# **Active @ UNDELETE Users Guide**

# **Contents**

| Active@ UNDELETE Overview                       | 6  |
|-------------------------------------------------|----|
| Getting Started with Active@ UNDELETE           | 7  |
| Active@ UNDELETE Views And Windows              |    |
| Recovery Explorer View                          |    |
| Logical Drive Scan Result View                  |    |
| Physical Device Scan View                       |    |
| Search Results View                             |    |
| File Organizer view                             | 12 |
| Application Log                                 |    |
| Welcome View                                    | 14 |
| Using Active@ UNDELETE Overview                 | 16 |
| Recover deleted Files and Folders               |    |
| Scan a volume (logical drive) for deleted files |    |
| Scan for files by their signatures              |    |
| Recover files and folders                       |    |
| Virtual RAID Assembly                           |    |
| Decrypt recovered files                         |    |
| Restore Partition.                              |    |
| Scan Disk (Physical Device)                     |    |
| Scan for Deleted Partitions.                    |    |
| Edit or Clone Detected Partitions.              |    |
| Restore detected partition.                     |    |
| Using Scan Results                              |    |
| Stop and Resume a scan                          |    |
| Filter detected partitions by certainty         |    |
| Work with scan results                          |    |
| File Preview                                    | 36 |
| Search for deleted Files and Folders            | 37 |
| File Filter Toolbar                             | 40 |
| Supported File Signatures                       | 40 |
| Custom (user defined) file signature templates  | 41 |
| Custom Signatures Size Script                   | 44 |
| How to Use Wildcards                            | 50 |
| Application Preferences                         | 51 |
| Virtual storages                                | 54 |
| Create virtual disk                             |    |
| Virtual partitions                              |    |
| Virtual RAID                                    | 57 |
| Active INDELETE Tools Overview                  | 59 |
| Active@ UNDELETE Tools Overview                 |    |
| ı altındli iylallazgi. Oygiylew                 |    |

| Create partition attributes. Format partition. Resize a partition or logical drive (volume). Edit boot sectors. Edit partition table.  Disk Editor Tool. Open objects in Disk Editor Subject Navigation and Information. Data Inspector. Using Bookmarks. Searching in Disk Editor. Editing with Disk Editor. Editing with Disk Editor. Disk Image Overview. Create a Disk Image. Open Disk Image. File Organizer Overview Create custom file organizing rule. File renaming patterns by File Type. File attributes and meta tags. Rollback Partition Changes. File Organizer view. Hardware Diagnostic File. Create virtual RAID.  ive@ UNDELETE Wizards Overview. File Recovery Wizards. Recover Files from a Formatted Partition Wizard. Recover Files from a Formatted Partition Wizard. Recover Files from a Formatted Partition Wizard. File Recovery Expert Wizard. Disk Image Wizard. Open a Disk Image Wizard. Pertition Management Wizards. Restore a Deleted Partition Wizard. Restore a Deleted Partition Wizard. Restore a Deleted Partition Wizard. Restore a Deleted Partition Wizard. Restore a Deleted Partition Wizard. Restore a Deleted Partition Wizard. Restore a Deleted Partition Wizard. Restore a Deleted Partition Wizard. Restore a Deleted Partition Wizard. Restore a New Partition Wizard. Restore a New Partition Wizard. Create a Virtual RAID Array Wizard. |                                                                                                    |   |
|----------------------------------------------------------------------------------------------------|----------------------------------------------------------------------------------------------------|---|
| Change partition attributes. Format partition Resize a partition or logical drive (volume). Edit boot sectors. Edit partition table.  Disk Editor Tool Open objects in Disk Editor. Subject Navigation and Information. Data Inspector. Using Bookmarks. Searching in Disk Editor. Editing with Disk Editor.  Disk Image Overview. Create a Disk Image. Open Disk Image. File Organizer Overview. Create a ustom file organizing rule. File renaming patterns by File Type. File attributes and meta tags. Rollback Partition Changes. File Organizer view. Hardware Diagnostic File Create virtual RAID.  Vive@ UNDELETE Wizards Overview.  File Recovery Deleted Files Wizard. Recover Files from a Formatted Partition Wizard. Recover Files from a Formatted Partition wizard. File Recovery Expert Wizard. Disk Image Wizards. Create a Disk Image Wizard. Open a Disk Image Wizard. Verify a Disk Image Wizard. Pertition Management Wizards. Restore a Deleted Partition Wizard. Pertition Management Wizards. Restore a Deleted Partition Wizard. Pertition Management Wizards. Restore a Deleted Partition Wizard. Create a New Partition Wizard. Create a New Partition Wizard.                                                                                                    | Create partition                                                                                                    |   |
| Format partition. Resize a partition or logical drive (volume). Edit boot sectors. Edit partition table.  Disk Editor Tool. Open objects in Disk Editor. Subject Navigation and Information. Data Inspector. Using Bookmarks. Searching in Disk Editor. Editing with Disk Editor. Editing with Disk Editor. Disk Image Overview. Create a Disk Image. Open Disk Image. File Organizer Overview Create custom file organizing rule. File renaming patterns by File Type. File attributes and meta tags. Rollback Partition Changes. File Organizer view. Hardware Diagnostic File. Create virtual RAID.  ive@ UNDELETE Wizards Overview.  Recover Files from a Formatted Partition Wizard. Recover Files from a deleted partitions wizard File Recovery Expert Wizard. Open a Disk Image Wizard. Open a Disk Image Wizard. Verify a Disk Image Wizard. Pertition Management Wizards Restore a Deleted Partition Wizard. Pertition Management Wizards Restore a Deleted Partition Wizard. Pertition Management Wizards Restore a Deleted Partition Wizard. Pertition Management Wizards Restore a Deleted Partition Wizard.                                                                                                    |                                                                                                    |   |
| Resize a partition or logical drive (volume).  Edit boot sectors.  Edit partition table.  Disk Editor Tool.  Open objects in Disk Editor.  Subject Navigation and Information.  Data Inspector.  Using Bookmarks.  Searching in Disk Editor.  Editing with Disk Editor.  Editing with Disk Editor.  Disk Image Overview.  Create a Disk Image.  Open Disk Image.  Open Disk Image.  File Organizer Overview.  Create custom file organizing rule.  File renaming patterns by File Type.  File attributes and meta tags.  Rollback Partition Changes.  File Organizer view.  Hardware Diagnostic File.  Create virtual RAID.  IVE@ UNDELETE Wizards Overview.  Recover Files from a deleted Partition Wizard.  Recover Files from a deleted partitions wizard  File Recovery Expert Wizard.  Open a Disk Image Wizard.  Create a Disk Image Wizard.  Open a Disk Image Wizard.  Pertition Management Wizards.  Restore a Deleted Partition Wizard.  Pertition Management Wizards.  Restore a Deleted Partition Wizard.  Pertition Management Wizards.  Restore a Deleted Partition Wizard.  Pertition Management Wizards.  Restore a Deleted Partition Wizard.                                                                                                    |                                                                                                    |   |
| Edit partition table.  Disk Editor Tool.  Open objects in Disk Editor.  Subject Navigation and Information.  Data Inspector.  Using Bookmarks.  Searching in Disk Editor.  Editing with Disk Editor.  Editing with Disk Editor.  Editing with Disk Editor.  Editing with Disk Editor.  Disk Image Overview.  Create a Disk Image.  Open Disk Image.  Open Disk Image.  Open Disk Image.  File Organizer Overview.  Create custom file organizing rule.  File renaming patterns by File Type.  File attributes and meta tags.  Rollback Partition Changes.  File Organizer view.  Hardware Diagnostic File.  Create virtual RAID.  IVE@ UNDELETE Wizards Overview.  File Recovery Wizards.  Recover Files from a Formatted Partition Wizard.  Recover Files from a deleted partitions wizard.  File Recovery Expert Wizard.  Disk Image Wizards.  Create a Disk Image Wizard.  Open a Disk Image Wizard.  Verify a Disk Image Wizard.  Pertition Management Wizards.  Restore a Deleted Partition Wizard.  Pertition Management Wizards.  Restore a Deleted Partition Wizard.  Restore a Deleted Partition Wizard.                                                                                                    |                                                                                                    |   |
| Edit partition table.  Disk Editor Tool.  Open objects in Disk Editor. Subject Navigation and Information.  Data Inspector.  Using Bookmarks. Searching in Disk Editor. Editing with Disk Editor. Editing with Disk Editor.  Disk Image Overview.  Create a Disk Image. Open Disk Image.  Open Disk Image. File Organizer Overview.  Create custom file organizing rule. File renaming patterns by File Type. File attributes and meta tags.  Rollback Partition Changes. File Organizer view.  Hardware Diagnostic File.  Create virtual RAID.  INDELETE Wizards Overview.  File Recovery Wizards.  Recover Files from a Formatted Partition Wizard. Recover Files from a deleted partitions wizard. File Recovery Expert Wizard.  Disk Image Wizards.  Create a Disk Image Wizard. Verify a Disk Image Wizard. Pertition Management Wizards. Restore a Deleted Partition Wizard. Create a New Partition Wizard. Create a Deleted Partition Wizard. Create a Deleted Partition Wizard.                                                                                                    |                                                                                                    |   |
| Disk Editor Tool.  Open objects in Disk Editor  Subject Navigation and Information  Data Inspector  Using Bookmarks. Searching in Disk Editor.  Editing with Disk Editor.  Editing with Disk Editor.  Disk Image Overview  Create a Disk Image.  Open Disk Image.  Open Disk Image.  Create custom file organizing rule.  File renaming patterns by File Type.  File attributes and meta tags.  Rollback Partition Changes.  File Organizer view.  Hardware Diagnostic File.  Create virtual RAID.  IVE@ UNDELETE Wizards Overview.  File Recover Deleted Files Wizard.  Recover Files from a Formatted Partition Wizard.  Recover files from a deleted partitions wizard.  File Recovery Expert Wizard.  Disk Image Wizards.  Create a Disk Image Wizard.  Open a Disk Image Wizard.  Verify a Disk Image Wizard.  Pertition Management Wizards.  Restore a Deleted Partition Wizard.  Restore a Deleted Partition Wizard.  Create a New Partition Wizard.                                                                                                    |                                                                                                    |   |
| Open objects in Disk Editor. Subject Navigation and Information. Data Inspector. Using Bookmarks. Searching in Disk Editor. Editing with Disk Editor.  Disk Image Overview. Create a Disk Image. Open Disk Image. Open Disk Image. File Organizer Overview. Create custom file organizing rule. File renaming patterns by File Type. File attributes and meta tags. Rollback Partition Changes. File Organizer view. Hardware Diagnostic File. Create virtual RAID.  IVE@ UNDELETE Wizards Overview. File Recover Piles by Signature Wizard. Recover Files from a Formatted Partition Wizard. Recover Files from a deleted partitions wizard. File Recovery Expert Wizard. Disk Image Wizards. Create a Disk Image Wizard. Open a Disk Image Wizard. Verify a Disk Image Wizard. Pertition Management Wizards. Restore a Deleted Partition Wizard. Create a New Partition Wizard.                                                                                                    |                                                                                                    |   |
| Subject Navigation and Information.  Data Inspector.  Using Bookmarks. Searching in Disk Editor.  Editing with Disk Editor.  Disk Image Overview.  Create a Disk Image. Open Disk Image. Open Disk Image.  File Organizer Overview.  Create custom file organizing rule. File renaming patterns by File Type. File attributes and meta tags.  Rollback Partition Changes. File Organizer view.  Hardware Diagnostic File.  Create virtual RAID.  IVE@ UNDELETE Wizards Overview.  File Recovery Wizards.  Recover Files by Signature Wizard.  Recover Files from a Formatted Partition Wizard.  Recover files from a deleted partitions wizard. File Recovery Expert Wizard.  Disk Image Wizards.  Create a Disk Image Wizard.  Open a Disk Image Wizard.  Pertition Management Wizards.  Restore a Deleted Partition Wizard.  Restore a Deleted Partition Wizard.  Restore a Deleted Partition Wizard.                                                                                                    |                                                                                                    |   |
| Data Inspector. Using Bookmarks. Searching in Disk Editor. Editing with Disk Editor.  Disk Image Overview. Create a Disk Image. Open Disk Image. Open Disk Image. File Organizer Overview. Create custom file organizing rule. File renaming patterns by File Type. File attributes and meta tags. Rollback Partition Changes. File Organizer view. Hardware Diagnostic File. Create virtual RAID.  IVE@ UNDELETE Wizards Overview.  File Recovery Wizards. Recover Files by Signature Wizard. Recover Files from a Formatted Partition Wizard. Recover files from a deleted partitions wizard. File Recovery Expert Wizard. Disk Image Wizards. Create a Disk Image Wizard. Open a Disk Image Wizard. Pertition Management Wizards. Restore a Deleted Partition Wizard. Restore a Deleted Partition Wizard. Restore a Deleted Partition Wizard. Create a New Partition Wizard.                                                                                                    |                                                                                                    |   |
| Using Bookmarks. Searching in Disk Editor. Editing with Disk Editor.  Disk Image Overview. Create a Disk Image. Open Disk Image. File Organizer Overview. Create custom file organizing rule. File renaming patterns by File Type. File attributes and meta tags.  Rollback Partition Changes. File Organizer view. Hardware Diagnostic File. Create virtual RAID.  IVE@ UNDELETE Wizards Overview.  File Recovery Wizards. Recover Files by Signature Wizard. Recover Files from a Formatted Partition Wizard. Recover files from a deleted partitions wizard. File Recovery Expert Wizard. Disk Image Wizards. Create a Disk Image Wizard. Open a Disk Image Wizard. Pertition Management Wizards. Restore a Deleted Partition Wizard. Restore a Deleted Partition Wizard. Pertition Management Wizards. Restore a Deleted Partition Wizard. Create a New Partition Wizard.                                                                                                    |                                                                                                    |   |
| Searching in Disk Editor. Editing with Disk Editor.  Disk Image Overview.  Create a Disk Image. Open Disk Image.  File Organizer Overview.  Create custom file organizing rule. File renaming patterns by File Type. File attributes and meta tags.  Rollback Partition Changes. File Organizer view.  Hardware Diagnostic File.  Create virtual RAID.  IVE@ UNDELETE Wizards Overview.  File Recovery Wizards.  Recover Files by Signature Wizard.  Recover Files from a Formatted Partition Wizard.  Recover files from a deleted partitions wizard. File Recovery Expert Wizard.  Disk Image Wizards.  Create a Disk Image Wizard.  Verify a Disk Image Wizard.  Verify a Disk Image Wizard.  Pertition Management Wizards.  Restore a Deleted Partition Wizard.  Restore a Deleted Partition Wizard.  Restore a Deleted Partition Wizard.  Restore a Deleted Partition Wizard.  Create a New Partition Wizard.                                                                                                    |                                                                                                    |   |
| Editing with Disk Editor.  Disk Image Overview. Create a Disk Image. Open Disk Image.  File Organizer Overview Create custom file organizing rule. File renaming patterns by File Type. File attributes and meta tags.  Rollback Partition Changes. File Organizer view. Hardware Diagnostic File. Create virtual RAID.  IVE@ UNDELETE Wizards Overview.  File Recovery Wizards. Recover Deleted Files Wizard. Recover Files by Signature Wizard. Recover Files from a Formatted Partition Wizard Recover files from a deleted partitions wizard. File Recovery Expert Wizards.  Create a Disk Image Wizard. Open a Disk Image Wizard. Verify a Disk Image Wizard. Pertition Management Wizards. Restore a Deleted Partition Wizard Create a New Partition Wizard.                                                                                                    |                                                                                                    |   |
| Disk Image Överview Create a Disk Image. Open Disk Image. File Organizer Overview Create custom file organizing rule File renaming patterns by File Type File attributes and meta tags Rollback Partition Changes File Organizer view Hardware Diagnostic File Create virtual RAID  IVE@ UNDELETE Wizards Overview  File Recovery Wizards Recover Files by Signature Wizard Recover Files from a Formatted Partition Wizard Recover Files from a Geleted partitions wizard File Recovery Expert Wizard Disk Image Wizards Create a Disk Image Wizard. Open a Disk Image Wizard. Verify a Disk Image Wizard. Pertition Management Wizards. Restore a Deleted Partition Wizard. Restore a Deleted Partition Wizard. Create a New Partition Wizard.                                                                                                    |                                                                                                    |   |
| Create a Disk Image. Open Disk Image. File Organizer Overview Create custom file organizing rule File renaming patterns by File Type File attributes and meta tags. Rollback Partition Changes. File Organizer view Hardware Diagnostic File. Create virtual RAID  IVE@ UNDELETE Wizards Overview  File Recovery Wizards Recover Deleted Files Wizard Recover Files by Signature Wizard. Recover Files from a Formatted Partition Wizard. Recover Files from a deleted partitions wizard. File Recovery Expert Wizard.  Disk Image Wizards Create a Disk Image Wizard. Verify a Disk Image Wizard.  Pertition Management Wizards Restore a Deleted Partition Wizard. Create a New Partition Wizard.                                                                                                    |                                                                                                    |   |
| Open Disk Image File Organizer Overview Create custom file organizing rule File renaming patterns by File Type File attributes and meta tags.  Rollback Partition Changes File Organizer view Hardware Diagnostic File Create virtual RAID  IVE@ UNDELETE Wizards Overview  File Recovery Wizards Recover Files by Signature Wizard Recover Files by Signature Wizard Recover Files from a Formatted Partition Wizard Recover files from a deleted partitions wizard File Recovery Expert Wizard Disk Image Wizards Create a Disk Image Wizard. Open a Disk Image Wizard. Verify a Disk Image Wizard. Pertition Management Wizards Restore a Deleted Partition Wizard Create a New Partition Wizard.                                                                                                    |                                                                                                    |   |
| File Organizer Overview.  Create custom file organizing rule File renaming patterns by File Type File attributes and meta tags.  Rollback Partition Changes. File Organizer view Hardware Diagnostic File Create virtual RAID  ive@ UNDELETE Wizards Overview  File Recovery Wizards Recover Deleted Files Wizard Recover Files by Signature Wizard Recover Files from a Formatted Partition Wizard. Recover files from a deleted partitions wizard. File Recovery Expert Wizard Disk Image Wizards Create a Disk Image Wizard Open a Disk Image Wizard Verify a Disk Image Wizard Pertition Management Wizards. Restore a Deleted Partition Wizard Restore a Deleted Partition Wizard Create a New Partition Wizard Create a New Partition Wizard Create a New Partition Wizard Create a New Partition Wizard Create a New Partition Wizard                                                                                                    |                                                                                                    |   |
| Create custom file organizing rule. File renaming patterns by File Type. File attributes and meta tags.  Rollback Partition Changes. File Organizer view Hardware Diagnostic File. Create virtual RAID.  IVE@ UNDELETE Wizards Overview.  File Recovery Wizards.  Recover Deleted Files Wizard.  Recover Files by Signature Wizard.  Recover Files from a Formatted Partition Wizard.  Recover files from a deleted partitions wizard.  File Recovery Expert Wizard.  Disk Image Wizards.  Create a Disk Image Wizard.  Open a Disk Image Wizard.  Verify a Disk Image Wizard.  Pertition Management Wizards.  Restore a Deleted Partition Wizard.  Create a New Partition Wizard.  Create a New Partition Wizard.                                                                                                    |                                                                                                    |   |
| File renaming patterns by File Type File attributes and meta tags  Rollback Partition Changes File Organizer view Hardware Diagnostic File Create virtual RAID  IVE@ UNDELETE Wizards Overview  File Recovery Wizards  Recover Deleted Files Wizard  Recover Files by Signature Wizard  Recover Files from a Formatted Partition Wizard  Recover files from a deleted partitions wizard  File Recovery Expert Wizard  Disk Image Wizards  Create a Disk Image Wizard  Open a Disk Image Wizard  Verify a Disk Image Wizard  Pertition Management Wizards  Restore a Deleted Partition Wizard  Restore a Deleted Partition Wizard  Create a New Partition Wizard  Create a New Partition Wizard  Create a New Partition Wizard                                                                                                    |                                                                                                    |   |
| File attributes and meta tags Rollback Partition Changes File Organizer view Hardware Diagnostic File Create virtual RAID  ive@ UNDELETE Wizards Overview  File Recovery Wizards  Recover Deleted Files Wizard  Recover Files by Signature Wizard  Recover Files from a Formatted Partition Wizard  Recover files from a deleted partitions wizard  File Recovery Expert Wizard  Disk Image Wizards  Create a Disk Image Wizard.  Open a Disk Image Wizard.  Verify a Disk Image Wizard.  Pertition Management Wizards  Restore a Deleted Partition Wizard  Restore a Deleted Partition Wizard  Create a New Partition Wizard  Create a New Partition Wizard                                                                                                    |                                                                                                    |   |
| Rollback Partition Changes. File Organizer view Hardware Diagnostic File Create virtual RAID  ive@ UNDELETE Wizards Overview  File Recovery Wizards  Recover Deleted Files Wizard  Recover Files by Signature Wizard  Recover Files from a Formatted Partition Wizard  Recover files from a deleted partitions wizard  File Recovery Expert Wizard  Disk Image Wizards  Create a Disk Image Wizard.  Open a Disk Image Wizard.  Verify a Disk Image Wizard.  Pertition Management Wizards  Restore a Deleted Partition Wizard.  Create a New Partition Wizard.                                                                                                    |                                                                                                    |   |
| File Organizer view Hardware Diagnostic File Create virtual RAID  ive@ UNDELETE Wizards Overview  File Recovery Wizards  Recover Deleted Files Wizard  Recover Files by Signature Wizard  Recover Files from a Formatted Partition Wizard  Recover files from a deleted partitions wizard  File Recovery Expert Wizard  Disk Image Wizards  Create a Disk Image Wizard  Open a Disk Image Wizard  Verify a Disk Image Wizard  Pertition Management Wizards  Restore a Deleted Partition Wizard  Restore a New Partition Wizard                                                                                                    |                                                                                                    |   |
| Hardware Diagnostic File Create virtual RAID  ive@ UNDELETE Wizards Overview  File Recovery Wizards  Recover Deleted Files Wizard  Recover Files by Signature Wizard  Recover Files from a Formatted Partition Wizard  Recover files from a deleted partitions wizard.  File Recovery Expert Wizard.  Disk Image Wizards  Create a Disk Image Wizard  Open a Disk Image Wizard  Verify a Disk Image Wizard  Pertition Management Wizards  Restore a Deleted Partition Wizard  Create a New Partition Wizard  Create a New Partition Wizard                                                                                                    |                                                                                                    |   |
| Create virtual RAID                                                                                                    |                                                                                                    |   |
| File Recovery Wizards.  Recover Deleted Files Wizard.  Recover Files by Signature Wizard.  Recover Files from a Formatted Partition Wizard.  Recover files from a deleted partitions wizard.  File Recovery Expert Wizard.  Disk Image Wizards.  Create a Disk Image Wizard.  Open a Disk Image Wizard.  Verify a Disk Image Wizard.  Pertition Management Wizards.  Restore a Deleted Partition Wizard.  Create a New Partition Wizard.                                                                                                    |                                                                                                    |   |
| Recover Files by Signature Wizard. Recover Files from a Formatted Partition Wizard. Recover files from a deleted partitions wizard. File Recovery Expert Wizard.  Disk Image Wizards.  Create a Disk Image Wizard. Open a Disk Image Wizard. Verify a Disk Image Wizard.  Pertition Management Wizards.  Restore a Deleted Partition Wizard.  Create a New Partition Wizard.                                                                                                    | _                                                                                                    |   |
| Recover Files from a Formatted Partition Wizard. Recover files from a deleted partitions wizard. File Recovery Expert Wizard.  Disk Image Wizards.  Create a Disk Image Wizard.  Open a Disk Image Wizard.  Verify a Disk Image Wizard.  Pertition Management Wizards.  Restore a Deleted Partition Wizard.  Create a New Partition Wizard.                                                                                                    | _                                                                                                    |   |
| Recover files from a deleted partitions wizard.  File Recovery Expert Wizard.  Disk Image Wizards.  Create a Disk Image Wizard.  Open a Disk Image Wizard.  Verify a Disk Image Wizard.  Pertition Management Wizards.  Restore a Deleted Partition Wizard.  Create a New Partition Wizard.                                                                                                    | File Recovery Wizards                                                                                                    |   |
| File Recovery Expert Wizard.  Disk Image Wizards  Create a Disk Image Wizard  Open a Disk Image Wizard  Verify a Disk Image Wizard  Pertition Management Wizards  Restore a Deleted Partition Wizard  Create a New Partition Wizard                                                                                                    | File Recovery WizardsRecover Deleted Files Wizard                                                                                                    |   |
| Disk Image Wizards.  Create a Disk Image Wizard.  Open a Disk Image Wizard.  Verify a Disk Image Wizard.  Pertition Management Wizards.  Restore a Deleted Partition Wizard.  Create a New Partition Wizard.                                                                                                    | File Recovery Wizards                                                                                                    |   |
| Disk Image Wizards.  Create a Disk Image Wizard.  Open a Disk Image Wizard.  Verify a Disk Image Wizard.  Pertition Management Wizards.  Restore a Deleted Partition Wizard.  Create a New Partition Wizard.                                                                                                    | File Recovery Wizards                                                                                                    |   |
| Open a Disk Image Wizard  Verify a Disk Image Wizard  Pertition Management Wizards  Restore a Deleted Partition Wizard  Create a New Partition Wizard                                                                                                    | File Recovery Wizards  Recover Deleted Files Wizard  Recover Files by Signature Wizard  Recover Files from a Formatted Partition Wizard  Recover files from a deleted partitions wizard                                                                                                    |   |
| Verify a Disk Image Wizard  Pertition Management Wizards  Restore a Deleted Partition Wizard  Create a New Partition Wizard                                                                                                    | File Recovery Wizards  Recover Deleted Files Wizard  Recover Files by Signature Wizard  Recover Files from a Formatted Partition Wizard  Recover files from a deleted partitions wizard  File Recovery Expert Wizard                                                                                                    |   |
| Pertition Management Wizards                                                                                                    | File Recovery Wizards.  Recover Deleted Files Wizard.  Recover Files by Signature Wizard.  Recover Files from a Formatted Partition Wizard.  Recover files from a deleted partitions wizard.  File Recovery Expert Wizard.  Disk Image Wizards.                                                                                                    |   |
| Restore a Deleted Partition Wizard                                                                                                    | File Recovery Wizards.  Recover Deleted Files Wizard.  Recover Files by Signature Wizard.  Recover Files from a Formatted Partition Wizard.  Recover files from a deleted partitions wizard.  File Recovery Expert Wizard.  Disk Image Wizards.  Create a Disk Image Wizard.                                                                                                    |   |
| Create a New Partition Wizard                                                                                                    | File Recovery Wizards.  Recover Deleted Files Wizard.  Recover Files by Signature Wizard.  Recover Files from a Formatted Partition Wizard.  Recover files from a deleted partitions wizard.  File Recovery Expert Wizard.  Disk Image Wizards.  Create a Disk Image Wizard.  Open a Disk Image Wizard.  Verify a Disk Image Wizard.                                                                                                    |   |
|                                                                                                    | File Recovery Wizards.  Recover Deleted Files Wizard.  Recover Files by Signature Wizard.  Recover Files from a Formatted Partition Wizard.  Recover files from a deleted partitions wizard.  File Recovery Expert Wizard.  Disk Image Wizards.  Create a Disk Image Wizard.  Open a Disk Image Wizard.  Verify a Disk Image Wizard.                                                                                                    |   |
| Create a Virtual RAID Array Wizard                                                                                                    | File Recovery Wizards.  Recover Deleted Files Wizard.  Recover Files by Signature Wizard.  Recover Files from a Formatted Partition Wizard.  Recover files from a deleted partitions wizard.  File Recovery Expert Wizard.  Disk Image Wizards.  Create a Disk Image Wizard.  Open a Disk Image Wizard.  Verify a Disk Image Wizard.  Pertition Management Wizards.                                                                                                    |   |
|                                                                                                    | File Recovery Wizards.  Recover Deleted Files Wizard.  Recover Files by Signature Wizard.  Recover Files from a Formatted Partition Wizard.  Recover files from a deleted partitions wizard.  File Recovery Expert Wizard.  Disk Image Wizards.  Create a Disk Image Wizard.  Open a Disk Image Wizard.  Verify a Disk Image Wizard.  Pertition Management Wizards.  Restore a Deleted Partition Wizard.  Create a New Partition Wizard.                                                                                                    |   |
|                                                                                                    | File Recovery Wizards.  Recover Deleted Files Wizard.  Recover Files by Signature Wizard.  Recover Files from a Formatted Partition Wizard.  Recover files from a deleted partitions wizard.  File Recovery Expert Wizard.  Disk Image Wizards.  Create a Disk Image Wizard.  Open a Disk Image Wizard.                                                                                                    |   |
|                                                                                                    | File Recovery Wizards  Recover Deleted Files Wizard  Recover Files by Signature Wizard  Recover Files from a Formatted Partition Wizard  Recover files from a deleted partitions wizard  File Recovery Expert Wizard  Disk Image Wizards  Create a Disk Image Wizard  Open a Disk Image Wizard  Verify a Disk Image Wizard  Verify a Disk Image Wizard  Pertition Management Wizards  Restore a Deleted Partition Wizard  Create a New Partition Wizard  Create a Virtual RAID Array Wizard                                                                                                    |   |
| dware and Disk Architecture                                                                                                    | File Recovery Wizards                                                                                                    |   |
| Hardware and Disk Organization.                                                                                                    | File Recovery Wizards.  Recover Deleted Files Wizard.  Recover Files by Signature Wizard.  Recover Files from a Formatted Partition Wizard.  Recover files from a deleted partitions wizard.  File Recovery Expert Wizard.  Disk Image Wizards.  Create a Disk Image Wizard.  Open a Disk Image Wizard.  Verify a Disk Image Wizard.  Pertition Management Wizards.  Restore a Deleted Partition Wizard.  Create a New Partition Wizard.  Create a Virtual RAID Array Wizard.  ta Recovery Concept Overview.  rdware and Disk Architecture.  Hardware and Disk Organization.                                                                                    |   |
|                                                                                                    | File Recovery Wizards.  Recover Deleted Files Wizard.  Recover Files by Signature Wizard.  Recover Files from a Formatted Partition Wizard.  Recover files from a deleted partitions wizard.  File Recovery Expert Wizard.  Disk Image Wizards.  Create a Disk Image Wizard.  Open a Disk Image Wizard.  Verify a Disk Image Wizard.  Pertition Management Wizards.  Restore a Deleted Partition Wizard.  Create a New Partition Wizard.  Create a Virtual RAID Array Wizard.  ta Recovery Concept Overview.  rdware and Disk Architecture.  Hardware and Disk Organization.                                                                                    |   |
| Hardware and Disk Organization.                                                                                                    | File Recovery Wizards  Recover Deleted Files Wizard  Recover Files by Signature Wizard  Recover Files from a Formatted Partition Wizard  Recover files from a deleted partitions wizard  File Recovery Expert Wizard  Disk Image Wizards  Create a Disk Image Wizard  Open a Disk Image Wizard  Verify a Disk Image Wizard  Pertition Management Wizards  Restore a Deleted Partition Wizard  Create a New Partition Wizard  Create a Virtual RAID Array Wizard  ta Recovery Concept Overview  rdware and Disk Architecture  Hardware and Disk Organization  Hard Disk Drive Basics                                                                             | 1 |
| Hardware and Disk Organization                                                                                                    | File Recovery Wizards.  Recover Deleted Files Wizard.  Recover Files by Signature Wizard.  Recover Files from a Formatted Partition Wizard.  Recover files from a deleted partitions wizard.  File Recovery Expert Wizard.  Disk Image Wizards.  Create a Disk Image Wizard.  Open a Disk Image Wizard.  Verify a Disk Image Wizard.  Pertition Management Wizards.  Restore a Deleted Partition Wizard.  Create a New Partition Wizard.  Create a Virtual RAID Array Wizard.  **Treate a Virtual RAID Array Wizard.**  **Treate and Disk Architecture.**  Hardware and Disk Organization.  Hard Disk Drive Basics.  Master Boot Record (MBR).                  | 1 |
| Hardware and Disk Organization  Hard Disk Drive Basics  Master Boot Record (MBR)                                                                                                    | File Recovery Wizards.  Recover Deleted Files Wizard.  Recover Files by Signature Wizard  Recover Files from a Formatted Partition Wizard.  Recover files from a deleted partitions wizard.  File Recovery Expert Wizard.  Disk Image Wizards.  Create a Disk Image Wizard.  Open a Disk Image Wizard.  Verify a Disk Image Wizard.  Pertition Management Wizards.  Restore a Deleted Partition Wizard.  Create a New Partition Wizard.  Create a Virtual RAID Array Wizard.  **Treate a Virtual RAID Array Wizard.**  **Treate and Disk Architecture.**  Hardware and Disk Organization.  Hard Disk Drive Basics.  Master Boot Record (MBR).  Partition Table. | 1 |

| Windows NT File System (NTFS).         130           NTFS Partition Boot Sector.         131           NTFS Master File Table (MFT).         132           NTFS File Types.         134           Data Integrity and Recoverability with NTFS.         138           Extended File System (exFAT).         139           Volume Layout.         144           exFAT Directory Structure.         144           exFAT Defined Directory Entries.         144           exFAT Cluster Heap.         152           File System (FAT).         155           FAT Partition Boot Sector.         156           FAT File Allocation Table.         155           FAT Root Folder.         155           FAT Folder Structure.         155           FAT Folder Structure.         155           FAT32 Features.         160           File Recovery Process.         169           Define clusters chain for the deleted entry.         172           Clusters chain recovery for the deleted entry.         174           Partition Recovery Process.         176           Damaged MBR.         177           Partition Boot Sector is damaged.         178           Missing or Corrupted System Files.         184 | File Systems                          |     |
|----------------------------------------------------------------------------------------------------|---------------------------------------|-----|
| NTFS Partition Boot Sector.       131         NTFS Master File Table (MFT)       132         NTFS File Types.       134         Data Integrity and Recoverability with NTFS.       138         Extended File System (exFAT).       139         Volume Layout.       140         exFAT Directory Structure.       144         exFAT Defined Directory Entries.       146         exFAT Cluster Heap.       155         File System (FAT).       155         FAT Partition Boot Sector.       156         FAT File Allocation Table.       155         FAT Folder Structure.       155         FAT Folder Structure.       155         FAT32 Features.       166         File Recovery Process.         Define clusters chain for the deleted entry.       172         Clusters chain recovery for the deleted entry.       172         Partition Recovery Process.       176         Damaged MBR.       177         Partition is deleted or Partition Table is damaged.       175         Partition Boot Sector is damaged.       181                                                                                                    | v                                     |     |
| NTFS Master File Table (MFT)       133         NTFS File Types       134         Data Integrity and Recoverability with NTFS       138         Extended File System (exFAT)       139         Volume Layout       144         exFAT Directory Structure       144         exFAT Defined Directory Entries       146         exFAT Cluster Heap       155         File System (FAT)       155         FAT Partition Boot Sector       156         FAT File Allocation Table       155         FAT Folder Structure       155         FAT Folder Structure       155         FAT Folder Structure       155         FAT32 Features       160         File Recovery Process       160         Disk scan for deleted entries       165         Define clusters chain for the deleted entry       172         Clusters chain recovery for the deleted entry       172         Partition Recovery Process       176         Damaged MBR       177         Partition Boot Sector is damaged       178         Partition Boot Sector is damaged       18                                                                                                    |                                       |     |
| NTFS File Types                                                                                                    |                                       |     |
| Data Integrity and Recoverability with NTFS       138         Extended File System (exFAT)       135         Volume Layout       144         exFAT Directory Structure       144         exFAT Defined Directory Entries       146         exFAT Cluster Heap       155         File System (FAT)       155         FAT Partition Boot Sector       156         FAT File Allocation Table       155         FAT Root Folder       155         FAT Folder Structure       155         FAT32 Features       160         File Recovery Process       169         Disk scan for deleted entries       169         Define clusters chain for the deleted entry       172         Clusters chain recovery for the deleted entry       174         Partition Recovery Process       176         Damaged MBR       177         Partition Boot Sector is damaged       181                                                                                                    |                                       |     |
| Extended File System (exFAT).       139         Volume Layout.       140         exFAT Directory Structure.       144         exFAT Defined Directory Entries.       146         exFAT Cluster Heap.       155         File System (FAT).       155         FAT Partition Boot Sector.       156         FAT File Allocation Table.       159         FAT Root Folder.       155         FAT Folder Structure.       155         FAT32 Features.       166         File Recovery Process.       169         Disk scan for deleted entries.       169         Define clusters chain for the deleted entry.       172         Clusters chain recovery for the deleted entry.       174         Partition Recovery Process.       176         Damaged MBR.       177         Partition is deleted or Partition Table is damaged.       179         Partition Boot Sector is damaged.       181                                                                                                    |                                       |     |
| Volume Layout.       146         exFAT Directory Structure.       144         exFAT Defined Directory Entries.       146         exFAT Cluster Heap.       153         File System (FAT).       155         FAT Partition Boot Sector.       156         FAT File Allocation Table.       155         FAT Root Folder.       155         FAT Folder Structure.       155         FAT32 Features.       160         File Recovery Process.       160         Disk scan for deleted entries.       165         Define clusters chain for the deleted entry.       172         Clusters chain recovery for the deleted entry.       174         Partition Recovery Process.       176         Damaged MBR.       177         Partition is deleted or Partition Table is damaged.       179         Partition Boot Sector is damaged.       181                                                                                                    |                                       |     |
| exFAT Directory Structure       144         exFAT Defined Directory Entries       146         exFAT Cluster Heap       152         File System (FAT)       155         FAT Partition Boot Sector       156         FAT File Allocation Table       159         FAT Root Folder       159         FAT Folder Structure       159         FAT32 Features       160         File Recovery Process         Define clusters chain for the deleted entry       172         Clusters chain recovery for the deleted entry       174         Partition Recovery Process         Damaged MBR       176         Partition is deleted or Partition Table is damaged       179         Partition Boot Sector is damaged       181                                                                                                    |                                       |     |
| exFAT Defined Directory Entries       146         exFAT Cluster Heap       153         File System (FAT)       155         FAT Partition Boot Sector       156         FAT File Allocation Table       159         FAT Root Folder       159         FAT Folder Structure       159         FAT32 Features       160         File Recovery Process         Define clusters chain for the deleted entry       172         Clusters chain recovery for the deleted entry       172         Partition Recovery Process       176         Damaged MBR       177         Partition is deleted or Partition Table is damaged       179         Partition Boot Sector is damaged       181                                                                                                    |                                       |     |
| exFAT Cluster Heap       153         File System (FAT)       155         FAT Partition Boot Sector       156         FAT File Allocation Table       159         FAT Root Folder       159         FAT Folder Structure       159         FAT32 Features       160         File Recovery Process         Disk scan for deleted entries       169         Define clusters chain for the deleted entry       172         Clusters chain recovery for the deleted entry       174         Partition Recovery Process         Damaged MBR       176         Partition is deleted or Partition Table is damaged       179         Partition Boot Sector is damaged       181                                                                                                    | · · · · · · · · · · · · · · · · · · · |     |
| File System (FAT)                                                                                                    | · · · · · · · · · · · · · · · · · · · |     |
| FAT Partition Boot Sector                                                                                                    |                                       |     |
| FAT File Allocation Table                                                                                                    |                                       |     |
| FAT Folder Structure                                                                                                    |                                       |     |
| File Recovery Process                                                                                                    |                                       |     |
| File Recovery Process                                                                                                    | FAT Folder Structure                  |     |
| Disk scan for deleted entries                                                                                                    |                                       |     |
| Disk scan for deleted entries                                                                                                    | File Recovery Process                 | 169 |
| Define clusters chain for the deleted entry                                                                                                    |                                       |     |
| Clusters chain recovery for the deleted entry                                                                                                    |                                       |     |
| Damaged MBR                                                                                                    |                                       |     |
| Damaged MBR                                                                                                    | Partition Recovery Process            | 176 |
| Partition is deleted or Partition Table is damaged                                                                                                    | · · · · · · · · · · · · · · · · · · · |     |
| Partition Boot Sector is damaged                                                                                                    | <u> </u>                              |     |
|                                                                                                    |                                       |     |
|                                                                                                    | · · · · · · · · · · · · · · · · · · · |     |

# **Legal Statement**

Copyright © 2013, LSOFT TECHNOLOGIES INC. All rights reserved. No part of this documentation may be reproduced in any form or by any means or used to make any derivative work (such as translation, transformation, or adaptation) without written permission from LSOFT TECHNOLOGIES INC.

LSOFT TECHNOLOGIES INC. reserves the right to revise this documentation and to make changes in content from time to time without obligation on the part of LSOFT TECHNOLOGIES INC. to provide notification of such revision or change.

LSOFT TECHNOLOGIES INC. provides this documentation without warranty of any kind, either implied or expressed, including, but not limited to, the implied warranties of merchantability and fitness for a particular purpose. LSOFT may make improvements or changes in the product(s) and/or the program(s) described in this documentation at any time.

All technical data and computer software is commercial in nature and developed solely at private expense. As the User, or Installer/Administrator of this software, you agree not to remove or deface any portion of any legend provided on any licensed program or documentation contained in, or delivered to you in conjunction with, this User Guide.

LSOFT.NET logo is a trademark of LSOFT TECHNOLOGIES INC.

# **Active@ UNDELETE Overview**

Active@ UNDELETE is an advanced data recovery tool designed to recover data lost or deleted data, or even information from formatted hard disks.

Active @ UNDELETE is a software application designed to help you restore your lost data from deleted files, folders or even partitions.

### Main Features short list

- · Recover deleted files and folders.
- Detect deleted partitions and restore them or recover data from them.
- Create a **Disk Image** for safe data restoration.
- Perform an Advanced Scan and organize the result using Scan Result View.
- Restore data from damaged RAID-system drives.
- Work and recover data form dynamic RAID.
- Manage existing partitions or create new once using Partition Manager tool.
- Edit disk content with the advanced Disk Editor tool.
- · Preview files before restoring.
- Supports HDDs larger then 2TB.

# List of supported File Systems

- NTFS
- FAT
- FAT32
- exFAT
- HFS+
- Ext2/Ext3/Ext4
- UFS

# **General system requirements**

- Windows 8, Windows 7, Windows 2000, Windows 2003, Windows Server 2008, Windows XP, WinPE
- · Administrators privileges required to install and run software
- Pentium processor or compatible
- · 40 MB available on hard disk
- 256 MB of RAM or more
- Internet Explorer 8 or later, Google Chrome, Mozilla Firefox 1.0 or later
- Mouse or other pointing device
- Windows 8, Windows 7, Windows 2000, Windows 2003, Windows Server 2008, Windows XP, WinPE
- · Administrators privileges required to install and run software
- Pentium processor or compatible
- 30 MB available on hard disk
- 64 MB of RAM or more
- Internet Explorer 8 or later, Mozilla Firefox 1.0 or later
- Mouse or other pointing device

# Getting Started with Active@ UNDELETE

Active@ UNDELETE is designed to explore and browse all data storage devices on your computer in different ways to find and recover lost data. All information in the application is organized in tabbed views that provide easy access to information for different purposes.

# New to Active@ UNDELETE?

To familiarize you with the Active@ UNDELETE workspace, read the following topics in this guide:

- Active@ UNDELETE Views And Windows on page 7
- Search for deleted Files and Folders on page 37
- File Filter Toolbar on page 40

# Ready to Use?

- Recover deleted Files and Folders on page 17
- Restore Partition on page 29
- Virtual RAID Assembly on page 25
- Decrypt recovered files on page 27

# Step-by-step guided tasks

- Recover Deleted Files Wizard on page 96
- Recover Files by Signature Wizard on page 98
- Recover Files from a Formatted Partition Wizard on page 101
- Recover files from a deleted partitions wizard on page 104
- File Recovery Expert Wizard on page 107
- Restore a Deleted Partition Wizard on page 112
- Create a New Partition Wizard on page 113
- Create a Disk Image Wizard on page 107
- Open a Disk Image Wizard on page 109
- Verify a Disk Image Wizard on page 110
- Create a Virtual RAID Array Wizard on page 115

# **Advanced Tools**

- Partition Manager Overview on page 59
- Disk Editor Tool on page 66
- Virtual RAID Assembly on page 25

# **Active@ UNDELETE Views And Windows**

Active@ UNDELETE is an advanced data recovery tool designed to recover data lost or deleted data, or even information from formatted hard disks.

All information in the application is organized in tabbed views. Four of the main views are:

Recovery Explorer View on page 8

The main (default) view of Active@ UNDELETE. In this view you can see all available Data Storage Devices and Logical Drives, Assembled RAIDs and opened Disk Images.

Logical Drive Scan Result View on page 9 The Drive Scan Result View displays all files detected

after a logical drive scan.

Physical Device Scan View on page 9 Shows scan results made in context of Data Storage

Device.

Search Results View on page 11 This view is used to display search results after the

search in corresponded context.

Application Log on page 13 This log screen monitors each action taken by the

application and displays messages, notifications and

other service information.

Welcome View on page 14 Summary view with main tools, wizards and recent

activity shortcuts.

File Organizer view on page 12 Utility view used to collect detected files from different

sources, organize in file groups (folder) and recover them

all at once.

To browse through each of these views, click on each tab in turn. You may also open a view from the View menu.

To close the current view at any time, press CTRL+F4. To open any closed view, select it from the View menu.

The status bar, at the bottom of the workspace shows the current status of the application or status of the activity in progress. When Active@ UNDELETE is idle and ready to perform an operation, the status displays "Ready".

To toggle the status bar click **View** > **Status Bar**.

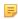

**Note:** When you run Active@ UNDELETE, the application gathers information about disks and partitions available to the system. During this preliminary operation, the status bar displays "Initializing..." and application prevents most other operations from starting. **Application Log View** shows detailed information about the initialization stage.

To modify the information displayed in columns in a table list, right-click any column header and select or clear columns from context menu.

# **Recovery Explorer View**

Active@ UNDELETE is an advanced data recovery tool designed to recover data lost or deleted data, or even information from formatted hard disks.

The main view in Active@ UNDELETE is Recovery Explorer View. The view tab label displays "My Computer".

This is the default view that you see after the application starts. It displays the hierarchical structure of all devices and drives, Virtual RAIDs and opened Disk Image. Scan Results appear here if you scan a device. To collapse or expand an item in this tree, click the arrow sign next to the item name.

Recovery Explorer shows its content in to modes:

**Expert Device View (default)**At this mode, all available Data Storage Devices with

hierarchy of partitions and Logical Drives are present; Use this mode for advanced features, such as Advanced

Device Scan or Virtual Partition Management;

Simple Drive view At this mode, only accessible Logical Drives are present;

Toggle between Simple Drive view and Expert Device view can be done by toolbar button.

To perform an action on any item (Data Storage Device, Drive etc.) select this and choose a command from:

- Toolbar at the top of the view;
- Menu Action;
- or from the right-click context menu.

To add an item to the Recovery Toolbox, select the check box next to the item.

The **Properties Panel** displays default properties for each selected item. Updates to these properties appear dynamically along with commands and activities performed in the workspace. To toggle the Properties Pane click **View** > **Properties** pane.

# **Logical Drive Scan Result View**

Active@ UNDELETE is an advanced data recovery tool designed to recover data lost or deleted data, or even information from formatted hard disks.

Logical Drive (Partition) scan results view displays all files detected after a logical drive scan. To make the result easier to read, you may group detected files by:

- Extension;
- Application;
- Date (Created, Accessed and Modified);

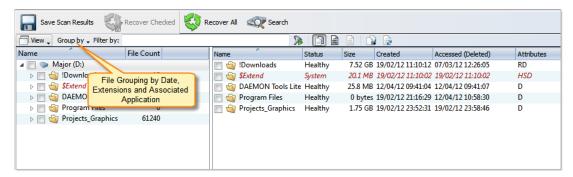

Figure 1: File grouping in Volume Scan Result

To make scan results easier to read, you may do the following:

- To sort the list by a column in ascending order, click the column header.
- To sort the list by the same column in descending order, click the column header a second time.
- To show a list that is reduced in size by a filter, select one of the preset options in the File Filter toolbar.
- To add an item to the Recovery Toolbox, select the check box next to the item.

**File Filter Toolbar** can be used to narrow down scan results. For more information see: *File Filter Toolbar* on page 40.

**Advanced File Search** can be used to enhance simple File Filtering with more searching criteria, such as File Attributes, File Size etc. See *Search for deleted Files and Folders* on page 37 for details.

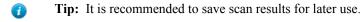

When you have found all files you looking for - proceed to Recover files and folders on page 23.

# **Physical Device Scan View**

Active@ UNDELETE is an advanced data recovery tool designed to recover data lost or deleted data, or even information from formatted hard disks.

Physical Device scan view is used to review scan results, such as Partitions and Files Detected by Signature, made on Data Storage Device.

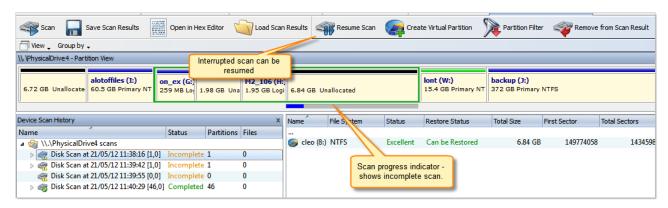

Figure 2: Interrupted Physical Device Scan

**Device View Control** 

In Device Scan view, scanned devices represented by **Device View Control**. For each selected scan, Device View control shows scan progress indicator: blue stripe means scan is incomplete and solid green stripe - scan is complete for selected range. All interrupted (incomplete) scans can be resumed by clicking Resume button in view's toolbar or by command **Resume Scan** in item context menu.

**Tip:** It is highly recommended to save scan results for later use: Work with scan results on page 35

If detected partition is selected, its relative position and scanned size is also displayed on Device View Control indicating is this partition is recoverable or not.

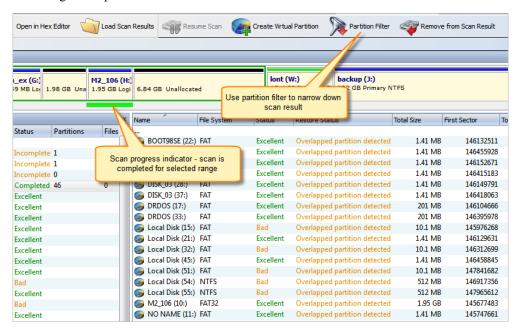

Figure 3: Complete Physical Device Scan

# Working with detected partitions

Detected partitions displayed with their status to be recovered and overall partition integrity. When partition Recover Status is "Can be recovered" then this partition can be restored as part of disk partitioning. To restore detected partition select it in view and click **Restore** button in view's toolbar or use **Restore** command from item's context menu.

If partition cannot be restored by any reason, data from this partition still can be recovered. To do so, partition must be scanned (as regular Logic Drive) and files needs to be selected individually and recovered to safe location.

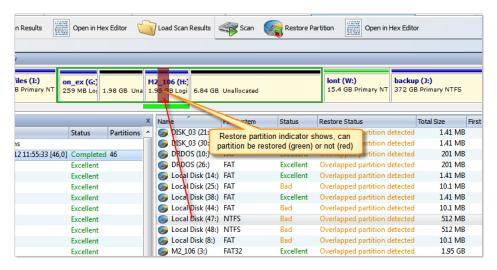

Figure 4: Detected partition indicator

# Working with Files detected by signatures

Files detected by signatures are shown under related Disk Scan item and combined in groups by signature.

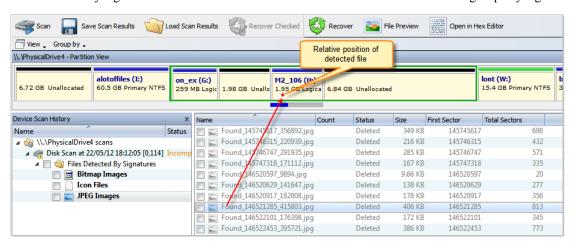

Figure 5: File Detected by signatures

# Search Results View

Active@ UNDELETE is an advanced data recovery tool designed to recover data lost or deleted data, or even information from formatted hard disks.

The **Search Results view** appears after you perform a *Search for deleted Files and Folders* on page 37. The top panel displays the results of the search in a list.

To make this list easier to read, you may do the following:

- To sort the list by a column in ascending order, click the column header.
- To sort the list by the same column in descending order, click the column header a second time.
- To show a list that is reduced in size by a filter, select one of the preset options in the File Filter toolbar.

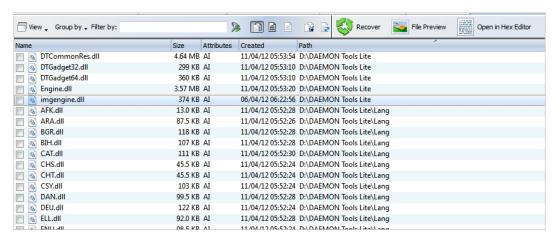

To recover an item in this list, right-click the item and choose Recover from the context menu or click Recover button in toolbar.

To preview an item, select it and click File Preview.

To change search criteria and repeat the search at the same location, click Search Again.

Note: You can create a custom filter for this list. For more information see File Filter Toolbar on page

**Note:** For information about how to start a search, see *Search for deleted Files and Folders* on page 37

# File Organizer view

Active@ UNDELETE is an advanced data recovery tool designed to recover data lost or deleted data, or even information from formatted hard disks.

File Organizer view is utility view that helps to organize files (regroup and rename) using their system or meta attributes from different sources (scan results, search etc.) and recover them all at once to selected location. To add files to File Organizer view:

- 1. Select files or folders in scan result view;
- 2. In context menu select Add to File Organizer command;

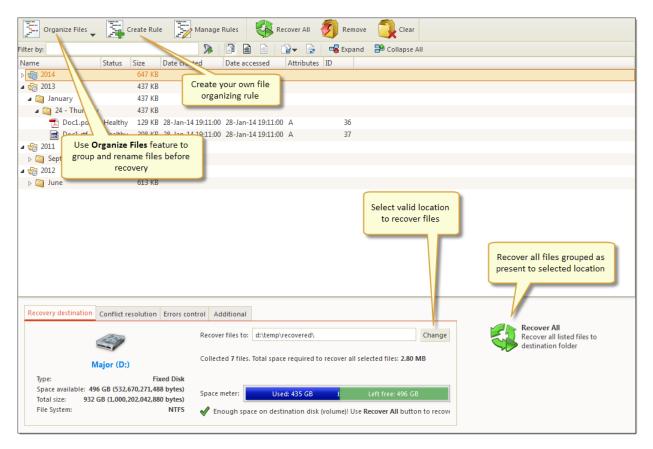

Figure 6: File Organizer view

All selected files will be added to File Organizer view, excluding duplicates. You can repeat commands above and add files from different sources.

In File Organizer view you can remove unwanted files by selecting them and then click **Remove** button in toolbar or click Clear button in toolbar to remove files from File Organizer view. Use File Organizer feature to group o rename files before recovery.

File Organizer is advanced tool designed to group and rename files, using their system attributes or meta attributes, before actual recovery. Click on **Organize Files** drop down menu and select one of the predefined *file* organizing rules to group files in a view:

- By Created Date
- By Modified Date
- By Accessed Date
- By File Extension
- By Application

Select Organize Files > Customize command to create and apply custom file organizing rule. Read Create custom file organizing rule on page 84 for more information.

When all files grouped and renamed as desired, select location to recover files and change default options if necessary. Click Recover All button in right bottom corner or click Recover All button in toolbar to recover all files from File Organizer view to one location.

# **Application Log**

Active@ UNDELETE is an advanced data recovery tool designed to recover data lost or deleted data, or even information from formatted hard disks.

This log view monitors each action taken by the application and displays messages, notifications and other service information. Use the messages in this screen to observe and further understand the flow of the recovery process.

We recommend that you attach a copy of the log file to all requests made to our technical support group. The entries in this file will help us resolve certain issues.

To prepare a log file, turn on **Display Trace Events** and **Write Log on Disk** options in the **Preferences** dialog box.

It is best to save the log file to a physical disk that is different from the disk that holds the deleted data. By doing this, you reduce the risk of writing over the data that you are trying to recover.

# **Welcome View**

Active@ UNDELETE is an advanced data recovery tool designed to recover data lost or deleted data, or even information from formatted hard disks.

This view contains main tools, wizards and recent activity shortcuts divided in groups for easy access to Active@ UNDELETE features at application start.

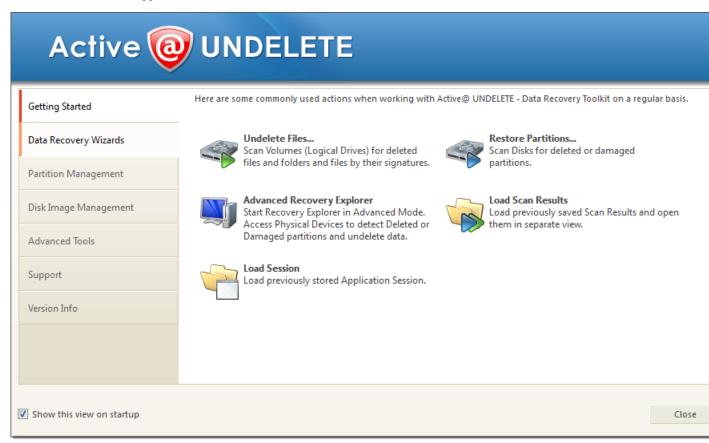

Figure 7: Default welcome view

**Getting started** 

| •                     | and partition restoration.                                                                        |
|-----------------------|---------------------------------------------------------------------------------------------------|
| Data Recovery Wizards | As it stated, on this page user can start file recovery wizards designed for different scenarios. |
| Partition Management  | Allows to open <b>Partition Manager</b> or start wizards to create or format partitions.          |
| Disk Image Management | Let to run wizards to create, open or verify disk images.                                         |

Contains most general starting points for file recovery

**Advanced Tools** 

Advanced tools like open disks in **Disk Editor**, create *Virtual RAID* or decrypt files.

Support

Customer support and documentation.

**Version Info** 

Contains version history and information about recent

updates.

# Using Active @ UNDELETE Overview

# File recovery

Recover deleted Files and Folders on page 17

Scan Disk (Physical Device) on page 29

Scan for files by their signatures on page 21

Virtual RAID Assembly on page 25

# **Partition Management**

Restore detected partition on page 31

This is one of the essential features of Active@ UNDLETE. To recover accidentally deleted files, simply scan the drive where they were deleted, then browse scan results in familiar Windows-explorer like browser, search and filter results, select required files and recover them to safe location. You can preview scan results first to confirm that the detected files are exactly the once you need.

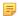

**Note:** For *DEMO* version recovered file size is limited to 64kb.

In some cases, you seek files from drives are not existing anymore - those partitions either deleted or overwritten by new one. It is still chance to recover some files in such condition! You have to located deleted partitions first and scan them as they are existing partitions and recover all detected files you need;

Active@ UNDELETE can find files by their unique format specification (signature) even if file can not be found in Partition File Table. For now, we can recognise various file formats:

- Microsoft Office Documents.
- Formatted Text files.
- Compressed Archives.
- Images and Camera Raw files.
- Music and Videos.
- QuickTime Multimedia files.

See Supported File Signatures on page 40 for complete list of default file signatures.

User can create custom, user defined File Signature **Templates** to be used to detect files during low level disk scan by customized file signatures. See Custom (user defined) file signature templates on page 41 for details.

Disassembled RAID array can be virtually recreated by Active@ UNDELETE and some of the files located on these array can be recovered;

You partition is gone? Accidentally deleted by user or by malicious software it is still chance it can be restored if not overwritten yet. Scan hard disk for deleted partition and use Restore command to get your partition back! We recommend you to restore your important data first;

By using small **Partition Manager** module in Active@ UNDELETE you can execute basic partition manipulation such as creation, formatting and delete. It can be useful during partition recovery operations;

# **Disk Images**

Disk Image Overview on page 78

We advice to create *Disk Image* of a drive you work with before any actual recovery or partition restoration. It may prevent loosing data in accidental writing of cumulative hardware malfunction;

### **Advanced Tools**

Edit boot sectors on page 64 For advanced operations, you can manipulate partition table and boot sector attributes by using template dialogs;

Disk Editor Tool on page 66 Advanced and integrated in Active@ UNDELETE environment disk editor - read and write data on low

level.

Rollback Partition Changes on page 91

If all your manipulation with hard disk partitioning was made by using Active@ UNDELETE you can rollback (e.g. undo) all changes you have made in few clicks.

File Preview on page 36

To confirm that the file you have detected is exactly the file you seek, you can use *File Preview* feature before the actual recovery. It also helps to confirm file integrity first. Some restriction applies for *DEMO* version;

# Recover deleted Files and Folders

Active@ UNDELETE is an advanced data recovery tool designed to recover data lost or deleted data, or even information from formatted hard disks.

After you can see partitions on a device, the file recovery process consists of three stages.

# 1. Scan Disk

Select Volume (Logical Drive) scan in Recovery Explorer and scan the chosen drive for deleted files.

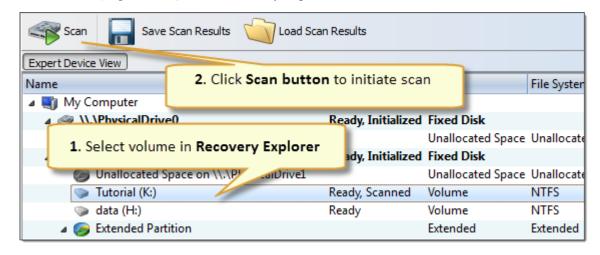

See: Scan a volume (logical drive) for deleted files on page 18

# 2. Analyze Scan Results

A Logical Drive scan result appears in the Logical Drive Scan Result View on page 9 where results can be reviewed and files selected for recovery.

File Grouping - detected files can be grouped for better analyzing by using the Group By drop-down menu in the toolbar. Detected files can be grouped by:

- File Extensions:
- By Associated Applications;
- By Date (Created Date, Modified Date and Accessed or Deleted Date);

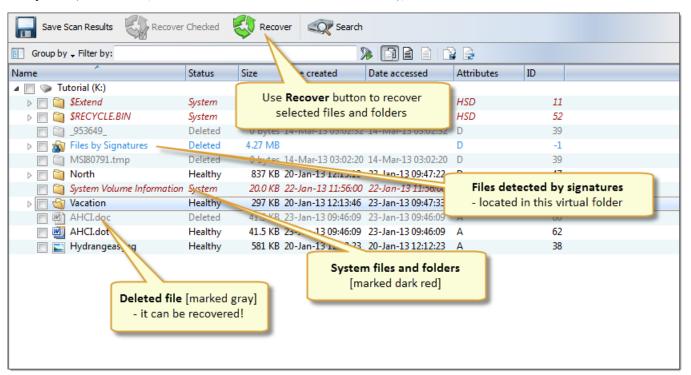

Search and Filtering - detected files can be filtered by name, extension or deleted status by using the File Filter Toolbar on page 40. For more narrow results Search for deleted Files and Folders on page 37 can be used.

# 3. Recover Detected Files

You may recover damaged or deleted files and folders directly from the Logical Drive Scan Result View on page 9 or the Search Results View on page 11. See: Recover files and folders on page 23

# Scan a volume (logical drive) for deleted files

Active@ UNDELETE is an advanced data recovery tool designed to recover data lost or deleted data, or even information from formatted hard disks.

Scanning logical drives is a required step for recovering files and folders. During the scan all deleted (and existing) file and folders are detected. The results of a logical drive scan are displayed in a separate tabbed views: Logical *Drive Scan Result View* on page 9. To initiate a scan of a logical drive:

1. Select volume (logical drive)

In the **Recovery Explorer** view select a volume (logical drive).

- 2. Open the Scan volumes dialog box:
  - From the Recovery Explorer toolbar, click **Scan**.
  - Right-click the selected logical drive and click **Scan** from the context menu.

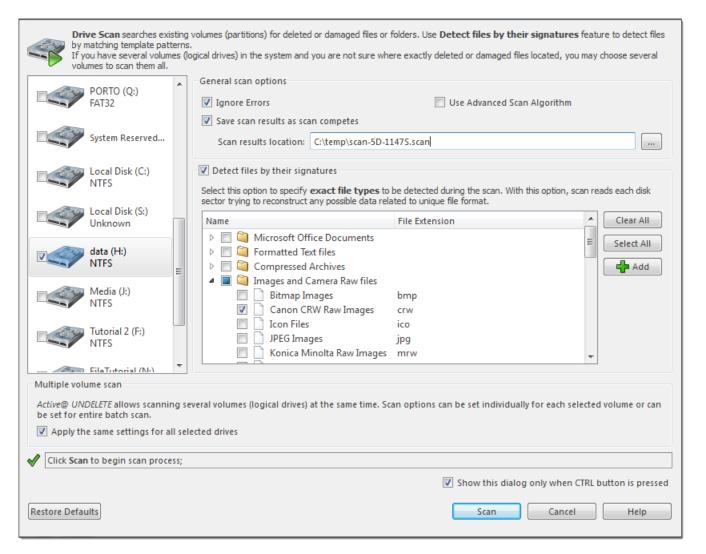

Figure 8: Scan volumes dialog

# Dialog options

### Multiple drive selection

Additional drives can be selected to scan on the **Logical Drives** list to be scanned simultaneously. At least one logical drive (volume) must be selected.

# Ignore errors

Ignore Read and Write errors during the scan process.

# Save scan results

If this option is on, a path must be specified where scan results with a unique name will be saved for each scanned drive. Provide valid path if you have this option selected.

# Use Advanced Scan Algorithm

Select this option to apply advanced scan algorithm. However, event if scan results may contain more entries then with scan without this option overall scan process may take much more time.

# Detect files by their signatures

Select this option to specify exact file types to be detected during the scan. With this option, device scan reads each disk sector trying to reconstruct any possible data related to unique file format.

# Apply the same settings to all selected drives

All scan options above, can be selected for each drive individually or, when this check box is selected, to be the same for all selected logical drives.

Click **Scan** to initiate scan of selected logical drives (volumes) scan.

3. Scan selected volumes.

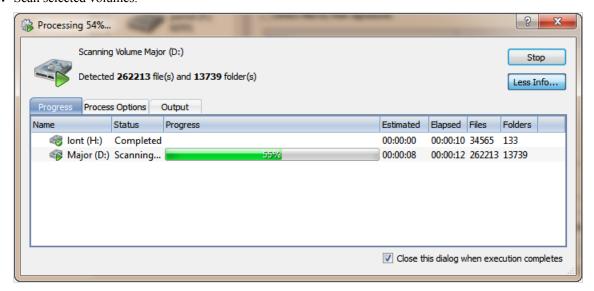

Figure 9: Scan in progress

During the scan:

- To display or hide scanning events and progress details toggle **More\Less Info** button at any time.
- To terminate the scan process, click **Stop** at any time. Results may be not accurate or complete. After the scan completes you will see scan results in the *Logical Drive Scan Result View* on page 9.

A Logical Drive scan result appears in the Logical Drive Scan Result View on page 9 where results can be reviewed and files selected for recovery.

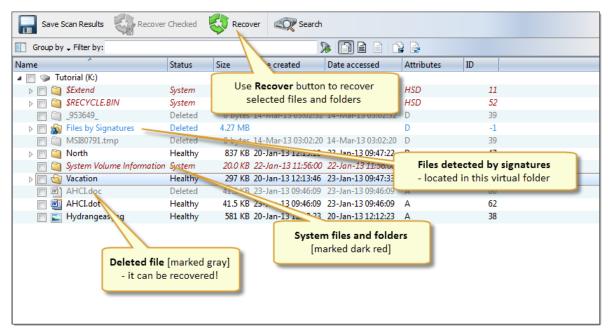

Figure 10: Volume scan result view

**Note:** We recommend you to save scan results to designated location for later use - you can use saved scan results to save time on repeated scanning of same volume.

# Scan for files by their signatures

Active@ UNDELETE is an advanced data recovery tool designed to recover data lost or deleted data, or even information from formatted hard disks.

Files on hard drive can be detected by their unique file signatures. Active@ UNDELETE can detect these files (see *Supported File Signatures* on page 40 for exact list of file types) during *Scan a volume* (*logical drive*) for deleted files on page 18 or *Scan Disk* (*Physical Device*) on page 29. In first case, scanning will be limited by volume boundaries when by scanning physical disk, you can specify custom boundaries of disk surface to scan.

# Volume (logical drive) Scan

During volume of scan you have to select file signatures on scan dialog and they will be detected (if any) among other deleted or live files on selected volume(s) only.

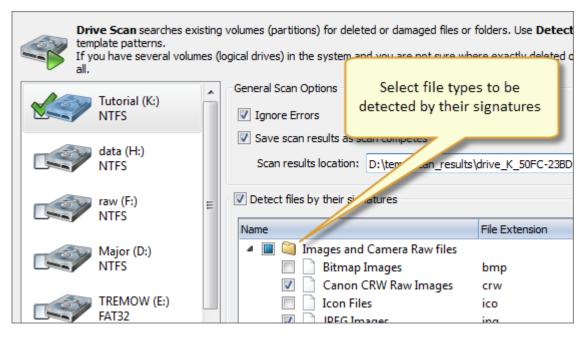

Note: See Scan a volume (logical drive) for deleted files on page 18 for more information.

# **Physical Disk Scan**

Files by signatures can be also detected during scan of disk surface not limited by volume boundaries.

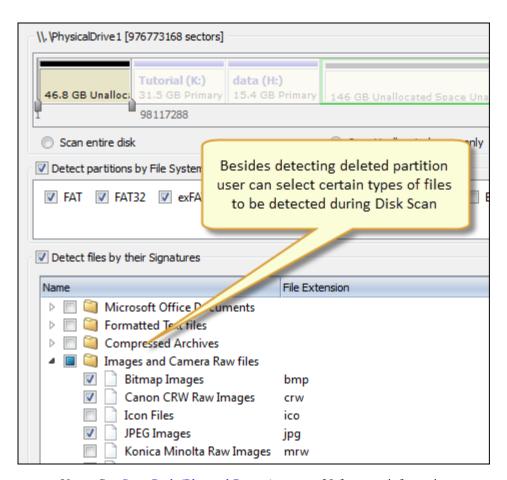

Note: See Scan Disk (Physical Device) on page 29 for more information.

### **Evaluate scan results**

Detected files (if any) grouped in special virtual folder - *Files by Signatures*. Due to particular qualities of this algorithm, it is impossible to recover original file names, date and other attributes. To evaluate integrity of some of the detected files you can use *File Preview* on page 36 feature.

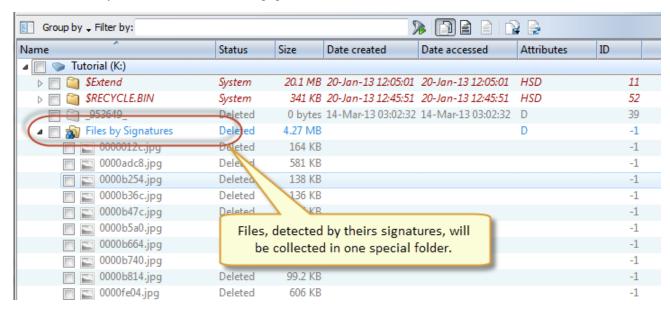

**Note:** Amount of selected files signatures directly impacts on total scan time.

# Recover files and folders

Active@ UNDELETE is an advanced data recovery tool designed to recover data lost or deleted data, or even information from formatted hard disks.

You may recover damaged or deleted files and folders directly from the *Recovery Explorer View* on page 8, *Logical Drive Scan Result View* on page 9, *Physical Device Scan View* on page 9 and *Search Results View* on page 11. Recovering deleted files and folders is one of the essential features of Active@ UNDELETE. To recover detected files:

1. Select files in a view

Select files in any view mentioned above using cursor selection (Use Shift or Ctrl keys for mutli-selection).

2. Open File recovery dialog

After files are selected in a view, click **Recover** button in view's toolbar or use **Recover** command from context menu or use **Ctrl+R** shortcut.

3. Confirm recovery location

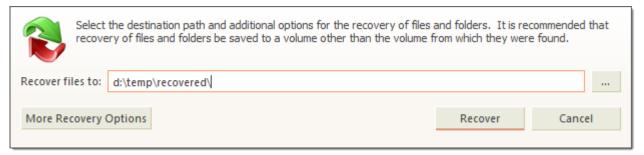

Figure 11: File Recovery dialog - simplified

By default **File recovery dialog** appears in simplified form - in most of the cases default recovery settings are sufficient for file recovery. However, to use advanced options click **More Recovery Options** button.

Enter destination path where file will be recovered and click **Recover** button.

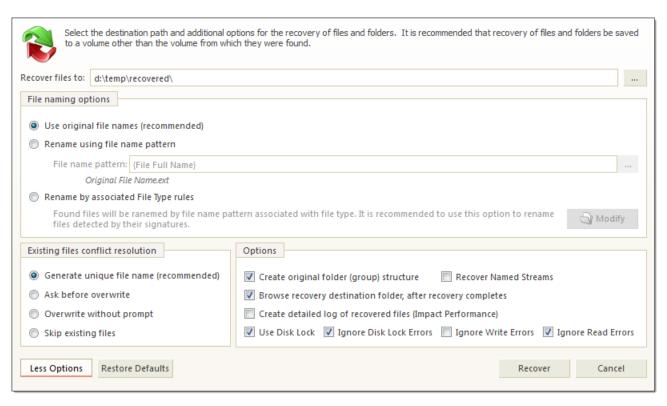

Figure 12: File recovery dialog - extended

# Naming options

# Use original file names

Names of detected files will be preserved only if no file with the same name already exists in the destination directory.

### Rename files

All files will be renamed by their given specified file root name and added enumeration ID. File extensions remain intact.

# **Existing files conflict resolution**

# Unique file name

If a file with the same name exists in the destination folder, a file with a unique name will be generated to avoid overwriting.

### Ask before overwrite

If a file with the same name already exists in the destination folder, the application will ask the user for a specific action to take.

# Overwrite without prompt

All files will be overwritten in the event if they already exist in the destination folder.

### Skip existing files

If a file with the same name exists in the destination folder, recovery of a new file will be skipped.

### **Additional Options**

### **Create Folder Structure**

When this option is selected files will be recovered with their original folder structures e.g. original folder hierarchy as it was on the storage source. In case files were organized in groups (date, file extensions, or by an associated application) then such groupings will be created by the folder structure in the location where the files will be recovered to.

# **Recover Name Streams**

With this option on, files will be recovered with their original name streams.

### **Browse destination folder**

Opens the destination folder in the default OS file browser.

# **Detailed Log**

With this option on, the log file contains more detailed information about recovered files.

### Use Disk Lock

The source disk will be locked during the file recovery process. It will be unlocked as soon as the process is completed.

# Ignore Disk Lock Errors

With this option on, the file recovery process will continue even if locking of the source device fails.

# **Ignore Write Errors**

No error messages will appear and all write errors will be ignored during the recovery process.

### **Ignore Read Errors**

No error messages will appear and all read errors will be ignored during the recovery process.

# 4. Observe recovery process

Observe recovery process and verify recovered files in destination folder. Repeat recovery process if necessary.

# Virtual RAID Assembly

Active@ UNDELETE is an advanced data recovery toolset allows to reconstruct damaged or broken RAIDS.

To open the Virtual Disk Array Assembly dialog, do one of the following:

- From the Tools menu, choose Create Virtual RAID (RAID) command.
- From the Tools tab in Command Bar, choose Create Virtual RAID command.

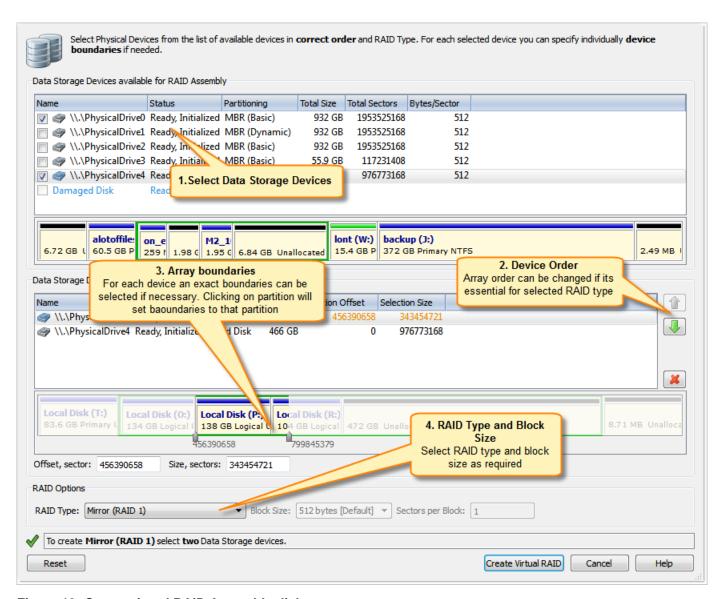

Figure 13: Create virtual RAID Assembly dialog

To assemble virtual RAID follow the steps:

1. Select source disks

To add disks to virtual RAID Assembly:

- Double-click a disk in the Available disks list to move it to the Selected disks list.
- Use check marks to add disk to the Selected disks list.

To remove disks from Selected disks list:

- Double-click a disk in the Selected disks list.
- Click a disk in the Selected disks list. To remove it, click Remove.
- 2. Define disks order (optional)

To change the order of a disk in the Selected disks list, select it and click **Move Up** or **Move Down**.

**3.** Adjust disks boundaries (optional)

For each selected disks offset and size can be defined to specify part of a disk used in RAID assembly. By default entire disk is used in disk array.

4. Specify the virtual array type

- Simple volume;
- · Spanned array;
- Mirror (RAID-1);
- Stripe (RAID-0);
- RAID-5 (left asynchronous) default value;
- RAID-5 (left synchronous);
- RAID-5 (right asynchronous);
- RAID-5 (right synchronous);
- 5. Set additional options (if required)

In **Block size**, specify the stripe block size in kilobytes (Required for Stripe and RAID-5 arrays only)

6. Click Create Virtual RAID

As a result, assembled virtual RAID must appear in **Recovery Explorer** view as a device, ready for scan or other actions applicable for virtual devices.

# **Decrypt recovered files**

Active@ UNDELETE is an advanced data recovery tool designed to recover data lost or deleted data, or even information from formatted hard disks.

During the recovery of encrypted files to any destination that doesn't support encryption, Active@ UNDELETE creates temporary (\*.EFS) files. These files can be decrypted later at any time by using the **File Decryption Tool**.

- 1. Open the Decrypt Files dialog
  - Use the command tools and select **Decrypt Files** from the main menu.
  - From the **Tools** tab in the command bar, choose the **Decrypt Files** command.
- 2. Add files to decrypt

Add temporary recovered encrypted files (\*.efs) or open the Decrypted Files log (\*.txt) created during recovery by using the **Add** button.

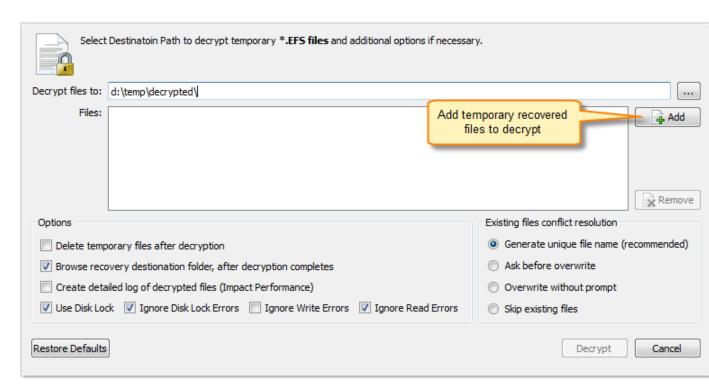

Figure 14: Decrypt files dialog box

# **Options**

# Delete temporary files

All temporary recovered encrypted source files will be deleted after decryption.

### **Browse Destination**

The folder where files will be decrypted will be opened by the default OS files browser.

# Create Detailed Log

The log files will contain more detailed information about the forthcoming process.

# Use Disk Lock

The source disk will be locked during the file recovery process. The disk will be unlocked as soon as the process is completed.

### Ignore Disk Lock Errors

With this option on, the file recovery process will continue even if locking of the source device fails.

# Ignore Write Errors

No error messages will appear and all write errors will be ignored during the recovery process.

# **Ignore Read Errors**

No error messages will appear and all read errors will be ignored during the recovery process.

# **Existing files conflict resolution**

# Generate unique file name

If a file with the same name exists in the destination folder, then a file with a unique name will be generated to avoid overwriting.

### Ask before overwrite

If a file with a certain name already exists in the destination folder, the application will ask the user for a specific action to take.

# Overwrite without prompt

All files will be overwritten even if they already exist in the destination folder.

# Skip existing files

If a file with the same name already exists in the destination folder, recovery of that file will be skipped.

**3.** Decrypt selected files

Set other options if necessary and then click the **Decrypt** button to complete the task.

When process completes decrypted files will appear in destination folder.

# **Restore Partition**

Active@ UNDELETE is an advanced data recovery tool designed to recover data lost or deleted data, or even information from formatted hard disks.

If you cannot see partitions on your device, or if you know that partitions are missing, you may first scan a device to find partitions. Restoring a deleted or damaged partition can be done in three stages:

Scan for Deleted Partitions on page 29

Scan a physical device for a deleted or damaged partition

**Evaluate the scan results** 

Use scan result view and Filter detected partitions by *certainty* on page 34 to examine detected partitions before restoration.

Restore detected partition on page 31

Restore deleted partition at previous location.

# Scan Disk (Physical Device)

Active@ UNDELETE is an advanced data recovery tool designed to recover data lost or deleted data, or even information from formatted hard disks.

A physical device is an installed hard disk, Flash card, external USB disk or any device that holds data. You may scan a device two ways:

Scan for Deleted Partitions on page 29

Scan unallocated space on disk to detect deleted or damaged partition.

Scan for files by their signatures on page 21

Besides detecting partitions, *Device Scan* can detect files by their unique file signature. To let files by signature to be detected, select Detect files by their signatures options when performing Scan Disk (Physical Device) on page 29.

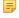

Note: Scanning time directly correlated with number of file signatures selected.

# Scan for Deleted Partitions

Active@ UNDELETE is an advanced data recovery tool designed to recover data lost or deleted data, or even information from formatted hard disks.

Detected partition can be scanned as any other Logical Drive for Files and Folder. You can scan detected partition to verify partition content before partition restoration or to be able to recover (copy) files to safe location if partition was deleted or damaged. To scan a physical device for deleted partitions:

- 1. In the **Recovery Explorer** select a disk (physical device) node. Open Scan Disks dialog box:
  - Click Scan button in view's toolbar
  - · Click Scan command from context menu
  - Double-click and disk (physical device) node

# **2.** Define scan range and other scan options if necessary

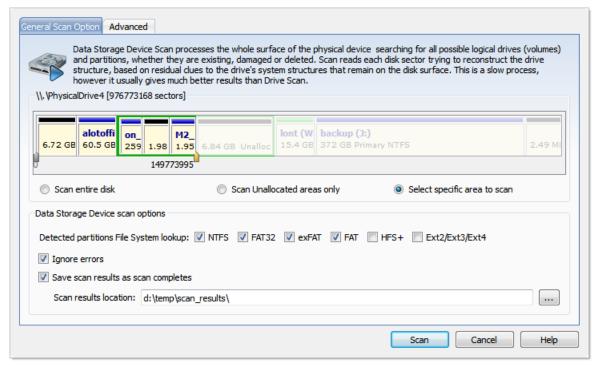

Figure 15: Disk Scan dialog

# Dialog options

# Multiple drive selection

Additional disks can be selected to scan on the **Physical Disks** list to be scanned simultaneously. At least one disk must be selected.

### Scan area

Select scan area using predefined options: **Entire Disk**, **Unallocated Only** or **Specific Range** - use arrow markers to mark scan area;

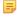

**Note:** Scan area markers shown first and last sectors of scanning area. To enter exact start and end sectors to scan click on sector label and enter exact value in text field;

# File System lookup

Select desired File System of a partitions to be detected;

### Ignore Errors

Ignore disk Read/Write Errors;

### Save Scan results

Enter path, where scan results will be saved as soon as scan completed;

# Detect files by their signatures

Select this option to specify exact file types to be detected during the scan. With this option, device scan reads each disk sector trying to reconstruct any possible data related to unique file format.

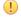

**Important:** Turn this option off when you only want to detect and restore partition it will significantly save your scanning time.

# Apply the same settings to all selected devices

All scan options above, can be selected for each drive individually or, when this check box is selected, to be the same for all selected logical drives.

# **3.** Click Scan to begin scan process

# **Edit or Clone Detected Partitions**

Active@ UNDELETE is an advanced data recovery tool designed to recover data lost or deleted data, or even information from formatted hard disks.

It may be necessary for you to edit detected partition attributes directly when some attributes are detected incorrectly or need adjustments.

Any detected partition can be cloned (virtually copied) before manually altering partition attributes and properties. We recommend that you edit the clone rather than directly edit the original partition. Any detected partition can be cloned as any times as you want.

# Clone detected partition

- 1. Select a detected partition in the **Recovery Explorer** tree.
- 2. To clone the selected partition, do one of the following:
  - From the Recovery Explorer toolbar, click Clone Partition.
  - Right-click the selected partition and click **Clone** from the context menu.

# Edit the boot sector template in detected partition

- 1. Select a detected partition in the Recovery Explorer tree.
- 2. To open the Edit Boot Sector Template dialog box, do one of the following:
  - From the Recovery Explorer toolbar, click **Edit Partition**.
  - Right-click the selected partition and click **Edit Partition** from the context menu.
- **3.** In the **Edit Boot Sector Template** dialog box, edit the *Primary* or *Copy Boot* sectors separately or simultaneously by entering values in designated fields.

# **Restore detected partition**

Active@ UNDELETE is an advanced data recovery tool designed to recover data lost or deleted data, or even information from formatted hard disks.

We recommend that you restore a partition with a certainty status of **Acceptable** or higher.

Before you restore a partition, you may clone or edit the partition directly to adjust its properties.

Here are some rules to follow when restoring a partition:

# Assigning a drive letter

- Be aware of the location of executable files or files required by the operating system. Many MS-DOS and Windows programs refer to a specific drive letter when describing a path to executable files.
- Drives A: and B: are usually reserved for floppy disk drives, but you can assign these letters to removable drives if the computer does not have a floppy disk drive.
- Hard disk drives in the computer receive letters C through Z, while mapped network drives are assigned drive letters in reverse order (Z through B).

# Setting the partition as active

- You may set only a primary partition as active. You cannot set a logical drive (an extended partition) as active.
- To set a partition as active, the partition must have an MBR (Master Boot Record) as the first sector.
- A computer can only have one active partition per disk.
- The name commonly used for the partition that contains the start-up files is the boot partition. The name commonly used for the partition that contains the operating system files is the system partition.
- The system partition can never be part of a striped volume, spanned volume, or RAID-5 volume.
- The system partition must be a primary partition that has been marked as active for start-up purposes. It must be located on the disk that the computer accesses when starting up the system.

- You may have multiple basic disks and each disk can have one active partition. However, the computer will only
  start from one specific disk. If you want to use another operating system, you must first mark its system partition
  as active before restarting the computer.
- You cannot mark an existing dynamic volume as active. However, you can convert a basic disk containing the active partition to a dynamic disk. After the disk is converted, the partition becomes a simple volume that is active. If the active partition is not the current system or boot partition it becomes a simple volume and loses its entry in the partition table. Therefore it can no longer be active.

# **Extended partition**

- A computer can only have one extended partition per physical disk device.
- You cannot create an extended partition on a disk if it already has four primary partitions.

### **Restore Partition**

- 1. Select a detected partition in the *Physical Device Scan View* on page 9.
- 2. To open the **Restore Partition dialog**, do one of the following:
  - From the toolbar click the **Restore Partition** button or use the command action **Restore Partition** from the main menu.
  - Right-click the selected item and click the Restore Partition command from the context menu.

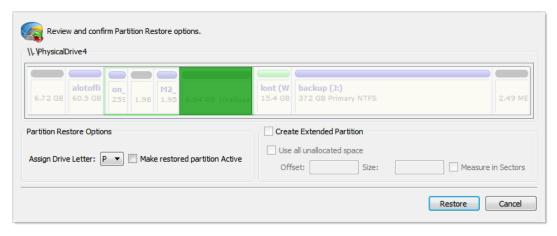

Figure 16: Restore partition dialog

# **Dialog Options**

# **Assign Drive Letter**

To assign a drive letter to the recovered partition, select a letter from the drop-down list.

# **Make restored partition Active**

To set this partition as active, check the **Make restored partition Active** check box.

# Create Extended Partition

Before a partition is restored, unallocated space can be set as an extended partition by checking the **Create Extended Partition** check box.

# **Using Scan Results**

Active@ UNDELETE is an advanced data recovery tool designed to recover data lost or deleted data, or even information from formatted hard disks.

After you have completed a device scan, a Scan Results branch appears in the Recovery Explorer tree. Detected partitions are listed in order of their certainty of recovery.

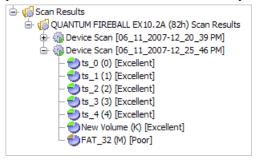

There are 12 attributes that define a partition. In some cases, the application cannot be certain that the found item actually is a partition. The rating in the order of certainty depends on how many attributes are found and what condition they are in. You may perform the following actions on partitions in the Scan Results branch:

- Stop and Resume a scan on page 33
- Filter detected partitions by certainty on page 34
- Save and Load scan results

# Stop and Resume a scan

Active@ UNDELETE is an advanced data recovery tool designed to recover data lost or deleted data, or even information from formatted hard disks.

To stop a physical device scan at any time, press **Stop**. After you stop a scan, a **Scan Results** branch appears in the Recovery Explorer tree.

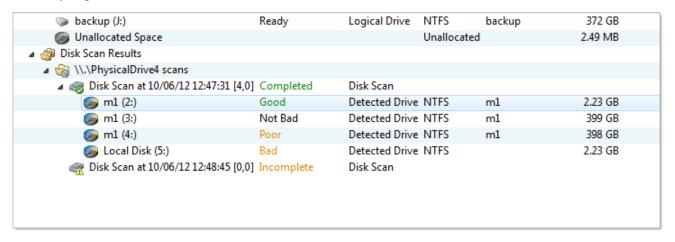

The example above shows how incomplete scan results are indicated. An icon appears next to each node in the Scan Results branch.

# **Uncompleted Device Scan**

An uncompleted (aborted) device scan can be resumed at any time.

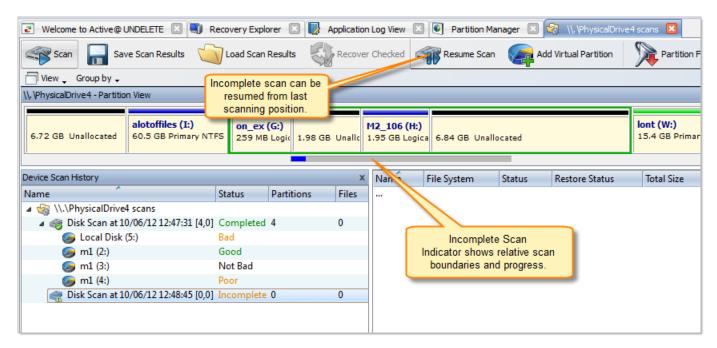

To resume a terminated scan:

- 1. Select a device scan result under the Scan Results branch.
- 2. To resume the scan, do one of the following:
  - From the toolbar, click the **Resume Scan** button.
  - Right-click the selected device scan and click **Resume Scan** from the context menu.

# Completed Device Scan

A completed device scan cannot be resumed.

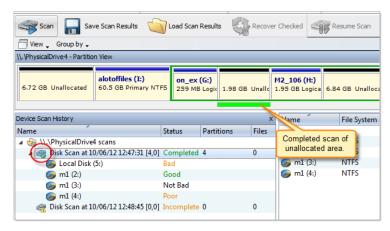

# Filter detected partitions by certainty

Active@ UNDELETE is an advanced data recovery tool designed to recover data lost or deleted data, or even information from formatted hard disks.

After you complete a scan, detected partitions are listed in order of their certainty status based on attributes and validation level. To make a long list of partitions easier to read, remove partitions with a status of Bad and lower using a filter. To filter detected partitions:

- 1. In the *Physical Device Scan View* on page 9 select a scan result node with detected partitions.
- 2. Open the Filter Detected Partition dialog:

- From the toolbar, click Partition Filter.
- Right-click the partition and click Partition Filter from the context menu.
- 3. Set filter values in General or Advanced tabs and click Filter to apply selected filter criteria.

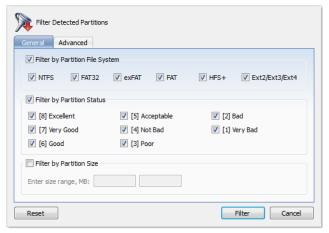

# **General Options**

### Filter by Partition File System

Select the file system that will remain in the filtered partition list.

# Filter by Status

Select the partition integrity statuses that will remain in the filtered partition list.

# Filter by Size

To restrict the size of a partition to display, click the Filter by Partition Size check box and enter the lowest and highest partition size in MB.

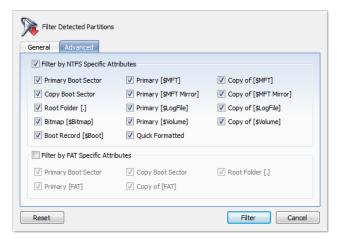

Advanced tab filtering will let you filter a partition with specific NTFS or FAT attributes.

Press **Reset** in the **Filter Detected Partition** dialog to cancel partition filtering.

# Work with scan results

Active@ UNDELETE is an advanced data recovery tool designed to recover data lost or deleted data, or even information from formatted hard disks.

It can take a long time to run a default disk scan or a low level disk scan. Because you are dealing with a large volume of information, you might not be able to review all the data in one session.

So that you do not have to scan a partition again, you can save and re-use valuable scan results. You can save an entire **Scan Results** branch or make a separate save for each disk scan or save all scans set for a particular device. •

Warning: Save a scan results file to a physical drive that is different from the drive that contains the original files.

# **Save Scan Results**

- 1. To save the entire **Scan Results** branch, select the branch.
- 2. To save a device node, select it under Scan Results.
- 3. Right-click the selected node and click **Save Scan Result** from the context menu. The **Save Scan Result** dialog appears with the default path and a suggested file name.
- **4.** To change the file path, browse to a different folder.
- 5. To change the file name, enter a name in the file name field.
- 6. Click Save.

### **Load Scan Results**

- 1. To open the Load Scan Results dialog, do one of the following:
  - From the File menu, click Open > Scan Result...
  - Right-click the logical drive node and click **Load Scan Result** from the context menu.
  - If there is a **Scan Results** branch in the **Recovery Explorer** tree, right-click the **Scan Results** branch or right-click a **Scan Results** node and click **Load Scan Result** from the context menu.
- 2. Browse to the folder that contains the scan result file and select the file.
- 3. Click Open.

The data from the scan results file appears in a Scan Results node in the **Recovery Explorer** tree.

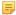

**Note:** Loading scan results feature is not available in Active@ UNDELETE Freeware or Standard edition. Please visit <a href="http://www.active-undelete.com">http://www.active-undelete.com</a> to read more about Active@ UNDELETE Professional and Enterprise editions

# **Remove Scan Results**

Data in the **Scan Results** branch is copied from the original physical device. You may remove any node – including detected partitions - from the Scan Results branch without harming the data on the original physical device.

To remove scan results:

- 1. To remove the entire **Scan Results** branch, select the branch.
- 2. To remove a device node, select it under Scan Results.
- 3. Right-click the selected node and click **Remove Scan Result** from the context menu.

The selected node is removed from the **Recovery Explorer** tree.

# **File Preview**

Active@ UNDELETE is an advanced data recovery tool designed to recover data lost or deleted data, or even information from formatted hard disks.

File Preview allows you to view the contents of an image file (jpg, bmp, gif, png etc.) before you recover the file.

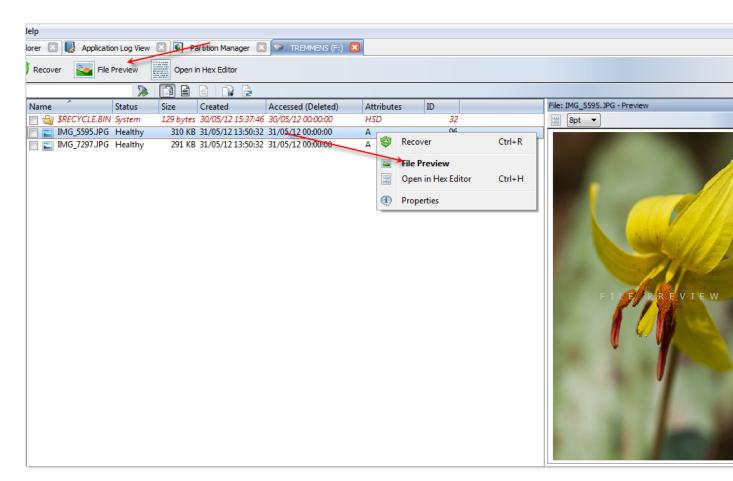

To open the File Preview panel from any view, do one of the following:

- Double-click an image file.
- Right-click an image file and click **File Preview** from the context menu.
- Select an image file and click **File Preview** from the main toolbar.

Note: If the preview file is not an image file, it appears in hexadecimal and text mode.

# Search for deleted Files and Folders

Active@ UNDELETE is an advanced data recovery tool designed to recover data lost or deleted data, or even information from formatted hard disks.

To help you find deleted files in a long list of files from a scanned drive, you may search the list with specific search criteria and review results in a *Search Results View* on page 11.

- 1. Select a scanned logical drive or scanned detected partition
- 2. To open the Search for Files and Folders dialog box, do one of the following:
  - From the main toolbar, click **Search**.
  - Right-click the selected item and click Search from the context menu.
- 3. Inter search criteria in Look for and other search options (if required) and click Search button to start searching in selected location.

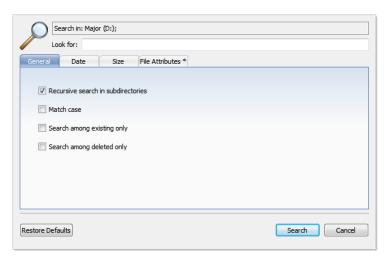

Figure 17: General Search Options

#### **General Search Options**

#### Recursive search in subdirectories

Use this option to search the root level of the drive and all sub folders. To search only the root folder, clear this check box.

#### Match case

To display files that match upper and lower case letters in the Look for field, select the Match case check box.

#### Search among existing only

To display only files that are not deleted, select the Search among existing only check box.

#### Search among deleted only

To display only files that are deleted or damaged, select the Search among deleted only check box.

To display files by a specified date, in the **Date Criteria** tab, in the **Date Type** drop-down list, choose a type and select a date range.

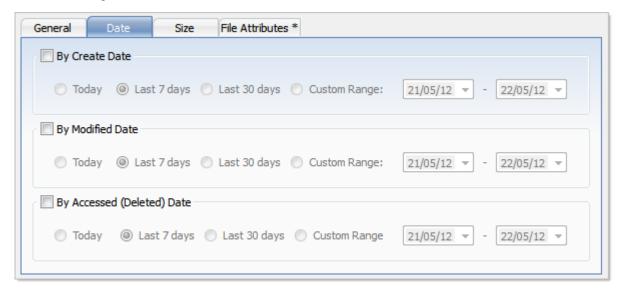

Figure 18: Date Criteria

To display files by a specified file size, in the Size tab, select Small, Medium or Large, or specify the size range in KB.

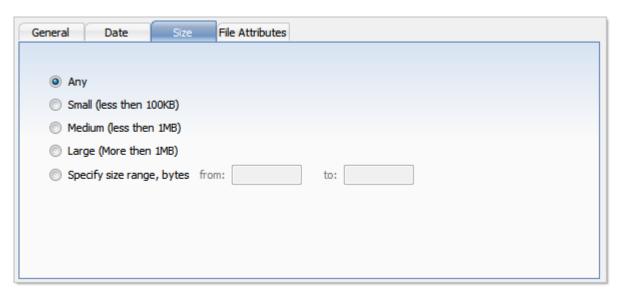

Figure 19: File Size Criteria

To display files based on file attributes in, the File Attributes tab select file attributes that should be present (Include Files and Folders Attributes) or otherwise exempt (Exclude Files or Folders with Attributes) in search result.

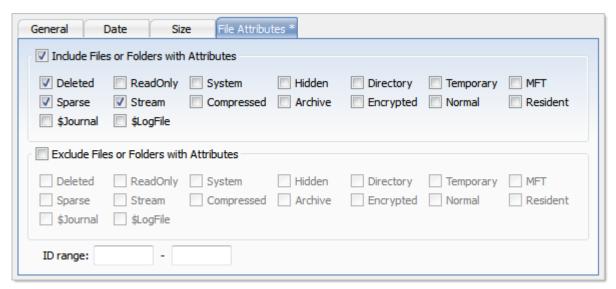

Figure 20: File Attributes Criteria

To change all settings back to defaults, click **Restore Defaults**.

4. Click Search to start searching process.

To display disk image events and progress details, click **Details**. To terminate the searching process, click **Stop** at any time. In this case search results may be not accurate or complete. After the search is done, a Search Results view appears.

- **Note:** You may repeat a search many times and refine the search criteria for better results.
- Note: See *How to Use Wildcards* on page 50 for details how to set search criteria. You may use *File Filter Toolbar* on page 40 to improve search results.

After search complete, *Search Results View* on page 11 must appear with search results (if any for provided criteria). You can repeat steps form 1 to 4 for desired effect.

Active@ UNDELETE is an advanced data recovery tool designed to recover data lost or deleted data, or even information from formatted hard disks.

The File Filter toolbar contains commands that can help you organize files in a list.

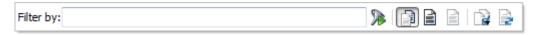

By default, the results of a scan contain all files and folders. Use commands in the File Filter toolbar to make a large list of files smaller and easier to read.

You may use the File Filter toolbar in the following views:

- Recovery Explorer View
- Document View
- Search Result Views

The filtered result may be applicable over an entire list (for example, in Search Result View) of within a selected folder (for example in Recovery Explorer view and Document View).

#### Using File Filter Toolbar

- To display an unfiltered list, click Show All Files and Folders.
- To display only existing files and folders, click Show only existing Files and Folders.
- To display only deleted files and folders, click Show only deleted Files and Folders.
- To further reduce the size of a list, enter a pattern in File Filter field and press ENTER. The list displays only those files that match the pattern.

# Supported File Signatures

#### List of supported File Signatures by file types

#### Microsoft Office Documents

- Access Databases [\*.mdb]
- PowerPoint Presentations [\*.ppt]
- Excel Spreadsheets [\*.xls]
- Word Documents [\*.doc]
- Visio Documents [\*.vsd]
- Crystal Reports [\*.rpt]
- Outlook Data Archives [\*.pst]
- PowerPoint 2007 Presentations [\*.pptx]
- Excel 2007 Spreadsheets [\*.xlsx]
- Word 2007 Documents [\*.docx]
- Open Documents Text [\*.odt]
- XPS Documents [\*.xps]
- Other OLE-containers [\*.ole]

#### Music and Videos

- MIDI Files [\*.mid]
- MP3 Files [\*.mp3]
- MPEG Files [\*.mpeg]
- Red Digital Cinema Camera [\*.r3d]
- AVI Files [\*.avi]

#### Formatted Text files

- Adobe Acrobat Documents [\*.pdf]
- Rich Text Format Files [\*.rtf]
- XML Files [\*.xml]
- HTML Files [\*.htm]
- Fiction Book [\*.fb2]

#### Images and Camera Raw files

- Bitmap Images [\*.bmp]
- Canon CRW Raw Images [\*.crw]
- Canon CR2 Raw Images [\*.cr2]
- Icon Files [\*.ico]
- JPEG Images [\*.jpg]
- Portable Network Graphics [\*.png] •
- Konica Minolta Raw Images [\*.mrw]
- Fuji FinePix Raw Images [\*.raf]
- TIFF Images [\*.tif]
- Sony Alpha Raw Images [\*.arw]
- Adobe Digital Negative [\*.dng]
- Nikon Raw Images [\*.nef]

## OuickTime Multimedia files

- QuickTime multimedia 3G2 Files [\*.3g2]
- OuickTime multimedia 3GP Files [\*.3gp]
- QuickTime multimedia CDC Files [\*.cdc]
- QuickTime multimedia DCF Files [\*.dcf] QuickTime multimedia JP2 Files [\*.jp2]
- QuickTime multimedia JPA Files [\*.jpa]
- QuickTime multimedia JPM Files [\*.jpm]
- QuickTime multimedia JPX Files [\*.jpx]
- QuickTime multimedia M4A Files [\*.m4a]
- QuickTime multimedia M4B Files [\*.m4b]
- OuickTime multimedia M4P Files [\*.m4p]
- OuickTime multimedia M4V Files [\*.m4v]
- QuickTime multimedia MAF Files [\*.maf]
- OuickTime multimedia MOV Files [\*.mov]

- WAV Files [\*.wav]
- ANI Files [\*.ani]
- MPG Files [\*.mpg]
- Shockwave Flash Files [\*.swf]
- Windows ASF Container [\*.asf]
- Windows Media Video [\*.wmv]
- Windows Media Audio [\*.wma]
- MPEG Transport Stream [\*.mts]
- Material Exchange Format [\*.mxf]
- Real Media Format [\*.rmf]
- Monkey's Lossless Audio File [\*.ape]
- WavPack Audio Stream [\*.wvc]
- Ogg Transport Bitstream [\*.ogg]
- Simple Audio File [\*.au]
- Autodesk Animation [\*.fli]
- Autodesk Animation Clip [\*.flc]
- Free Lossless Audio Codec File [\*.flac]
- Advanced Audio Coding File [\*.aac]

- Olympus Raw Images [\*.orf]
- Pentax Raw Images [\*.pef]
- Leica Raw Images [\*.raw]
- Sony SRF Raw Images [\*.srf]
- Sony SR2 Raw Images [\*.sr2]
- Sigma Raw Images [\*.x3f]
- Hasselblad 3F Raw Images [\*.3fr]
- Panasonic LX3/LX5 Raw Images [\*.rw2]
- Seiko Epson Raw Images [\*.erf]
- Kodak (KDC) Raw Images [\*.kdc]
- Kodak (DCR) Raw Images [\*dcr]
- Leaf Aptus Raw Images [\*.mos]
- Matroska Project [\*.mkv]
- Multiple-image Network Graphics [\*.mng]
- Audio Interchange File [\*.aiff]
- Compressed Audio Interchange File [\*.aifc]
- Mamiya Raw Interchange [\*.mef]
- Graphics Interchange Format [\*.gif]

- QuickTime multimedia MP4 Files [\*.mp4]
- QuickTime multimedia MPG Files [\*.mpg]
- QuickTime multimedia MQV Files [\*.mqv]
- QuickTime multimedia SDV Files [\*.sdv]

## Miscellaneous

- DJVU Files [\*.djvu]
- QuickBooks Files [\*.qbw]
- Corel Draw Files [\*.cdr]
- Compiled HTML Help [\*.chm]
- FileMaker Pro 3.0 File [\*.fp3]
- FileMaker Pro Database [\*.fp5]
  - FileMaker Pro Ver.7+ Database [\*.fp7]
- FileMaker Pro Document [\*.fmp12]

#### Compressed Archives

- RAR Archives [\*.rar]
- ZIP Archives [\*.zip]
- LZH Archives [\*.lzh]
- ARJ Archives [\*.arj]
- CAB Archives [\*.cab]
- GZip Archives [\*.gz]
- ARC Archives [\*.arc]
- 7z Arcgives [\*.7z]

# Custom (user defined) file signature templates

Active@ UNDELETE is an advanced data recovery tool designed to recover data lost or deleted data, or even information from formatted hard disks.

Active@ UNDELETE comes with more than fifty predefined (internally programmed, very fast) file signatures to be used to detect particular files (MS Office Documents, many Image formats, ZIP archives, MP3, etc... See complete list of supported file signatures) during disk scan. However sometimes advanced users need to detect more specific file formats, not being defined in default signatures set.

Active@ UNDELETE offers advanced tools to define user's templates for signatures to be analyzed. Signatures can be defined using extended definition language RegExp (Regular Expressions).

#### To create custom file signature

- 1. Click **Tools** > **Preferences** command to open Preferences dialog.
- 2. Open File Signatures group and use Add button to define new custom file signature or
- **3.** Click **Import** button to load (import) custom file signature from script file (\*.ini format). See *Custom Signatures Size Script* on page 44 for details.
- Note: You can edit your custom file signature template at any time by selecting your template in list and clicking **Edit** button or simply double-clicking on template's name.

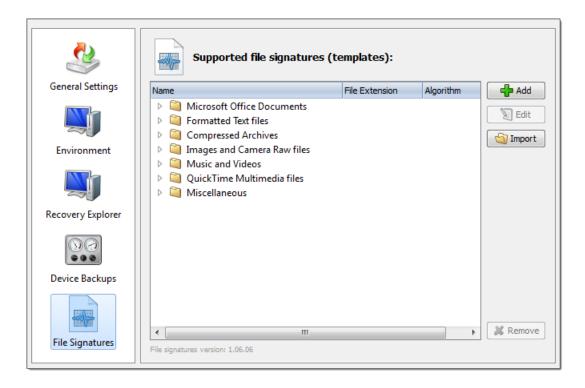

# Custom file signature template

Provide template name and brief description - for future references. Specify file extension of a file type you defining (optional). To completely define custom file signature template you need to enter Header (beginning of the file) and Footer (end of the file) criteria using RegExp syntax. Header criteria could be more then one and all of them must be met to consider beginning of the file. Footer's criteria could more then one too, but at least one of them must be met to consider end of file.

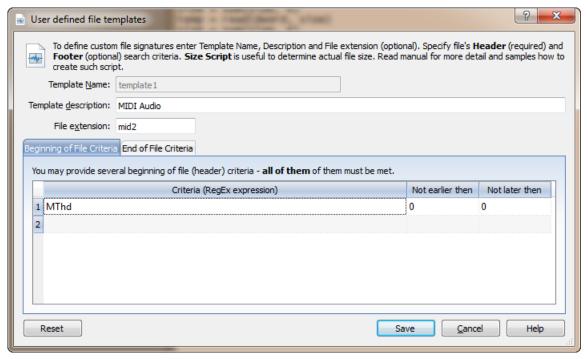

**Dialog Options** Template name

Unique template name.

# Template description

Brief template description (optional)

#### File extension

File extension for this template (optional)

## **Beginning of File Criteria**

List of RegEx criteria, considered as beginning of file combined as AND statements. Not earlier then and Not later then specifies limits of defined criteria in the beginning of a file template.

#### **End of File Criteria**

End of files can be determined in two ways:

• By list of RegEx criteria, considered as end of file combined as OR statements. In case of missing file footer criteria, end of file will be taken by defined Maximum file size. Append after attribute specifies size of end of a file. File size is used in case of missing file end criteria. By default its 65535 bytes.

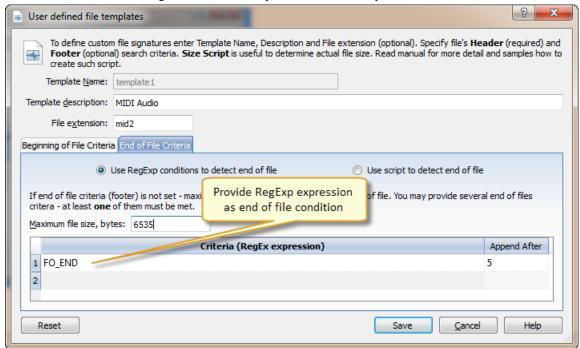

By using simple script to calculate end of file. See *Custom Signatures Size Script* on page 44 for reference.

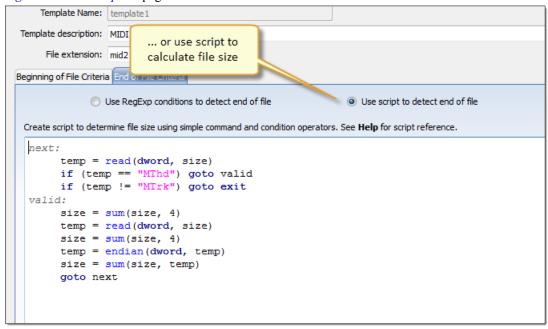

Defined custom file signatures templates are stored in INI files in user's selected locations and will be loaded at every consequent application starts. You can also import such custom signature template files created by other users by clicking Import button and specifying full path to custom file signatures template file in opened dialog. See *Custom Signatures Size Script* on page 44 for details.

- Note: Also you can specify Custom File signature template from Volume (logical Drive) Scan dialog or Disk Scan dialog by clicking **Add** button near file signatures list.
- **Important:** Regular Expressions can be used while defining signature headers and footers. Please check *RegExp syntax on a web for examples*.

# **Custom Signatures Size Script**

Custom signatures file size calculation syntax.

Custom (User Defined) File Signatures are saved in text file and can be edited by using simple text editor (like notepad) or by using Active@ UNDELETE tool: Custom (user defined) file signature templates on page 41.

#### User defined template reference

- Empty lines and lines starting with semicolon are ignored
- Sections order and lines order in sections are not important
- Letter case is not important (except RegExp fields)

Section TEMPLATES - required and contains fields numbering from one;

TEMPLATE### - points to the section where signature template is described (numbered from one).

Section **Template Header** - required and contains fields:

#### BEGIN

required. Points to the section describing begin of the signature file

#### **FOOTER**

non required. Points to the section describing end of the signature file

# MAX\_SIZE

non required. Maximum file size to force file-end, if no file-end signature is detected. By default it is 64Kb

#### **GROUP**

non required. If missed - template goes to User Defined templates group by default

#### DESCRIPTION

non required. This is a descriptive name of user template being displayed on a screen

#### **EXTENSION**

non required. This is a file extension to be assigned and displayed

#### **SCRIPT**

non required. Refers to the section where size of the file being calculated

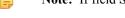

**Note:** If field **SCRIPT** is present, then field **FOOTER** is ignored in template header section.

### Beginning of the file section

Section describing file beginning (required), contains fields of the same type:

```
<signature> = <offset start> | <offset end>
```

#### signature

expression (regular or Reg Exp-compatible). Expression max length is 1024 bytes

#### offset start

acceptable minimal signature offset from the beginning of the file

#### offset\_end

acceptable maximum signature offset from the beginning of the file

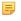

**Note:** If there are several fields listed in signature beginning, logical AND operation applied to confirm file start.

#### End of file section

Section describing file end (not required), contains fields of the same type:

```
<signature> [= <bytes to append>]
```

#### signature

expression (regular or RegExp-compatible). Expression max length is 1024 bytes

#### bytes\_to\_append

not required. How many bytes to append to the file after the signature is found

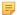

**Note:** If there are several fields listed in signature, logical OR operation applied to define file end.

#### File size calculation script

Section calculating file size (not required), contains operators of four types:

```
<result> = <command> (<argument>, <argument>)
<result> = <argument>
IF (<argument> <condition> <argument>) GOTO <label>
GOTO <label>
```

#### commands

READ, ENDIAN, SUM, SUB, MUL, DIV, SHR, SHL, AND, OR and XOR

Most of commands are the same as in assembler programming language, except:

READ - first argument - data type (size) to be read, second - offset from the beginning of the file

ENDIAN - first argument - data type (size), second - expression, which byte order will be swapped First argument for commands READ and ENDIAN must be one of reserved data types: BYTE, WORD, DWORD, QWORD

#### argument

can be either a named variable or a constant

#### result

can be the only named variable

#### condition

can be one of : <<===>=>!= (meaning is the same as in C++)

#### label

consists of label name followed by colon and it can precede any operator

#### =

#### Note:

- Label named EXIT has been reserved and instructs to complete the calculations
- Named variable SIZE has been reserved and keeps the file size
- Constants can be in Decimal form, Binary (followed by 'b'), Octal ('o'), and Hexadecimal ('h') or can be a text string

```
[TEMPLATES]
TEMPLATE1 = PRIMITIVE HTML
TEMPLATE2 = PRIMITIVE JPG
TEMPLATE3 = QBW HEADER
TEMPLATE4 = CHM HEADER
TEMPLATE5 = SWF_HEADER
TEMPLATE6 = PST_HEADER
TEMPLATE7 = MRW HEADER
TEMPLATE8 = MID_HEADER
TEMPLATE9 = CAB HEADER
TEMPLATE10 = BMP_HEADER
TEMPLATE11 = DJV HEADER
[PRIMITIVE HTML]
DESCRIPTION = Primitive HTML Signature
EXTENSION = html
BEGIN=HTML BEGIN
FOOTER=HTML FOOTER
MAX SIZE = \overline{655360}
[HTML BEGIN] < html = 0 | 512 < head = 0 | 1024
[HTML FOOTER] < /html> = 2
[PRIMITIVE JPG]
BEGIN=BEGIN.TEST.JPG
GROUP = Images and Camera RAW files
DESCRIPTION = Primitive JPG files
FOOTER=FOOTER-.TEST.JPG
EXTENSION = test.jpg
MAX SIZE = 3221225472
[BEGIN.TEST.JPG]
\xspace xFF \xspace xD8 \xspace xFF = 0 | 0
[FOOTER-.TEST.JPG]
\xFF\xD9
[DJV HEADER]
DESCRIPTION=DjVu Document
```

```
EXTENSION=djvu
BEGIN=DJV BEGIN
SCRIPT=DJV\_SCRIPT
[DJV BEGIN]
AT&TFORM=0 | 0
[DJV SCRIPT]
 size = read(dword, 8)
  size = endian(dword, size)
 size = sum(size, 12)
[QBW HEADER]
DESCRIPTION=QuickBooks Document
EXTENSION=qbw
BEGIN=QBW BEGIN
SCRIPT=QBW_SCRIPT
[QBW BEGIN]
MAUI=96|96
[QBW SCRIPT]
  data = read(dword, 36)
  temp = read(dword, 52)
  if (temp <= data) goto exit
  size = sum(temp, 1)
  size = shl(size, 10)
[CHM HEADER]
DESCRIPTION=Microsoft CHM Help
EXTENSION=chm
BEGIN=CHM BEGIN
SCRIPT=CHM SCRIPT
[CHM BEGIN]
ITSF=0 | 0
[CHM SCRIPT]
  version = read(dword, 4)
  if (version == 0) goto exit
  header = read(dword, 8)
  if (header <= 1Ch) goto exit
  temp = read(qword, header)
  if (temp != 1FEh) goto exit
 temp = sum(header, 8)
  size = read(qword, temp)
  temp = sum(header, 10h)
  if (size > temp) goto exit
  size = 0
[SWF HEADER]
DESCRIPTION=Adobe Flash SWF
EXTENSION=swf
BEGIN=SWF_BEGIN
SCRIPT=SWF SCRIPT
[SWF BEGIN]
FWS=\overline{0}\mid 0
[SWF SCRIPT]
  data = read(byte, 3)
  if (data <= 10h) goto exit
  size = read(dword, 4)
  if (size <= 8) goto exit
```

```
size = 0
[PST HEADER]
DESCRIPTION = Outlook Archive
EXTENSION = pst
BEGIN = PST BEGIN
SCRIPT = PST SCRIPT
[PST BEGIN]
!BDN=0 | 0
[PST SCRIPT]
 data = read(byte, 10)
  if (data == 0Eh) goto valid
  if (data != 17h) goto exit
  size = read(dword, 184)
  goto exit
valid:
  size = read(dword, 168)
[MRW HEADER]
DESCRIPTION = Minolta Camera Images
EXTENSION = mrw
BEGIN = MRW BEGIN
SCRIPT = MR\overline{W} SCRIPT
[MRW BEGIN]
\times 0.0MRM=0 \mid 0
[MRW SCRIPT]
  data = read(dword, 4)
  if (data == 0) goto exit
  width = read(word, 24)
  if (width == 0) goto exit
  width = endian(word, width)
  height = read(word, 26)
  if (height == 0) goto exit
  height = endian(word, height)
  pixel = read(byte, 32)
  if (pixel == 0) goto exit
  pixel = mul(pixel, width)
  pixel = mul(pixel, height)
  pixel = div(pixel, 8)
  size = endian(dword, data)
  size = sum(size, pixel)
  size = sum(size, 8)
[MID HEADER]
DESCRIPTION = MIDI Audio
EXTENSION = mid
BEGIN = MID BEGIN
SCRIPT=MID SCRIPT
[MID BEGIN]
MThd=0|0
[MID SCRIPT]
next:
  temp = read(dword, size)
  if (temp == "MThd") goto valid
  if (temp != "MTrk") goto exit
valid:
  size = sum(size, 4)
  temp = read(dword, size)
  size = sum(size, 4)
```

```
temp = endian(dword, temp)
  size = sum(size, temp)
  goto next
[CAB HEADER]
DESCRIPTION=Microsoft Compressed Archive CAB
EXTENSION=cab
BEGIN=CAB BEGIN
SCRIPT=CAB SCRIPT
[CAB BEGIN]
MSCF=0|0
[CAB SCRIPT]
  version = read(word, 24)
  if (version != 103h) goto exit
  folders = read(word, 26)
  folders = mul(folders, 8)
  folders = sum(folders, 36)
  files = read(word, 28)
  files = mul(files, 16)
  files = sum(files, folders)
  temp = read(dword, 16)
  if (temp < folders) goto exit
  temp = read(dword, 8)
  if (temp <= files) goto exit
  flags = read(word, 30)
  flags = and(flags, 4)
  if (flags == 0) goto skip
  flags = read(dword, 36)
  if (flags != 20) goto skip
  flags = read(dword, 44)
  if (flags < temp) goto skip
  size = flags
  temp = read(dword, 48)
skip:
  size = sum(temp, size)
[BMP HEADER]
DESCRIPTION = Bitmap Images BMP
EXTENSION = bmp
BEGIN=BMP BEGIN
SCRIPT=BMP SCRIPT
[BMP BEGIN]
BM = 0 | 0
[BMP SCRIPT]
  width = read(dword, 12h)
  if (width == 0) goto exit
  height = read(dword, 16h)
  if (height == 0) goto exit
  pixel = read(word, 1ch)
  if (pixel == 1) goto valid
  if (pixel == 4) goto valid
  if (pixel == 8) goto valid
  if (pixel == 16) goto valid
  if (pixel == 24) goto valid
  if (pixel != 32) goto exit
valid:
  pixel = mul(pixel, width)
  pixel = mul(pixel, height)
  pixel = div(pixel, 1000b)
  rastr size = read(dword, 22h)
```

```
if (rastr size < pixel) goto exit
rastr offset = read(dword, 0Ah)
if (rastr offset < 38) goto exit
rastr offset = sum(rastr offset, rastr size)
size = read(dword, 2)
if (size >= rastr offset) goto exit
size = 0
```

# **How to Use Wildcards**

Active@ UNDELETE is an advanced data recovery tool designed to recover data lost or deleted data, or even information from formatted hard disks.

A wildcard is a character that can be used as a substitute for any of a class of characters in a search. Wildcard characters are often used in place of one or more characters when you do not know what the real character is or you do not want to enter the entire name. In Active@ UNDELETE three types of wildcard are used: star or asterisk(\*), question mark (?) and number sign (#).

Wildcard characters are used in the File Filter Toolbar on page 40 and Search for deleted Files and Folders on page 37.

Examples of using wildcards:

| Wildcard character | Example     | Description                                                                                                    |
|--------------------|-------------|----------------------------------------------------------------------------------------------------|
| Asterisk (*)       | docum*      | Use the asterisk as a substitute for zero or more characters if you are looking for a file that you know what it starts with and you cannot remember the rest of the file name. The example locates all files of any file type that begin with "docum" including documents.txt, document_01.doc and documentum.doc. |
|                    | docum*.doc  | To narrow the search to a specific type of file, include the file extension. The example locates all files that begin with "docum" and have the file name extension .doc, such as document_01.doc and documentum.doc.                                                                                               |
| Question mark (?)  | doc?.doc    | Use the question mark as a substitute for a single character in a file name. In the example, you will locate the file docs.doc or doc1.doc but not documents.doc.                                                                                                    |
| Number sign (#)    | doc_###.doc | Use the number sign (also known as the pound or hash sign) as a substitute for a single number in a name. In the example, you will locate the file doc_012.doc or doc_211.doc but not doc_ABS.doc.                                                                                                    |

Active@ UNDELETE is an advanced data recovery tool designed to recover data lost or deleted data, or even information from formatted hard disks.

You can change many of the settings that affect the application's behavior in the Preferences dialog.

To open the **Preferences dialog**, do one of the following:

- From the Tools menu, select Preferences.
- In the Application Command bar select Support tab, click Preferences.

See description of each tabbed preferences page below

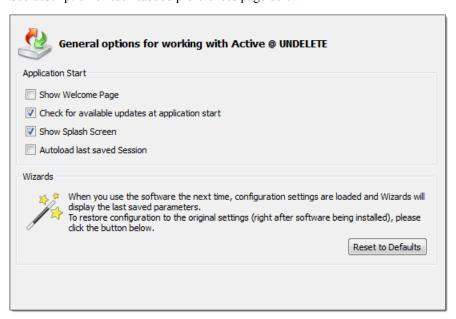

## General Settings Options Show Welcome page

Show\Hide welcome dialog at application start.

#### Check for available updates at application start

Each time when Active@ UNDELETE starts it will request for available update\upgrade and prompt for download if newer version is available for download.

#### Show splash screen

Enable\Disable splash screen at application start.

## Auto load last saved session

When this option is on, at application start Active@ UNDELETE will load latest saved session state, such as environment configuration, opened *Disk Images* and *Scan Results*. See *Using Scan Results* on page 32

#### Reset wizards to default

Restores original wizard settings and page sequence to default state.

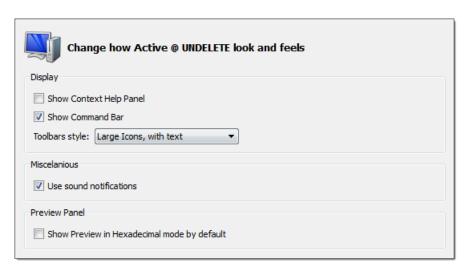

#### **Environment Options**

#### Context help panel

Show\Hide left side context help panel. Context help will automatically changed when active view (tab) is changed to show related hints and brief description of every view.

#### Show command bar

Show\Hide right side command bar that contains shortcuts to most usable commands and actions.

#### Use sound

Enable\Disable application sound notifications.

#### Hexadecimal file preview

When this option is on, file preview by default will be always shown in hexadecimal mode without any attempt to load it as an image or a document.

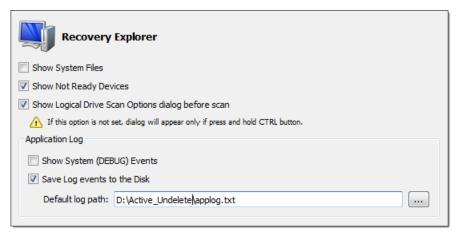

## **Recovery Explorer Options**

#### Show system files

Show\Hide system files in Recovery explorer. In most of the cases these files are not recoverable.

#### Show no ready device

Show\Hide devices that has not read state and can not be scanned.

## Show Logical Drive scan dialog by default

When this option is OFF, double click logical drive (volume) node in Recover Explorer view will initiate scan with default (most usable) options. Only when CTRL button is pressed down at the same time or this option is off, Scan Volume dialog will appear and let you to change scan options.

#### Show system events

#### Save log file to disk

Enable\Disable saving log entries to the file. Use Default log path to specify log file.

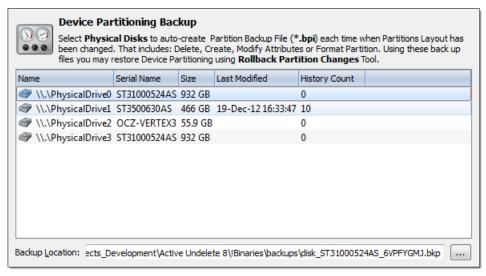

# Device Backups Options Backup location

Define individually Physical Device (disk) backup file location. See *Rollback Partition Changes* on page 91 for details.

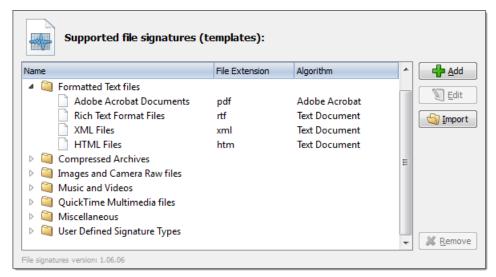

#### **File Signatures Options**

#### File signatures list

Review available (supported) file signatures. User defined file signatures (if any) are shown in separate group.

#### Add file signature

Click **Add** button to add user define file signature. See *Custom (user defined) file signature templates* on page 41.

## Edit file signature

Click **Edit** button when custom file signature is selected or double click custom file signature node to open edit dialog.

#### **Import Custom file signatures**

Click **Import** button to import custom file signatures define in third party configuration file.

# Virtual storages

Active@ UNDELETE is an advanced data recovery tool designed to recover data lost or deleted data, or even information from formatted hard disks.

Active@ UNDELETE allows you to create virtual entities for better access - virtual disks and virtual partitions to emulate the real once without affecting data on physical devices. Thus, user can emulate actual physical disk by assigning different values of disk geometry properties and read data from device with different sequence and interpretation.

Besides direct emulation of physical disk or partition (volume) user can use disks (or part of them) and Disk Images to create Virtual RAIDS - emulation of real physical disk array that allows to read data from disassembled RAID.

# Create virtual disk

Active@ UNDELETE is an advanced data recovery tool designed to recover data lost or deleted data, or even information from formatted hard disks.

Virtual disks can be used to mock real physical device with altering their attributes such as bytes per sector.

To create virtual disk in Active@ UNDELETE proceed as follows:

- 1. Select physical disk to emulate
  - In Partition Manager select physical device item in devices list or in Disk Navigator;
  - Select physical disk **Recovery Explorer**. Use *Expert device view*, *Partition view* or *Enhanced view* modes;
- 2. Open Create virtual disk dialog
  - Click Create Virtual Disk button in Partition Manager or in Recovery Explorer or use command Actions > Create Virtual Disk from main menu:
  - Right-click the selected item and click Create Virtual Disk command from the context menu.

Enter disk caption to label new virtual disk in **Recovery Explorer**, sector size and boundaries of used space of actual physical disk.

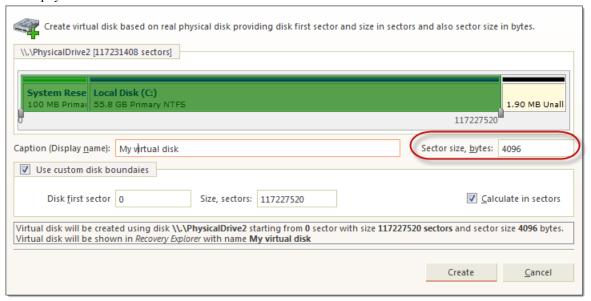

Figure 21: Create virtual disk dialog

**Dialog Options** Caption

#### Sector size

Sector size in bytes. By default original physical disk sector size is used.

#### First and last sector

Select virtual disk boundaries, by default - entire original physical disk is used.

**3.** Click **Create** to complete.

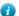

**Tip:** You can create any number of virtual disks and they are saved in application session for later use.

Virtual disk should appear in Recovery Explorer in group of Virtual Devices and Arrays.

# Virtual partitions

Active@ UNDELETE is an advanced data recovery tool designed to recover data lost or deleted data, or even information from formatted hard disks.

Unlike *Create virtual disk* on page 54 a virtual logical partition emulates a real logical drive or partition using a assigned geometry values. If you have a logical drive that is recognized by Windows and you cannot access the data in that drive, you may be able to gain access to your data by creating a virtual partition copy and change its attributes to gain an access. Active@ UNDELETE allows you following actions with *virtual partitions*:

| Create virtual copy of existing partition on page 56 | Create virtual copy of real partition changing any |
|------------------------------------------------------|----------------------------------------------------|
|                                                      | attribute of its geometry without affecting disk   |
|                                                      | partitioning.                                      |

Create virtual partition on page 55

Besides a copy of real partition or volume you can create custom partition linked to any physical device without

changing data.

Edit virtual partition on page 57

You can change attributes of virtual partition at any time.

To delete virtual partition select it in **Recovery Explorer** and click **Delete** button in toolbar or use context menu command **Delete** or click **Del** key for the same purpose.

## Create virtual partition

Active@ UNDELETE is an advanced data recovery tool designed to recover data lost or deleted data, or even information from formatted hard disks.

To create virtual partition in Active@ UNDELETE proceed as follows:

- 1. Select disk (physical device)
  - Select a disk (physical device) node in **Recovery Explorer**. Use *Expert Device View*, *Partition View* or *Enhanced View* modes.
  - Select a disk (physical device) node Partition Manager device list or in Disk Navigator tree.
- 2. Open the Create Virtual Partition dialog
  - From the Partition Manager toolbar click Create Virtual Partition button.
  - Use command Actions > Create Virtual Partition from main menu
  - Right-click the selected item and click **Create Virtual Partition** command from the context menu.
- 3. Adjust dialog options

Use sliders to specify partition boundaries - offset and size. Mouse click on partition box will select virtual partition boundaries.

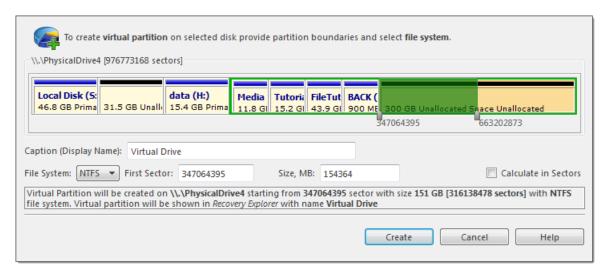

Figure 22: Create virtual partition dialog

#### Dialog options

#### Caption

Text label to mark created virtual partition in **Recovery Explorer** or in **Partition Manager**.

#### File system

Select file one of the supported file systems: FAT, FAT 32 or NTFS.

#### First sector

Offset of virtual partition in sectors or in MB.

#### Size

Size of virtual partition in sectors or in MB.

#### 4. Click Create button

After command is complete, newly created virtual partition will appear in **Recovery Explorer** ready for applicable actions, such as volume scan etc.

#### Create virtual copy of existing partition

Active@ UNDELETE is an advanced data recovery tool designed to recover data lost or deleted data, or even information from formatted hard disks.

#### 1. Select a partition (volume)

In **Recovery Explorer**, select a logical drive or a partition.

- 2. Open the Create Virtual Copy dialog
  - Use command Actions > Create Virtual Partition from main menu
  - Right-click the selected item and click Create Virtual Partition command from the context menu.

# 3. Adjust dialog options

Partition to copy will be selected automatically. Use sliders to specify partition boundaries - offset and size. Mouse click on partition box will select virtual partition boundaries.

Calculate in Sectors

Help

Cancel

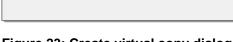

to complete action. \\.\PhysicalDrive4 [976773168 sectors]

Local Disk ( Local Disk (

Caption (Display Name): data (H:)

46.8 GB Prin 7.68 GB Prin 23.8 GB Una

File System: NTFS ▼ First Sector: 164120040

164120040

system. Virtual partition will be shown in Recovery Explorer with name data (H:)

# Figure 23: Create virtual copy dialog

# **Dialog options**

#### Caption

Text label to mark created virtual partition in Recovery Explorer or in Partition Manager.

# File system

Select file one of the supported file systems: FAT, FAT 32 or NTFS.

data (H:)

196474950

Size, MB: 15798 Virtual Partition will be created on \.\PhysicalDrive4 starting from 164120040 sector with size 15.4 GB [32354910 sectors] with NTFS file

Create

#### First sector

Offset of virtual partition in sectors or in MB.

#### Size

Size of virtual partition in sectors or in MB.

#### 4. Click Create button

After command is complete, newly created virtual partition will appear in **Recovery Explorer** ready for applicable actions, such as volume scan etc.

#### **Edit virtual partition**

Active@ UNDELETE is an advanced data recovery tool designed to recover data lost or deleted data, or even information from formatted hard disks.

Virtual partition properties can be changed without affecting actual data on disk.

1. Select a virtual partition

In **Recovery Explorer**, select a logical drive or a partition.

- 2. Open the Edit Boot Sector Template
  - From the **Recovery Explorer** toolbar, click **Edit Partition**.
  - Right-click the selected item and click **Modify Partition** from the context menu.
- 3. Adjust dialog options

In the Edit Boot Sector Template dialog, make changes to the Boot Sector Primary and Boot Sector Copy separately or simultaneously. See the *Edit boot sectors* on page 64 dialog for details.

4. Click Save to accept changes

#### Virtual RAID

Virtual RAID

If you have a corrupted *RAID* configuration and one or more drives in the array are damaged, you can combine the healthy drives together with the damaged drives in a virtual disk array. If the damaged drives are inaccessible, you can substitute a "dummy" drive as a replacement. Active@ UNDELETE simulates the RAID assembly and you can scan this virtual array as a logical device.

# **Active@ UNDELETE Tools Overview**

Active@ UNDELETE is an advanced data recovery tool designed to recover data lost or deleted data, or even information from formatted hard disks.

Main Active@ UNDELETE tools are:

- Partition Manager Overview on page 59
- Disk Editor Tool on page 66
- Disk Image Overview on page 78

# Partition Manager Overview

Active@ UNDELETE is an advanced data recovery tool designed to recover data lost or deleted data, or even information from formatted hard disks.

Partition Manager is advanced Active@ UNDELETE tool, that allows you to perform disk partitioning tasks, such as creating partitions and volumes, formatting them, and assigning drive letters. Initialize raw disk, edit partition tables and more.

Most of these changes to disk partitioning are recorded in dedicated backup files thus at any time these changes could be rollback at certain point. See *Rollback Partition Changes* on page 91 for more information.

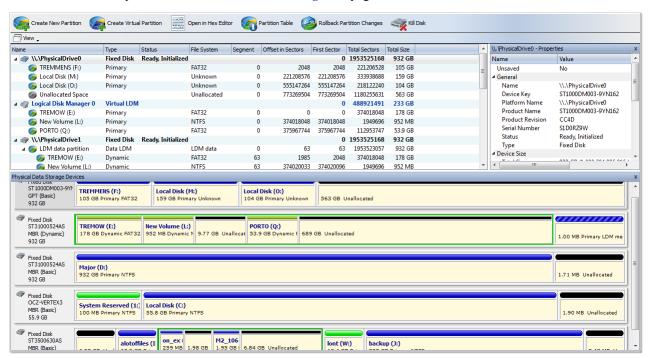

To open Partition Manager click **Tools** > **Partition Manager**in main application menu or use shortcut **Ctrl+M** at any time when running Active@ UNDELETE.

The main features of Partition Manager are:

- Initialize Disk (Physical Device) on page 60
- Create partition on page 61
- Format partition on page 63
- Resize a partition or logical drive (volume) on page 63
- Edit boot sectors on page 64

- Edit partition table on page 65
- Create virtual partition on page 55

# **Initialize Disk (Physical Device)**

Physical Disks Initialization

To make disk accessible for application it needs to be initialized first by one of the following partition style:

- Master Boot Record (MBR);
- GUID Partition Table

**Danger:** Do not initialize disk if you are about to recover lost data from it! Use *Scan Disk (Physical Device)* on page 29 to retrieve your files fist.

To initialize physical disk proceed as follows:

1. Select disk to initialize

In Partition Manager select not-initialized Disk (Physical Disk).

- 2. Open the Initialize Disk dialog
  - From the **Partition Manager** toolbar click **Initialize** button or use command **Actions** > **Initialize**... from main menu;
  - Right-click the selected item and click Initialize... command from the context menu.

Confirm disk selection and other options in opened dialog.

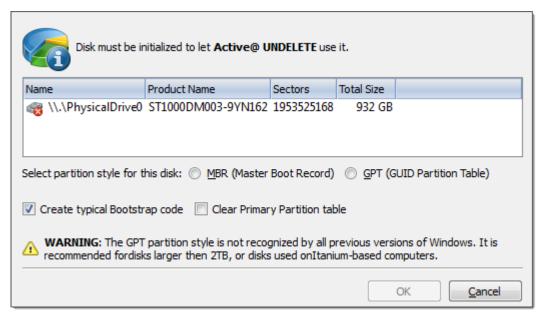

Figure 24: Initialize Disk dialog

# Dialog options Partition style

Select either MBR (Master Boot Record) or GPT (GUID Partition Table) partition style.

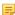

**Note:** GPT partition style is not supported by older versions of Windows. It is recommended for disks larger then 2TB. For all other purposes we recommend to use MBR partition style

# Create typical bootstrap code

Default generic bootstrap code will be written if this option is on.

#### Clear Primary partition table

Primary partition table records will be cleared.

•

**Warning:** It is highly recommended to not clear primary partition table in case of restoring deleted or damaged disk partitioning.

**3.** Click OK to complete disk initialization

After disk initialization it should be visible and accessible in **Partition Manager** for other actions, such as *Create partition* on page 61 and more.

# **Create partition**

Active@ UNDELETE is an advanced data recovery tool designed to recover data lost or deleted data, or even information from formatted hard disks.

To create new partition (Logical Drive):

1. Select partition location

In **Partition Manager** select a Disk (*Physical Device*) or *Unallocated space* node.

- 2. Open the Create New Partition dialog
  - From the toolbar click Create New Partition button or use command Actions > Create New Partition... from
    main menu.
  - Right-click the selected item and click Create New Partition command from the context menu.
- 3. Adjust dialog options

Use sliders to specify partition boundaries - offset and size. Mouse click on unallocated space will select it to utilize all space available.

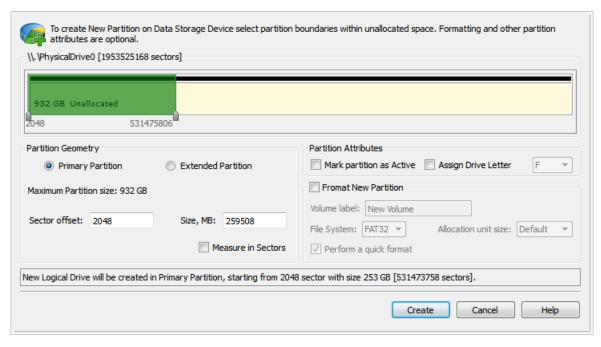

Figure 25: Create Partition dialog

# Partition Geometry Primary or Extended

Partition can be created as *Primary* partition (of number of available Primary partitions are not exceeded) or as *Extended* partition.

#### **Sector Offset**

First sector of created partition. It can be set exact by numerical value entered in text box or by moving left slider in **Device View** control;

#### **Partition Size**

Partition size can be set in megabytes or in sectors, depending on state of **Measure in Sectors** check box;

#### **Partition Geometry**

#### Mark Partition as Active

Newly created partition will be set as Active Partition;

#### **Assign Drive letter**

For Primary Partition or Logical Drive on extended partition drive letter can be assigned from the list of available in the system drive letters;

## Format Partition [optional]

#### Volume label

Text label of partition (disk). This field can be blank

#### File System

Select file one of the supported file systems: FAT, FAT 32 or NTFS.

#### **Unit Allocation Size**

Depending on selected file system and total partition (disk) size available allocated unit size may be different. Default value of unit size is recommended.

4. Click Create button to create new partition

After partition created, it should appear in Partition Manager available for other actions like formatting.

# Change partition attributes

Active@ UNDELETE is an advanced data recovery tool designed to recover data lost or deleted data, or even information from formatted hard disks.

To change logical drive (partition) attributes:

1. Select volume

In **Partition Manager**, select a *logical drive* (partition) node.

- 2. Open the Partition Attributes dialog
  - From the Partition Manager toolbar click Change Attributes button or use command Actions > Change Attributes from main menu;
  - Right-click the selected item and click Change Attributes from the context menu.

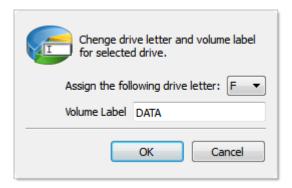

Figure 26: Create Partition dialog

Select new drive letter from drop-down list of available drive letters and enter volume label if necessary.

3. Click **OK** to complete changes

After command is complete, volume item should appear in **Partition Manager** with new attributes.

# Format partition

Active@ UNDELETE is an advanced data recovery tool designed to recover data lost or deleted data, or even information from formatted hard disks.

To format *Logical Drive* (*Partition*):

1. Select volume

In **Partition Manager** select a *Logical Drive* (Partition) node.

- 2. Open the Format Partition dialog
  - From the toolbar click **Format** button or use command **Actions** > **Format...** from main menu.
  - Right-click the selected item and click Format... command from the context menu.
- 3. Adjust dialog options

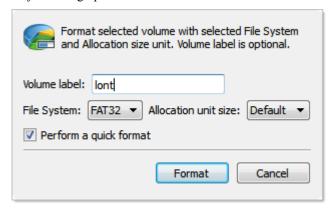

Figure 27: Format Partition dialog

# **Dialog Options**

Volume label

Text label of partition (disk). This field can be blank

#### File System

Select file one of the supported file systems: FAT, FAT 32 or NTFS.

#### **Unit Allocation Size**

Depending on selected file system and total partition (disk) size available allocated unit size may be different. **Default** value of unit size is recommended.

4. Click Format button to start formatting process

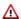

**Danger:** All data on formatting Logical Drive (partition) will be lost! Backup all your valuable data before formatting.

When formatting is complete, volume item should appear in **Partition Manager** with new attributes and file system.

# Resize a partition or logical drive (volume)

Active@ UNDELETE is an advanced data recovery tool designed to recover data lost or deleted data, or even information from formatted hard disks.

Existing logical drive (volume) can be extended to use unallocated space available right after that partition or shrunk to utilize unused space. To resize *Logical Drive (Partition)*:

- 1. In Partition Manager select a Logical Drive (volume) node.
- 2. To open the **Resize Volume** dialog:
  - From the toolbar click **Resize** button or use command **Actions** > **Resize...** from main menu.
  - Right-click the selected item and click Resize... command from the context menu.
- 3. Use Resize Volume dialog to define new partition (volume) size

Figure 28: Resize Volume dialog

# Dialog Options Resize options

Use radio buttons to expand to use maximum space available or shrink to last used cluster. Use **custom** option to define exact new size of partition.

- Note: Use device control drug'n'release feature to set approximate partition size.
- Warning: Logical drive (volume) resize is not part of Rollback feature all changes are final and can not be undone.
- 4. Click **Resize** to resize selected partition (volume).

#### Edit boot sectors

Active@ UNDELETE is an advanced data recovery tool designed to recover data lost or deleted data, or even information from formatted hard disks.

Primary Boot Sector and Copy Boot Sector (if applicable) can be edited and synchronized by individual fields.

Active@ UNDELETE provide "suggested" boot sector with most appropriate values for reference.

To Edit (Synchronize) boot sectors:

1. Select logical drive (partition)

In Partition Manager or Recovery Explorer select a logical drive (partition) node.

- 2. Open the Edit Boot Sectors dialog
  - From the toolbar click Edit Boot Records button or use command Actions > Edit Boot Records... from main menu;
  - Right-click the selected item and click Edit Boot Records... command from the context menu.
- 3. Edit boot sectors

Use radio buttons near the value fields to select and click **OK** button to confirm changes.

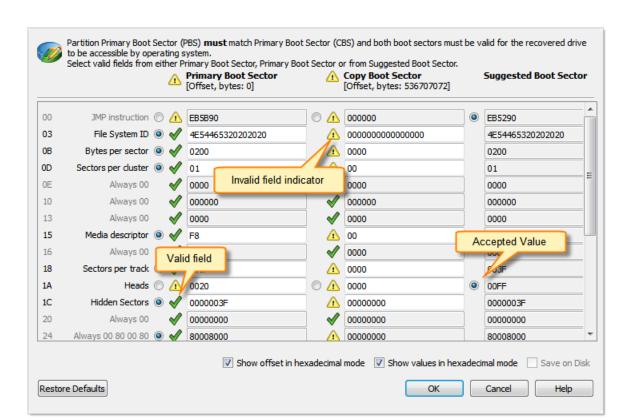

Figure 29: Synchronize Boot sectors dialog box

# **Edit partition table**

Active@ UNDELETE is an advanced data recovery tool designed to recover data lost or deleted data, or even information from formatted hard disks.

You can edit Disk System Records (MFT, Boot sector etc.) by using specially designed forms.

To edit Partition Table:

- 1. In Recovery Explorer or in Partition Manager select a *Physical Device*
- 2. To open the Edit Partition Table dialog:
  - Use command Actions > Partition Table... from main menu;
  - Right-click the selected item and click Partition Table command from the context menu.
- 3. Change desired fields to appropriate values

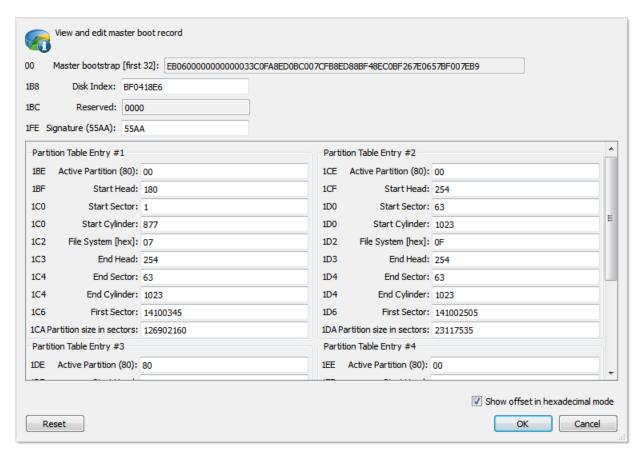

Figure 30: Edit Partition Table dialog

- To discard all changes and restore all values to fields in the dialog, click Reset.
- To save all changes made in the dialog, click Save.

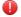

#### Warning:

Saving incorrect values might render the partition useless. You may not undo changes that you make in this dialog.

# **Disk Editor Tool**

Active@ UNDELETE is an advanced data recovery tool designed to recover data lost or deleted data, or even information from formatted hard disks.

#### Overview

Disk Editor is advanced tool for viewing and editing sectors of *Physical Disks* or *Partitions and Volumes* and contents of any file type. Disk Editor uses a simple, low-level disk viewer which displays information in binary and text modes at the same time. You can use this view to analyze the contents of data storage structure elements such as:

- Hard disk drives (disks)
- Partitions
- Volumes (Logical drives)
- Files

#### To open any of these items in the editor:

1. In the Recovery Explorer tree pane or file pane select an item.

- **2.** Do one of the following:
  - From the Edit menu, click Open In Disk Editor.
  - Right-click the item and click **Open In Disk Editor** from the context menu.

Disk Editor shows detailed information about the selected object in the information panel on the left side of the view. The right panel displays the binary and text view of the file. After the Disk Editor view appears, you may browse through the content of the open item using the scroll bar, keyboard arrows or the mouse wheel.

Click either the binary area or the text area to focus on it. You may also use the Tab keyboard key to switch the focus between hexadecimal and text modes.

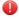

**Warning:** As with any advanced tool, use extreme caution with the **Disk Editor**. Changes that you make may affect disk structure integrity. You must be certain that the changes you make are in line with correct data structures before you save changes.

#### **Disk Editor Preferences**

Disk Editor memorize its state and when closed those settings are preserved. The settings saved are view options and geometry of windows.

# **Saving Changes**

Unless stated otherwise, all modifications made in the Disk Editor are stored in memory. Changes are written to the drive when you click **Save**.

# Open objects in Disk Editor

Active@ UNDELETE is an advanced data recovery tool designed to recover data lost or deleted data, or even information from formatted hard disks.

You can open a physical disk, a logical drive, or a partition from the *Recovery Explorer View* on page 8. If you performed scanning, you can also open a file from the list of found files.

In Disk editor you can view and edit following disk objects:

- · Physical Disk
- Volume (Logical Drive)
- Partition
- File

To open an object:

- 1. Select an object in a list of disk objects. You may select a physical drive, a partition, or a logical drive. If you performed scanning before, you can also select a file.
- 2. Click the **Open in Disk Editor Button** in a toolbar.
- **3.** Alternatively, right click on a disk object and select **Open in Disk Editor** from a context menu. You can also use the **Ctrl+H** shortcut.
- **4.** In *Welcome View* on page 14 select tab **Advanced Tools** and then click **Open Disk** command. In appeared dialog select physical disk, volume or unallocated space item and click **OK** to open selected in **Disk Editor**.

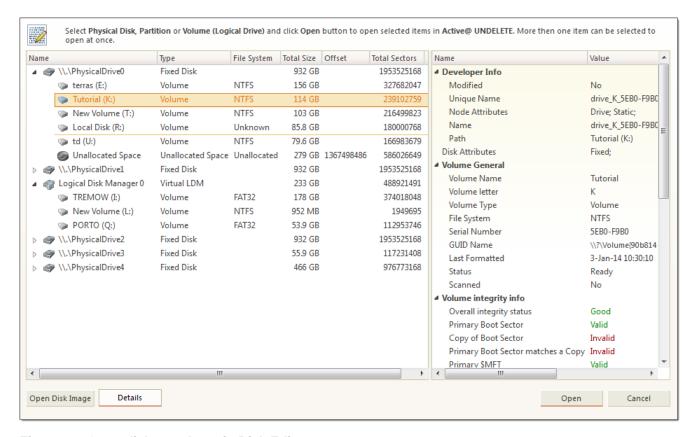

Figure 31: Open disk or volume in Disk Editor

You will see physical drives and partitions only if you switched to the Expert Device mode of Recovery Explorer view. Otherwise, only logical drives will be available.

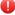

Warning: As with any advanced tool, use extreme caution with the **Disk Editor**. Changes that you make may affect disk structure integrity. You must be certain that the changes you make are in line with correct data structures before you save changes.

# Subject Navigation and Information

Active@ UNDELETE is an advanced data recovery tool designed to recover data lost or deleted data, or even information from formatted hard disks.

After you have opened an object with the **Disk Editor**, you may navigate by scrolling block by block, or by jumping directly to specific addresses. You may jump to disk system records such as the boot sector (primary and copy) or a partition table.

Use the **Navigate** button in the toolbar to jump to a specific area in the open object.

The selections that appear depend on the type of object that you are editing.

No matter what object is opened for editing, the first two menu items in the **Navigate** menu will be **Go to Offset** and Go to Sector.

#### Go to Offset

The Go to Offset menu opens a dialog allowing specification of an exact location (offset) in the disk to jump to.

You can use both decimal and hexadecimal values, preceding hexadecimal values with 0x. For example, to specify location 512 as a hexadecimal number, enter 0x200. There are also options to specify an offset from the beginning, from the current position, or from the end.

Next to the offset edit field there are two labels specifying the minimum and maximum allowed vales for offsets displayed as decimal numbers.

You can also open this dialog directly by using the shortcut Ctrl+Shift+G.

#### Go to Sector

This command allows jumping to the beginning of a specified sector or cluster.

There are two edit fields in this dialog that allow entering a desired location either as a sector number or a cluster number.

The **Cluster edit field** is available only for logical disks and greyed out for all other objects.

As with the offset dialog, you can also use both decimal and hexadecimal numbers.

Next to the edit field is the range of allowed values in brackets. Notice that not all sectors correspond to clusters, but every cluster corresponds to a particular sector.

You can enter either a sector value or a cluster value. Depending on which field is active, the dialog will use a sector or cluster. If you enter a number in the cluster edit field, a corresponding sector is displayed automatically.

You can also open this dialog directly using the shortcut Ctrl+G.

# **Back and Forward navigation**

When you navigate to an access point through the **Navigate** menu or jump to a specific offset or sector, those addresses are stored in a stack. You can move backward and forward to the previous locations by using the **Back** and **Forward** commands located in the **Disk Editor Toolbar**.

#### Navigate a Physical Disk

Active@ UNDELETE is an advanced data recovery tool designed to recover data lost or deleted data, or even information from formatted hard disks.

To navigate to the disk system records of a physical disk, click on the **Navigate** button in the toolbar. Depending on the partition scheme and contents of the physical disk you are editing, the **Navigate** menu will contain different options.

# **Navigating basic disks**

After the **Go to Offset** and **Go to Sector** items there is a **Partition Table** menu item which allows jumping to sector 0 of a physical disk. As you jump to the partition table, a *Master Boot Record* template is automatically selected.

If the disk is not empty, the names of the partitions and their system areas will be in sub menus below the **Partition Table** menu item.

#### Navigating dynamic disks

For dynamic disks the following system areas are available for direct access:

- LDM Private Header
- LDM Primary TOC Block
- LDM Backup TOC Block
- LDM VMDB Block
- LDM KLog
- LDM First VBLK Block

After each access point a sector number is specified in the brackets.

#### **Navigate a Logical Drive**

Active@ UNDELETE is an advanced data recovery tool designed to recover data lost or deleted data, or even information from formatted hard disks.

To navigate to the disk system records of a logical drive, click on the Navigate button in the toolbar.

Depending on the file system present in a logical drive, the navigation menu will have different access points.

#### **FAT and FAT32 drives**

- Boot Sector
- Boot Sector Copy (FAT32 only)
- FAT1
- FAT2
- Root Directory

#### **NTFS** drives

- Boot Sector
- · Boot Sector Copy
- \$MFT
- \$MFT Mirror
- · Arbitrary MFT record

#### **HFS+ drives**

- Volume Header
- · Volume Header Copy

#### Ext2/Ext3 drives

Superblock

Some of the access points when used automatically select a corresponding template. For example, if a boot sector access point is selected, a boot sector template is applied to the boot sector offset.

# **Data Inspector**

Active@ UNDELETE is an advanced data recovery tool designed to recover data lost or deleted data, or even information from formatted hard disks.

The **Data Inspector** is a small tool view window that provides the service of "inspecting" (or interpreting) data currently selected in the edit pane. The Data Inspector lets you view the type of data you have selected. This may help you interpret data as displayed in **Disk Editor**.

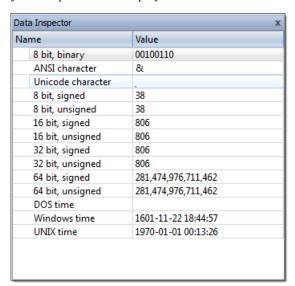

To open the Data Inspector, from the **Disk Editor toolbar**, choose **View > Data Inspector**;

To copy an interpreted data from Data Inspector as a text:

- 1. Right-click anywhere in the Data Inspector window.
- 2. Select Copy.

To switch between *little endian* and *big endian* representation:

- 1. Right-click anywhere in the Data Inspector window.
- 2. Select Big Endian

The Data Inspector window is dockable and its location can be changed by clicking on the window title and dragging it to the new location. If the Data Inspector window is sharing its space with other tool views, you can change its relative position by left clicking and dragging the window tab. You can close the window by clicking on the [X] button in the top right corner of the window and reopen it again using the **View** menu in the **Disk Editor Toolbar**.

# **Using Bookmarks**

Active@ UNDELETE is an advanced data recovery tool designed to recover data lost or deleted data, or even information from formatted hard disks.

Bookmarks allow you to save the current cursor location and quickly return to it later on. You may also give a name to a bookmark to make orientation easier.

Bookmarks are shown in the tool window called Bookmarks. If the Bookmarks window is closed you can open it using the menu **View** > **Bookmarks**.

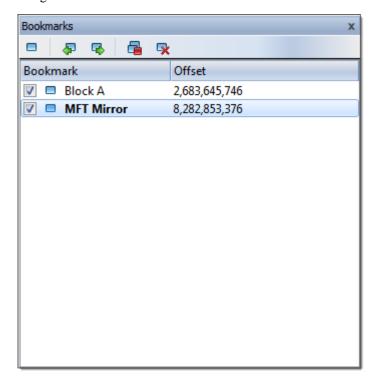

# Placing and removing a bookmark

Press Ctrl+F2 in order add a bookmark. Alternatively, you can right click in the hex editor and select a command from a context menu. The bookmark position is shown with a light blue box and also added to the list of bookmarks in the **Bookmarks** window. To remove a bookmark, press Ctrl+F2 while having the cursor over the position of that bookmark. You can also remove a bookmark from the **Bookmarks** window by selecting a bookmark button in a toolbar and clicking delete. The delete function may also be selected from a context menu.

# Going to a bookmark

If you have defined bookmarks, pressing F2 will move your current position to the next enabled bookmark in the list.

You can also right click a bookmark and select the **Next** bookmark command from a context menu. Another option is to double click a bookmark name in the **Bookmarks** window.

# **Editing bookmarks**

Bookmarks are named automatically when they are placed. You can rename a bookmark in the Bookmarks window to give it some meaningful name. To do so make a single mouse click on the bookmark name and edit it. Press **Enter** to accept your changes or **Esc** to cancel editing and revert to the original name. You can also rename a bookmark by right clicking on it and selecting the **Rename** command from a context menu.

Sometimes instead of deleting a bookmark it is useful to temporarily disable it. A disabled bookmark will not be counted when moving to the next bookmark. Uncheck a bookmark in the Bookmarks window to disable it. To disable all bookmarks at once click **Disable** all bookmarks in a toolbar or select this command in a context menu.

# Searching in Disk Editor

Active@ UNDELETE is an advanced data recovery tool designed to recover data lost or deleted data, or even information from formatted hard disks.

To search text or byte sequence in **Disk Editor**:

- Click Ctrl+F shortcut key or
- Use **Find** button in Disk Editor's toolbar then Find dialog will appear.

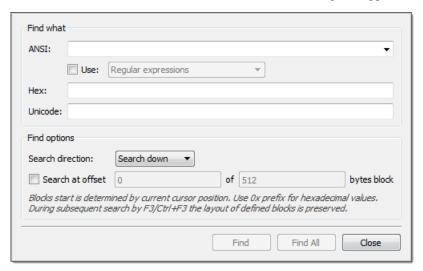

**Search data** by ANSI, Hex or Unicode pattern. To speed up the process you can ask to search only at given offset inside used-defined blocks. Regular expressions and wildcard are even greater expand search capabilities.

**Search direction** will specify search direction from current cursor position.

When using **Find All** command, list of all search entries will appear. Use this list to navigate between search result entries (if any) by double clicking on entry line.

Examples of using regular expressions:

 $\d$  - match integers 0 to 99

^\S+\$ - match strings without white space

**\b(mail|letter|correspondence)\b** - match strings containing 'mail' or 'letter' or 'correspondence' but only match whole words i.e. not 'email'

&(?!amp;) - match ampersands but not &

\b(Eric|Eirik)\b - match Eric or Eirik

\*.html - using a wildcard

## **Editing with Disk Editor**

Active@ UNDELETE is an advanced data recovery tool designed to recover data lost or deleted data, or even information from formatted hard disks.

The **Disk Editor** allows you to edit the content of a selected part of an opened object. By default, the Disk Editor shows the content of an object in a *Read Only* mode that prevents accidental modifications. In *Edit* mode, you can change the content of the opened file or disk and all modifications are stored in memory. Changes are written to the drive when you click **Save**.

To toggle between *Read Only* and *Edit* modes, do one of the following:

- From the Disk Editor toolbar, choose **Edit** > **Allow Edit** content.
- Right-click in the edit pane choose **Allow Edit** content from the context menu.

When you copy selected text from the edit pane to the clipboard, you may store it there in one of two formats using the following commands:

- Copy selected data is copied into the clipboard as binary.
- Copy Formatted selected data is copied as formatted text suitable to paste into a text editor.

## Working with selection

Active@ UNDELETE is an advanced data recovery tool designed to recover data lost or deleted data, or even information from formatted hard disks.

In order to select data in the **Disk Editor Area**, click and hold down the left mouse button and start dragging to select an area. The selected area background will be highlighted. Release the mouse to finish selecting. You can select an area bigger than will fit into the screen by dragging the mouse beyond the top or bottom edge of the hex editor window.

The alternative way to make a selection is to define a beginning and an end of the block. This method might be more convenient when a large area has to be selected in order to simply select data in a particular range. Move the cursor to the position where you want the selection to start and do one of the following:

- Select the menu command Edit > Beginning of block from the Edit menu in the toolbar.
- Right click and select **Edit** > **Beginning of block** from a context menu.
- Press Ctrl+1.

Move the cursor to the end of the desired selection and set the end of a selection in a similar way. If you need to select all the data, you can use the Select All command instead.

#### Copying to the clipboard

Select an area of data as described above and either select the command **Edit** > **Copy** or press **Ctrl+C**. The selected area will be copied into the clipboard in binary format. If you later want to insert it into a text editor, use the **Copy Formatted** command instead. It will copy data as a formatted text.

Please note that you can copy a maximum of 1MB of data into the clipboard.

#### Pasting data from the clipboard

If you copied data into the clipboard, you can paste it into a different place by moving the cursor to the position where you want the data to be copied. Use the command **Edit** > **Paste** or press **Ctrl+V**.

If you copied a text into the clipboard in a text editor, it will be pasted into the **Disk Editor** as text. Otherwise, the data will be copied as binaries.

## Filling a selection

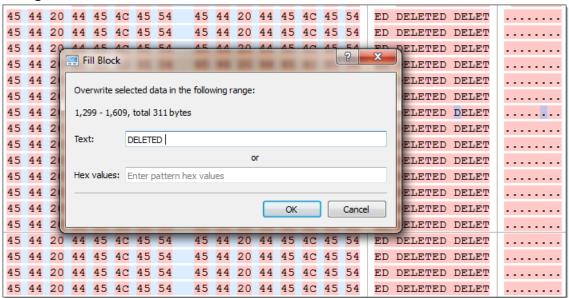

You can fill a selection with an arbitrary text or binary data. Make a selection first, then right click **Edit** > **Fill** block. The **Fill Block** dialog allows entering either text or hex value patterns which will be used to fill the selection. Patterns are used in a loop until the whole selection is filled. For example, if you need to fill a selection with 0 bytes, just enter 00 into the Hex values edit field. If you want fill it with an '**ERASED**' pattern, enter it as a text and it will be repeated as many times as necessary to fill the block.

## **Use Template Editing**

Active@ UNDELETE is an advanced data recovery tool designed to recover data lost or deleted data, or even information from formatted hard disks.

You can edit system records (like boot sectors, MBR, MFT etc.) by using a template tool window. Template window is a small dockable window normally located to the left from main Disk Editor editing area. If it is not visible, you can turn it on by selecting toolbar menu **View** > **Templates**.

## Applying a template

In order to apply a template to the desired offset, move the cursor to the location and use **Edit** menu command **Set Template position**. You can select this command either from Edit toolbar menu or from a context menu. The next step select a required template from the list box with template names in the toolbar of templates window.

When you are jumping to particular system areas using **Navigate** menu, the corresponding template might be applied automatically. This is true for templates like boot sectors, MBR or MFT record but not all access points have a template associated with them.

The following templates are supported:

- MBR
- · GUID Partition table
- NTFS boot sector
- · NTFS MFT file record
- · FAT boot sector
- FAT32 boot sector
- FAT directory entry
- exFAT boot sector
- exFAT directory entry
- · HFS+ Volume header
- HFS+ Catalog Node
- HFS+ File Record
- Ext2/Ext3/Ext4 superblock
- Ext2/Ext3/Ext4 inode
- · UFS superblock
- · UFS inode
- LDM structures

As you edit data in Hex, ASCII or Unicode pane or in Templates window, modified data is fully synchronized between views. After each modification a template view is recalculated giving you an up-to-date interpretation of data.

## **Template Copy**

The following templates have their copy:

- NTFS Boot Sector
- FAT32 Boot Sector
- HFS+ Volume Header
- Ext2/Ext3 super block
- · LDM Private Header
- · LDM TOC Block

In this case template window will have an additional column named Copy Value which contains the data from the copy record. Template copies are useful to compare record located in different locations using the same pattern, for example to compare a boot record with its copy.

In case of Copy template its location is set separately from a main record using the same pattern. If the main template and its copy are intersecting, the copy template data will be shown in template window but not highlighted in the main edit area.

## Setting template position

In order to set a template position or change an existing one move the cursor to desired location and use Edit menu command Set Template position (or Set Template Copy Position for its copy).

Navigating to a system area which has an attached template using Navigate menu also changes template position.

In order to facilitate the movement between records located in sequence, use arrow buttons located in the template window toolbar next to the templates list. For example, if you are editing or viewing an MFT record you can easily move to the next or previous record using those buttons.

Another way to set a template position is to enter new offset directly into template offset edit field in the template window toolbar. One of those fields are used for entering an offset of the main record and another is for its copy. The format of offset used in offset field is <sector:>:<sector offset>. You don't need to specify sector offset if you want to move to the beginning of the sector. For example, you can simply enter 100 to go to sector 100 and template offset will be shown as 100:0, but if you need to specify 128 byte in sector 100, you have to enter 100:128.

## Highlighting template fields

By default all individual fields of template record are highlighted in Disk Editor main area (in hexadecimal and ASCII columns only). This coloring highlighting can be disabled by clicking Toggle template fields coloring button in template window toolbar next to arrow buttons.

The colors used by template coloring are arbitrary and have no specific meaning, their main purpose is to make separate fields visible and distinguish from each other. Actually, a palette of several colors is chosen and colors are used in a circle. When you select a field in the template window, the current field is also highlighted in hex editing area with bold field frame.

When you move a mouse cursor above colored field in editing area, the name and value of the corresponding field is also shown in a tooltip.

#### Navigating around template fields

You can set the cursor (current position) to a particular field in a template by double clicking it. If you double click in Name, Offset or Value column, the position inside the main record is selected, but if you click inside Copy Value column, the navigation is performed to the field in template copy.

Please note, that in Edit mode double clicking inside of Value or Copy Value starts editing of the field instead of navigating to that field.

## **Editing using template**

Double click in the Value or Copy Value column to start editing the field (make sure that Allow Edit Content is enabled).

Some of the fields are edited according to the mask and will not allow to enter invalid values. For example, you cannot enter the number bigger than 65535 when editing a 2-byte field or invalid date when editing a date.

To exit the editing of the field with saving the result of edit, press Enter or click to another field. To exit editing without saving the result and revert to original value, press Esc.

Some of the templates fields depend on other fields. When a template is selected, an initial parsing occurs. If some of the fields contain invalid values, the further parsing of the record might be not possible and parsing will be stopped at this point, resulting in incomplete record. As an example lets take an MFT record. The record header is always parsed, but if it contains invalid fields or update sequence, attributes will not be parsed. The same is true when parsing an attribute - if an error occurs, the further parse is canceled and no subsequent attributes are added to the record.

Furthermore, the whole set of fields for the template might depend on some field values. For example, FAT Directory Entry template will show a Short File Name Entry fields or Long File Name depending on the value of the flags.

## Hyperlinks in templates

Many templates contain hyperlinks allowing navigate easily to important data points.

For example, MFT records contain links to first cluster in data runs and MBR provides links to partitions.

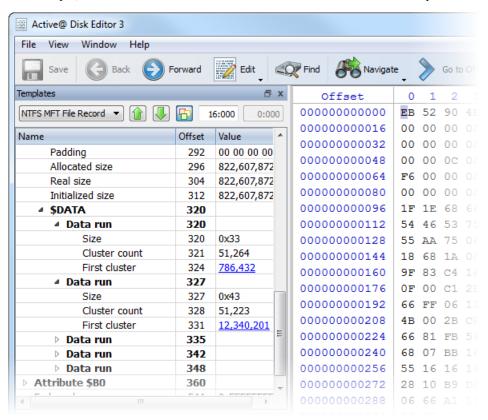

## **Disk Image Overview**

Active@ UNDELETE is an advanced data recovery tool designed to recover data lost or deleted data, or even information from formatted hard disks.

#### Definition

Disk Image is a copy of your logical drive or physical device that is stored in one file. This can be useful when you want to backup the contents of the whole drive, and restore it or work with it later. Before you start recovering the deleted files, it may be a good idea to create a Disk Image for this drive, if you have enough space at another drive. Why? Because if you do something wrong while recovering the files (for example, recovering them onto the same drive could destroy their contents), you still will be able to recover these deleted files and folders from the Disk Image that you have wisely created.

Active@ UNDELETE provides extensive functionality to operate with Disk Images. You can create image of either Logical disk, Device or Partition. Save it as one large file or split on image chunks with size you prefer for later use.

When you creating Disk Image, it stores in at least two files: one is *Configuration file* with file extension .DIM and the second - actual image body file. If you decide to save disk image chopped on peaces (chunks) then image body files can be as many as its required to save data.

Here is an example: If you save a raw disk image with the name MyImage, the application creates a file named MyImage.dim. This is the configuration file. Data is stored in a file named MyImage.dim.001. If more than one file is created, the next file is named MyImage.dim.002, and so on. The data file can be split in several files – chunks that can be useful if you want to save the Disk Image on a CD or Data DVD.

## When to use Disk Image

Raw disk images are very helpful in a data recovery. Here are some reasons why a raw disk image can be used for data recovery:

- Data recovery technologies are based on searching the unused space on a partition for traces of deleted, lost or damaged files and folders. So-called "unused space" on a partition is not recognized by the file system and is not saved to a regular disk image. However, this space does contain valuable data information and it is saved to a raw disk image.
- The uncompressed raw disk image file contains a sequence of sectors that is unchanged from the original. There are no headers or other application-specific identifiers added. As a result, the raw disk image can be viewed by any data rescue software as a mirror of your drive. If the integrity of the data on your live disk is questionable, you may want to experiment with the data on the partition image instead.
- If file size is an issue, a compressed raw image may be used. Active@ UNDELETE is an example of data recovery software which can work with both compressed and uncompressed raw images.
- Raw images have no regard for the file system type. During the raw disk image recording process, all sectors are backed up. An image of any partition can be restored by using Active@ Disk Image software.
- If you want the data from a file to be restored from the disk image to the same exact location as they were before, then use a raw disk image. A regular image saves all current data but restores files to different sectors, allowing the partition to shrink or grow, depending on the size of the replaced file. In a regular situation, you should not be concerned about partition size. If the partition size is important, however, a raw image is the solution.

## Create a Disk Image

Active@ UNDELETE is an advanced data recovery tool designed to recover data lost or deleted data, or even information from formatted hard disks.

Using Active@ UNDELETE you can create a *Disk Image* of a *volume* (logical drive) or a *disk* (physical device). To create disk image:

- 1. Open the Create Disk Image dialog
  - From the Recovery Explorer toolbar, click Create Disk Image button or use command Actions > Create Disk Image from main menu;
  - Right-click the selected item and click Create Disk Image command from the context menu.
  - From the **Disk Images** tab in **Command Bar**, choose **Open Disk Image** command;
- 2. Create Disk Image dialog

### **Dialog Options**

## Multiple disk selection

Additional areas on other disks can be selected in the **Physical Disks** list to be processed simultaneously. At least one selection must be made to begin disk image creation.

#### **Disk Control**

Use markers that indicates the first and last sectors on this control to specify an area to image.

#### Destination

Provide location of *Disk Image configuration file*. To browse to the path, click the ellipsis button [...]. All Disk Image chunk files will be created in the same folder with DIM file.

## Description

Enter a brief description about this disk image for future reference. Optional.

#### Replace existing disk image files

If this option is set, all chunk files will be replaced with a new once if their file names are the same.

#### Ignore R\W Errors

Ignore Read and Write errors during the disk image creation.

#### Lock Disk

Source disk will be locked until Disk Image creation is complete or aborted;

#### Ignore Disk Lock Errors

Any errors related to disk lock will be ignored;

## Compression

Choose one of the following:

- None [Raw Data] No compression is applied, sectors are stored in raw format.
- Fast Sectors are compressed before storing to the file using a fast compression algorithm.
- Medium Sectors are compressed before storing to the file using a slow but more effective compression algorithm.
- **High** High level of compression;
- **Highest** Highest possible compression level ill be used;

## Store Disk Image in chunks

Select this check box to save the Disk Image as a series of files with a specified size. Choose the file size from the drop-down list. This option may be useful if you want to write the Disk Image to CD-ROMs or DVD-ROMs. By default this check box is cleared and the Disk Image is stored in one large file:

- 3. Click Create Image to initiate disk image creation process with selected parameters.
- 4. Create image

During the process:

• To display or hide scanning events and progress details toggle More\Less Info button at any time.

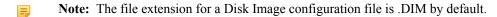

- Important: The Destination Path for a Disk Image file must always be on another drive. File systems such as FAT16 and FAT32 do not support file sizes larger than 2GB and 4GB respectively. With these file systems it is not possible to create a Disk Image file for a drive as it is likely to grow larger than the size limit. The solution in this case is to do one of the following:
  - Use a Destination Path drive that is formatted using Windows NT, Windows 2000, Windows XP and using NTFS;
  - Create a Disk Image that is split into chunks of an appropriate size, keeping within the limits set by the file system;
- Tip: Use Create a Disk Image Wizard on page 107 for the same purpose.

## **Open Disk Image**

Active@ UNDELETE is an advanced data recovery tool designed to recover data lost or deleted data, or even information from formatted hard disks.

You may open a Disk Image to browse for files and folders or to scan for deleted files and folders.

- 1. To open the Open Disk Image dialog, do one of the following:
  - From the Disk Images tab in Command Bar, choose Open Disk Image command;
  - From the main toolbar, click File > Open > Open Disk Image.
  - From Welcome View, click Open Disk Image button in Default Actions group;
- 2. Open disk image using Configuration file

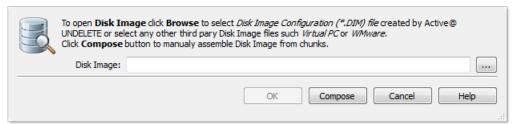

Use **Browse** button to locate .DIM (Disk Image Configuration) file. Once it selected, file ill be opened and presented with detailed preview of Disk Image information.

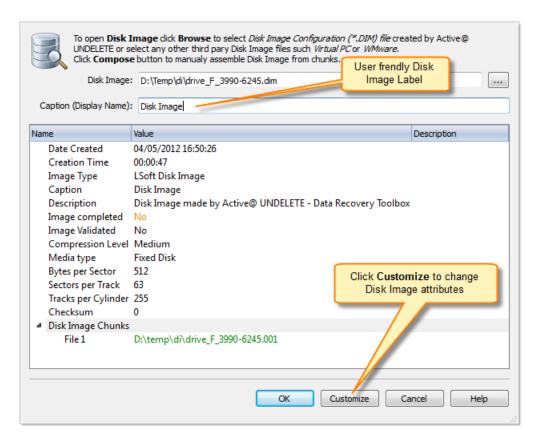

Click **OK** to open disk image or click **Compose** button to alter disk image configuration (see next step).

## 3. Compose Disk Image [optional]

If there is no DIM file for Disk Image or to open third party Disk Images click Compose button.

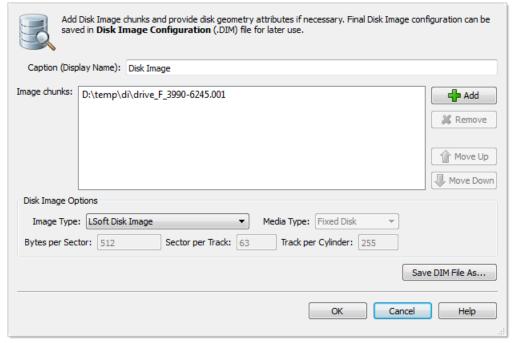

# **Dialog Options Caption**

Enter any label to distinguish newly opened disk image among other devices and disks.

## **Disk Image Chunks**

A Disk Image consists of one or many files, which contains actual image data. A Disk Image can be cut into several files (chunks) during creation for better space allocation. In this list you have to specify all these files which make ups the image. To Add a Disk Image chunk to the list click the **Add New** button and use browse for a file dialog to select a file. To Remove a Disk Image chunk, select this chunk in the list and click the **Remove** button. To modify the order of Disk Image chunks, select any chunk you wish to relocate and use the **Up** and **Down** buttons to move a selected chunk in the chunk stack.

## Image Type

Select image type you about to open. Usually it assigned automatically, depending on Disk Image chunks added.

- Raw Disk Image Raw fragment of a disk;
- LSoft Disk Image Disk Image created by any LSoft Technology product;
- Virtual PC Disk Images from Virtual PC software;
- VMWare Image Disk Images from VMWare software;

## Media Type

Select appropriate media type. Usually it assign automatically. Use Fixed Disk by default.

## Bytes per Sector

Enter sector size in bytes;

#### Sectors per Track

Enter track size in sectors;

#### Tracks per Cylinder

Enter cylinder size in tracks;

#### Save DIM File as...

In case of manual composition of Disk Image properties you may save final configuration file for later use;

4. Confirm and open disk image

Click **OK** to open Disk Image. A disk image node appears in Recovery Explorer.

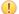

**Important:** Use *Open a Disk Image Wizard* on page 109 for the same purpose.

## **File Organizer Overview**

Active@ UNDELETE is an advanced data recovery tool designed to recover data lost or deleted data, or even information from formatted hard disks.

File Organizer is advanced tool designed to group and rename files, using their system attributes or meta attributes, before actual recovery.

Every file has *system attributes* like date (Accessed, Created and Modified), file type (defined by extension) and associated with that file type registered application. These attributes can be used to generate new file name or folder (group) for every file with the same attribute. In addition to system attributes some files, mostly media or images may contain meta fields such as artist name, title, album name and others. File Organizer also use these meta fields to group files in a folder with same attribute. Thus, File Organizer operates *file organizing rules* which defines folder grouping hierarchy and file renaming rules.

 $\hbox{File Organizer} \hbox{ is used in File Recovery wizards and in all views of Active @ UNDELETE that manipulates files: } \\$ 

- Logical Drive Scan Result View on page 9
- Physical Device Scan View on page 9

To apply *file organizing rule* simply select it from drop-down **Organize Files** menu. *File organizing rule* can be also applied on folder or a group from context menu.

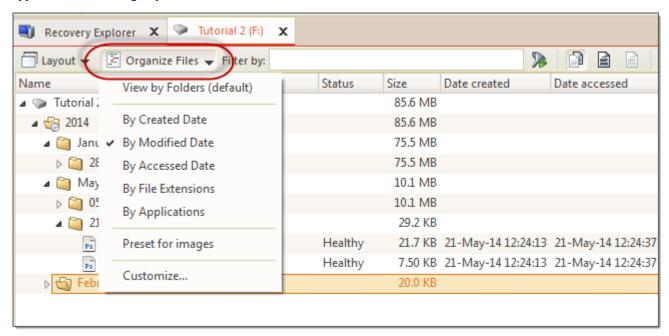

Figure 32: File Organizer menu

Files in presented view can be organized by applying grouping and renaming rule. There are several predefined rules ready to use:

- · By Created Date
- By Modified Date
- By Accessed Date
- By File Extensions
- By Associated Application

File organizing rule can be applied for all files presented in current view or for specific file folder or file group. To apply file organizing rule for all files in a view use toolbar drop-down button **Organize Files** and to apply rule for a folder or a file group - use context menu command **Organize**.

## Customize file organizing rules

In addition to predefined *file organizing rules*, user can define **custom** file grouping and renaming rules and use them in a same manner as predefined. To create or edit custom file organizing rule select **Organize Files** > **Customize** command in view's toolbar where File Organizer is used. for more detail, read: *Create custom file organizing rule* on page 84.

## Renaming files

Files in *file organizing rule* can be also renamed (optional) by *file name pattern*, applicable for every processing file or by individually applied *file name pattern*, depending on file type. For more information read *File renaming patterns by File Type* on page 86.

## Create custom file organizing rule

Active @ UNDELETE can use custom file organizing rules to group or\and rename files before recovery.

In addition to predefined file organizing rules user can create custom rules in **File Organizer dialog** and either apply (run) it immediately or use from context menu.

## 1. Open File Organizer dialog

Click Organize Files > Customize command in view's toolbar where File Organizer is used.

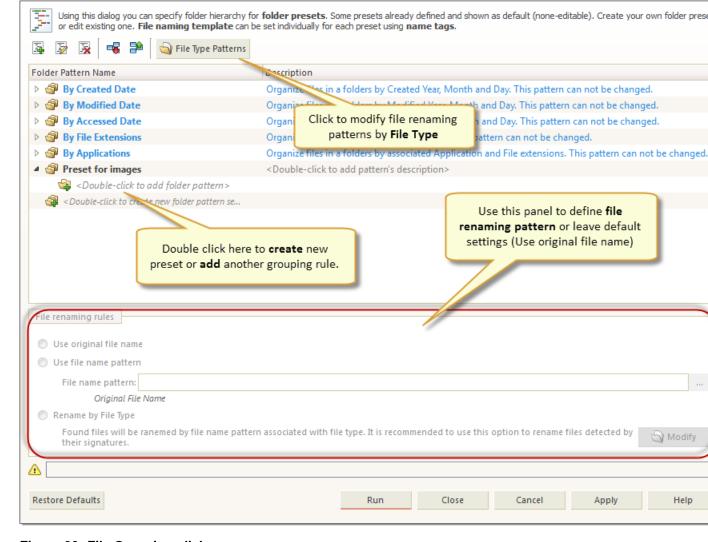

Figure 33: File Organizer dialog

## **Dialog Options**

Caption

Assign text label for virtual disk to recognize in Recovery Explorer. Optional.

#### File renaming rules

User can decide to leave files as-is (default value) or rename every one of them by using file name pattern (see: #unique 85) or choose to rename every file by file name pattern associated with file type (see: File renaming patterns by File Type on page 86).

#### First and last sector

Select virtual disk boundaries, by default - entire original physical disk is used.

- 2. Create new file organizing rule by
  - Double click on gray item labeled < Double-click to create new folder rule > at the bottom of rule list
  - or click Add new rule button in dialog's toolbar;
- 3. Add folder patterns

Double click on child elements in edited rules to open drop-down control with folder pattern choices. Each following folder pattern depends on previous choice. E.g. if media file pattern selected then all following pattern choices will be relevant to media files. See *File attributes and meta tags* on page 89 for more info.

- **4.** Set file rename rule (optional) by selecting one of the option:
  - Leave default **Use original file name** option selected to skip file renaming;
  - Select Use file name pattern and enter file name pattern to rename all files in rule or
  - Select **Rename by File Type** option to rename all files in rule by renaming patterns associated with supported file types. See *File renaming patterns by File Type* on page 86 for details.
- 5. Confirm and apply changes

Click **Run** button to apply and execute selected rule or click **Apply** button to save changes.

After rule is created, it will be automatically added to drop-down **Organize Files** menu in all related views and appear in context menu for file folders or file groups.

Note: Using file **meta attributes** for grouping or renaming may seriously impact file organizing performance.

## File renaming patterns by File Type

By applying *file organizing rule* applicable files can be renamed by using *file name pattern* specific to each supported File Type. In **File Name Patterns** dialog user can review and modify these patterns if necessary.

1. Open File Organizer dialog

To modify file renaming patters for specific file time open **File Organizer dialog** first. Click **Organize Files** > **Customize** command in view's toolbar where File Organizer is used.

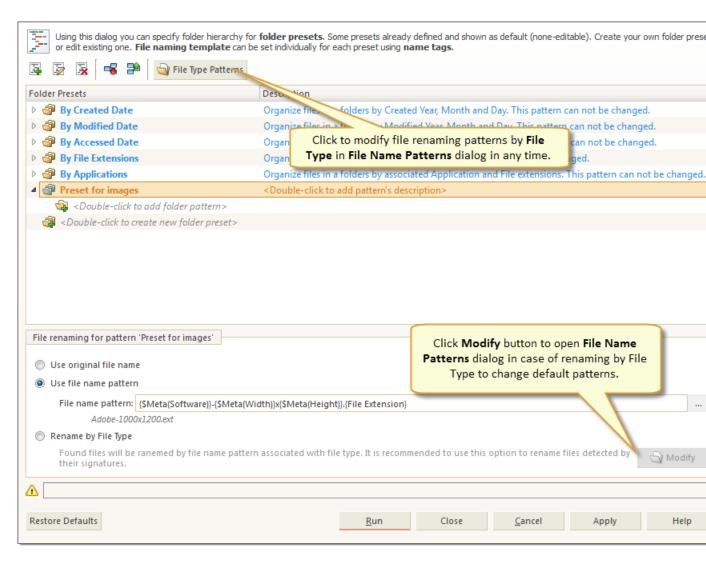

Figure 34: File Organizer dialog

## 2. Open File Name Patterns dialog

To open **File Name Patterns** dialog click **File Type Patterns** button or in case of **Rename by File Type** option selected - click **Modify** button for a same result.

3. Change file name patterns

Figure 35: File Name Patterns dialog

In **File Name Patterns dialog** you can change file name pattern for each file type by double clicking on file name pattern field for desired file type or click **Edit** button in toolbar for same result. Click **Reset** button in toolbar to reset file name pattern for selected file type to defaults or click **Restore Defaults** to reset all file name patterns to their default values.

You can edit file name patterns for every file in a group at once by editing group pattern.

4. Add User File Type pattern

User can add custom file type pattern to existing list by clicking **Add** button in dialogs toolbar and completed required fields: file type (either type it in or select from drop down list) and providing file name pattern using **Insert** button to insert file name tags at current cursor position.

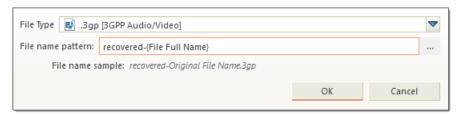

Figure 36:

Important: Due to not supporting meta tag analysis for user defined file types, only system attributes available for name patterns

## 5. Confirm changes

Click Apply to preserve intermediate changes or click Save button to save and close dialog.

File organizing rule consist of

## Folder pattern tags

Folder pattern tags are used to define file's grouping in folders by same file system or meta attributes. Each following folder pattern depends on previous choice. E.g. if media file pattern selected then all following pattern choices will be relevant to media files.

#### **General File attributes**

## **File Extensions**

Collects all files with a same file type (file extension);

## **Associated Application**

Collects all files assigned to the same default application;

#### Created Date - Year

Full year of date when file was created, for example: 2014;

#### Modified Date - Year

Full year of date when file was modified, for example: 2014;

#### **Accessed Date - Year**

Full year of date when file was last accessed, for example: 2014;

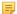

Note: Each date attribute can be additionally structured with attributes: Month, Day, Weekday.

#### Audio and Video meta attributes

#### Artist

Artist name

#### Album

Album name

#### Genre

Genre literal name

## Photo and Image meta attributes

## **Date Taken (YYYY-MM-DD)**

Full date when picture was taken, for example: 2014-05-23;

#### Date Taken (YYYY)

Full year of date when picture was taken, for example: 2014;

#### Make

Literal transcription of genre code.

### Model

Literal transcription of genre code.

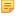

Note: Date Taken (YYYY) can be additionally structured with attributes: Date Taken (Month), Date Taken (DD), Date Taken (DD - Weekday).

#### Office documents meta attributes

#### Author

Full year, for example: 2014;

#### **Date Created (YYYY)**

Short year, for example: 2014;

## Date Last Saved (YYYY)

#### **Date Month-Day**

Literal transcription of genre code.

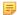

Note: Each date attribute can be additionally structured with attribute: Date Month-Day.

## File name tags

File name tags are used to defile file renaming pattern. File name editor allows insert tags at cursor position and present name tags organized in groups:

## General file attributes

## {File Full Name}

Full file name, including file suffix and extension;

## {File Base Name}

Full file name without extension;

#### {File Extension}

File extension without leading dot;

#### {Sequence #}

Sequential enumerator, without leading zero, for example: 89;

#### {Sequence 00#}

Three digit sequential enumerator, with leading zero, for example: 089;

## {Sequence 000#}

Four digit sequential enumerator, with leading zero, for example: 0089;

## **General file attributes - Dates**

## {Created}

Created date. See below for specific Date Formats;

#### {Accessed}

Accessed date. See below for specific Date Formats;

## {Modified}

Modified date. See below for specific Date Formats;

#### Audio&Video file tags

## {Year}

Full year of release, for example: 2014;

## {Album}

Name of an album;

## {Title}

Composition's title;

## {Artist}

Full year, for example: 2014;

## {Track #}

Number of track;

## {Genre}

Literal transcription of genre code;

## Photo&Image file tags

{Make}

```
Camera manufacturer name, for example: Nikon or Canon;
{Model}
          Camera model name, for example: Canon EOS M;
{Software}
          Application name that was used to process (export) image file;
{Date Taken}
          Full date when image was taken. See below for specific Date Formats;
{Width}
          Horizontal dimension of an image;
{Height}
          Vertical dimension of an image;
Office documents
{Author}
          Document's author name;
{Title}
          Document's Title (if any);
{Created Date}
          Date when document was created. See below for specific Date Formats;
{Saved Date}
          Date when document was last saved. See below for specific Date Formats;
Date Formats
Each date tag can be presented in any of following date format tags:
{YYYY-MM-DD}
          Full date, for example: 2014-05-23;
{YYYY}
          Full year, for example: 2014;
{YY}
          Short year, for example: 14;
{MM}
          Month short form, for example: 11 for November;
{Month}
          Month literal form, for example: November;
{DD}
```

## **Rollback Partition Changes**

Day of a month, for example: 23;

Active@ UNDELETE is an advanced data recovery tool designed to recover data lost or deleted data, or even information from formatted hard disks.

Some critical partition layout changes made to a physical device are backed up by default. Users can roll back these changes at any point by using the **Roll back Partition Changes** tool. These changes are:

· Initialize Disk

- · Create Partition
- Format Partition
- · Delete Partition

To open the Rollback Partition Changes dialog, do one of the following:

- From the Tools menu, choose the Roll Back Partition Changes command.
- From the Tools tab in Command Bar, choose the Roll Back Partition Changes command.
- For a selected physical device (disk) node use the context menu Roll Back Partition Changes command.

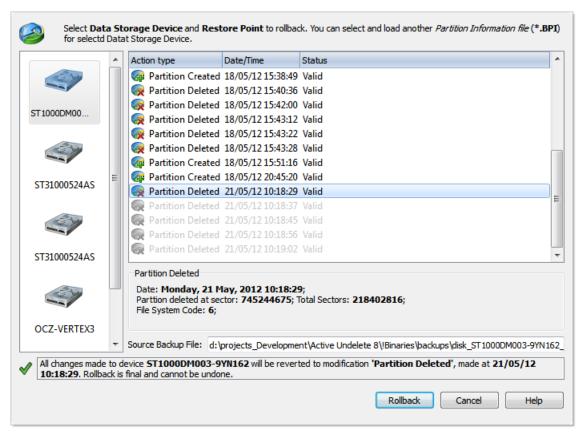

To roll back changes made to a physical device, select a restore point in the chronologically ordered list and click the **Roll Back** button to complete the changes.

## File Organizer view

Active@ UNDELETE is an advanced data recovery tool designed to recover data lost or deleted data, or even information from formatted hard disks.

File Organizer view is utility view that helps to organize files (regroup and rename) using their system or meta attributes from different sources (scan results, search etc.) and recover them all at once to selected location. To add files to File Organizer view:

- 1. Select files or folders in scan result view;
- 2. In context menu select Add to File Organizer command;

Figure 37: File Organizer view

All selected files will be added to File Organizer view, excluding duplicates. You can repeat commands above and add files from different sources.

In File Organizer view you can remove unwanted files by selecting them and then click **Remove** button in toolbar or click **Clear** button in toolbar to remove files from File Organizer view. Use File Organizer feature to group o rename files before recovery.

File Organizer is advanced tool designed to group and rename files, using their system attributes or meta attributes, before actual recovery. Click on **Organize Files** drop down menu and select one of the predefined *file organizing rules* to group files in a view:

- By Created Date
- · By Modified Date
- By Accessed Date
- · By File Extension
- · By Application

Select **Organize Files** > **Customize** command to create and apply custom file organizing rule. Read *Create custom file organizing rule* on page 84 for more information.

When all files grouped and renamed as desired, select location to recover files and change default options if necessary. Click **Recover All** button in right bottom corner or click **Recover All** button in toolbar to recover all files from File Organizer view to one location.

## **Hardware Diagnostic File**

Active@ UNDELETE is an advanced data recovery tool designed to recover data lost or deleted data, or even information from formatted hard disks.

If you want to contact our technical support staff for help with file recovery, a file that contains a summary of your local devices is helpful. Active@ UNDELETE allows you to create a summary listing file in XML format. This data format is "human-readable" and can help our technical support staff analyze your computer configuration or point out disk failures.

To create a hardware diagnostic file from the File menu, click Save Hardware Info As...

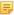

**Note:** To save time when contacting our technical support staff, we highly recommend that you provide us with a hardware diagnostic file

## **Create virtual RAID**

Active@ UNDELETE is an advanced data recovery tool designed to recover data lost or deleted data. Damaged or corrupted RAID system can be recovered.

To assembly virtual RAID:

- 1. Open the Virtual Disk Array Assembly dialog
  - From the Tools menu, choose Create Virtual RAID (RAID) command.
  - From the **Tools** tab in **Command Bar**, choose **Create Virtual RAID** command.

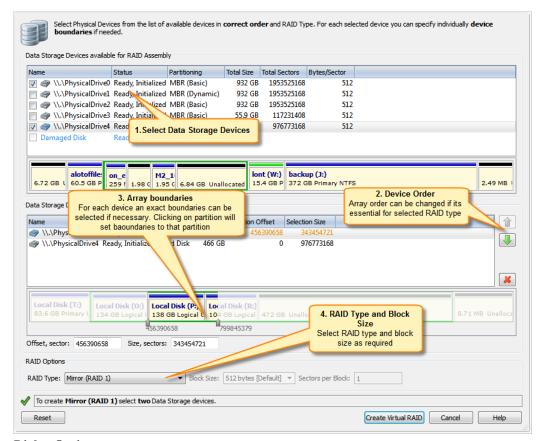

## **Dialog Options**

## **RAID Type**

RAID type. See article: *Disk Arrays (RAID's)* on page 126 for information about how to select proper RAID type.

## Block size

Size of stripe block in bytes. Applicable only for stripe or RAID-5 array types.

#### Sectors per Block

Size of a block in sectors

#### Offset

Offset of selected disk area from beginning if a disk in sectors.

#### Size

Size of selected area in sectors.

- 2. Select disks from list of Available Data Storage Devices by double-click or using check marks;
  - Double-click a disk in the Available disks list to move it to the Selected disks list or select a disk in the Available disks list and click Add button.
  - To change the order of a disk in the Selected disks list, select it and click Move Up or Move Down.
  - To remove a disk from the **Selected disks** list double-click a disk in the **Selected disks** list or select disk and click **Remove** button.
  - To remove all disks from the Selected disks list, click Remove All.
- **3.** Specify used disk range.
  - · Drag sliders to desired position to mark used disk range or
  - Enter exact values in **Offset** and **Size** text boxes
  - **Note:** For each selected disk, used disk range can be set individually.
  - Tip: Click on disk partition or unallocated space to select entire partition or unallocated space to disk range for RAID assembly.
- **4.** Specify RAID type, block size and sectors per block if necessary.
  - In **stripe block size** text box specify the stripe block size in kilobytes (Stripe and RAID-5 arrays only).
  - For RAID5 select a proper parity layout from drop-down list box. See *Disk Arrays (RAID's)* on page 126 for parity layout reference.
- **5.** Click **Create**. The **Processing...** dialog appears.
  - Note: To display creation events and progress details, click **Details**.
  - Note: To terminate the creation process, click **Stop** at any time. Results may be not accurate or complete

If a virtual disk array is created successfully, a new node appears in **Recovery Explorer** tree.

If a virtual disk array is not created, or if it is created with errors, return to 1 and try again with different disks, or with a different disk order and RAID options.

Active@ UNDELETE is an advanced data recovery tool designed to recover data lost or deleted data. Various wizards will help you perform recovery task fast and easy.

Active@ UNDELETE Wizards are sets of step-by-step guided tools that help you to accomplish different recovery and disk management tasks.

Wizards can be started at any time from:

- Main application's menu Wizards;
- From Welcome View or
- From sliding Command Bar on lefts side of a main view.

Active@ UNDELETE has following wizards:

## File Recovery Wizards

- Recover Deleted Files Wizard on page 96
- Recover Files by Signature Wizard on page 98
- Recover Files from a Formatted Partition Wizard on page 101
- Recover files from a deleted partitions wizard on page 104
- File Recovery Expert Wizard on page 107

## **Partition Management Wizards**

- Create a New Partition Wizard on page 113
- Restore a Deleted Partition Wizard on page 112

## **Disk Image Wizards**

- Create a Disk Image Wizard on page 107
- Open a Disk Image Wizard on page 109
- Verify a Disk Image Wizard on page 110

#### **Advanced**

• Create a Virtual RAID Array Wizard on page 115

## File Recovery Wizards

## **Recover Deleted Files Wizard**

Active@ UNDELETE is an advanced data recovery tool designed to recover data lost or deleted data, or even information from formatted hard disks.

A wizard designed to recover accidentally deleted files from existing logical drives.

1. Select Logical Drives

Select at least one logical drive to scan for deleted files.

2. Scan

Scan selected logical drives for deleted files and folders. The scan can be stopped at any time.

3. Review volume scan results

Use the *File Filter Toolbar* on page 40 to narrow down search results. By default, only deleted **Files and Folders** are shown. To view all files detected on scanned devices, click the **Reset** filter to default button in the toolbar.

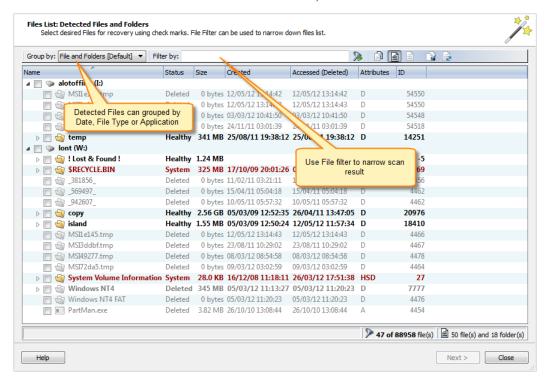

Select file(s) to recover and click **Next** to continue.

#### 4. Recover Files

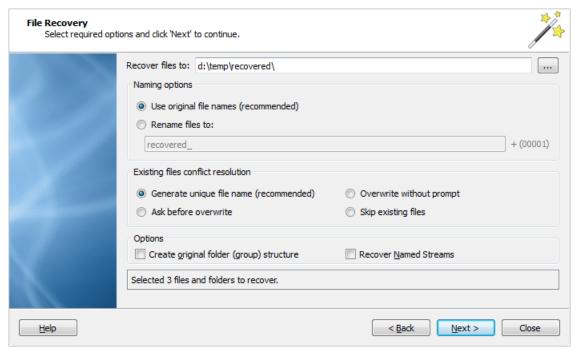

#### Naming options

#### Use original file names

Names of detected files will be preserved only if no file with that name exists in the destination directory.

#### Rename files

## **Existing files conflict resolution**

## Unique file name

If a file with the same name exists in the destination folder, files with a unique name will be generated to avoid overwriting.

#### Ask before overwrite

If a file with a certain name already exists in the destination folder, the application will ask the user what action to take.

#### Overwrite without prompt

All files will be overwritten in the event they already exist in the destination folder.

## Skip existing files

If file with the same name exists in the destination folder, the recovery of a new file will be skipped.

## **Additional Options**

#### **Create Folder Structures**

When this option is selected, files will be recovered with their original folder structures e.g. the original folder hierarchy as it was on the source storage device. In case the files were organized in groups (by date, file extensions, or an associated application), then such groupings will be created by the folder structure in the location where the files will be recovered to.

#### **Recover Name Streams**

With this option on, files will be recovered with their original named streams.

Verify default recovery options and click **Next** to continue.

### **5.** Confirm Recovery

Review recovery options, destination path etc. and click **Recover** to start recovering files.

#### 6. Complete wizard

Click to close the Wizard. After the recovery wizard has completed, you can open the destination folder to which the files were recovered. Use the default OS File Explorer or repeat the wizard again to scan another logical drive.

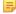

**Note:** All scan results will remain available after the wizard closes.

## **Recover Files by Signature Wizard**

Active@ UNDELETE is an advanced data recovery tool designed to recover data lost or deleted data, or even information from formatted hard disks.

Some files has unique patterns, allowed them to be found by advanced scan process. This Wizard will guide you via simple steps to help you to detect files by File Signature. It will allow you to review and recover detected files. To run this Wizard - click Recover Files by Signature from the Wizards menu, or click Recover Files by Signature button in Tools Tab in Command Bar.

## 1. Select Logical Drives

Select at least one Logical Drive to scan for deleted files by File Signatures.

## 2. Select File Signatures to detect

Scan selected Logical Drives for deleted files and folders. Scan can be stopped at any time.

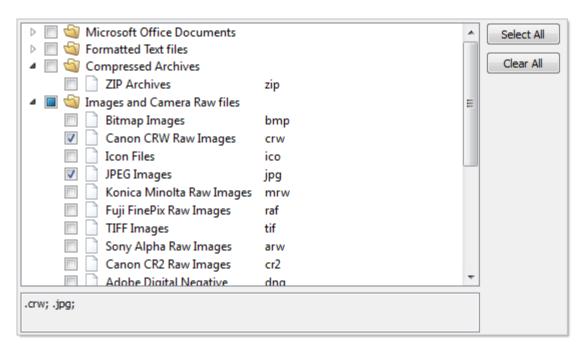

Note: Number of File Signatures impacts the scanning time.

**3.** Confirm and Scan

Review scan options and initiate scan process by clicking Scan button. The scan can be stopped at any time.

4. Review volume scan results

Use the *File Filter Toolbar* on page 40 to narrow down search results. By default, only deleted **Files and Folders** are shown. To view all files detected on scanned devices, click the **Reset** filter to default button in the toolbar.

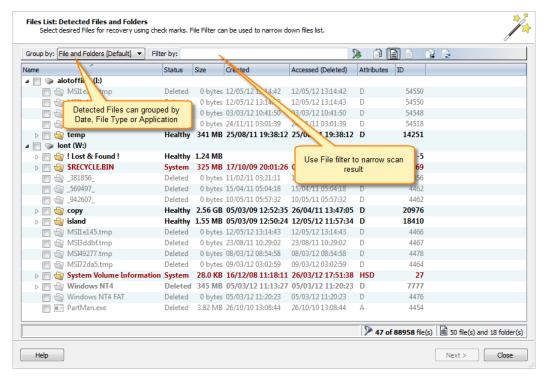

Select file(s) to recover and click **Next** to continue.

5. Recover Files

## Naming options

## Use original file names

Names of detected files will be preserved only if no file with that name exists in the destination directory.

#### Rename files

All files will be renamed by their given specified file root name and added enumeration ID. The file's extension remains intact.

## **Existing files conflict resolution**

## Unique file name

If a file with the same name exists in the destination folder, files with a unique name will be generated to avoid overwriting.

#### Ask before overwrite

If a file with a certain name already exists in the destination folder, the application will ask the user what action to take.

#### Overwrite without prompt

All files will be overwritten in the event they already exist in the destination folder.

## Skip existing files

If file with the same name exists in the destination folder, the recovery of a new file will be skipped.

## **Additional Options**

## **Create Folder Structures**

When this option is selected, files will be recovered with their original folder structures e.g. the original folder hierarchy as it was on the source storage device. In case the files were organized in groups (by date, file extensions, or an associated application), then such groupings will be created by the folder structure in the location where the files will be recovered to.

## **Recover Name Streams**

With this option on, files will be recovered with their original named streams.

Verify default recovery options and click **Next** to continue.

#### **6.** Confirm Recovery

Review recovery options, destination path etc. and click **Recover** to start recovering files.

## 7. Complete wizard

Click to close the Wizard. After the recovery wizard has completed, you can open the destination folder to which the files were recovered. Use the default OS File Explorer or repeat the wizard again to scan another logical drive.

Note: All scan results will remain available after the wizard closes.

#### Recover Files from a Formatted Partition Wizard

Active@ UNDELETE is an advanced data recovery tool designed to recover data lost or deleted data, or even information from formatted hard disks.

Some files have unique patterns, allowed them to be found by an advanced scan process. This wizard will guide you via simple steps to help you to detect files by their file signature. It will allow you to review and recover detected files. To run this wizard click Recover Files by Signature from the wizards menu, or click the Recover Files by Signature button in the Tools tab in the command bar.

#### 1. Select formatted volumes

Select at least one logical drive to scan from the list of available logical drives sorted by formatted date. The most recently formatted drive will be selected automatically.

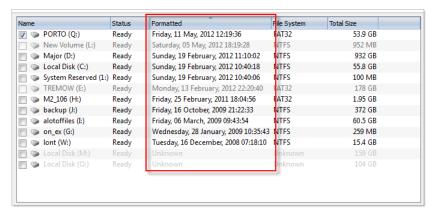

## 2. Select File Signatures to detect

Scan selected Logical Drives for deleted files and folders. Scan can be stopped at any time.

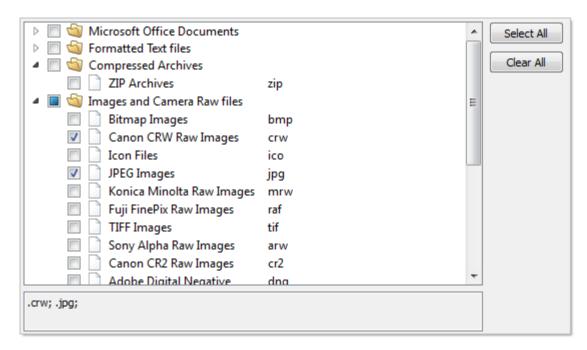

Note: Number of File Signatures impacts the scanning time.

3. Confirm and Scan

Review scan options and initiate scan process by clicking Scan button. The scan can be stopped at any time.

4. Review volume scan results

Use the *File Filter Toolbar* on page 40 to narrow down search results. By default, only deleted **Files and Folders** are shown. To view all files detected on scanned devices, click the **Reset** filter to default button in the toolbar.

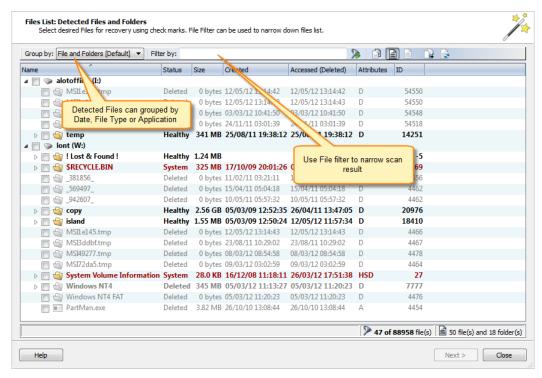

Select file(s) to recover and click **Next** to continue.

5. Recover Files

#### Naming options

#### Use original file names

Names of detected files will be preserved only if no file with that name exists in the destination directory.

#### Rename files

All files will be renamed by their given specified file root name and added enumeration ID. The file's extension remains intact.

## **Existing files conflict resolution**

## Unique file name

If a file with the same name exists in the destination folder, files with a unique name will be generated to avoid overwriting.

## Ask before overwrite

If a file with a certain name already exists in the destination folder, the application will ask the user what action to take.

#### **Overwrite without prompt**

All files will be overwritten in the event they already exist in the destination folder.

## Skip existing files

If file with the same name exists in the destination folder, the recovery of a new file will be skipped.

## **Additional Options**

## **Create Folder Structures**

When this option is selected, files will be recovered with their original folder structures e.g. the original folder hierarchy as it was on the source storage device. In case the files were organized in groups (by date, file extensions, or an associated application), then such groupings will be created by the folder structure in the location where the files will be recovered to.

## **Recover Name Streams**

With this option on, files will be recovered with their original named streams.

Verify default recovery options and click **Next** to continue.

#### **6.** Confirm Recovery

Review recovery options, destination path etc. and click **Recover** to start recovering files.

#### 7. Complete wizard

Click to close the Wizard. After the recovery wizard has completed, you can open the destination folder to which the files were recovered. Use the default OS File Explorer or repeat the wizard again to scan another logical drive.

Note: All scan results will remain available after the wizard closes.

## Recover files from a deleted partitions wizard

Active@ UNDELETE is an advanced data recovery tool designed to recover data lost or deleted data, or even information from formatted hard disks.

In this wizard, unallocated spaces on data storage devices are scanned for deleted partitions. After partitions are detected, they should be scanned for files and folders.

## 1. Scan unallocated space

Select unallocated area by placing check marks in the data storage devices tree and click **Next** to continue.

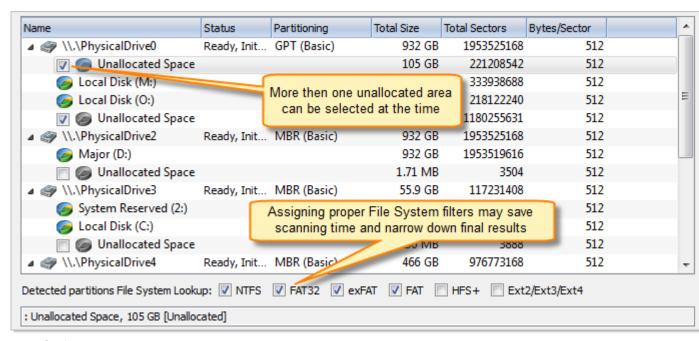

## Page Options File system lookup

Select File System of a partitions to be detected

## 2. Confirm and scan for deleted partitions

Review and confirm the unallocated space scan parameters and click the Scan button to start the scanning process. While the process is in progress, you can cancel it at any time by clicking Stop at the bottom of the screen.

#### 3. Scan detected partitions

Review list of detected partitions and select at least one of them to scan for missing files.

#### 4. Review volume scan results

Use the *File Filter Toolbar* on page 40 to narrow down search results. By default, only deleted **Files and Folders** are shown. To view all files detected on scanned devices, click the **Reset** filter to default button in the toolbar.

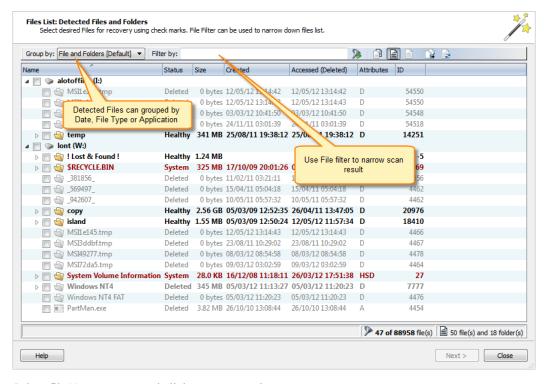

Select file(s) to recover and click **Next** to continue.

#### 5. Recover Files

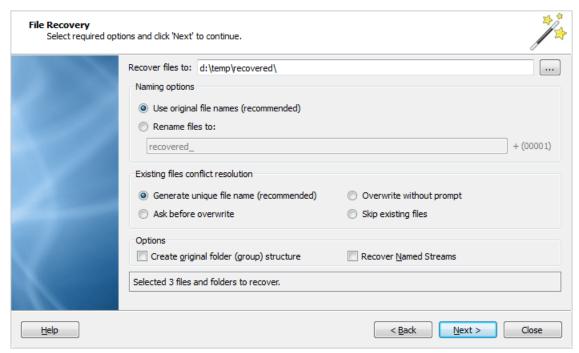

## Naming options

## Use original file names

Names of detected files will be preserved only if no file with that name exists in the destination directory.

#### Rename files

All files will be renamed by their given specified file root name and added enumeration ID. The file's extension remains intact.

## **Existing files conflict resolution**

## Unique file name

If a file with the same name exists in the destination folder, files with a unique name will be generated to avoid overwriting.

#### Ask before overwrite

If a file with a certain name already exists in the destination folder, the application will ask the user what action to take.

#### Overwrite without prompt

All files will be overwritten in the event they already exist in the destination folder.

## Skip existing files

If file with the same name exists in the destination folder, the recovery of a new file will be skipped.

## **Additional Options**

## **Create Folder Structures**

When this option is selected, files will be recovered with their original folder structures e.g. the original folder hierarchy as it was on the source storage device. In case the files were organized in groups (by date, file extensions, or an associated application), then such groupings will be created by the folder structure in the location where the files will be recovered to.

## **Recover Name Streams**

With this option on, files will be recovered with their original named streams.

Verify default recovery options and click Next to continue.

#### **6.** Confirm Recovery

Review recovery options, destination path etc. and click **Recover** to start recovering files.

7. Complete wizard

Click to close the Wizard. After the recovery wizard has completed, you can open the destination folder to which the files were recovered. Use the default OS File Explorer or repeat the wizard again to scan another logical drive.

=

Note: All scan results will remain available after the wizard closes.

## File Recovery Expert Wizard

Active @ UNDELETE file recovery wizards

The **File Recover Expert** wizard is a universal guided tool that allows the recovery of files from logical drives or data storage devices where files are detected by file signatures.

Select the logical drive or data storage device to be scanned for deleted files. Depending on your selection, use the following instructions:

**Recover files from Logical Drives**See the *Recover Deleted Files Wizard* on page 96 for

further instructions.

**Recover files from Data Storage Devices**See Recover Files sections in *Recover Files by Signature* 

Wizard on page 98, Recover files from a deleted partitions wizard on page 104 for further instructions.

## **Disk Image Wizards**

## Create a Disk Image Wizard

Active UNDELETE is an advanced data recovery tool designed to recover data lost or deleted data, or even information from formatted hard disks.

This wizard guides you through simple steps to create a Disk Image of a data storage device or a logical drive.

A Disk Image is a single file or a series of files that stores all the data from your logical drive or physical device as a mirror image. Having a Disk Image can be useful when you want to back up the contents of the whole drive, and restore it or work with it later.

When the Create Disk Image Wizard starts for the first time, the first screen describes the process. Clear the **Show this dialog next time?** check box to avoid seeing this screen the next time you create a Disk Image.

To start the Create Disk Image Wizard, do one of the following:

- From the Wizards menu, click Create Disk Image
- · Select Disk Image tab in the Command Bar and click Create Disk Image
- 1. Select imaging area

Select a data storage device in the hierarchical device/partition tree and select the desired device area if necessary.

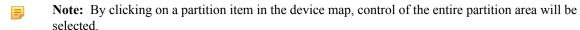

2. Set Disk Image attributes

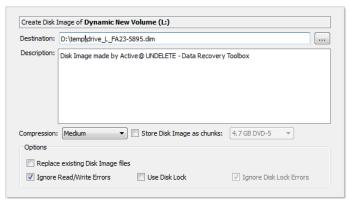

## **Page Options**

#### **Destination Path**

The full path for the single Disk Image file. If you decide to store the Disk Image file in chunks, this path will be used to store all files. You have the option to use the default path, enter a new path or click **Browse** and navigate to the folder that will store the Disk Image.

## Description

Enter a detailed description of the Disk Image you are about to create.

#### Compression

Choose one of the following:

- None [Raw Data] No compression is applied, sectors are stored in raw format.
- Fast Sectors are compressed before storing to the file using a fast compression algorithm.
- Medium Sectors are compressed before storing to the file using a slow but more effective compression algorithm.
- **High** High level of compression;
- **Highest** Highest possible compression level ill be used;

## Store Disk Image as chunks:

Select this check box to save the Disk Image as a series of files with a specified size. Choose the file size from the drop-down list. This option may be useful if you want to write the Disk Image to CD-ROMs or DVD-ROMs. By default this check box is cleared and the Disk Image is stored in one large file;

## Ignore R/W Errors

Any Read or Write errors will be ignored and process will continue if possible;

#### Use Disk Lock

Source disk will be locked until Disk Image creation is complete or aborted;

## Ignore Disk Lock Errors

Any errors related to disk lock will be ignored;

#### **3.** Confirm actions

Review and confirm the disk image parameters and click the Create Disk Image button to start the disk image creation process. While the process is in progress, you can stop it at any time by clicking Stop at the bottom of the screen.

#### 4. Complete

Click Finish to close the wizard when the disk image creation is complete.

You can work with a disk image in the same way as you work with a regular storage device or logical drive. You can:

- Scan it as a device for deleted or damaged partitions.
- Scan logical drives and search for files.

## Open a Disk Image Wizard

Active UNDELETE is an advanced data recovery tool designed to recover data lost or deleted data, or even information from formatted hard disks.

This Wizard will guide you via simple steps to open a *Disk Image* that was previously created. You can open a Disk Image based on a configuration file or compose a Disk Image from raw chunks. These chunks may be created by third party software. After a Disk Image is opened you are able to work with it as you would work with a regular Logical Drive or Data Storage Device. You can scan an opened Disk Image, view its contents, and recover files and folders from the Disk Image.

To start the Open Disk Image Wizard - run the **Open Disk Image** menu command from the **Wizards** menu, or click the **Open Disk Image** button on the **Disk Image Tab** Command Bar on the left side.

## 1. Open Disk Image configuration file

A *Disk Image Configuration File* is a file, used to store all information about a created Disk Image including disk geometry and annotation labels. A Disk Image configuration File is created during the Create Disk Image procedure. You can select a Disk Image to be opened by specifying its Disk Image Configuration File. Type the full path to this file in the edit box or use the **Browse** button to open a standard browse dialog to select this file.

You can skip this step in order to assemble a Disk Image manually from chunks supplying all necessary options yourself by clicking **Next** button

#### 2. Compose Disk Image

Skip this step if disk image was opened using a configuration file (information is already entered), otherwise specify all parameters here manually.

Typically, a Disk Image Configuration File is used to open a Disk Image. This file contains necessary information about the Disk Image geometry, labels and other information. Nevertheless, a Disk Image can be open by specifying actual files (chunks) of an image and other options. This dialog can be also used to open raw Disk Images created by third party applications (such as WinHex for example)

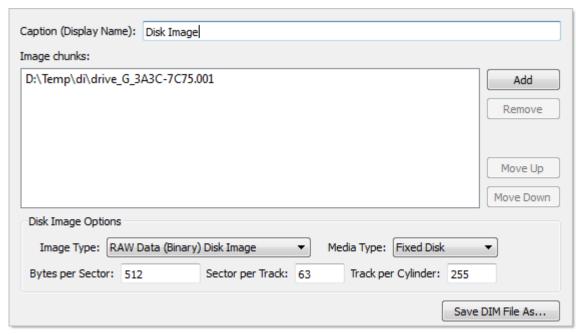

# Page Options Caption

Enter any label to distinguish newly opened disk image among other devices and disks.

### **Disk Image Chunks**

A Disk Image consists of one or many files, which contains actual image data. A Disk Image can be cut into several files (chunks) during creation for better space allocation. In this list you have to specify all these files which make ups the image. To Add a Disk Image chunk to the list click the **Add New** button and use browse for a file dialog to select a file. To Remove a Disk Image chunk, select this chunk in the list and click the **Remove** button. To modify the order of Disk Image chunks, select any chunk you wish to relocate and use the **Up** and **Down** buttons to move a selected chunk in the chunk stack.

#### Image Type

Select image type you about to open. Usually it assigned automatically, depending on Disk Image chunks added.

- Raw Disk Image Raw fragment of a disk;
- LSoft Disk Image Disk Image created by any LSoft Technology product;
- Virtual PC Disk Images from Virtual PC software;
- VMWare Image Disk Images from VMWare software;

#### Media Type

Select appropriate media type. Usually it assign automatically. Use Fixed Disk by default.

#### **Bytes per Sector**

Enter sector size in bytes;

#### Sectors per Track

Enter track size in sectors;

#### Tracks per Cylinder

Enter cylinder size in tracks;

#### Save DIM File as...

In case of manual composition of Disk Image properties you may save final configuration file for later use:

Click **Next** to continue.

#### **3.** Confirmation

Verify and confirm parameters for the disk image to be opened.

Click Open Disk Image to read the Disk Image structure and open the Disk Image.

### 4. Complete

Click Finish to close the Wizard.

A new storage device and one or several drives (if detected) will appear in the list of devices and drives in the **Recovery Explorer.** 

You can work with an opened Disk Image the same way as you work with a regular storage device or logical drive, i.e. scan device for deleted/damaged partitions, scan drives and search for files, recover/copy files and folders to another safe location, etc..

## Verify a Disk Image Wizard

Active UNDELETE is an advanced data recovery tool designed to recover data lost or deleted data, or even information from formatted hard disks.

Disk image validation insures that a data storage disk image or a logical drive disk image is consistent internally and can be opened. We advise you to use this wizard to validate disk images created by third party applications.

To start the Verify Disk Image wizard:

Run the Verify Disk Image menu command from the Tools menu, or click the Validate Disk Image button on the disk image tab in the command bar on the left side.

#### 1. Open Disk Image configuration file

A Disk Image configuration File is a file, used to store all information about a created Disk Image including disk geometry and annotation labels. A Disk Image configuration File is created during the Create Disk Image procedure. You can select a Disk Image to be opened by specifying its Disk Image Configuration File. Type in the full path to this file in the edit box or use the browse button to open a 'Browse for file" dialog and to select this file.

You can skip this step in order to assemble a Disk Image manually from chunks supplying all necessary options yourself.

#### 2. Compose Disk Image

Skip this step if disk image was opened using a configuration file (information is already entered), otherwise specify all parameters here manually.

Typically, a Disk Image Configuration File is used to open a Disk Image. This file contains necessary information about the Disk Image geometry, labels and other information. Nevertheless, a Disk Image can be open by specifying actual files (chunks) of an image and other options. This dialog can be also used to open raw Disk Images created by third party applications (such as WinHex for example)

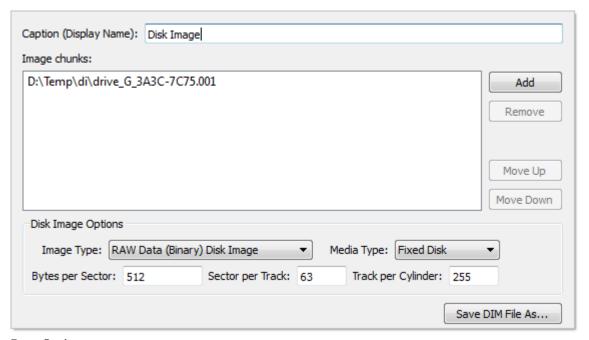

# Page Options Caption

Enter any label to distinguish newly opened disk image among other devices and disks.

## **Disk Image Chunks**

A Disk Image consists of one or many files, which contains actual image data. A Disk Image can be cut into several files (chunks) during creation for better space allocation. In this list you have to specify all these files which make ups the image. To Add a Disk Image chunk to the list click the **Add New** button and use browse for a file dialog to select a file. To Remove a Disk Image chunk, select this chunk in the list and click the **Remove** button. To modify the order of Disk Image chunks, select any chunk you wish to relocate and use the **Up** and **Down** buttons to move a selected chunk in the chunk stack.

#### Image Type

Select image type you about to open. Usually it assigned automatically, depending on Disk Image chunks added.

- Raw Disk Image Raw fragment of a disk;
- LSoft Disk Image Disk Image created by any LSoft Technology product;
- Virtual PC Disk Images from Virtual PC software;
- VMWare Image Disk Images from VMWare software;

#### Media Type

Select appropriate media type. Usually it assign automatically. Use **Fixed Disk** by default.

#### **Bytes per Sector**

Enter sector size in bytes;

#### Sectors per Track

Enter track size in sectors;

#### Tracks per Cylinder

Enter cylinder size in tracks;

#### Save DIM File as...

In case of manual composition of Disk Image properties you may save final configuration file for later use;

Click **Next** to continue.

#### 3. Confirmation

Verify and confirm parameters for the disk image to be opened.

Click Verify Disk Image to read the Disk Image structure and initiaite verification process.

#### 4. Complete

When verification is completed you will see verification report indicating current integrity of your Disk Image.

Click Finish to close the Wizard.

## **Pertition Management Wizards**

#### **Restore a Deleted Partition Wizard**

Active@ UNDELETE is an advanced data recovery tool designed to recover data lost or deleted data, or even information from formatted hard disks.

This wizard guides you through simple steps to help you to detect and restore deleted or damaged partitions. The Restore Partition wizard guides you through three processes:

- 1. Detecting deleted or damaged partitions.
- 2. Analyzing the content of a detected partition and optionally modifying its geometry.
- **3.** Restoring the partition.

To start this wizard, do one of the following:

- From the wizards menu, click Restore Deleted Partitions.
- Select the Partition Management tab in the command bar and click Restore Deleted Partitions

When the Restore Partition wizard starts for the first time, the first screen describes the process. Clear the "Show this page next time?" check box to avoid seeing this screen the next time you run this wizard.

#### 1. Scan unallocated space

Select unallocated area by placing check marks in the data storage devices tree and click Next to continue.

## Page Options File system lookup

Select File System of a partitions to be detected

2. Confirm and scan for deleted partitions

Review and confirm the unallocated space scan parameters and click the Scan button to start the scanning process. While the process is in progress, you can cancel it at any time by clicking Stop at the bottom of the screen.

3. Review scan results

Select the partition to restore from the list of detected partitions and, if partition can be restored, click the **Next** button to continue.

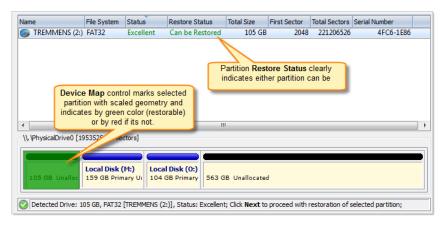

#### 4. Confirm Partition Recovery

Review and confirm the partition recovery and click the Restore button to restore the selected partition. If the action is successful, the restored partition will appear in the data storage device area of the Recovery Explorer.

#### **Create a New Partition Wizard**

Active@ UNDELETE is an advanced data recovery tool designed to recover data lost or deleted data, or even information from formatted hard disks.

This wizard guides you through simple steps to help you to create a new partition on a data storage device. When the **Restore Partition** wizard starts for the first time, the first screen describes the process. Clear the **Show this page next time?** check box to avoid seeing this screen the next time you run this wizard.

#### 1. Select Unallocated Space

Select the unallocated space where the new partition must be created and click the Next button to continue.

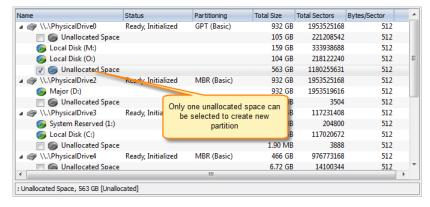

#### 2. Select partition geometry (attributes)

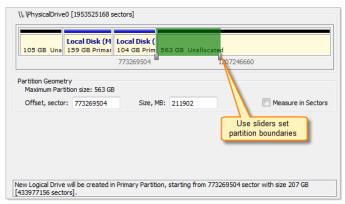

### Page Options Offset

First sector of created partition. It can be set exact by numerical value entered in text box or by moving left slider in Device Map control;

#### Size

Partition size can be set in megabytes or in sectors, depending on state of **Measure in Sectors** check box;

### Measure in sectors

Set this option on, to use sectors instead of megabytes as partition measurements;

#### 3. Partition Attributes

#### **Page Options**

#### Mark Partition as Active

Newly created partition will be set as Active Partition

### Assign Drive letter

For Primary Partition or Logical Drive on extended partition drive letter can be assigned from the list of available in the system drive letters

#### **4.** Format Partition

This step is optional. Click set so **Do not format new partition** and click **Next** button to continue.

#### **Page Options**

Enter distinctive volume label;

#### File System

Select on of the file system supported;

#### Allocation unit size

Allocation unit size depends on *File System* selected. Leave *Default* for mots of the cases;

5. Confirm Actions

Review and confirm new partition attributes and click Create Partition button to initiate creation process.

6. Complete

Click **Finish** to close the Wizard.

A new partition will appear for corresponded *disk* in **Recovery Explorer**.

## **Create a Virtual RAID Array Wizard**

Active@ UNDELETE is an advanced data recovery tool designed to recover data lost or deleted data, or even information from formatted hard disks.

This Wizard will guide you via simple steps to help you to re-assemble a damaged or disassembled RAID set to create a Virtual Disk Array. It will allow you to review and recover data located on the RAID set.

- To create a Virtual Disk Array you must specify the type of disk array (RAID type), disks and array geometry.
- You can manipulate the number and order of disks in the array.
- You can specify your own Virtual Disk Array geometry or accept the default values.

To run this Wizard - click Create Virtual Array from the Wizards menu, or click Create Virtual RAID button in Tools Tab of Command Bar.

1. Select Array Type

Select a RAID type to be reconstructed:

**Spanned Volume** Composed of disk space located on several disks

consecutively.

**Stripe Set (RAID0)** Stores data in stripes distributed on two or more disks.

Mirror (RAID1) Duplicates data identically on two disks.

**RAID5** Stores data in stripes distributed on three or more disks

with parity control.

2. Select Array Disks

Choose disks to compose a Virtual Disk Array.

Use the **[Damaged Disk]** virtual device instead of the disk that is physically damaged (e.g. a non spinning disk), or is known to contains invalid information. Some RAIDs types (Mirror, RAID5) allow you to recover information even if one of the disks is lost this way.

3. Disk Options

Choose default geometry options or specify custom values.

Sectors per Block: 1

Remove Damaged Disk

## **Page Option** Offset

RAID Options

Name

Damaged Disk

TREMOW (E:) New Volur

Offset, sector: 396452498

Address of selected area on current disk;

**Device** may be used instead of physically unaccessible device.

396452498

#### Size, sectors

Size of selected area on current disk;

Status

\\.\PhysicalDrive0 Ready, Initialized Fixed Disk

\\.\PhysicalDrive1 Ready, Initialized Fixed Disk

\\.\PhysicalDrive2 Ready, Initialized Fixed Disk

Ready

Type

**RAID-5 Temporal** 

509406245

PORTO (Q

53.9 GB D

Size, sectors: 112953747

RAID Type: RAID 5 (left asynchronous) - Default ▼ Block Size: 512 bytes [Default] ▼

#### Number of Tracks per Cylinder

Number of tracks in each cylinder on all platters making up a hard disk. For example, if a hard disk has four platters, each with 600 tracks, then there will be 600 cylinders, and each cylinder will consist of 8 tracks (assuming that each platter has tracks on both sides).

932 GB

932 GB

932 GB

To create RAID 5 (left asynchronous) - Default select at least three physical devices and provide Block Size. The Damaged

Select boundaries on disk using markers

#### Number of Sectors per Track

A Sector is the smallest unit that can be accessed on a disk. The tracks are concentric circles around the disk and the sectors are segments within each circle. This value indicates how many sectors are on each track.

#### Stripe Block size

The Size of a block in kilobytes used for RAID creation. Applicable to RAID-0 and RAID-5 arrays. Standard values are 32Kb, 64Kb, 128Kb, 256Kb. If you are not sure - try all standard sizes consecutively and you will most likely find the proper one.

Arrange disks in the Virtual Disk Array using the **Up** and **Down** buttons. If you do not know the particular disk order, try all possible configurations: write down the current order, assemble the array and check the data in it. If the data is not accessible - try a different order until one works.

Some RAID types (Span, RAID5) require a certain stripe block size, thus you will need to specify it in Options box. If you are not sure of this value, you may try to find it in the Controller's configuration utility (Controller's BIOS), or you can try different block sizes and check the results. The most commonly used values are: 32kb, 64kb, 128kb.

#### 4. Confirmation

Review and confirm parameters for the Virtual Disk Array to be created

Click the **Create** button to create the Virtual Disk Array.

### 5. Complete

Click the Finish button to close the Wizard if the RAID was reconstructed successfully, otherwise you will see error messages.

A New Data Storage Device and one or several drives (if detected) will appear in the list of devices and drives in the Recovery Explorer.

You can work with reconstructed RAID sets the same way as you work with a regular storage device or logical drive, i.e. scan device for deleted/damaged partitions, scan drives and search for files, recover/copy files and folders to another safe location, etc...

## **Data Recovery Concept Overview**

Understanding of underlying mechanisms of data storage, organization and data recovery.

To understand underlying mechanisms of data storage, organization and recovery, the following topics can give essential concepts:

Understanding Hardware and Disk Organization

Understanding File System (FAT)

Understanding File System (NTFS)

**Understanding Recovery Process** 

**Understanding Partition Recovery Process** 

Basic information about Hard Disk Drives (HDD) and low-level disk organization.

The FAT file system is a simple file system originally designed for small disks and simple folder structures. The FAT file system is named for its method of organization, the File Allocation Table, which resides at the beginning of the volume. To protect the volume, two copies of the table are kept, in case one becomes damaged. In addition, the file allocation tables and the root folder must be stored in a fixed location so that the files needed to start the system can be correctly located.

The Windows NT file system (NTFS) provides a combination of performance, reliability, and compatibility not found in the FAT file system. It is designed to quickly perform standard file operations such as read, write, and search — and even advanced operations such as file-system recovery — on very large hard disks.

Describes basic approaches and techniques of File and Folder recovery process.

Describes most common partition failures and techniques of their recovery.

## **Hardware and Disk Architecture**

## Hardware and Disk Organization

Understanding of underlying mechanisms of data storage, organization and data recovery.

Here you can get some information about Hard Disk Drives (HDD) and low-level disk organization:

- Hard Disk Drive Basics on page 119
- Master Boot Record (MBR) on page 120
- *Partition Table* on page 122

#### **Hard Disk Drive Basics**

Understanding of underlying mechanisms of data storage, organization and data recovery.

A hard disk is a sealed unit containing a number of *platters* in a stack. Hard disks may be mounted in a horizontal or a vertical position. In this description, the hard drive is mounted horizontally. Electromagnetic read/write heads are positioned above and below each platter. As the platters spin, the drive heads move in toward the center surface and out toward the edge. In this way, the drive heads can reach the entire surface of each platter.

Each disk consists of platters, rings on each side of each platter called tracks, and sections within each track called sectors. A sector is the smallest physical storage unit on a disk, almost always 512 bytes in size.

Figure below illustrates a hard disk with two platters. The remainder of this section describes the terms used on the figure.

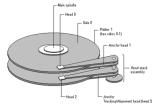

Figure 38: Two plated hard disk

The cylinder/head/sector notation scheme described in this section is slowly being eliminated. All new disks use some kind of translation factor to make their actual hardware layout appear as something else, mostly to work with MS-DOS and Windows 95.

#### Tracks and Cylinders

On hard disks, the data are stored on the disk in thin, concentric bands called *tracks*. There can be more than a thousand tracks on a 3½ inch hard disk. Tracks are a logical rather than physical structure, and are established when the disk is low-level formatted. Track numbers start at 0, and track 0 is the outermost track of the disk. The highest numbered track is next to the spindle. If the disk geometry is being translated, the highest numbered track would typically be 1023. Next figure shows track 0, a track in the middle of the disk, and track 1023.

A cylinder consists of the set of tracks that are at the same head position on the disk. In a figure below, cylinder 0 is the four tracks at the outermost edge of the sides of the platters. If the disk has 1024 cylinders (which would be numbered 0-1023), cylinder 1023 consists of all of the tracks at the innermost edge of each side.

Most disks used in personal computers today rotate at a constant angular velocity. The tracks near the outside of the disk are less densely populated with data than the tracks near the center of the disk. Thus, a fixed amount of data can be read in a constant period of time, even though the speed of the disk surface is faster on the tracks located further away from the center of the disk.

Modern disks reserve one side of one platter for track positioning information, which is written to the disk at the factory during disk assembly. It is not available to the operating system. The disk controller uses this information to fine tune the head locations when the heads move to another location on the disk. When a side contains the track position information, that side cannot be used for data. Thus, a disk assembly containing two platters has three sides that are available for data.

#### **Sectors and Clusters**

Each track is divided into sections called *sectors*. A sector is the smallest physical storage unit on the disk. The data size of a sector is always a power of two, and is almost always 512 bytes.

Each track has the same number of sectors, which means that the sectors are packed much closer together on tracks near the center of the disk. Next figure shows sectors on a track. You can see that sectors closer to the spindle are closer together than those on the outside edge of the disk. The disk controller uses the sector identification information stored in the area immediately before the data in the sector to determine where the sector itself begins.

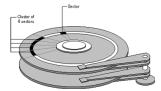

Figure 39: Clusters and sectors

As a file is written to the disk, the file system allocates the appropriate number of *clusters* to store the file's data. For example, if each cluster is 512 bytes and the file is 800 bytes, two clusters are allocated for the file. Later, if you update the file to, for example, twice its size (1600 bytes), another two clusters are allocated.

If contiguous clusters (clusters that are next to each other on the disk) are not available, the data are written elsewhere on the disk, and the file is considered to be *fragmented*. Fragmentation is a problem when the file system must search several different locations to find all the pieces of the file you want to read. The search causes a delay before the file is retrieved. A larger cluster size reduces the potential for fragmentation, but increases the likelihood that clusters will have unused space.

Using clusters larger than one sector reduces fragmentation, and reduces the amount of disk space needed to store the information about the used and unused areas on the disk.

The stack of platters rotate at a constant speed. The drive head, while positioned close to the center of the disk reads from a surface that is passing by more slowly than the surface at the outer edges of the disk. To compensate for this physical difference, tracks near the outside of the disk are less-densely populated with data than the tracks near the center of the disk. The result of the different data density is that the same amount of data can be read over the same period of time, from any drive head position.

The disk space is filled with data according to a standard plan. One side of one platter contains space reserved for hardware track-positioning information and is not available to the operating system. Thus, a disk assembly containing two platters has three sides available for data. Track-positioning data is written to the disk during assembly at the factory. The system disk controller reads this data to place the drive heads in the correct sector position.

## Master Boot Record (MBR)

Understanding of underlying mechanisms of data storage, organization and data recovery.

The Master Boot Record, created when you create the first partition on the hard disk, is probably the most important data structure on the disk. It is the first sector on every disk. The location is always track (cylinder) 0, side (head) 0, and sector 1.

The Master Boot Record contains the *Partition Table* on page 122 for the disk and a small amount of executable code. On x86-based computers, the executable code examines the Partition Table, and identifies the system partition. The Master Boot Record then finds the system partition's starting location on the disk, and loads an copy of its Partition Boot Sector into memory. The Master Boot Record then transfers execution to executable code in the Partition Boot Sector.

#### Note:

Although there is a Master Boot Record on every hard disk, the executable code in the sector is used only if the disk is connected to an x86-based computer and the disk contains the system partition.

Figure below shows a hex dump of the sector containing the Master Boot Record. The figure shows the sector in two parts. The first part is the Master Boot Record, which occupies the first 446 bytes of the sector. The disk signature (FD 4E F2 14) is at the end of the Master Boot Record code. The second part is the *Partition Table* on page 122.

| `                | ,                |     |      |      |      |      |    |     |     |     |    |     |     |     |     |     | 1 6          |
|------------------|------------------|-----|------|------|------|------|----|-----|-----|-----|----|-----|-----|-----|-----|-----|--------------|
| Physical         | Sector           | : C | yl ( | o, s | Side | e 0, | Se | cto | 1   |     |    |     |     |     |     |     |              |
| 00000000         |                  |     | 8E   | D0   | ВС   | 00   | 7C | -   | 8B  | F4  | 50 | 07  | 50  | 1F  | FB  | FC  |              |
| 00000010         | . P.P<br>: BF 00 |     | В9   | 00   | 01   | F2   | A5 | -   | EΑ  | 1D  | 06 | 00  | 00  | BE  | BE  | 07  |              |
| 00000020         |                  |     | 3C   | 80   | 74   | 0E   | 80 | -   | 3C  | 00  | 75 | 1C  | 83  | С6  | 10  | FE  |              |
| 0000030          |                  | ΕF  | CD   | 18   | 8B   | 14   | 8B | -   | 4C  | 02  | 8B | EE  | 83  | С6  | 10  | FE  |              |
| 00000040         |                  | 1A  | 80   | 3C   | 00   | 74   | F4 | -   | BE  | 8B  | 06 | AC  | 3C  | 00  | 74  | 0В  |              |
| 00000050         |                  | 07  | 00   | В4   | 0E   | CD   | 10 | -   | 5E  | EB  | F0 | EB  | FE  | BF  | 05  | 00  |              |
| V                | : BB 00          | 7C  | В8   | 01   | 02   | 57   | CD | _   | 13  | 5F  | 73 | 0C  | 33  | C0  | CD  | 13  |              |
| 00000070         | Ws.3<br>: 4F 75  |     | BE   | A3   | 06   | EB   | D3 | _   | BE  | C2  | 06 | BF  | FE  | 7D  | 81  | 3D  |              |
| Ou<br>00000080   | } : 55 AA        |     | C7   | 8B   | F5   | EΑ   | 00 | _   | 7C  | 00  | 00 | 49  | 6E  | 76  | 61  | 6C  |              |
| U.u<br>00000090  | . Inv<br>: 69 64 |     | 70   | 61   | 72   | 74   | 69 | _   | 74  | 69  | 6F | 6E  | 20  | 74  | 61  | 62  | id partition |
| tab<br>000000A0  | : 6C 65          | 00  | 45   | 72   | 72   | 6F   | 72 | _   | 20  | 6C  | 6F | 61  | 64  | 69  | 6E  | 67  | le.Error     |
| loading          |                  | 70  | 65   | 72   | 61   | 74   | 69 | _   | 6E  | 67  | 20 | 73  | 79  | 73  | 74  | 65  | operating    |
| syste 00000000   | : 6D 00          | 4 D | 69   | 73   | 73   | 69   | 6E | _   | 67  | 20  | 6F | 70  | 65  | 72  | 61  | 74  | m.Missing    |
| operat 00000000  | : 69 6E          | 67  | 20   | 73   | 79   | 73   | 74 | _   | 65  | 6D  | 00 | 00  | 80  | 45  | 14  | 15  | ing          |
| system. 000000E0 | E<br>: 00 00     | 00  | 00   | 00   | 00   | 00   | 00 | _   | 00  | 00  | 00 | 00  | 00  | 00  | 00  | 00  |              |
| 000000F0         | : 00 00          | 00  | 00   | 00   | 00   | 00   | 00 | _   | 00  | 00  | 00 | 00  | 00  | 00  | 00  | 00  |              |
| 00000100         | : 00 00          | 00  | 00   | 00   | 00   | 00   | 00 | _   | 00  | 00  | 00 | 00  | 00  | 00  | 00  | 00  |              |
| 00000110         | : 00 00          | 00  | 00   | 00   | 00   | 00   | 00 | _   | 00  | 00  | 00 | 00  | 00  | 00  | 00  | 00  |              |
| 00000120         | : 00 00          | 00  | 00   | 00   | 00   | 00   | 00 | _   | 00  | 00  | 00 | 00  | 00  | 00  | 00  | 00  |              |
| 00000130         | : 00 00          | 00  | 00   | 00   | 00   | 00   | 00 | _   | 00  | 00  | 00 | 00  | 00  | 00  | 00  | 00  |              |
| 00000140         | : 00 00          | 00  | 00   | 00   | 00   | 00   | 00 | _   | 00  | 00  | 00 | 00  | 00  | 00  | 00  | 00  |              |
| 00000150         | : 00 00          | 00  | 00   | 00   | 00   | 00   | 00 | _   | 00  | 00  | 00 | 00  | 00  | 00  | 00  | 00  |              |
| 00000160         |                  |     |      |      |      |      |    |     |     |     |    |     |     |     |     |     |              |
| 00000170         |                  |     |      |      |      |      |    |     |     |     |    |     |     |     |     |     |              |
| 00000180         |                  |     |      |      |      |      |    |     |     |     |    |     |     |     |     |     |              |
| 00000190         |                  |     |      |      |      |      |    |     |     |     |    |     |     |     |     |     |              |
|                  |                  |     | - 0  | - 0  | - 0  | - 0  |    |     | - 0 | - 0 |    | - 0 | - 0 | - 0 | - 0 | - 0 |              |

## Important: Viruses Can Infect the Master Boot Record

Many destructive viruses damage the Master Boot Record and make it impossible to start the computer from the hard disk. Because the code in the Master Boot Record executes before any operating system is started, no operating system can detect or recover from corruption of the Master Boot Record. You can use, for example, the DiskProbe program on *Windows NT Workstation Resource Kit* CD to display the Master Boot Record, and compare it to the Master Boot Record shown above. There are also utilities on the Microsoft Windows Resource Kits that enable you to save and restore the Master Boot Record.

## Tip:

For more detailed information see resource kits on Microsoft's web site <a href="http://www.microsoft.com/windows/reskits/webresources/default.asp">http://www.microsoft.com/windows/reskits/webresources/default.asp</a> or Microsoft Developers Network (MSDN) <a href="http://msdn.microsoft.com">http://msdn.microsoft.com</a>

#### **Partition Table**

Understanding of underlying mechanisms of data storage, organization and data recovery.

The information about primary partitions and an extended partition is contained in the Partition Table, a 64-byte data structure located in the same sector as the *Master Boot Record (MBR)* on page 120 (cylinder 0, head 0, sector 1). The Partition Table conforms to a standard layout that is independent of the operating system. Each Partition Table entry is 16 bytes long, making a maximum of four entries available. Each entry starts at a predetermined offset from the beginning of the sector, as follows:

- Partition 1 0x01BE (446)
- Partition 2 0x01CE (462)
- Partition 3 0x01DE (478)
- Partition 4 0x01EE (494)

The last two bytes in the sector are a signature word for the sector and are always 0x55AA.

The next figure is a printout of the Partition Table for the disk shown in a *Master Boot Record (MBR)* on page 120 earlier in this chapter. When there are fewer than four partitions, the remaining fields are all zeros.

The following table describes each entry in the Partition Table. The sample values correspond to the information for partition 1.

**Table 1: Partition Table Fields** 

| Byte Offset | Field Length | Sample Value | Meaning                                            |
|-------------|--------------|--------------|----------------------------------------------------|
| 00          | BYTE         | 0x80         | Boot Indicator. Indicates whether the partition is |
|             |              |              | the system partition. Legal                        |

| Byte Offset | Field Length | Sample Value | Meaning                                                                                                    |
|-------------|--------------|--------------|----------------------------------------------------------------------------------------------------|
|             |              |              | values are: 00 = Do not use for booting. 80 = System partition.                                                                                                    |
| 01          | BYTE         | 0x01         | Starting Head.                                                                                                    |
| 02          | 6 bits       | 0x01         | Starting Sector. Only bits 0-5 are used. Bits 6-7 are the upper two bits for the Starting Cylinder field.                                                                                         |
| 03          | 10 bits      | 0x00         | Starting Cylinder. This field contains the lower 8 bits of the cylinder value. Starting cylinder is thus a 10-bit number, with a maximum value of 1023.                                           |
| 04          | ВҮТЕ         | 0x06         | System ID. This byte defines the volume type. In Windows NT, it also indicates that a partition is part of a volume that requires the use of the HKEY_LOCAL_MACHINI \SYSTEM\DISK Registry subkey. |
| 05          | BYTE         | 0x0F         | Ending Head.                                                                                                    |
| 06          | 6 bits       | 0x3F         | Ending Sector. Only bits 0-5 are used. Bits 6-7 are the upper two bits for the Ending Cylinder field.                                                                                             |
| 07          | 10 bits      | 0x196        | Ending Cylinder. This field contains the lower 8 bits of the cylinder value. Ending cylinder is thus a 10-bit number, with a maximum value of 1023.                                               |
| 08          | DWORD        | 3F 00 00 00  | Relative Sector.                                                                                                    |
| 12          | DWORD        | 51 42 06 00  | Total Sectors.                                                                                                    |

The remainder of this section describes the uses of these fields. Definitions of the fields in the Partition Table is the same for primary partitions, extended partitions, and logical drives in extended partitions.

#### **Boot Indicator Field**

The Boot Indicator field indicates whether the volume is the system partition. On x-86-based computers, only one primary partition on the disk should have this field set. This field is used only on x86-based computers. On RISCbased computers, the NVRAM contains the information for finding the files to load.

On x86-based computers, it is possible to have different operating systems and different file systems on different volumes. For example, a computer could have MS-DOS on the first primary partition and Windows 95, UNIX, OS/2, or Windows NT on the second. You control which primary partition (active partition in FDISK) to use to start the computer by setting the Boot Indicator field for that partition in the Partition Table.

For primary partitions and logical drives, the System ID field describes the file system used to format the volume. Windows NT uses this field to determine what file system device drivers to load during startup. It also identifies the extended partition, if there is one defined.

Table 2: System ID field description

| Value | Meaning                                                                                                    |
|-------|----------------------------------------------------------------------------------------------------|
| 0x01  | 12-bit FAT primary partition or logical drive. The number of sectors in the volume is fewer than 32680.                                 |
| 0x04  | 16-bit FAT primary partition or logical drive. The number of sectors is between 32680 and 65535.                                        |
| 0x05  | Extended partition. See section titled "Logical Drives and Extended Partitions," presented later in this chapter, for more information. |
| 0x06  | BIGDOS FAT primary partition or logical drive.                                                                                          |
| 0x07  | NTFS primary partition or logical drive.                                                                                                |

Figure presented earlier in this section, has examples of a BIGDOS FAT partition, an NTFS partition, an extended partition, and a 12-bit FAT partition.

If you install Windows NT on a computer that has Windows 95 preinstalled, the FAT partitions might be shown as unknown. If you want to be able to use these partitions when running Windows NT, your only option is to delete the partitions.

OEM versions of Windows 95 support the following four partition types for FAT file systems that Windows NT cannot recognize.

| Value | Meaning                                                          |
|-------|------------------------------------------------------------------|
| 0x0B  | Primary Fat32 partition, using interrupt 13 (INT 13) extensions. |
| 0x0C  | Extended Fat32 partition, using INT 13 extensions.               |
| 0x0E  | Extended Fat16 partition, using INT 13 extensions.               |
| 0x0F  | Primary Fat16 partition, using INT 13 extensions.                |

When you create a volume set or a stripe set, Disk Administrator sets the high bit of the System ID field for each primary partition or logical drive that is a member of the volume. For example, a FAT primary partition or logical drive that is a member of a volume set or a stripe set has a System ID value of 0x86. An NTFS primary partition or logical drive has a System ID value of 0x87. This bit indicates that Windows NT needs to use the HKEY\_LOCAL\_MACHINE\SYSTEM\DISK Registry subkey to determine how the members of the volume set or stripe set relate to each other. Volumes that have the high bit set can only be accessed by Windows NT.

When a primary partition or logical drive that is a member of a volume set or a stripe set has failed due to write errors or cannot be accessed, the second most significant bit is set. The System ID byte is set to C6 in the case of a FAT volume, or C7 in the case of an NTFS volume.

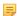

#### Note:

If you start up MS-DOS, it can only access primary partitions or logical drives that have a value of 0x01, 0x04, 0x05, or 0x06 for the System ID. However, you should be able to delete volumes that have the other values. If you use a MS-DOS-based low-level disk editor, you can read and write any sector, including ones that are in NTFS volumes.

On Windows NT Server, mirror sets and stripe sets with parity also require the use of the Registry subkey HKEY LOCAL MACHINE\SYSTEM\DISK to determine how to access the disks.

#### Starting and Ending Head, Sector, and Cylinder Fields

On x86-based computers, the Starting and Ending Head, Cylinder, and Sector fields on the start-up disk are very important for starting up the computer. The code in the Master Boot Record uses these fields to find and load the Partition Boot Sector.

The Ending Cylinder field in the Partition Table is ten bits long, which limits the maximum number of cylinders that can be described in the Partition Table to 1024. The Starting and Ending Head fields are one byte long, which limits this field to the range 0-255. The Starting and Ending Sector field is 6 bits long, limiting its range to 0-63. However, sectors start counting at 1 (versus 0 for the other fields), so the maximum number of sectors per track is 63.

Since current hard disks are low-level formatted with the industry standard 512-byte sector size, the maximum capacity disk that can be described by the Partition Table can be calculated as follows:

MaxCapacity = (sector size) x (sectors per track) x (cylinders) x (heads)

Substituting the maximum possible values yields:

 $512 \times 63 \times 1024 \times 256 = 8,455,716,864$  bytes or 7.8 GB

The maximum formatted capacity is slightly less than 8 GB.

However, the maximum cluster size that you can use for FAT volumes when running Windows NT is 64K, when using a 512 byte sector size. Therefore, the maximum size for a FAT volume is 4 GB.

If you have a dual-boot configuration with Windows 95 or MS-DOS, FAT volumes that might be accessed when using either of those operating systems are limited to 2 GB. In addition, Macintosh computers that are viewing volumes on a computer running Windows NT cannot see more than 2 GB. If you try to use a FAT volume larger than 2 GB when running MS-DOS or Windows 95, or access it from a Macintosh computer, you might get a message that there are 0 bytes available. The same limit applies to OS/2 system and boot partitions.

The maximum size of a FAT volume on a specific computer depends on the disk geometry, and the maximum values that can fit in the fields described in this section. The next table shows the typical size of a FAT volume when translation is enabled, and when it is disabled. The number of cylinders in both situations is 1024.

| Translation mode | Number of heads | Sectors per track | Maximum size for system or boot partition |
|------------------|-----------------|-------------------|-------------------------------------------|
| Disabled         | 64              | 32                | 1 GB                                      |
| Enabled          | 255             | 63                | 4 GB                                      |

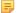

#### Note:

RISC-based computers do not have a limit on the size of the system or boot partitions.

If a primary partition or logical drive extends beyond cylinder 1023, all of these fields will contain the maximum values.

#### **Relative Sectors and Number of Sectors Fields**

For primary partitions, the Relative Sectors field represents the offset from the beginning of the disk to the beginning of the partition, counting by sectors. The Number of Sectors field represents the total number of sectors in the partition. For a description of these fields in extended partitions, see the section Logical Drives and Extended Partitions.

Windows NT uses these fields to access all partitions. When you format a partition when running Windows NT, it puts data into the Starting and Ending Cylinder, Head, and Sector fields only for backward compatibility with MS-DOS and Windows 95, and to maintain compatibility with the BIOS interrupt (INT) 13 for start-up purposes.

When more than four logical disks are required on a single physical disk, the first partition should be a primary partition. The second partition can be created as an extended partition, which can contain all the remaining unpartitioned space on the disk.

### =

#### Note:

A primary partition is one that can be used as the system partition. If the disk does not contain a system partition, you can configure the entire disk as a single, extended partition.

Some computers create an EISA configuration partition as the first partition on the hard disk.

Windows NT detects an extended partition because the System ID byte in the Partition Table entry is set to 5. There can be only one extended partition on a hard disk.

Within the extended partition, you can create any number of logical drives. As a practical matter, the number of available drive letters is the limiting factor in the number of logical drives that you can define.

When you have an extended partition on the hard disk, the entry for that partition in the Partition Table (at the end of the Master Boot Record) points to the first disk sector in the extended partition. The first sector of each logical drive in an extended partition also has a Partition Table, which is the last 66 bytes of the sector. (The last two bytes of the sector are the end-of-sector marker.)

These are the entries in an extended Partition Table:

- The first entry is for the current logical drive.
- The second entry contains information about the next logical drive in the extended partition.
- Entries three and four are all zeroes.

This format repeats for every logical drive. The last logical drive has only its own partition entry listed. The entries for partitions 2-4 are all zeroes.

The Partition Table entry is the only information on the first side of the first cylinder of each logical drive in the extended partition. The entry for partition 1 in each Partition Table contains the starting address for data on the current logical drive. And the entry for partition 2 is the address of the sector that contains the Partition Table for the next logical drive.

The use of the Relative Sector and Total Sectors fields for logical drives in an extended partition is different than for primary partitions. For the partition 1 entry of each logical drive, the Relative Sectors field is the sector from the beginning of the logical drive that contains the Partition Boot Sector. The Total Sectors field is the number of sectors from the Partition Boot Sector to the end of the logical drive.

For the partition 2 entry, the Relative Sectors field is the offset from the beginning of the extended partition to the sector containing the Partition Table for the logical drive defined in the Partition 2 entry. The Total Sectors field is the total size of the logical drive defined in the Partition 2 entry.

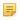

#### Note:

If a logical drive is part of a volume set, the Partition Boot Sector is at the beginning of the first member of the volume set. Other members of the volume set have data where the Partition Boot Sector would normally be located.

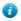

#### Tip:

For more detailed information see resource kits on Microsoft's web site <a href="http://www.microsoft.com/windows/reskits/webresources/default.asp">http://www.microsoft.com/windows/reskits/webresources/default.asp</a> or Microsoft Developers Network (MSDN) <a href="http://msdn.microsoft.com">http://msdn.microsoft.com</a>

## Disk Arrays (RAID's)

Redundant array of independent disks (RAID)

Redundant array of independent disks (RAID) is a storage technology that combines multiple disk drive components into a logical unit. Data is distributed across the drives in one of several ways called "RAID levels", depending on what level of redundancy and performance (via parallel communication) is required.

### **RAID Types**

RAID-0

This technique has striping but no redundancy of data. It offers the best performance but no fault-tolerance.

RAID-1

This type is also known as disk mirroring and consists of at least two drives that duplicate the storage of data. There is no striping. Read performance is improved since either disk can be read at the same time. Write performance is the same as for single disk storage. RAID-1 provides the best performance and the best fault-tolerance in a multi-user system.

RAID-2

This type uses striping across disks with some disks storing error checking and correcting (ECC) information. It has no advantage over RAID-3.

RAID-3

This type uses striping and dedicates one drive to storing parity information. The embedded error checking (ECC) information is used to detect errors. Data recovery is accomplished by calculating the exclusive OR (XOR) of the information recorded on the other drives. Since an I/O operation addresses all drives at the same time, RAID-3 cannot overlap I/O. For this reason, RAID-3 is best for single-user systems with long record applications.

RAID-4

This type uses large stripes, which means you can read records from any single drive. This allows you to take advantage of overlapped I/O for read operations. Since all write operations have to update the parity drive, no I/O overlapping is possible. RAID-4 offers no advantage over RAID-5.

RAID-5

This type includes a rotating parity array, thus addressing the write limitation in RAID-4. Thus, all read and write operations can be overlapped. RAID-5 stores parity information but not redundant data (but parity information can be used to reconstruct data). RAID-5 requires at least three and usually five disks for the array. It's best for multi-user systems in which performance is not critical or which do few write operations.

#### **Parity Tables**

| Left Synchronous |   |   |    |
|------------------|---|---|----|
| 0                | 5 | 6 | P  |
| 1                | 4 | P | 11 |
| 2                | P | 7 | 10 |
| P                | 3 | 8 | 9  |

| Left Asynchronous |   |   |    |
|-------------------|---|---|----|
| 0                 | 3 | 6 | P  |
| 1                 | 4 | P | 9  |
| 2                 | P | 7 | 10 |
| P                 | 5 | 8 | 11 |

| Right Synchronous |   |   |    |
|-------------------|---|---|----|
| P                 | 5 | 6 | 11 |
| 0                 | P | 7 | 10 |
| 1                 | 4 | P | 9  |
| 2                 | 3 | 8 | P  |

| Right Asynchronous |   |   |    |
|--------------------|---|---|----|
| P                  | 3 | 6 | 9  |
| 0                  | P | 7 | 10 |
| 1                  | 4 | P | 11 |
| 2                  | 5 | 8 | P  |

## Logical Disk Manager (LDM) Overview

Understanding of underlying mechanisms of data storage, organization and data recovery.

Dynamic disks provide features that basic disks do not, such as the ability to create volumes that span multiple disks (spanned and striped volumes), and the ability to create fault tolerant volumes (mirrored and RAID-5 volumes). All volumes on dynamic disks are known as dynamic volumes.

There are five types of dynamic volumes:

#### Simple

A dynamic volume made up of disk space from a single dynamic disk. A simple volume can consist of a single region on a disk or multiple regions of the same disk that are linked together. If the simple volume is not a system volume or boot volume, you can extend it within the same disk or onto additional disks. If you extend a simple volume across multiple disks, it becomes a spanned volume. You can create simple volumes only on dynamic disks. Simple volumes are not fault tolerant, but you can mirror them to create mirrored volumes on computers running the Windows 2000 Server or Windows Server 2003 families of operating systems.

**Spanned** 

A dynamic volume consisting of disk space on more than one physical disk. You can increase the size of a spanned volume by extending it onto additional dynamic disks. You can create spanned volumes only on dynamic disks. Spanned volumes are not fault tolerant and cannot be mirrored.

Striped

A dynamic volume that stores data in stripes on two or more physical disks. Data in a striped volume is

Mirrored

**RAID-5** 

allocated alternately and evenly (in stripes) across the disks. Striped volumes offer the best performance of all the volumes that are available in Windows, but they do not provide fault tolerance. If a disk in a striped volume fails, the data in the entire volume is lost. You can create striped volumes only on dynamic disks. Striped volumes cannot be mirrored or extended.

A fault-tolerant volume that duplicates data on two physical disks. A mirrored volume provides data redundancy by using two identical volumes, which are called mirrors, to duplicate the information contained on the volume. A mirror is always located on a different disk. If one of the physical disks fails, the data on the failed disk becomes unavailable, but the system continues to operate in the mirror on the remaining disk. You can create mirrored volumes only on dynamic disks on computers running the Windows 2000 Server or Windows Server 2003 families of operating systems. You cannot extend mirrored volumes.

A fault-tolerant volume with data and parity striped intermittently across three or more physical disks. Parity is a calculated value that is used to reconstruct data after a failure. If a portion of a physical disk fails, Windows recreates the data that was on the failed portion from the remaining data and parity. You can create RAID-5 volumes only on dynamic disks on computers running the Windows 2000 Server or Windows Server 2003 families of operating systems. You cannot mirror or extend RAID-5 volumes. In Windows NT 4.0, a RAID-5 volume was known as a striped set with parity.

Mirrored and RAID-5 volumes are fault tolerant and are available only on computers running Windows 2000 Server, Windows 2000 Advanced Server, Windows 2000 Datacenter Server, or the Windows Server 2003 family of operating systems. You can, however, use a computer running Windows XP Professional to remotely create mirrored and RAID-5 volumes on these operating systems.

Regardless of whether the dynamic disk uses the master boot record (MBR) or GUID partition table (GPT) partition style, you can create up to 2,000 dynamic volumes, although the recommended number of dynamic volumes is 32 or less.

For information about how to manage dynamic volumes, see *Manage dynamic volumes*.

## File Systems

## Windows NT File System (NTFS)

Understanding of underlying mechanisms of data storage, organization and data recovery.

The Windows NT file system (NTFS) provides a combination of performance, reliability, and compatibility not found in the FAT file system. It is designed to quickly perform standard file operations such as read, write, and search — and even advanced operations such as file-system recovery — on very large hard disks.

Formatting a volume with the NTFS file system results in the creation of several system files and the Master File Table (MFT), which contains information about all the files and folders on the NTFS volume.

The first information on an NTFS volume is the Partition Boot Sector, which starts at sector 0 and can be up to 16 sectors long. The first file on an NTFS volume is the Master File Table (MFT).

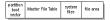

#### Figure 40: Layout of NTFS volume after formatting

See the next sections for more information about NTFS:

- NTFS Partition Boot Sector on page 131
- NTFS Master File Table (MFT) on page 133
- NTFS File Types on page 134
- Data Integrity and Recoverability with NTFS on page 138

The NTFS file system includes security features required for file servers and high-end personal computers in a corporate environment. The NTFS file system also supports data access control and ownership privileges that are important for the integrity of critical data. While folders shared on a Windows NT computer are assigned particular permissions, NTFS files and folders can have permissions assigned whether they are shared or not. NTFS is the only file system on Windows NT that allows you to assign permissions to individual files.

The NTFS file system has a simple, yet very powerful design. Basically, everything on the volume is a file and everything in a file is an attribute, from the data attribute, to the security attribute, to the file name attribute. Every sector on an NTFS volume that is allocated belongs to some file. Even the file system metadata (information that describes the file system itself) is part of a file.

#### What's New in NTFS5 (Windows 2000)

| Encryption     | The Encrypting File System (EFS) provides the core file encryption technology used to store encrypted files on NTFS volumes. EFS keeps files safe from intruders who might gain unauthorized physical access to sensitive, stored data (for example, by stealing a portable computer or external disk drive). |
|----------------|----------------------------------------------------------------------------------------------------|
| Disk quotas    | Windows 2000 supports disk quotas for NTFS volumes. You can use disk quotas to monitor and limit disk-space use.                                                                                                    |
| Reparse points | Reparse points are new file system objects in NTFS that can be applied to NTFS files or folders. A file or                                                                                                    |

folder that contains a reparse point acquires additional behaviour not present in the underlying file system. Reparse points are used by many of the new storage

features in Windows 2000, including volume mount

points.

**Volume mount points**Volume mount points are new to NTFS. Based on

reparse points, volume mount points allow administrators to graft access to the root of one local volume onto the

folder structure of another local volume.

**Sparse files** Sparse files allow programs to create very large files but

consume disk space only as needed.

**Distributed link tracking** NTFS provides a link-tracking service that maintains the

integrity of shortcuts to files as well as OLE links within

compound documents.

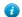

#### Tip:

For more detailed information see resource kits on Microsoft's web site <a href="http://www.microsoft.com/windows/reskits/webresources/default.asp">http://www.microsoft.com/windows/reskits/webresources/default.asp</a> or Microsoft Developers Network (MSDN) <a href="http://msdn.microsoft.com">http://msdn.microsoft.com</a>

#### **NTFS Partition Boot Sector**

Understanding of underlying mechanisms of data storage, organization and data recovery.

Next table describes the boot sector of a volume formatted with NTFS. When you format an NTFS volume, the format program allocates the first 16 sectors for the boot sector and the bootstrap code.

| Byte Offset | Field Length | Field Name           |
|-------------|--------------|----------------------|
| 0x00        | 3 bytes      | Jump Instruction     |
| 0x03        | LONGLONG     | OEM ID               |
| 0x0B        | 25 bytes     | BPB                  |
| 0x24        | 48 bytes     | Extended BPB         |
| 0x54        | 426 bytes    | Bootstrap Code       |
| 0x01FE      | WORD         | End of Sector Marker |

On NTFS volumes, the data fields that follow the BPB form an extended BPB. The data in these fields enables Ntldr (NT loader program) to find the master file table (MFT) during startup. On NTFS volumes, the MFT is not located in a predefined sector, as on FAT16 and FAT32 volumes. For this reason, the MFT can be moved if there is a bad sector in its normal location. However, if the data is corrupted, the MFT cannot be located, and Windows NT/2000 assumes that the volume has not been formatted.

The following example illustrates the boot sector of an NTFS volume formatted while running Windows 2000. The printout is formatted in three sections:

- Bytes 0x00-0x0A are the jump instruction and the OEM ID (shown in bold print).
- Bytes 0x0B–0x53 are the BPB and the extended BPB.
- The remaining code is the bootstrap code and the end of sector marker (shown in bold print).

```
Physical Sector: Cyl 0, Side 1, Sector 1

000000000: EB 52 90 4E 54 46 53 20 - 20 20 20 00 02 08 00

00 .R.NTFS ......

00000010: 00 00 00 00 F8 00 00 - 3F 00 FF 00 3F 00 00 00 ....?..?..

00000020: 00 00 00 00 80 00 80 00 - 4A F5 7F 00 00 00 00

00 .....J .....

00000030: 04 00 00 00 00 00 00 00 - 54 FF 07 00 00 00 00

00 .....T ....
```

```
00000040: F6 00 00 00 01 00 00 00 - 14 A5 1B 74 C9 1B 74
1C ....t..t.
 00000060: 8E D8 E8 16 00 B8 00 0D - 8E C0 33 DB C6 06 0E
000000070: 10 E8 53 00 68 00 0D 68 - 6A 02 CB 8A 16 24 00 B4 ..s.h..hj....
 00000080: 08 CD 13 73 05 B9 FF FF - 8A F1 66 0F B6 C6 40
66 ...s....f...@f
 00000090: OF B6 D1 80 E2 3F F7 E2 - 86 CD CO ED 06 41 66
0000000A0: B7 C9 66 F7 E1 66 A3 20 - 00 C3 B4 41 BB AA 55 8A ..f..f. ...A..U.
 0000000B0: 16 24 00 CD 13 72 OF 81 - FB 55 AA 75 09 F6 C1 01 .$...r...U.u....
 00000000: 74 04 FE 06 14 00 C3 66 - 60 1E 06 66 A1 10 00 66 t.....f`..f.
 000000000: 03 06 1C 00 66 3B 06 20 - 00 0F 82 3A 00 1E 66 6A ....f; ...:..fj
 000000E0: 00 66 50 06 53 66 68 10 - 00 01 00 80 3E 14 00 00 .fp.sfh....>...
 00000100: B4 42 8A 16 24 00 16 1F - 8B F4 CD 13 66 58 5B 07 .B..$.....fx[..
 00000110: 66 58 66 58 1F EB 2D 66 - 33 D2 66 0F B7 0E 18 00 fXfX.-f3.f.....
 00000120: 66 F7 F1 FE C2 8A CA 66 - 8B D0 66 C1 EA 10 F7 36 f.....f....6
 00000130: 1A 00 86 D6 8A 16 24 00 - 8A E8 C0 E4 06 0A CC B8 .....$.....
 00000160: C3 A0 F8 01 E8 09 00 A0 - FB 01 E8 03 00 FB EB FE ......
 00000170: B4 01 8B F0 AC 3C 00 74 - 09 B4 0E BB 07 00 CD 10 .....<.t.....
 00000180: EB F2 C3 0D 0A 41 20 64 - 69 73 6B 20 72 65 61 64 .....A disk read
 00000190: 20 65 72 72 6F 72 20 6F - 63 63 75 72 72 65 64 00 error occurred.
 000001A0: OD OA 4E 54 4C 44 52 20 - 69 73 20 6D 69 73 73 69 ..NTLDR is missi
 000001B0: 6E 67 00 0D 0A 4E 54 4C - 44 52 20 69 73 20 63 6F ng...NTLDR is co
 000001C0: 6D 70 72 65 73 73 65 64 - 00 0D 0A 50 72 65 73 73 mpressed...Press
 000001D0: 20 43 74 72 6C 2B 41 6C - 74 2B 44 65 6C 20 74 6F Ctrl+Alt+Del
to
 000001E0: 20 72 65 73 74 61 72 74 - 0D 0A 00 00 00 00 00 00 restart......
```

The following table describes the fields in the BPB and the extended BPB on NTFS volumes. The fields starting at 0x0B, 0x0D, 0x15, 0x18, 0x1A, and 0x1C match those on FAT16 and FAT32 volumes. The sample values correspond to the data in this example.

Table 3: BIOS Parameter Block and Extended BIOS Parameter Block Fields

| Byte Offset | Field Length | Sample Value | Field Name          |
|-------------|--------------|--------------|---------------------|
| 0x0B        | WORD         | 0x0002       | Bytes Per Sector    |
| 0x0D        | BYTE         | 0x08         | Sectors Per Cluster |
| 0x0E        | WORD         | 0x0000       | Reserved Sectors    |
| 0x10        | 3 BYTES      | 0x000000     | always 0            |
| 0x13        | WORD         | 0x0000       | not used by NTFS    |
| 0x15        | BYTE         | 0xF8         | Media Descriptor    |
| 0x16        | WORD         | 0x0000       | always 0            |
| 0x18        | WORD         | 0x3F00       | Sectors Per Track   |
| 0x1A        | WORD         | 0xFF00       | Number Of Heads     |
| 0x1C        | DWORD        | 0x3F000000   | Hidden Sectors      |
| 0x20        | DWORD        | 0x00000000   | not used by NTFS    |

| Byte Offset | Field Length | Sample Value        | Field Name                                    |
|-------------|--------------|---------------------|-----------------------------------------------|
| 0x24        | DWORD        | 0x80008000          | not used by NTFS                              |
| 0x28        | LONGLONG     | 0x4AF57F00000000000 | Total Sectors                                 |
| 0x30        | LONGLONG     | 0x0400000000000000  | Logical Cluster Number for the file \$MFT     |
| 0x38        | LONGLONG     | 0x54FF070000000000  | Logical Cluster Number for the file \$MFTMirr |
| 0x40        | DWORD        | 0xF6000000          | Clusters Per File Record<br>Segment           |
| 0x44        | DWORD        | 0x01000000          | Clusters Per Index Block                      |
| 0x48        | LONGLONG     | 0x14A51B74C91B741C  | Volume Serial Number                          |
| 0x50        | DWORD        | 0x00000000          | Checksum                                      |

## **Protecting the Boot Sector**

Because a normally functioning system relies on the boot sector to access a volume, it is highly recommended that you run disk scanning tools such as Chkdsk regularly, as well as back up all of your data files to protect against data loss if you lose access to a volume.

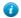

#### Tip:

For more detailed information see resource kits on Microsoft's web site <a href="http://www.microsoft.com/windows/reskits/webresources/default.asp">http://www.microsoft.com/windows/reskits/webresources/default.asp</a> or Microsoft Developers Network (MSDN) <a href="http://msdn.microsoft.com">http://msdn.microsoft.com</a>/

## **NTFS Master File Table (MFT)**

Understanding of underlying mechanisms of data storage, organization and data recovery.

Each file on an NTFS volume is represented by a record in a special file called the master file table (MFT). NTFS reserves the first 16 records of the table for special information. The first record of this table describes the master file table itself, followed by a MFT *mirror record*. If the first MFT record is corrupted, NTFS reads the second record to find the MFT mirror file, whose first record is identical to the first record of the MFT. The locations of the data segments for both the MFT and MFT mirror file are recorded in the boot sector. A duplicate of the boot sector is located at the logical center of the disk.

The third record of the MFT is the log file, used for file recovery. The seventeenth and following records of the master file table are for each file and directory (also viewed as a file by NTFS) on the volume.

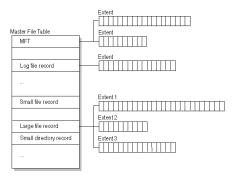

Figure 41: Simplified illustration of the MFT structure

The master file table allocates a certain amount of space for each file record. The attributes of a file are written to the allocated space in the MFT. Small files and directories (typically 1500 bytes or smaller), such as the file illustrated in next figure, can entirely be contained within the master file table record.

### Figure 42: MFT Record for a Small File or Directory

This design makes file access very fast. Consider, for example, the FAT file system, which uses a file allocation table to list the names and addresses of each file. FAT directory entries contain an index into the file allocation table. When you want to view a file, FAT first reads the file allocation table and assures that it exists. Then FAT retrieves the file by searching the chain of allocation units assigned to the file. With NTFS, as soon as you look up the file, it's there for you to use.

Directory records are housed within the master file table just like file records. Instead of data, directories contain index information. Small directory records reside entirely within the MFT structure. Large directories are organized into B-trees, having records with pointers to external clusters containing directory entries that could not be contained within the MFT structure.

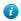

#### Tip:

For more detailed information see resource kits on Microsoft's web site <a href="http://www.microsoft.com/windows/reskits/webresources/default.asp">http://www.microsoft.com/windows/reskits/webresources/default.asp</a> or Microsoft Developers Network (MSDN) <a href="http://msdn.microsoft.com">http://msdn.microsoft.com</a>/

## **NTFS File Types**

Understanding of underlying mechanisms of data storage, organization and data recovery.

- NTFS File Attributes on page 134
- NTFS System Files on page 135
- NTFS Multiple Data Streams on page 136
- NTFS Compressed Files on page 137
- NTFS Encrypted Files (Windows 2000 only) on page 137
- NTFS Sparse Files (Windows 2000 only) on page 138

## **NTFS File Attributes**

The NTFS file system views each file (or folder) as a set of file attributes. Elements such as the file's name, its security information, and even its data, are all file attributes. Each attribute is identified by an attribute type code and, optionally, an attribute name.

When a file's attributes can fit within the MFT file record, they are called resident attributes. For example, information such as filename and time stamp are always included in the MFT file record. When all of the information for a file is too large to fit in the MFT file record, some of its attributes are non-resident. The non-resident attributes are allocated one or more clusters of disk space elsewhere in the volume. NTFS creates the Attribute List attribute to describe the location of all of the attribute records.

Next table lists all of the file attributes currently defined by the NTFS file system. This list is extensible, meaning that other file attributes can be defined in the future.

| Attribute Type       | Description                                                                                                    |
|----------------------|----------------------------------------------------------------------------------------------------|
| Standard Information | Includes information such as timestamp and link count.                                                                                                    |
| Attribute List       | Lists the location of all attribute records that do not fit in the MFT record.                                                                                                    |
| File Name            | A repeatable attribute for both long and short file names. The long name of the file can be up to 255 Unicode characters. The short name is the 8.3, case-insensitive name for the file. Additional names, or hard links, required by POSIX can be included as additional file name attributes. |
| Security Descriptor  | Describes who owns the file and who can access it.                                                                                                    |

| Attribute Type     | Description                                                                                                    |  |
|--------------------|----------------------------------------------------------------------------------------------------|--|
| Data               | Contains file data. NTFS allows multiple data attributes per file. Each file typically has one unnamed data attribute. A file can also have one or more named data attributes, each using a particular syntax. |  |
| Object ID          | A volume-unique file identifier. Used by the distributed link tracking service. Not all files have object identifiers.                                                                                         |  |
| Logged Tool Stream | Similar to a data stream, but operations are logged to the NTFS log file just like NTFS metadata changes. This is used by EFS.                                                                                 |  |
| Reparse Point      | Used for volume mount points. They are also used by Installable File System (IFS) filter drivers to mark certain files as special to that driver.                                                              |  |
| Index Root         | Used to implement folders and other indexes.                                                                                                    |  |
| Index Allocation   | Used to implement folders and other indexes.                                                                                                    |  |
| Bitmap             | Used to implement folders and other indexes.                                                                                                    |  |
| Volume Information | Used only in the \$Volume system file. Contains the volume version.                                                                                                    |  |
| Volume Name        | Used only in the \$Volume system file. Contains the volume label.                                                                                                    |  |

## **NTFS System Files**

NTFS includes several system files, all of which are hidden from view on the NTFS volume. A *system file* is one used by the file system to store its metadata and to implement the file system. System files are placed on the volume by the Format utility.

**Table 4: Metadata Stored in the Master File Table** 

| System File         | File Name | MFT Record | Purpose of the File                                                                                                    |
|---------------------|-----------|------------|----------------------------------------------------------------------------------------------------|
| Master file table   | \$Mft     | 0          | Contains one base file record for each file and folder on an NTFS volume. If the allocation information for a file or folder is too large to fit within a single record, other file records are allocated as well. |
| Master file table 2 | \$MftMirr | 1          | A duplicate image of the first four records of the MFT. This file guarantees access to the MFT in case of a single-sector failure.                                                                                 |
| Log file            | \$LogFile | 2          | Contains a list of transaction steps used for NTFS recoverability. Log file size depends on the volume size and can be as large as 4 MB. It is used                                                                |

| System File           | File Name | MFT Record | Purpose of the File                                                                                                    |
|-----------------------|-----------|------------|----------------------------------------------------------------------------------------------------|
|                       |           |            | by Windows NT/2000<br>to restore consistency<br>to NTFS after a system<br>failure.                                         |
| Volume                | \$Volume  | 3          | Contains information about the volume, such as the volume label and the volume version.                                    |
| Attribute definitions | \$AttrDef | 4          | A table of attribute names, numbers, and descriptions.                                                                     |
| Root file name index  | \$        | 5          | The root folder.                                                                                                    |
| Cluster bitmap        | \$Bitmap  | 6          | A representation of the volume showing which clusters are in use.                                                          |
| Boot sector           | \$Boot    | 7          | Includes the BPB used<br>to mount the volume and<br>additional bootstrap loader<br>code used if the volume is<br>bootable. |
| Bad cluster file      | \$BadClus | 8          | Contains bad clusters for the volume.                                                                                      |
| Security file         | \$Secure  | 9          | Contains unique security descriptors for all files within a volume.                                                        |
| Upcase table          | \$Upcase  | 10         | Converts lowercase characters to matching Unicode uppercase characters.                                                    |
| NTFS extension file   | \$Extend  | 11         | Used for various optional extensions such as quotas, reparse point data, and object identifiers.                           |
|                       |           | 12–15      | Reserved for future use.                                                                                                   |

## **NTFS Multiple Data Streams**

NTFS supports multiple data *streams*, where the stream name identifies a new data attribute on the file. A handle can be opened to each data stream. A data stream, then, is a unique set of file attributes. Streams have separate opportunistic locks, file locks, and sizes, but common permissions.

This feature enables you to manage data as a single unit. The following is an example of an alternate stream:

myfile.dat:stream2

A library of files might exist where the files are defined as alternate streams, as in the following example:

library:file1
:file2
:file3

A file can be associated with more than one application at a time, such as Microsoft <sup>®</sup> Word and Microsoft <sup>©</sup> WordPad. For instance, a file structure like the following illustrates file association, but not multiple files:

```
program:source_file
   :doc_file
   :object_file
   :executable_file
```

To create an alternate data stream, at the command prompt, you can type commands such as:

```
echo text>program:source_file
more <program:source_file
```

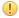

#### Important:

When you copy an NTFS file to a FAT volume, such as a floppy disk, data streams and other attributes not supported by FAT are lost.

#### **NTFS Compressed Files**

Windows NT/2000 supports compression on individual files, folders, and entire NTFS volumes. Files compressed on an NTFS volume can be read and written by any Windows-based application without first being decompressed by another program. Decompression occurs automatically when the file is read. The file is compressed again when it is closed or saved. Compressed files and folders have an attribute of **C** when viewed in Windows Explorer.

Only NTFS can read the compressed form of the data. When an application such as Microsoft® Word or an operating system command such as **copy** requests access to the file, the compression filter driver decompresses the file before making it available. For example, if you copy a compressed file from another Windows NT/2000–based computer to a compressed folder on your hard disk, the file is decompressed when read, copied, and then recompressed when saved.

This compression algorithm is similar to that used by the Windows 98 application DriveSpace 3, with one important difference — the limited functionality compresses the entire primary volume or logical volume. NTFS allows for the compression of an entire volume, of one or more folders within a volume, or even one or more files within a folder of an NTFS volume.

The compression algorithms in NTFS are designed to support cluster sizes of up to 4 KB. When the cluster size is greater than 4 KB on an NTFS volume, none of the NTFS compression functions are available.

Each NTFS data stream contains information that indicates whether any part of the stream is compressed. Individual compressed buffers are identified by "holes" following them in the information stored for that stream. If there is a hole, NTFS automatically decompresses the preceding buffer to fill the hole.

NTFS provides real-time access to a compressed file, decompressing the file when it is opened and compressing it when it is closed. When writing a compressed file, the system reserves disk space for the uncompressed size. The system gets back unused space as each individual compression buffer is compressed.

#### NTFS Encrypted Files (Windows 2000 only)

The Encrypting File System (EFS) provides the core file encryption technology used to store encrypted files on NTFS volumes. EFS keeps files safe from intruders who might gain unauthorized physical access to sensitive, stored data (for example, by stealing a portable computer or external disk drive).

EFS uses symmetric key encryption in conjunction with public key technology to protect files and ensure that only the owner of a file can access it. Users of EFS are issued a digital certificate with a public key and a private key pair. EFS uses the key set for the user who is logged on to the local computer where the private key is stored.

Users work with encrypted files and folders just as they do with any other files and folders. Encryption is transparent to the user who encrypted the file; the system automatically decrypts the file or folder when the user accesses. When the file is saved, encryption is reapplied. However, intruders who try to access the encrypted files or folders receive an "Access denied" message if they try to open, copy, move, or rename the encrypted file or folder.

To encrypt or decrypt a folder or file, set the encryption attribute for folders and files just as you set any other attribute. If you encrypt a folder, all files and subfolders created in the encrypted folder are automatically encrypted. It is recommended that you encrypt at the folder level.

#### NTFS Sparse Files (Windows 2000 only)

A sparse file has an attribute that causes the I/O subsystem to allocate only meaningful (nonzero) data. Nonzero data is allocated on disk, and non-meaningful data (large strings of data composed of zeros) is not. When a sparse file is read, allocated data is returned as it was stored; non-allocated data is returned, by default, as zeros.

NTFS deallocates sparse data streams and only maintains other data as allocated. When a program accesses a sparse file, the file system yields allocated data as actual data and deallocated data as zeros.

NTFS includes full sparse file support for both compressed and uncompressed files. NTFS handles read operations on sparse files by returning allocated data and sparse data. It is possible to read a sparse file as allocated data and a range of data without retrieving the entire data set, although NTFS returns the entire data set by default.

With the sparse file attribute set, the file system can deallocate data from anywhere in the file and, when an application calls, yield the zero data by range instead of storing and returning the actual data. File system application programming interfaces (APIs) allow for the file to be copied or backed as actual bits and sparse stream ranges. The net result is efficient file system storage and access. Next figure shows how data is stored with and without the sparse file attribute set.

#### Without sparse file attribute set

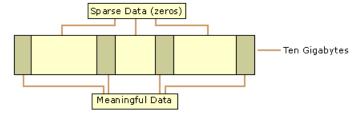

#### With sparse file attribute set

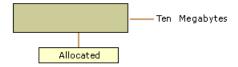

Important:

If you copy or move a sparse file to a FAT or a non-Windows 2000 NTFS volume, the file is built to its originally specified size. If the required space is not available, the operation does not complete.

Tip:

For more detailed information see resource kits on Microsoft's web site <a href="http://www.microsoft.com/windows/reskits/webresources/default.asp">http://www.microsoft.com/windows/reskits/webresources/default.asp</a> or Microsoft Developers Network (MSDN) <a href="http://msdn.microsoft.com">http://msdn.microsoft.com</a>

## **Data Integrity and Recoverability with NTFS**

Understanding of underlying mechanisms of data storage, organization and data recovery.

NTFS is a recoverable file system that guarantees the consistency of the volume by using standard transaction logging and recovery techniques. In the event of a disk failure, NTFS restores consistency by running a recovery procedure that accesses information stored in a log file. The NTFS recovery procedure is exact, guaranteeing that the volume is restored to a consistent state. Transaction logging requires a very small amount of overhead.

NTFS ensures the integrity of all NTFS volumes by automatically performing disk recovery operations the first time a program accesses an NTFS volume after the computer is restarted following a failure.

NTFS also uses a technique called cluster remapping to minimize the effects of a bad sector on an NTFS volume.

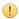

#### **Important:**

If either the master boot record (MBR) or boot sector is corrupted, you might not be able to access data on the volume

#### Recovering Data with NTFS

NTFS views each I/O operation that modifies a system file on the NTFS volume as a transaction, and manages each one as an integral unit. Once started, the transaction is either completed or, in the event of a disk failure, rolled back (such as when the NTFS volume is returned to the state it was in before the transaction was initiated).

To ensure that a transaction can be completed or rolled back, NTFS records the suboperations of a transaction in a log file before they are written to the disk. When a complete transaction is recorded in the log file, NTFS performs the suboperations of the transaction on the volume cache. After NTFS updates the cache, it commits the transaction by recording in the log file that the entire transaction is complete.

Once a transaction is committed, NTFS ensures that the entire transaction appears on the volume, even if the disk fails. During recovery operations, NTFS redoes each committed transaction found in the log file. Then NTFS locates the transactions in the log file that were not committed at the time of the system failure and undoes each transaction suboperation recorded in the log file. Incomplete modifications to the volume are prohibited.

NTFS uses the Log File service to log all redo and undo information for a transaction. NTFS uses the redo information to repeat the transaction. The undo information enables NTFS to undo transactions that are not complete or that have an error.

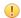

#### **Important:**

NTFS uses transaction logging and recovery to guarantee that the volume structure is not corrupted. For this reason, all system files remain accessible after a system failure. However, user data can be lost because of a system failure or a bad sector.

### Cluster Remapping

In the event of a bad-sector error, NTFS implements a recovery technique called cluster remapping. When Windows 2000 detects a bad-sector, NTFS dynamically remaps the cluster containing the bad sector and allocates a new cluster for the data. If the error occurred during a read, NTFS returns a read error to the calling program, and the data is lost. If the error occurs during a write, NTFS writes the data to the new cluster, and no data is lost.

NTFS puts the address of the cluster containing the bad sector in its bad cluster file so the bad sector is not reused.

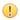

#### **Important:**

Cluster remapping is *not* a backup alternative. Once errors are detected, the disk should be monitored closely and replaced if the defect list grows. This type of error is displayed in the Event Log.

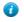

#### Tip:

For more detailed information see resource kits on Microsoft's web site <a href="http://www.microsoft.com/windows/reskits/webresources/default.asp">http://www.microsoft.com/windows/reskits/webresources/default.asp</a> or Microsoft Developers Network (MSDN) <a href="http://msdn.microsoft.com">http://msdn.microsoft.com</a>

## **Extended File System (exFAT)**

Understanding of underlying mechanisms of data storage, organization and data recovery.

Extended File System (exFAT) is a successor of FAT family of file systems (FAT12/16/32). It has similar design though renders many significant improvements:

- Larger volume and file size limits
- Native Unicode file names
- Bigger boot area allowing a larger boot code
- Better performance
- Time zone offset support

· OEM parameters support

## exFAT vs. FAT32 Comparison

| Feature                       | FAT32      | exFAT  |
|-------------------------------|------------|--------|
| Maximum Volume Size           | 8 TB*      | 128 PB |
| Maximum File Size             | 4 GB       | 16 EB  |
| Maximum Cluster Size          | 32 KB **   | 32 MB  |
| Maximum Cluster Count         | 228        | 232    |
| Maximum File Name Length      | 255        | 255    |
| Date/Time resolution          | 2 s        | 10 ms  |
| MBR Partition Type Identifier | 0x0B, 0x0C | 0x07   |

- Notice: Windows cannot format FAT32 volumes bigger than 32GB, though itsupports larger volumes created by third party implementations; 16 TB is the maximum volume size if formatted with 64KB cluster
- Notice: According to Microsoft KB184006 clusters cannot be 64KB or larger, though some third party implementations support up to 64KB.

## **Volume Layout**

Understanding of underlying mechanisms of data storage, organization and data recovery.

| Offset, sectors       | Size, sectors  | Block                 | Comments                                     |
|-----------------------|----------------|-----------------------|----------------------------------------------|
| Main Boot Region      |                |                       |                                              |
| 0                     | 1              | Boot Sector           |                                              |
| 1                     | 8              | Extended Boot Sectors |                                              |
| 9                     | 1              | <b>OEM Parameters</b> |                                              |
| 10                    | 1              | Reserved              |                                              |
| 11                    | 1              | Boot Checksum         |                                              |
| Backup Boot Region    |                |                       |                                              |
| 12                    | 1              | Boot Sector           |                                              |
| 13                    | 8              | Extended Boot Sectors |                                              |
| 21                    | 1              | <b>OEM Parameters</b> |                                              |
| 22                    | 1              | Reserved              |                                              |
| 23                    | 1              | Boot Checksum         |                                              |
| FAT Region            |                |                       |                                              |
| 24                    | FatOffset - 24 | FAT Alignment         | Boot Sectors contain<br>FatOffset            |
| FatOffset             | FatLength      | First FAT             | Boot Sectors contain FatOffset and FatLength |
| FatOffset + FatLength | FatLength      | Second FAT            | For TexFAT only                              |
| Data Region           |                |                       |                                              |

| Offset, sectors                                                   | Size, sectors                                                                         | Block                  | Comments |
|-------------------------------------------------------------------|---------------------------------------------------------------------------------------|------------------------|----------|
| FatOffset + FatLength * NumberOfFats                              | ClusterHeapOffset –<br>(FatOffset + FatLength *<br>NumberOfFats)                      | Cluster Heap Alignment |          |
| ClusterHeapOffset                                                 | ClusterCount * 2^SectorsPerClusterShift                                               | Cluster Heap           |          |
| ClusterHeapOffset<br>+ ClusterCount *<br>2^SectorsPerClusterShift | VolumeLength –<br>(ClusterHeapOffset<br>+ ClusterCount *<br>2^SectorsPerClusterShift) | Excess Space           |          |

Navigate to detailed volume specification using following links:

- *Boot Sector* on page 141
- Extended Boot Sector on page 142
- *OEM Parameters* on page 142
- Boot Checksum on page 143
- File Allocation Table (FAT) on page 144

## **Boot Sector**

| Offset     | Size | Description             | Comments                                                                              |
|------------|------|-------------------------|---------------------------------------------------------------------------------------|
| 0 (0x00)   | 3    | JumpBoot                | 0xEB7690                                                                              |
| 3 (0x03)   | 8    | FileSystemName          | "EXFAT "                                                                              |
| 11 (0x0B)  | 53   | MustBeZero              |                                                                                       |
| 64 (0x40)  | 8    | PartitionOffset         | In sectors; if 0, shall be ignored                                                    |
| 72 (0x48)  | 8    | VolumeLength            | Size of exFAT volume in sectors                                                       |
| 80 (0x50)  | 4    | FatOffset               | In sectors                                                                            |
| 84 (0x54)  | 4    | FatLength               | In sectors. May exceed the required space in order to align the second FAT            |
| 88 (0x58)  | 4    | ClusterHeapOffset       | In sectors                                                                            |
| 92 (0x5C)  | 4    | ClusterCount            | 2 <sup>32</sup> -11 is the maximum number of clusters could be described              |
| 96 (0x60)  | 4    | RootDirectoryCluster    |                                                                                       |
| 100 (0x64) | 4    | VolumeSerialNumber      |                                                                                       |
| 104 (0x68) | 2    | FileSystemRevision      | as MAJOR.minor, major<br>revision is high byte, minor<br>is low byte; currently 01.00 |
| 106 (0x6A) | 2    | VolumeFlags (see below) |                                                                                       |
| 108 (0x6C) | 1    | BytesPerSectorShift     | Power of 2. Minimum 9 (512 bytes per sector), maximum 12 (4096 bytes per sector)      |

| Offset      | Size                        | Description             | Comments                                                                                                    |
|-------------|-----------------------------|-------------------------|----------------------------------------------------------------------------------------------------|
| 109 (0x6D)  | 1                           | SectorsPerCluster Shift | Power of 2. Minimum<br>0 (1 sector per cluster),<br>maximum 25 –<br>BytesPerSectorShift, so<br>max cluster size is 32 MB |
| 110 (0x6E)  | 1                           | NumberOfFats            | 2 is for TexFAT only                                                                                                    |
| 111 (0x6F)  | 1                           | DriveSelect             | Extended INT 13h drive number; typically 0x80                                                                            |
| 112 (0x70)  | 1                           | PercentInUse            | 0100 – percentage of allocated clusters rounded down to the integer 0xFF – percentage is not available                   |
| 113 (0x71)  | 7                           | Reserved                |                                                                                                    |
| 120 (0x78)  | 390                         | BootCode                |                                                                                                    |
| 510 (0x1FE) | 2                           | BootSignature           | 0xAA55                                                                                                    |
| 512 (0x200) | 2^BytesPerSectorShift - 512 | ExcessSpace             | Not used                                                                                                    |

## **Table 5: Volume Flags**

| Offset | Size | Field                                                                                                    |
|--------|------|----------------------------------------------------------------------------------------------------|
| 0      | 1    | ActiveFat 0 - First FAT and Allocation Bitmap are active, 1 - Second.                                                |
| 1      | 1    | VolumeDirty (0-clean, 1-dirty)                                                                                       |
| 2      | 1    | MediaFailure (0 – no failures reported or they already marked as BAD clusters) 1- some read/write operations failed) |
| 3      | 1    | ClearToZero (no meaning)                                                                                             |
| 4      | 12   | Reserved                                                                                                    |

## **Extended Boot Sector**

| Offset                    | Size                      | Description           | Comments   |
|---------------------------|---------------------------|-----------------------|------------|
| 0 (0x00)                  | 2^BytesPerSectorShift - 4 | ExtendedBootCode      |            |
| 2^BytesPerSectorShift - 4 | 4                         | ExtendedBootSignature | 0xAA550000 |

Whole sector is used for boot code except last 4 bytes used for signature in each sector. If Extended Boot Sector is not used, it should be filled with 0x00. Extended signature must be preserved.

## **OEM Parameters**

| Offset   | Size | Description   | Comments |
|----------|------|---------------|----------|
| 0 (0x00) | 48   | Parameters[0] |          |

| Offset       | Size                        | Description   | Comments |
|--------------|-----------------------------|---------------|----------|
|              |                             |               |          |
| 432 (0x1B0)  | 48                          | Parameters[9] |          |
| 480 (0x01E0) | 2^BytesPerSectorShift - 480 | Reserved      |          |

OEM parameters are ignored by Windows but can be used by OEM implementations. OEMs can define their own parameters with unique GUIDs. All unused Parameters fields must be described as unused by GUID\_NULL in ParameterType.

This structure must be preserved during exFAT formatting, except in the case of secure wipe.

**Table 6: OEM Parameter Record** 

| Offset | Size | Description    | Comments                                                                    |
|--------|------|----------------|-----------------------------------------------------------------------------|
| 0x00   | 16   | ParameterType  | OEM defined GUID,<br>GUID_NULL indicate that<br>parameter value is not used |
| 0x10   | 32   | ParameterValue | OEM specific                                                                |

#### **Boot Checksum**

This sector contains a repeating 32-bit checksum of the previous 11 sectors. The checksum calculation excludes VolumeFlags and PercentInUse fields in Boot Sector (bytes 106, 107, 112). The checksum is repeated until the end of the sector. The number of repetitions depends on the size of the sector.

```
UINT32 BootChecksum(const unsigned char data[], int bytes)
{
   UINT32 checksum = 0;

   for (int i = 0; i < bytes; i++)
   {
      if (i == 106 || i == 107 || i == 112)
        continue;
      checksum = (checksum << 31) | (checksum >> 1) + data[i];
   }
   return checksum;
}
```

#### File Allocation Table (FAT)

File Allocation Table (FAT) may contain 1 or 2 FATs, as defined in NumberOfFats field. ActiveFat field in VolumeFlags in the Main Boot Sector determines which FAT is active.

The first cluster is cluster 2, as in FAT32. Each FatEntry represents one cluster

In exFAT, FAT is not used for tracking an allocation; an Allocation Bitmap is used for this purpose. FAT is only used for keeping chains of clusters of fragmented files. If a file is not fragmented, FAT table does not need to be updated. A Stream Extensions Directory Entry should be consulted to determine if the FAT chain is valid or not. If FAT chain is not valid, it does not need to be zeroed.

| Offset                 | Size                | Description                | Comments                          |
|------------------------|---------------------|----------------------------|-----------------------------------|
| 0 (0x00)               | 4                   | FatEntry[0]                | Media type (should be 0xFFFFFFF8) |
| 4 (0x04)               | 4                   | FatEntry[1]                | Must be 0xFFFFFFFF                |
| 8 (0x08)               | 4                   | FatEntry[2]                | First cluster                     |
|                        |                     |                            |                                   |
| (ClusterCount + 1) * 4 | 4                   | FatEntry[ClusterCount + 1] | Last cluster                      |
| (ClusterCount + 2) * 4 | Remainder of sector | ExcessSpace                |                                   |

Valid values of FAT entries:

#### 0x00000002

ClusterCount +1 (max 0xFFFFFFF6) – next cluster in the chain

#### 0xFFFFFFF7

bad cluster

#### 0xFFFFFFF8

media descriptor

#### 0xFFFFFFFF

end of file (EOF mark)

Value 0x00000000 does not mean the cluster is free, it is an undefined value.

The second FAT table (presents only in TexFAT) is located immediately after the first one and has the same size.

## exFAT Directory Structure

Understanding of underlying mechanisms of data storage, organization and data recovery.

exFAT uses tree structure to describe relationship between files and directories. The root of the directory tree is defined by directory located at RootDirectoryCluster. Subdirectories are single-linked to there parents. There is no special (.) and (..) directories pointing to itself and to parent like in FAT16/FAT32.

Each directory consists of a series of directory entries. Directory entries are classified as critical/benign and primary/secondary as follows:

- Primary Directory Entries
- Critical Primary Entries
- Benign Primary Entries
- Secondary Directory Entries
- · Critical Secondary Entries
- · Benign Secondary Entries

Critical entries are required while benign entries are optional. Primary directory entries correspond to the entries in file system and describe main characteristics. Secondary directory entries extend the metadata associated with a

primary directory entry end follow it. A group of primary/secondary entries make up a directory entry set describing a file or directory. The first directory entry in the set is a primary directory entry. All subsequent entries, if any, must be secondary directory entries.

Each directory entry derives from Generica Directory Entry template. Size of directory entry is 32 bytes.

**Table 7: Generic Directory Entry Template** 

| Offset    | Size | Description           | Comments                                                        |
|-----------|------|-----------------------|-----------------------------------------------------------------|
| 0 (0x00)  | 1    | EntryType (see below) |                                                                 |
| 1 (0x01)  | 19   | CustomDefined         |                                                                 |
| 20 (0x14) | 4    | FirstCluster          | 0 – no cluster allocation<br>2ClusterCount+1 – cluster<br>index |
| 24 (0x18) | 8    | DataLength            | In bytes                                                        |

**Table 8: Enty Types description** 

| Bits | Size | Description   | Comments                                  |
|------|------|---------------|-------------------------------------------|
| 0-4  | 5    | Code          |                                           |
| 5    | 1    | Importance    | 0 – Critical entry, 1 –<br>Benign entry   |
| 6    | 1    | Category      | 0 – Primary entry, 1 –<br>Secondary entry |
| 7    | 1    | In use status | 0 – Not in use, 1 – In use                |

EntryType can have the following values:

- **0x00** End Of Directory marker. All other fields in directory entry are invalid. All subsequent directory entries are also End Of Directory markers
- 0x01-0x7F (InUse = 0). All other fields in this entry are not defined
- **0x81-0xFF** (InUse = 1). Regular record with all fields defined.

**Table 9: Generic Primary Directory Entry Template** 

| Offset   | Size | Description                     | Comments                                                                                                    |
|----------|------|---------------------------------|----------------------------------------------------------------------------------------------------|
| 0 (0x00) | 1    | EntryType                       |                                                                                                    |
| 1 (0x01) | 1    | SecondaryCount                  | Number of secondary<br>entries which immediately<br>follow this primary entry<br>and together comprise a<br>directory entry set. Valid<br>value is 0255 |
| 2 (0x02) | 2    | SetChecksum                     | Checksum of all directory entries in the given set excluding this field. See EntrySetCheckSum().                                                        |
| 4 (0x04) | 2    | GeneralPrimaryFlags (see below) |                                                                                                    |
| 6 (0x06) | 14   | CustomDefined                   |                                                                                                    |

| Offset    | Size | Description  | Comments |
|-----------|------|--------------|----------|
| 20 (0x14) | 4    | FirstCluster |          |
| 24 (0x18) | 8    | DataLength   |          |

| Bits | Size | Description        | Comments                                                                       |
|------|------|--------------------|--------------------------------------------------------------------------------|
| 0    | 1    | AllocationPossible | 0-not possible (FirstCluster and DataLength undefined), 1-possible             |
| 1    | 1    | NoFatChain         | 0-FAT cluster chain is valid 1-FAT cluster chain is not used (contiguous data) |
| 2    | 14   | CustomDefined      |                                                                                |

All critical primary directory entries are located in root directory (except file directory entries). Benign primary directory enries are optional. If one benign primary entry is not recognized, all directory entry set is ignored.

```
// data points to directory entry set in memory
UINT16 EntrySetChecksum(const unsigned char data[], int secondaryCount)
{
   UINT16 checksum = 0;
   int bytes = (secondaryCount + 1) * 32;

   for (int i = 0; i < bytes; i++)
   {
      if (i == 2 || i == 3)
        continue;
      checksum = (checksum << 15) | (checksum >> 1) + data[i];
   }
   return checksum;
}
```

# **exFAT Defined Directory Entries**

Understanding of underlying mechanisms of data storage, organization and data recovery.

Main exFAT Diectory entries defined in table below:

**Table 10: Defined Directory Entries list** 

| EntryType | Primary      | Critical     | Code | Directory Entry<br>Name            |
|-----------|--------------|--------------|------|------------------------------------|
| 0x81      | boolean: yes | boolean: yes | 1    | Allocation Bitmap                  |
| 0x82      | boolean: yes | boolean: yes | 2    | Up-case Table                      |
| 0x83      | boolean: yes | boolean: yes | 3    | Volume Label                       |
| 0x85      | boolean: yes | boolean: yes | 5    | File                               |
| 0xA0      | boolean: yes | boolean: no  | 0    | Volume GUID                        |
| 0xA1      | boolean: yes | boolean: no  | 1    | TexFAT Padding                     |
| 0xA2      | boolean: yes | boolean: no  | 2    | Windows CE Access<br>Control Table |

| EntryType | Primary     | Critical     | Code | Directory Entry<br>Name |
|-----------|-------------|--------------|------|-------------------------|
| 0xC0      | boolean: no | boolean: yes | 0    | Stream Extension        |
| 0xC1      | boolean: no | boolean: yes | 1    | File Name               |

#### Read about Directory entries below:

- Allocation Bitmap Directory Entry on page 147
- Up-Case Table Directory Entry on page 147
- Volume Label Directory Entry on page 148
- File Directory Entry on page 148
- Volume GUID Directory Entry on page 150
- TexFAT Padding Directory Entry on page 151
- Windows CE Access Control Table Directory Entry on page 151
- Stream Extension Directory Entry on page 151
- File Name Directory Entry on page 152

### **Allocation Bitmap Directory Entry**

| Offset    | Size | Description             | Comments                                                          |
|-----------|------|-------------------------|-------------------------------------------------------------------|
| 0 (0x00)  | 1    | Entry type              | 0x81                                                              |
| 1 (0x01)  | 1    | BitmapFlags (see below) | Indicates which Allocation<br>Bitmap the given entry<br>describes |
| 2 (0x02)  | 18   | Reserved                |                                                                   |
| 20 (0x14) | 4    | First Cluster           |                                                                   |
| 24 (0x18) | 8    | Data Length             |                                                                   |

### **Table 11: Bitmap Flags**

| Bits | Size | Description      | Comments                          |
|------|------|------------------|-----------------------------------|
| 0    | 1    | BitmapIdentifier | 0 – 1st bitmap, 1 - 2nd<br>bitmap |
| 1    | 7    | Reserved         |                                   |

The number of bitmaps and therefore a number of Bitmap Allocation entries is equal to the number of FATs. In case of TexFAT two FATs are used and bit 0 of Flags indicates which bitmap and FAT are referred.

The First Allocation Bitmap shall be used in conjunction with the First FAT and the Second Allocation Bitmap shall be used with the Second FAT. ActiveFat field in Boot Sector defines which FAT and Allocation Bitmap are active.

Bitmap size in bytes must be a number of clusters in the volume divided by 8 and rounded up.

### **Up-Case Table Directory Entry**

| Offset   | Size | Description   | Comments               |
|----------|------|---------------|------------------------|
| 0 (0x00) | 1    | Entry type    | 0x82                   |
| 1 (0x01) | 3    | Reserved1     |                        |
| 4 (0x04) | 4    | TableChecksum | Up-case Table checksum |

| Offset    | Size | Description  | Comments |
|-----------|------|--------------|----------|
| 8 (0x08)  | 12   | Reserved2    |          |
| 20 (0x14) | 4    | FirstCluster |          |
| 24 (0x18) | 8    | DataLength   |          |

The checksum is calculated against DataLength bytes of Up-case Table according to the following code:

```
UINT32 UpCaseTableChecksum(const unsigned char data[], int bytes)
{
  UINT32 checksum = 0;
  for (int i = 0; i < bytes; i++)
    checksum = (checksum << 31) | (checksum >> 1) + data[i];
  return checksum;
}
```

### **Volume Label Directory Entry**

| Offset    | Size | Description    | Comments                              |
|-----------|------|----------------|---------------------------------------|
| 0 (0x00)  | 1    | Entry type     | 0x83                                  |
| 1 (0x01)  | 1    | CharacterCount | Length in Unicode characters (max 11) |
| 2 (0x02)  | 22   | VolumeLabel    | Unicode string                        |
| 24 (0x18) | 8    | Reserved       |                                       |

If volume is formatted without a label, the Volume Label Entry will be present but Entry Type will be set to 0x03 (not in use).

### **File Directory Entry**

File directory entry describes files and directories. It is a primary critical directory entry and must be immediately followed by 1 Stream Extension directory entry and from 1 to 17 File Name directory entries. Those 3-19 directory entries comprise a directory entry set describing a single file or a directory.

| Offset    | Size | Description                | Comments             |
|-----------|------|----------------------------|----------------------|
| 0 (0x00)  | 1    | Entry type                 | 0x85                 |
| 1 (0x01)  | 1    | SecondaryCount             | Must be from 2 to 18 |
| 2 (0x02)  | 2    | SetChecksum                |                      |
| 4 (0x04)  | 2    | FileAttributes (see below) |                      |
| 6 (0x06)  | 2    | Reserved1                  |                      |
| 8 (0x08)  | 4    | CreateTimestamp            |                      |
| 12 (0x0C) | 4    | LastModifiedTimestamp      |                      |
| 16 (0x10) | 4    | LastAccessedTimestamp      |                      |
| 20 (0x14) | 1    | Create10msIncrement        | 0199                 |
| 21 (0x15) | 1    | LastModified10msIncremen   | nt 0199              |

| Offset    | Size | <b>Description</b> Comments                                    |
|-----------|------|----------------------------------------------------------------|
| 22 (0x16) | 1    | CreateTimezoneOffset Offset from UTC in 15 min increments      |
| 23 (0x17) | 1    | LastModifiedTimezoneOffsetOffset from UTC in 15 min increments |
| 24 (0x18) | 1    | LastAccessedTimezoneOffsetOffset from UTC in 15 min increments |
| 25 (0x19) | 7    | Reserved2                                                      |

**Table 12: File Attributes** 

| Bits | Size | Attribute | Comments |
|------|------|-----------|----------|
| 0    | 1    | ReadOnly  |          |
| 1    | 1    | Hidden    |          |
| 2    | 1    | System    |          |
| 3    | 1    | Reserved1 |          |
| 4    | 1    | Directory |          |
| 5    | 1    | Archive   |          |
| 6    | 10   | Reserved2 |          |

**Table 13: Timestamp Format** 

| Bits  | Size | Description                               | Comments                     |
|-------|------|-------------------------------------------|------------------------------|
| 0-4   | 5    | Seconds (as number of 2-second intervals) | 029 29 represents 58 seconds |
| 5-10  | 6    | Minutes                                   | 059                          |
| 11-15 | 5    | Hour                                      | 023                          |
| 16-20 | 5    | Day                                       | 131                          |
| 21-24 | 4    | Month                                     | 112                          |
| 25-31 | 7    | Year (as offset from 1980)                | 0 represents 1980            |

Timestamp format records seconds as 2 seconds intervals, so 10ms increments are used to increase precision from 2 seconds to 10 milliseconds. The valid values are from 0 to 199 in 10ms intervals which are added to correspondent timestamp. Timestamp is recorded in local time.

Time zone offset is expressed in 15 minutes increments.

**Table 14: Time Zone Offset Tablet** 

| TimezoneOffset field | TZ Offset | Time Zone                       | Comments |
|----------------------|-----------|---------------------------------|----------|
| 128 (0x80)           | UTC       | Greenwich Standard Time         |          |
| 132 (0x84)           | UTC+01:00 | Central Europe Time             |          |
| 136 (0x88)           | UTC+02:00 | Eastern Europe Standard<br>Time |          |
| 140 (0x8C)           | UTC+03:00 | Moscow Standard Time            |          |

| TimezoneOffset field | TZ Offset | Time Zone Comments               |  |
|----------------------|-----------|----------------------------------|--|
| 144 (0x90)           | UTC+04:00 | Arabian Standard Time            |  |
| 148 (0x94)           | UTC+05:00 | West Asia Standard Time          |  |
| 152 (0x98)           | UTC+06:00 | Central Asia Standard Time       |  |
| 156 (0x9C)           | UTC+07:00 | North Asia Standard Time         |  |
| 160 (0xA0)           | UTC+08:00 | North Asia East Standard<br>Time |  |
| 164 (0xA4)           | UTC+09:00 | Tokyo Standard Time              |  |
| 168 (0xA8)           | UTC+10:00 | West Pacific Standard Time       |  |
| 172 (0xAC)           | UTC+11:00 | Central Pacific Standard<br>Time |  |
| 176 (0xB0)           | UTC+12:00 | New Zealand Standard<br>Time     |  |
| 180 (0xB4)           | UTC+13:00 | Tonga Standard Time              |  |
| 208 (0xD0)           | UTC-12:00 | Dateline Standard Time           |  |
| 212 (0xD4)           | UTC-11:00 | Samoa Standard Time              |  |
| 216 (0xD8)           | UTC-10:00 | Hawaii Standard Time             |  |
| 220 (0xDC)           | UTC-09:00 | Alaska Standard Time             |  |
| 224 (0xE0)           | UTC-08:00 | Pacific Standard Time            |  |
| 228 (0xE4)           | UTC-07:00 | Mountain Standard Time           |  |
| 232 (0xE8)           | UTC-06:00 | Central Standard Time            |  |
| 236 (0xEC)           | UTC-05:00 | Eastern Standard Time            |  |
| 240 (0xF0)           | UTC-04:00 | Atlantic Standard time           |  |
| 242 (0xF2)           | UTC-03:30 | Newfoundland Standard<br>Time    |  |
| 244 (0xF4)           | UTC-03:00 | Greenland Standard Time          |  |
| 248 (0xF8)           | UTC-02:00 | Mid-Atlantic Standard<br>Time    |  |
| 252 (0xFC)           | UTC-01:00 | Azores Standard Time             |  |

# **Volume GUID Directory Entry**

In following table presented a benign primary directory entry and may not present in a file system.

| Offset   | Size | Description                     | Comments     |
|----------|------|---------------------------------|--------------|
| 0 (0x00) | 1    | EntryType                       | 0xA0         |
| 1 (0x01) | 1    | SecondaryCount                  | Must be 0x00 |
| 2 (0x02) | 2    | SetChecksum                     |              |
| 4 (0x04) | 2    | GeneralPrimaryFlags (See below) |              |

| Offset    | Size | Description | Comments                                                            |
|-----------|------|-------------|---------------------------------------------------------------------|
| 6 (0x06)  | 16   | VolumeGuid  | All values are valid except null GUID {00000000-0000-0000-0000-0000 |
| 22 (0x16) | 10   | Reserved    |                                                                     |

# **Table 15: Primary Flags Definitions**

| Bits | Size | Description        | Comments  |
|------|------|--------------------|-----------|
| 0    | 1    | AllocationPossible | Must be 0 |
| 1    | 1    | NoFatChain         | Must be 0 |
| 2    | 14   | CustomDefined      |           |

## **TexFAT Padding Directory Entry**

| Offset   | Size | Description | Comments |
|----------|------|-------------|----------|
| 0 (0x00) | 1    | EntryType   | 0xA1     |
| 1 (0x01) | 31   | Reserved    |          |

# Remember:

exFAT 1.00 does not define TexFAT Padding directory entry. TexFAT Padding directory entries are only valid in the first cluster of directory and occupy every directory entry of the cluster. The implementations should not move TexFAT Padding directory entries.

# **Windows CE Access Control Table Directory Entry**

| Offset   | Size | Description | Comments |
|----------|------|-------------|----------|
| 0 (0x00) | 1    | EntryType   | 0xA2     |
| 1 (0x01) | 31   | Reserved    |          |

# Remember:

exFAT 1.00 does not define Windows CE Access Control Table Directory Entry.

## **Stream Extension Directory Entry**

| Offset   | Size | Description                       | Comments                                                                   |
|----------|------|-----------------------------------|----------------------------------------------------------------------------|
| 0 (0x00) | 1    | EntryType                         | 0xC0                                                                       |
| 1 (0x01) | 1    | GeneralSecondaryFlags (see below) |                                                                            |
| 2 (0x02) | 1    | Reserved1                         |                                                                            |
| 3 (0x03) | 1    | NameLength                        | Length of Unicode name contained in subsequent File Name directory entries |
| 4 (0x04) | 2    | NameHash                          | Hash of up-cased file name                                                 |
| 6 (0x06) | 2    | Reserved2                         |                                                                            |

| Offset    | Size | Description     | Comments                         |
|-----------|------|-----------------|----------------------------------|
| 8 (0x08)  | 8    | ValidDataLength | Must be between 0 and DataLength |
| 16 (0x10) | 4    | Reserved3       |                                  |
| 20 (0x14) | 4    | FirstCluster    |                                  |
| 24 (0x18) | 8    | DataLength      | For directories maximum 256 MB   |

**Table 16: Secondary Flags Definitions** 

| Bits | Size | Description        | Comments  |
|------|------|--------------------|-----------|
| 0    | 1    | AllocationPossible | Must be 1 |
| 1    | 1    | NoFatChain         |           |
| 2    | 14   | CustomDefined      |           |

Stream Extension directory entry must immediately follow the File directory entry in the set. It could be only one Stream Extension entry in the set. If NoFatChain flag is set, all allocated clusters are contiguous.

The NameHash field facilitates the purpose of fast file name comparison and is performed on up-cased file name. NameHash verify against a mismatch, however matching hashes cannot guarantee the equality of file names. If name hashes match, a subsequent full name comparison must be performed.

```
// fileName points to up-cased file name
UINT16 NameHash(WCHAR *fileName, int nameLength)
{
   UINT16 hash = 0;
   unsigned char *data = (unsigned char *)fileName;

   for (int i = 0; i < nameLength * 2; i++)
      hash = (hash << 15) | (hash >> 1) + data[i];

   return hash;
}
```

ValidDataLength determines how much actual data written to the file. Implementation shall update this field as data has been written. The data beyond the valid data length is undefined and implementation shall return zeros.

### **File Name Directory Entry**

| Offset   | Size | Description                       | Comments |
|----------|------|-----------------------------------|----------|
| 0 (0x00) | 1    | EntryType                         | 0xC1     |
| 1 (0x01) | 1    | GeneralSecondaryFlags (see below) |          |
| 2 (0x02) | 30   | FileName                          |          |

**Table 17: Secondary Flags Definitions** 

| Bits | Size | Description        | Comments  |
|------|------|--------------------|-----------|
| 0    | 1    | AllocationPossible | Must be 0 |
| 1    | 1    | NoFatChain         | Must be 0 |

| 2 14 CustomDefined |  |
|--------------------|--|
|--------------------|--|

File Name directory entries must immediately follow the Steam Extension directory entry in the number of NameLength/15 rounded up. The maximum number of File Name entries is 17, each can hold up to 15 Unicode characters and the maximum file name length is 255. Unused portion of FileName field must be set to 0x0000.

**Table 18: Invalid File Name Characters** 

| Character Code  | Character | Description    |
|-----------------|-----------|----------------|
| 0x0000 - 0x001F |           | Control codes  |
| 0x0022          | u         | Quotation mark |
| 0x002A          | *         | Asterisk       |
| 0x002F          | /         | Forward slash  |
| 0x003A          | :         | Colon          |
| 0x003C          | <         | Less than      |
| 0x003E          | >         | Greater than   |
| 0x003F          | ?         | Question mark  |
| 0x005C          |           | Back slash     |
| 0x007C          |           | Vertical bar   |

## exFAT Cluster Heap

Understanding of underlying mechanisms of data storage, organization and data recovery.

The cluster heap is a set of clusters which hold data in exFAT. It contains:

- Root Directory
- Files
- Directories
- *Allocation Bitmap* on page 153
- *Up-case Table* on page 154

The allocation status of clusters in cluster heap is tracked by Bitmap Allocation Table which itself located inside the cluster heap.

# **Allocation Bitmap**

Allocation Bitmap keeps track of the allocation status of clusters. FAT does not serve this purpose as in FAT16/FAT32 file system. Allocation Bitmap consists of a number of 8 bit bytes which can be treated as a sequence of bits. Each bit in bitmap corresponds to a data cluster. If it has a value of 1, the cluster is occupied, if 0 - the cluster is free. The least significant bit of bitmap table refers to the first cluster, i.e. cluster 2.

| Offset | Size | Description | Comments       |
|--------|------|-------------|----------------|
| 0x00   | 1    | 1st byte    | Clusters 2-9   |
| 0x01   | 1    | 2nd byte    | Clusters 10-17 |
| 0x02   | 1    | 3rd byte    | Clusters 18-25 |
|        |      |             |                |

Bitmap allocation table resides in cluster heap and referred by Bitmap Directory entry in root directory.

In TexFAT could be 2 Bitmap Allocation tables, otherwise there will be only one bitmap. The NumberOfFats field in Boot Sectors determines the number of valid Allocation Bitmap directory entries in the root directory and the number of Allocation Bitmaps.

#### **Up-case Table**

Up-case table contains data used for conversion from lower-case to upper-case characters. File Name Directory Entry uses Unicode characters and preserves case when storing file name. exFAT itself is case insensitive, so it needs to compare file names converted to the upper-case during search operations.

Normally Up-case table is located right after Bitmap Allocation table but can be placed anywhere is the cluster heap. It has a corresponding primary critical directory entry in the root directory.

Up-case Table is an array of Unicode characters, an index of which represents the Unicode characters to be up-cased and the value is the target up-cased character. The Up-case Table shall contain at least 128 mandatory Unicode mappings. If implementation supports only mandatory 128 characters it may ignore the rest of Up-case Table. When up-casing file names such implementation shall up-case only characters from the mandatory 128 characters set and leave other characters intact. When comparing file names which are different only by characters in non-mandatory set, those file names shall be treated as equal.

| Index  | Value  | Comments                                      |
|--------|--------|-----------------------------------------------|
| 0x0000 | 0x0000 |                                               |
| 0x0001 | 0x0001 |                                               |
| 0x0002 | 0x0002 |                                               |
|        |        |                                               |
| 0x0041 | 0x0041 | 'A' is mapped into itself (identity mapping)  |
| 0x0042 | 0x0042 | 'B' is mapped into itself                     |
|        |        |                                               |
| 0x061  | 0x041  | 'a' is mapped into 'A' (non-identity mapping) |
| 0x062  | 0x0042 | 'b' is mapped into 'B'                        |
|        |        |                                               |

Up-case Table can be written in compressed format where the series of identity mappings is represented with 0xFFFF followed by the number of identity mappings.

```
Mandatory First 128 Up-case Table Entries
Index | Table Entries
0000 - 0000 0001 0002 0003 0004 0005 0006 0007 0008 0009 000A 000B 000C 000D
000E 000F
        0010 0011 0012 0013 0014 0015 0016 0017 0018 0019 001A 001B 001C 001D
0010 -
001E 001F
        0020 0021 0022 0023 0024 0025 0026 0027 0028 0029 002A 002B 002C 002D
0020 -
002E 002F
0030 -
        0030 0031 0032 0033 0034 0035 0036 0037 0038 0039 003A 003B 003C 003D
003E 003F
        0040 0041 0042 0043 0044 0045 0046 0047 0048 0049 004A 004B 004C 004D
0040 -
004E 004F
        0050 0051 0052 0053 0054 0055 0056 0057 0058 0059 005A 005B 005C 005D
0050 -
005E 005F
```

```
0060 - 0060 0041 0042 0043 0044 0045 0046 0047 0048 0049 004A 004B 004C 004D 004E 004F 0050 - 0050 0051 0052 0053 0054 0055 0056 0057 0058 0059 005A 007B 007C 007D 007F 007F
```

# Remember:

Non-identity mappings are highlighted in **bold**.

```
Mandatory First 128 Up-case Table Entries in compressed format

Index | Table Entries

0000 - FFFF 0061 0041 0042 0043 0044 0045 0046 0047 0048 0049 004A 004B 004C 004D 004E

0010 - 004F 0050 0051 0052 0053 0054 0055 0056 0057 0058 0059 005A FFFF 0005
```

The first highlighted group describes that first 0x0061 characters (0x0000-0x0060) have identity mappings. The next character after it (0x0061) maps to 0x0041 etc. until the next compressed group is encountered.

# Remember:

The first highlighted **in bold** group describes that first 0x0061 characters (0x0000-0x0060) have identity mappings. The next character after it (0x0061) maps to 0x0041 etc. until the next compressed group is encountered.

# File System (FAT)

Understanding of underlying mechanisms of data storage, organization and data recovery.

The FAT file system is a simple file system originally designed for small disks and simple folder structures. The FAT file system is named for its method of organization, the File Allocation Table, which resides at the beginning of the volume. To protect the volume, two copies of the table are kept, in case one becomes damaged. In addition, the file allocation tables and the root folder must be stored in a fixed location so that the files needed to start the system can be correctly located.

A volume formatted with the FAT file system is allocated in clusters. The default cluster size is determined by the size of the volume. For the FAT file system, the cluster number must fit in 16 bits and must be a power of two.

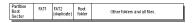

#### Figure 43: FAT file system volume organization

See the next sections for more information about FAT:

- FAT Partition Boot Sector on page 156
- FAT File Allocation Table on page 159
- *FAT Root Folder* on page 159
- FAT Folder Structure on page 159
- *FAT32 Features* on page 160

### Main differences between FAT12, FAT16, FAT32

- FAT12 file system contains 1.5 bytes per cluster within the file allocation table.
- FAT16 file system contains 2 bytes per cluster within the file allocation table.
- FAT32 file system includes 4 bytes per cluster within the file allocation table.

# **FAT Partition Boot Sector**

Understanding of underlying mechanisms of data storage, organization and data recovery.

The Partition Boot Sector contains information that the file system uses to access the volume. On x86-based computers, the Master Boot Record use the Partition Boot Sector on the system partition to load the operating system kernel files.

Next table describes the fields in the Partition Boot Sector for a volume formatted with the FAT file system.

Table 19: System ID field description

| Byte Offset (in hex) | Field Length | Sample Value | Meaning                          |
|----------------------|--------------|--------------|----------------------------------|
| 00                   | 3 bytes      | EB 3C 90     | Jump instruction                 |
| 03                   | 8 bytes      | MSDOS5.0     | OEM Name in text                 |
| 0B                   | 25 bytes     |              | BIOS Parameter Block             |
| 24                   | 26 bytes     |              | Extended BIOS Parameter<br>Block |
| 3E                   | 448 bytes    |              | Bootstrap code                   |
| 1FE                  | 2 bytes      | 0x55AA       | End of sector marker             |

Table 20: BIOS Parameter Block and Extended BIOS Parameter Block Fields

| Byte Offset | Field Length | Sample Value | Meaning                                                                                                    |
|-------------|--------------|--------------|----------------------------------------------------------------------------------------------------|
| 0x0B        | WORD         | 0x0002       | Bytes per Sector. The size of a hardware sector. For most disks in use in the United States, the value of this field is 512.                                                                                                    |
| 0x0D        | ВҮТЕ         | 0x08         | Sectors Per Cluster. The<br>number of sectors in a<br>cluster. The default cluster<br>size for a volume depends<br>on the volume size and the<br>file system.                                                                                                    |
| 0x0E        | WORD         | 0x0100       | Reserved Sectors. The number of sectors from the Partition Boot Sector to the start of the first file allocation table, including the Partition Boot Sector. The minimum value is 1. If the value is greater than 1, it means that the bootstrap code is too long to fit completely in the Partition Boot Sector. |
| 0x10        | ВҮТЕ         | 0x02         | Number of file allocation tables (FATs). The number of copies of the file allocation table on the                                                                                                    |

| Byte Offset | Field Length | Sample Value | Meaning                                                                                                    |
|-------------|--------------|--------------|----------------------------------------------------------------------------------------------------|
|             |              |              | volume. Typically, the value of this field is 2.                                                                                                    |
| 0x11        | WORD         | 0x0002       | Root Entries. The total number of file name entries that can be stored in the root folder of the volume. One entry is always used as a Volume Label. Files with long filenames use up multiple entries per file. Therefore, the largest number of files in the root folder is typically 511, but you will run out of entries sooner if you use long filenames.                  |
| 0x13        | WORD         | 0x0000       | Small Sectors. The number of sectors on the volume if the number fits in 16 bits (65535). For volumes larger than 65536 sectors, this field has a value of 0 and the Large Sectors field is used instead.                                                                                                    |
| 0x15        | ВҮТЕ         | 0xF8         | Media Type. Provides information about the media being used. A value of 0xF8 indicates a hard disk.                                                                                                    |
| 0x16        | WORD         | 0xC900       | Sectors per file allocation table (FAT). Number of sectors occupied by each of the file allocation tables on the volume. By using this information, together with the Number of FATs and Reserved Sectors, you can compute where the root folder begins. By using the number of entries in the root folder, you can also compute where the user data area of the volume begins. |
| 0x18        | WORD         | 0x3F00       | Sectors per Track. The apparent disk geometry in use when the disk was low-level formatted.                                                                                                    |
| 0x1A        | WORD         | 0x1000       | Number of Heads. The apparent disk geometry in                                                                                                    |

| Byte Offset | Field Length | Sample Value | Meaning                                                                                                    |
|-------------|--------------|--------------|----------------------------------------------------------------------------------------------------|
|             |              |              | use when the disk was low-level formatted.                                                                                                    |
| 0x1C        | DWORD        | 3F 00 00 00  | Hidden Sectors. Same as<br>the Relative Sector field in<br>the Partition Table.                                                                                                    |
| 0x20        | DWORD        | 51 42 06 00  | Large Sectors. If the Small Sectors field is zero, this field contains the total number of sectors in the volume. If Small Sectors is nonzero, this field contains zero                                                                                                    |
| 0x24        | ВҮТЕ         | 0x80         | Physical Disk Number. This is related to the BIOS physical disk number. Floppy drives are numbered starting with 0x00 for the A disk. Physical hard disks are numbered starting with 0x80. The value is typically 0x80 for hard disks, regardless of how many physical disk drives exist, because the value is only relevant if the device is the startup disk. |
| 0x25        | BYTE         | 0x00         | Current Head. Not used by the FAT file system.                                                                                                    |
| 0x26        | ВҮТЕ         | 0x29         | Signature. Must be either 0x28 or 0x29 in order to be recognized by Windows NT.                                                                                                    |
| 0x27        | 4 bytes      | CE 13 46 30  | Volume Serial Number.<br>A unique number that is<br>created when you format<br>the volume.                                                                                                    |
| 0x2B        | 11 bytes     | NO NAME      | Volume Label. This field was used to store the volume label, but the volume label is now stored as special file in the root directory.                                                                                                    |
| 0x36        | 8 bytes      | FAT16        | System ID. Either FAT12 or FAT16, depending on the format of the disk.                                                                                                    |

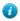

Tip:

For more detailed information see resource kits on Microsoft's web site <a href="http://www.microsoft.com/windows/reskits/webresources/default.asp">http://www.microsoft.com/windows/reskits/webresources/default.asp</a> or Microsoft Developers Network (MSDN) <a href="http://msdn.microsoft.com">http://msdn.microsoft.com/windows/reskits/webresources/default.asp</a> or Microsoft Developers Network (MSDN) <a href="http://msdn.microsoft.com">http://msdn.microsoft.com/windows/reskits/webresources/default.asp</a> or Microsoft Developers Network (MSDN) <a href="http://www.microsoft.com">http://msdn.microsoft.com</a> or Microsoft Developers Network (MSDN) <a href="http://www.microsoft.com">http://msdn.microsoft.com</a> or Microsoft Developers Network (MSDN) <a href="http://www.microsoft.com">http://wsdn.microsoft.com</a> or Microsoft Developers Network (MSDN) <a href="http://www.microsoft.com">http://wsdn.microsoft.com</a> or Microsoft Developers Network (MSDN) <a href="http://www.microsoft.com">http://wsdn.microsoft.com</a> or Microsoft Developers Network (MSDN) <a href="http://www.microsoft.com">http://www.microsoft.com</a> or Microsoft Developers Network (MSDN) <a href="http://www.microsoft.com">http://www.microsoft.com</a> or Microsoft Developers Network (MSDN) <a href="http://www.microsoft.com">http://www.microsoft.com</a> or Microsoft Developers Network (MSDN) <a href="http://www.microsoft.com">http://www.microsoft.com</a> or Microsoft Developers Network (MSDN) <a href="http://www.microsoft.com">http://www.microsoft.com</a> or Microsoft Developers Network (MSDN) <a href="http://www.microsoft.com">http://www.microsoft.com</a> or Microsoft Developers Network (MSDN) <a href="http://www.microsoft.com">http://www.microsoft.com</a> or Microsoft Developers Network (MSDN) <a href="http://www.microsoft.com">http://www.microsoft.com</a> or Microsoft Developers Network (MSDN) <a href="http://www.microsoft.com">http://www.microsoft.com</a> or Microsoft Developers Network (MSDN) <a href="http://www.microsoft.com">http://www.micr

Understanding of underlying mechanisms of data storage, organization and data recovery.

The FAT file system is named for its method of organization, the file allocation table, which resides at the beginning of the volume. To protect the volume, two copies of the table are kept, in case one becomes damaged. In addition, the file allocation tables must be stored in a fixed location so that the files needed to start the system can be correctly located.

The file allocation table contains the following types of information about each cluster on the volume (see example below for FAT16):

- Unused (0x0000)
- Cluster in use by a file
- Bad cluster (0xFFF7)
- Last cluster in a file (0xFFF8-0xFFFF)

There is no organization to the FAT folder structure, and files are given the first available location on the volume. The starting cluster number is the address of the first cluster used by the file. Each cluster contains a pointer to the next cluster in the file, or an indication (0xFFFF) that this cluster is the end of the file. These links and end of file indicators are shown below.

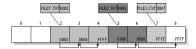

Figure 44: Example of File Allocation Table

This illustration shows three files. The file File1.txt is a file that is large enough to use three clusters. The second file, File2.txt, is a fragmented file that also requires three clusters. A small file, File3.txt, fits completely in one cluster. In each case, the folder entry (see *folder entry* for details) points to the first cluster of the file.

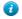

### Tip:

For more detailed information see resource kits on Microsoft's web site <a href="http://www.microsoft.com/windows/reskits/webresources/default.asp">http://www.microsoft.com/windows/reskits/webresources/default.asp</a> or Microsoft Developers Network (MSDN) <a href="http://msdn.microsoft.com">http://msdn.microsoft.com</a>/

#### **FAT Root Folder**

Understanding of underlying mechanisms of data storage, organization and data recovery.

The root folder contains an entry for each file and folder on the root. The only difference between the root folder and other folders is that the root folder is on a specified location on the disk and has a fixed size (512 entries for a hard disk, number of entries on a floppy disk depends on the size of the disk).

See FAT Folder Structure on page 159 topic for details about folder organization.

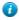

#### Tip:

For more detailed information see resource kits on Microsoft's web site <a href="http://www.microsoft.com/windows/reskits/webresources/default.asp">http://www.microsoft.com/windows/reskits/webresources/default.asp</a> or Microsoft Developers Network (MSDN) <a href="http://msdn.microsoft.com">http://msdn.microsoft.com</a>/

#### **FAT Folder Structure**

Understanding of underlying mechanisms of data storage, organization and data recovery.

Folders have set of 32-byte *Folder Entries* for each file and sub-folder contained in the folder (see example figure below).

The Folder Entry includes the following information:

- Name (eight-plus-three characters)
- Attribute byte (8 bits worth of information, described later in this section)
- Create time (24 bits)
- Create date (16 bits)

- Last access date (16 bits)
- Last modified time (16 bits)
- Last modified date (16 bits.)
- Starting cluster number in the file allocation table (16 bits)
- File size (32 bits)

There is no organization to the FAT folder structure, and files are given the first available location on the volume. The starting cluster number is the address of the first cluster used by the file. Each cluster contains a pointer to the next cluster in the file, or an indication (0xFFFF) that this cluster is the end of the file. See *File Allocation Table* for details.

The information in the folder is used by all operating systems that support the FAT file system. In addition, Windows NT can store additional time stamps in a FAT folder entry. These time stamps show when the file was created or last accessed and are used principally by POSIX applications.

Because all entries in a folder are the same size, the attribute byte for each entry in a folder describes what kind of entry it is. One bit indicates that the entry is for a sub folder, while another bit marks the entry as a volume label. Normally, only the operating system controls the settings of these bits.

A FAT file has four attributes bits that can be turned on or off by the user — archive file, system file, hidden file, and read-only file.

#### File names on FAT Volumes

Beginning with Windows NT 3.5, files created or renamed on FAT volumes use the attribute bits to support long file names in a way that does not interfere with how MS-DOS or OS/2 accesses the volume. Whenever a user creates a file with a long file name, Windows creates an eight-plus-three name for the file. In addition to this conventional entry, Windows creates one or more secondary folder entries for the file, one for each 13 characters in the long file name. Each of these secondary folder entries stores a corresponding part of the long file name in Unicode. Windows sets the volume, read-only, system, and hidden file attribute bits of the secondary folder entry to mark it as part of a long file name. MS-DOS and OS/2 generally ignore folder entries with all four of these attribute bits set, so these entries are effectively invisible to these operating systems. Instead, MS-DOS and OS/2 access the file by using the conventional eight-plus-three file name contained in the folder entry for the file.

Figure below shows all of the folder entries for the file Thequi~1.fox, which has a long name of The quick brown.fox. The long name is in Unicode, so each character in the name uses two bytes in the folder entry. The attribute field for the long name entries has the value 0x0F. The attribute field for the short name is 0x20.

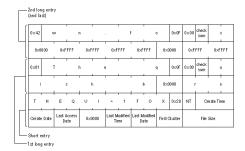

Figure 45: Example of Folder Entries for the long file name

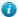

Tip:

For more detailed information see resource kits on Microsoft's web site <a href="http://www.microsoft.com/windows/reskits/webresources/default.asp">http://www.microsoft.com/windows/reskits/webresources/default.asp</a> or Microsoft Developers Network (MSDN) <a href="http://msdn.microsoft.com">http://msdn.microsoft.com</a>/

### **FAT32 Features**

Understanding of underlying mechanisms of data storage, organization and data recovery.

The following topics describe the FAT32 file system.

• File System Specifications on page 161

- Boot Sector and Bootstrap Modifications on page 161
- FAT Mirroring on page 164
- Partition Types on page 167

# **File System Specifications**

FAT32 is a derivative of the File Allocation Table (FAT) file system that supports drives with over 2GB of storage. Because FAT32 drives can contain more than 65,526 clusters, smaller clusters are used than on large FAT16 drives. This method results in more efficient space allocation on the FAT32 drive.

The largest possible file for a FAT32 drive is 4GB minus 2 bytes.

The FAT32 file system includes four bytes per cluster within the file allocation table. Note that the high 4 bits of the 32-bit values in the FAT32 file allocation table are reserved and are not part of the cluster number.

## **Boot Sector and Bootstrap Modifications**

| Modifications             | Description                                                                                                    |
|---------------------------|----------------------------------------------------------------------------------------------------|
| Reserved Sectors          | FAT32 drives contain more reserved sectors than FAT16 or FAT12 drives. The number of reserved sectors is usually 32, but can vary.                                                                                                    |
| Boot Sector Modifications | Because a FAT32 BIOS Parameter Block (BPB), represented by the <i>BPB</i> structure, is larger than a standard BPB, the boot record on FAT32 drives is greater than 1 sector. In addition, there is a sector in the reserved area on FAT32 drives that contains values for the count of free clusters and the cluster number of the most recently allocated cluster. These values are members of the <i>BIGFATBOOTFSINFO</i> structure which is contained within this sector. These additional fields allow the system to initialize the values without having to read the entire file allocation table. |
| Root Directory            | The root directory on a FAT32 drive is not stored in a fixed location as it is on FAT16 and FAT12 drives. On FAT32 drives, the root directory is an ordinary cluster chain. The <b>A_BF_BPB_RootDirStrtClus</b> member in the <b>BPB</b> structure contains the number of the first cluster in the root directory. This allows the root directory to grow as needed. In addition, the <b>BPB_RootEntries</b> member of <b>BPB</b> is ignored on a FAT32 drive.                                                                                                    |
| Sectors Per FAT           | The <b>A_BF_BPB_SectorsPerFAT</b> member of <i>BPB</i> is <i>always</i> zero on a FAT32 drive.  Additionally, the <b>A_BF_BPB_BigSectorsPerFat</b> and <b>A_BF_BPB_BigSectorsPerFath</b> members of the updated <b>BPB</b> provide equivalent information for FAT32 media.                                                                                                    |

### BPB (FAT32)

The BPB for FAT32 drives is an extended version of the FAT16/FAT12 BPB. It contains identical information to a standard BPB, but also includes several extra fields for FAT32 specific information.

This structure is implemented in Windows OEM Service Release 2 and later.

| A BF BPB BytesPerSector      | DW | ?         |
|------------------------------|----|-----------|
| A BF BPB SectorsPerCluster   | DB | ?         |
| A BF BPB ReservedSectors     | DW | ?         |
| A BF BPB NumberOfFATs        | DB | ?         |
| A BF BPB RootEntries         | DW | ?         |
| A BF BPB TotalSectors        | DW | ?         |
| A BF BPB MediaDescriptor     | DB | ?         |
| A BF BPB SectorsPerFAT       | DW | ?         |
| A BF BPB SectorsPerTrack     | DW | ?         |
| A BF BPB Heads               | DW | ?         |
| A BF BPB HiddenSectors       | DW | ?         |
| A BF BPB HiddenSectorsHigh   | DW | ?         |
| A BF BPB BigTotalSectors     | DW | ?         |
| A BF BPB BigTotalSectorsHigh | DW | ?         |
| A BF BPB BigSectorsPerFat    | DW | ?         |
| A BF BPB BigSectorsPerFatHi  | DW | ?         |
| A BF BPB ExtFlags            | DW | ?         |
| A BF BPB FS Version          | DW | ?         |
| A BF BPB RootDirStrtClus     | DW | ?         |
| A BF BPB RootDirStrtClusHi   | DW | ?         |
| A BF BPB FSInfoSec           | DW | ?         |
| A BF BPB BkUpBootSec         | DW | ?         |
| A BF BPB Reserved            | DW | 6 DUP (?) |
| A BF BPB ENDS                |    |           |
|                              |    |           |

### A\_BF\_BPB\_BytesPerSector

The number of bytes per sector.

## A\_BF\_BPB\_SectorsPerCluster

The number of sectors per cluster.

# $A\_BF\_BPB\_Reserved Sectors$

The number of reserved sectors, beginning with sector 0.

### A BF BPB NumberOfFATs

The number of File Allocation Tables.

### A\_BF\_BPB\_RootEntries

This member is ignored on FAT32 drives.

### A BF BPB TotalSectors

The size of the partition, in sectors.

# $A\_BF\_BPB\_MediaDescriptor$

The media descriptor. Values in this member are identical to standard BPB.

## A\_BF\_BPB\_SectorsPerFAT

The number of sectors per FAT.

Note: This member will always be zero in a FAT32 BPB. Use the values from

A\_BF\_BPB\_BigSectorsPerFat and A\_BF\_BPB\_BigSectorsPerFatHi for FAT32 media.

## A\_BF\_BPB\_SectorsPerTrack

The number of sectors per track.

#### A BF BPB Heads

The number of read/write heads on the drive.

### A\_BF\_BPB\_HiddenSectors

The number of hidden sectors on the drive.

### A BF BPB HiddenSectorsHigh

The high word of the hidden sectors value.

### A\_BF\_BPB\_BigTotalSectors

The total number of sectors on the FAT32 drive.

### A BF BPB BigTotalSectorsHigh

The high word of the FAT32 total sectors value.

### A\_BF\_BPB\_BigSectorsPerFat

The number of sectors per FAT on the FAT32 drive.

#### A BF BPB BigSectorsPerFatHi

The high word of the FAT32 sectors per FAT value.

#### A BF BPBExtFlags

Flags describing the drive. Bit 8 of this value indicates whether or not information written to the active FAT will be written to all copies of the FAT. The low 4 bits of this value contain the 0-based FAT number of the Active FAT, but are only meaningful if bit 8 is set. This member can contain a combination of the following values.

| Value                        | Description                                                                                                 |
|------------------------------|----------------------------------------------------------------------------------------------------|
| BGBPB_F_ActiveFATMsk (000Fh) | Mask for low four bits.                                                                                     |
| BGBPB_F_NoFATMirror (0080h)  | Mask indicating FAT mirroring state. If set, FAT mirroring is disabled. If clear, FAT mirroring is enabled. |

<sup>\*</sup> Bits 4-6 and 8-15 are reserved.

# A BF\_BPB\_FS\_Version

The file system version number of the FAT32 drive. The high byte represents the major version, and the low byte represents the minor version.

### A BF BPB RootDirStrtClus

The cluster number of the first cluster in the FAT32 drive's root directory.

#### A BF BPB RootDirStrtClusHi

The high word of the FAT32 starting cluster number.

### A BF BPB FSInfoSec

The sector number of the file system information sector. The file system info sector contains a **BIGFATBOOTFSINFO** structure. This member is set to 0FFFFh if there is no FSINFO sector. Otherwise, this value must be non-zero and less than the reserved sector count.

# A\_BF\_BPB\_BkUpBootSec

The sector number of the backup boot sector. This member is set to 0FFFFh if there is no backup boot sector. Otherwise, this value must be non-zero and less than the reserved sector count.

### A\_BF\_BPB\_Reserved

Reserved member.

#### **BIGFATBOOTFSINFO (FAT32)**

Contains information about the file system on a FAT32 volume. This structure is implemented in Windows OEM Service Release 2 and later.

```
BIGFATBOOTFSINFO STRUC

bfFSInf_Sig DD ?

bfFSInf_free_clus_cnt DD ?

bfFSInf_next_free_clus DD ?

bfFSInf_resvd DD 3 DUP (?)
```

#### BIGFATBOOTFSINFO ENDS

#### bfFSInf Sig

The signature of the file system information sector. The value in this member is FSINFOSIG (0x61417272L).

### bfFSInf\_free\_clus\_cnt

The count of free clusters on the drive. Set to -1 when the count is unknown.

#### bfFSInf next free clus

The cluster number of the cluster that was most recently allocated.

#### bfFSInf resvd

Reserved member.

#### **FAT Mirroring**

On all FAT drives, there may be multiple copies of the FAT. If an error occurs reading the primary copy, the file system will attempt to read from the backup copies. On FAT16 and FAT12 drives, the first FAT is always the primary copy and any modifications will automatically be written to all copies. However, on FAT32 drives, FAT mirroring can be disabled and a FAT other than the first one can be the primary (or "active") copy of the FAT.

Mirroring is enabled by clearing bit 0x0080 in the **extdpb\_flags** member of a FAT32 Drive Parameter Block (DPB) structure, **DPB**.

| Mirroring                       | Description                                                                                                    |
|---------------------------------|----------------------------------------------------------------------------------------------------|
| When Enabled (bit 0x0080 clear) | With mirroring enabled, whenever a FAT sector is written, it will also be written to every other FAT. Also, a mirrored FAT sector can be read from any FAT.                                                                                                    |
|                                 | A FAT32 drive with multiple FATs will behave the same as FAT16 and FAT12 drives with multiple FATs. That is, the multiple FATs are backups of each other.                                                                                                    |
| When Disabled (bit 0x0080 set)  | With mirroring disabled, only one of the FATs is active. The active FAT is the one specified by bits 0 through 3 of the <b>extdpb_flags</b> member of <b>DPB</b> . The other FATs are ignored. Disabling mirroring allows better handling of a drive with a bad sector in one of the FATs. If a bad sector exists, access to the damaged FAT can be completely disabled. Then, a new FAT can be built in one of the inactive FATs and then made accessible by changing the active FAT value in <b>extdpb_flags</b> . |

#### DPB (FAT32)

The DPB was extended to include FAT32 information. Changes are effective for Windows 95 OEM Service Release 2 and later.

```
DPB STRUC
    dpb drive
                           DB
                                 ?
    dpb unit
                           DB
    dpb_sector_size
                                 ?
                          DW
                                 ?
    dpb cluster mask
                          DB
    dpb cluster shift
                                 ?
                          DB
                                 ?
    dpb first fat
                          DW
                                 ?
    dpb fat count
                          DB
                                 ?
    dpb_root_entries
                          DW
                                 ?
    dpb_first_sector
                           DW
                                 ?
    dpb max cluster
                           DW
```

```
dpb fat size
    dpb_dir_sector dpb_reserved2
                                   ?
                           DW
                           DD
                                   ?
    dpb media
                            DB
                                   ?
ifdef NOTFAT32
    dpb first access
                            DB
                                   ?
else
                                   ?
    dpb reserved
                            DB
endif
                                   ?
    dpb reserved3
                            DD
    dpb next free
                            DW
                                   ?
    dpb free cnt
                           DW
                                   ?
ifndef NOTFAT32
    extdpb free cnt hi DW
    extdpb flags
                           DW
                                   ?
    extdpb_FSInfoSec
                            DW
                                   ?
    extdpb BkUpBootSec DW
                                   ?
    extdpb first sector DD
    extdpb_max_cluster DD ? extdpb_fat_size DD ?
    extdpb_fat_size
extdpb_root_clus
extdpb_next_free
                           DD
                                  ?
                           DD
endif
DPB ENDS
```

#### dpb\_drive

The drive number (0 = A, 1 = B, and so on).

#### dpb\_unit

Specifies the unit number. The device driver uses the unit number to distinguish the specified drive from the other drives it supports.

### dpb\_sector\_size

The size of each sector, in bytes.

#### dpb cluster mask

The number of sectors per cluster minus 1.

# dpb\_cluster\_shift

The number of sectors per cluster, expressed as a power of 2.

### dpb\_first\_fat

The sector number of the first sector containing the file allocation table (FAT).

#### dpb fat count

The number of FATs on the drive.

### dpb\_root\_entries

The number of entries in the root directory.

### dpb\_first\_sector

The sector number of the first sector in the first cluster.

#### dpb max cluster

The number of clusters on the drive plus 1. This member is undefined for FAT32 drives.

## dpb\_fat\_size

The number of sectors occupied by each FAT. The value of zero indicates a FAT32 drive. Use the value in **extdpb\_fat\_size** instead.

# dpb\_dir\_sector

The sector number of the first sector containing the root directory. This member is undefined for FAT32 drives.

### dpb reserved2

Reserved member. Do not use.

#### dpb\_media

Specifies the media descriptor for the medium in the specified drive.

#### reserved

Reserved member. Do not use.

#### dpb first access

Indicates whether the medium in the drive has been accessed. This member is initialized to -1 to force a media check the first time this DPB is used.

# dpb\_reserved3

Reserved member. Do not use.

#### dpb next free

The cluster number of the most recently allocated cluster.

#### dpb free cnt

The number of free clusters on the medium. This member is 0FFFFh if the number is unknown.

### extdpb\_free\_cnt\_hi

The high word of free count.

#### extdpb flags

Flags describing the drive. The low 4 bits of this value contain the 0-based FAT number of the Active FAT. This member can contain a combination of the following values.

| Value                        | Description                                |
|------------------------------|--------------------------------------------|
| BGBPB_F_ActiveFATMsk (000Fh) | Mask for low four bits.                    |
| BGBPB_F_NoFATMirror (0080h)  | Do not mirror active FAT to inactive FATs. |

Bits 4-6 and 8-15 are reserved.

#### extdpb FSInfoSec

The sector number of the file system information sector. This member is set to 0FFFFh if there is no FSINFO sector. Otherwise, this value must be non-zero and less than the reserved sector count.

# extdpb\_BkUpBootSec

The sector number of the backup boot sector. This member is set to 0FFFFh if there is no backup boot sector. Otherwise, this value must be non-zero and less than the reserved sector count.

### extdpb\_first\_sector

The first sector of the first cluster.

#### extdpb max cluster

The number of clusters on the drive plus 1.

### extdpb\_fat\_size

The number of sectors occupied by the FAT.

#### extdpb root clus

The cluster number of the first cluster in the root directory.

#### extdpb next free

The number of the cluster that was most recently allocated.

## **Partition Types**

The following are all the valid partition types and their corresponding values for use in the **Part\_FileSystem** member of the *s partition* structure.

**Table 21: Partition Types** 

| Value               | Description                                                                     |
|---------------------|---------------------------------------------------------------------------------|
| PART_UNKNOWN (00h)  | Unknown                                                                         |
| PART_DOS2_FAT (01h) | 12-bit FAT                                                                      |
| PART_DOS3_FAT (04h) | 16-bit FAT. Partitions smaller than 32MB.                                       |
| PART_EXTENDED (05h) | Extended MS-DOS Partition                                                       |
| PART_DOS4_FAT (06h) | 16-bit FAT. Partitions larger than or equal to 32MB.                            |
| PART_DOS32 (0Bh)    | 32-bit FAT. Partitions up to 2047GB.                                            |
| PART_DOS32X (0Ch)   | Same as PART_DOS32 (0Bh), but uses Logical Block Address Int 13h extensions.    |
| PART_DOSX13 (0Eh)   | Same as PART_DOS4_FAT (06h), but uses Logical Block Address Int 13h extensions. |
| PART_DOSX13X (0Fh)  | Same as PART_EXTENDED (05h), but uses Logical Block Address Int 13h extensions. |

### s\_partition (FAT32)

```
s partition
              STRUC
   Part BootInd
                       DB
                             ?
   Part FirstHead
                       DB
                             ?
                    DB
   Part_FirstSector
                             ?
   Part_FirstTrack DB
                             ?
   Part_FileSystem
                       DB
                             ?
   Part_LastHead
                       DB
                             ?
   Part LastSector
                       DB
                             ?
   Part LastTrack
                       DB
                             ?
   Part StartSector
                       DD
                             ?
   Part_NumSectors
                             ?
                       DD
s_partition
             ENDS
```

#### Part BootInd

Specifies whether the partition is bootable or not. This value could be set to PART\_BOOTABLE (80h), or PART\_NON\_BOOTABLE(00h). The first partition designated as PART\_BOOTABLE is the boot partition. All others are not. Setting multiple partitions to PART\_BOOTABLE will result in boot errors.

### Part\_FirstHead

The first head of this partition. This is a 0-based number representing the offset from the beginning of the disk. The partition includes this head.

### Part FirstSector

The first sector of this partition. This is a 1-based, 6-bit number representing the offset from the beginning of the disk. The partition includes this sector. Bits 0 through 5 specify the 6-bit value; bits 6 and 7 are used with the **Part FirstTrack** member.

## Part\_FirstTrack

The first track of this partition. This is an inclusive 0-based, 10-bit number that represents the offset from the beginning of the disk. The high 2 bits of this value are specified by bits 6 and 7 of the **Part\_FirstSector** member.

## **PartFileSystem**

Specifies the file system for the partition.

**Table 22: Acceptable values** 

| Value              | Description                                                                           |
|--------------------|---------------------------------------------------------------------------------------|
| PART_UNKNOWN(00h)  | Unknown.                                                                              |
| PART_DOS2_FAT(01h) | 12-bit FAT.                                                                           |
| PART_DOS3_FAT(04h) | 16-bit FAT. Partition smaller than 32MB.                                              |
| PART_EXTENDED(05h) | Extended MS-DOS Partition.                                                            |
| PART_DOS4_FAT(06h) | 16-bit FAT. Partition larger than or equal to 32MB.                                   |
| PART_DOS32(0Bh)    | 32-bit FAT. Partition up to 2047GB.                                                   |
| PART_DOS32X(0Ch)   | Same as PART_DOS32(0Bh), but uses Logical Block Address <b>Int 13h</b> extensions.    |
| PART_DOSX13(0Eh)   | Same as PART_DOS4_FAT(06h), but uses Logical Block Address <b>Int 13h</b> extensions. |
| PART_DOSX13X(0Fh)  | Same as PART_EXTENDED(05h), but uses Logical Block Address <b>Int 13h</b> extensions. |

### Part LastHead

The last head of the partition. This is a 0-based number that represents the offset from the beginning of the disk. The partition includes the head specified by this member.

### Part\_LastSector

The last sector of this partition. This is a 1-based, 6-bit number representing offset from the beginning of the disk. The partition includes the sector specified by this member. Bits 0 through 5 specify the 6-bit value; bits 6 and 7 are used with the **Part\_LastTrack** member.

#### Part LastTrack

The last track of this partition. This is a 0-based, 10-bit number that represents offset from the beginning of the disk. The partition includes this track. The high 2 bits of this value are specified by bits 6 and 7 of the **Part LastSector** member.

### Part StartSector

Specifies the 1-based number of the first sector on the disk. This value may not be accurate for extended partitions. Use the **Part FirstSector** value for extended partitions.

## Part\_NumSectors

The 1-based number of sectors in the partition.

# Note:

Values for head and track are 0-based. Sector values are 1-based. This structure is implemented in Windows OEM Service Release 2 and later.

Understanding of underlying mechanisms of data storage, organization and data recovery.

File recovery process can be briefly described as drive or folder scanning to find deleted entries in Root Folder (FAT) or Master File Table (NTFS) then for the particular deleted entry, defining clusters chain to be recovered and then copying contents of these clusters to the newly created file.

Different file systems maintain their own specific logical data structures, however basically each file system:

- Has a list or catalogue of file entries, so we can iterate through this list and entries, marked as deleted
- · Keeps for each entry a list of data clusters, so we can try to find out set of clusters composing the file

After finding out the proper file entry and assembling set of clusters, composing the file, read and copy these clusters to another location.

Step by Step with examples:

- Disk scan for deleted entries on page 169
- Define clusters chain for the deleted entry on page 172
- Clusters chain recovery for the deleted entry on page 174

However, not every deleted file can be recovered, there are some assumptions, for sure:

- First, we assume that the file entry still exists (not overwritten with other data). The less the files have been
  created on the drive where the deleted file was resided, the more chances that space for the deleted file entry has
  not been used for other entries.
- Second, we assume that the file entry is more or less safe to point to the proper place where file clusters are
  located. In some cases (it has been noticed in Windows XP, on large FAT32 volumes) operating system damages
  file entries right after deletion so that the first data cluster becomes invalid and further entry restoration is not
  possible.
- Third, we assume that the file data clusters are safe (not overwritten with other data). The less the write operations
  have been performed on the drive where deleted file was resided, the more chances that the space occupied by data
  clusters of the deleted file has not been used for other data storage.

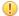

### Important:

As general advices after data loss:

- 1. DO NOT WRITE ANYTHING ONTO THE DRIVE CONTAINING YOUR IMPORTANT DATA THAT YOU HAVE JUST DELETED ACCIDENTALLY! Even data recovery software installation could spoil your sensitive data. If the data is really important to you and you do not have another logical drive to install software to, take the whole hard drive out of the computer and plug it into another computer where data recovery software has been already installed or use recovery software that does not require installation, for example recovery software which is capable to run from bootable floppy.
- 2. **DO NOT TRY TO SAVE ONTO THE SAME DRIVE DATA THAT YOU FOUND AND TRYING TO RECOVER!** When saving recovered data onto the same drive where sensitive data is located, you can intrude in process of recovering by overwriting FAT/MFT records for this and other deleted entries. It's better to save data onto another logical, removable, network or floppy drive.

## Disk scan for deleted entries

Understanding of underlying mechanisms of data storage, organization and data recovery.

Disk Scanning is a process of low-level enumeration of all entries in the *Root Folders* on FAT12, FAT16, FAT32 or in Master File Table (MFT) on NTFS, NTFS5. The goal is to find and display deleted entries.

In spite of different file/folder entry structure for the different file systems, all of them contain basic file attributes like name, size, creation and modification date/time, file attributes, existing/deleted status, etc...

Given that a drive contains root file table and any file table (MFT, root folder of the drive, regular folder, or even deleted folder) has location, size and predefined structure, we can scan it from the beginning to the end checking each entry, if it's deleted or not and then display information for all found deleted entries.

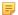

#### Note:

Deleted entries are marked differently depending on the file system. For example, in FAT any deleted entry, file or folder has been marked with ASCII symbol **229** (**OxE5**) that becomes first symbol of the *entry*. On NTFS deleted entry has a special attribute in file header that points whether the file has been deleted or not.

### **Example of scanning folder on FAT16**

| 1. Existing folder MyFolder entry (long entry and short entry) |                |                      |                |                |                |                |                |                |                |                             |                      |                      |                      |                      |                |                      |                                                 |
|----------------------------------------------------------------|----------------|----------------------|----------------|----------------|----------------|----------------|----------------|----------------|----------------|-----------------------------|----------------------|----------------------|----------------------|----------------------|----------------|----------------------|-------------------------------------------------|
| Offset                                                         | 0              | 1                    | 2              | 3              | 4              | 5              | 6              | 7              | 8              | 9                           | A                    | В                    | С                    | D                    | E              | F                    |                                                 |
| 0003EE20<br>0003EE30<br>0003EE40<br>0003EE50                   | 65<br>4D       | 4D<br>00<br>59<br>2B | 72<br>46       | 00<br>4F       | 00<br>4C       | 00             | FF<br>45       | FF             | FF<br>20       | FF                          | 00<br>00<br>20<br>02 | 0F<br>00<br>10<br>00 | 00<br>FF<br>00<br>00 | 09<br>FF<br>4A<br>00 | FF             | 00<br>FF<br>93<br>00 | AM.y.F.o.ld. e.ryyyyyyyy MYFOLDERJA" V+V+A"V+   |
| 2. Deleted<br>0003EE60<br>0003EE70<br>0003EE80<br>0003EE90     | E5<br>2E<br>E5 | 4 D                  | 00<br>74<br>46 | 79<br>00<br>49 | 00<br>78<br>4C | 46<br>00<br>45 | 00             |                | 00<br>00<br>54 | ent<br>6C<br>00<br>58<br>2B | 00<br>00<br>54       | 0F<br>00<br>20       | 00<br>FF             | BA<br>FF<br>C3       | 65<br>FF       | FF                   | aM.y.F.i.l?et.x.tyyyy aYFILE TXT .AO" V+V+i"V+3 |
| 4. Existing                                                    | g f:           | ile                  | Se             | tup.           | Log            | . txt          | t er           | ntry           | (tł            | ne d                        | only                 | y sł                 | nort                 | er er                | ntr            | y)                   |                                                 |
| 0003EEA0<br>.??"                                               | 53             | 45                   | 54             | 55             | 50             | 4C             | 4 F            | 47             | 54             | 58                          | 54                   | 20                   | 18                   | 8C                   | F7             | 93                   | SETUPLOGTXT                                     |
| 0003EEB0<br>0003EEC0<br>0003EED0                               | 56<br>00<br>00 | 2B<br>00<br>00       | 56<br>00<br>00 | 2B<br>00<br>00 | 00<br>00<br>00 | 00<br>00<br>00 | 03<br>00<br>00 | 14<br>00<br>00 | 47<br>00<br>00 | 2B<br>00<br>00              | 07<br>00<br>00       | 00<br>00<br>00       | 8D<br>00             | 33<br>00<br>00       | 03<br>00<br>00 | 0 0<br>0 0<br>0 0    | V+V+G+?3                                        |

This folder contains 3 entries, one of them is deleted. First entry is an existing folder **MyFolder**. Second one is a deleted file **MyFile.txt** Third one is an existing file **Setuplog.txt**.

First symbol of the deleted file entry is marked with **E5** symbol, so Disk Scanner can assume that this entry has been deleted.

### Example of scanning folder on NTFS5 (Windows 2000):

For our drive we have input parameters:

- Total Sectors 610406
- Cluster size 512 bytes
- One Sector per Cluster
- MFT starts from offset 0x4000, non-fragmented
- MFT record size 1024 bytes
- MFT Size 1968 records

Thus we can iterate through all 1968 MFT records, starting from the absolute offset 0x4000 on the volume looking for the deleted entries. We are interested in MFT entry 57 having offset 0x4000 + 57 \* 1024 = 74752 = 0x12400 because it contains our recently deleted file "My Presentation.ppt"

Below MFT record number 57 is displayed:

| 00012400       | 46 | 49 | 4C  | 45  | 2A  | 00  | 03  | 00  | 9C  | 74            | 21  | 03         | 00  | 00  | 00  | 00  | FILE*?                                  |
|----------------|----|----|-----|-----|-----|-----|-----|-----|-----|---------------|-----|------------|-----|-----|-----|-----|-----------------------------------------|
| t!             |    |    |     |     |     |     |     |     |     |               |     |            |     |     |     |     |                                         |
| 00012410 4     | 17 | 00 | 02  | 00  | 30  | 00  | 00  | 00  | D8  | 01            | 00  | 00         | 00  | 04  | 00  | 00  | G00                                     |
| 00012420       | 00 | 00 | 00  | 00  | 00  | 00  | 00  | 00  | 05  | 00            | 03  | 00         | 00  | 00  | 00  | 00  |                                         |
| 00012430       | 10 | 00 | 00  | 00  | 60  | 00  | 00  | 00  | 00  | 00            | 00  | 00         | 00  | 00  | 00  | 00  | `                                       |
| 00012440       | 18 | 00 | 00  | 00  | 18  | 00  | 00  | 00  | 20  | 53            | DD  | A3         | 18  | F1  | C1  | 01  | H SY?.nA.                               |
| 00012450       | 00 | 30 | 2B  | D8  | 48  | E9  | C0  | 01  | C0  | $\mathbf{BF}$ | 20  | <b>A</b> 0 | 18  | F1  | C1  | 01  | .0+OHeA.A? .nA.                         |
| 00012460 2     | 20 | 53 | DD  | A3  | 18  | F1  | C1  | 01  | 20  | 00            | 00  | 00         | 00  | 00  | 00  | 00  | SY?.nA                                  |
| 00012470       | 00 | 00 | 00  | 00  | 00  | 00  | 00  | 00  |     |               |     |            |     |     | 00  |     |                                         |
| 00012480       | 00 | 00 | 00  | 00  | 00  | 00  | 00  | 00  | 00  | 00            | 00  | 00         | 00  | 00  | 00  | 00  |                                         |
| 00012490       | 30 | 00 | 00  | 00  |     |     | 00  | 00  | 00  | 00            | 00  | 00         | 00  | 00  | 03  | 00  | 0x                                      |
|                |    |    | 00  |     | 18  |     | 01  |     |     |               |     |            |     |     | 05  |     | Z                                       |
|                |    |    |     |     | 18  |     |     |     | 20  | 53            | DD  | A3         | 18  | F1  | C1  | 01  | SY?.nA. SY?.nA.                         |
|                | -  |    |     | _   | 18  |     | _   | -   |     |               |     |            |     |     | C1  |     | SY?.nA. SY?.nA.                         |
|                |    |    |     |     | 00  |     |     |     |     |               |     |            |     |     | 00  |     |                                         |
|                | -  |    |     |     | 00  |     |     |     |     | -             |     |            |     |     | 50  |     | M.Y.P.                                  |
|                |    |    | _   |     | 53  |     |     | 00  | _   |               |     |            |     |     | 50  |     | R.E.S.~.1P.P.                           |
|                |    |    |     |     | 6F  |     |     | 00  |     |               |     |            |     |     | 00  |     | T.i.o.n.0^                              |
|                |    |    |     |     | 00  |     | 02  |     |     |               |     |            | _   |     | 01  |     | hh                                      |
|                |    |    |     |     | 00  |     |     |     | -   |               |     | _          | _   |     | C1  | -   | SY?.nA.                                 |
|                | -  |    |     | _   | 18  |     | _   | -   | -   |               |     | _          | _   |     | C1  | -   | SY?.nA. SY?.nA.                         |
|                |    |    |     |     | 18  |     |     |     |     |               |     |            |     |     | 00  |     | SY?.nA                                  |
|                |    |    |     |     | 00  |     |     |     |     |               |     |            |     |     | 00  |     | • • • • • • • • • • • • • • • • • • • • |
|                |    |    |     | 00  | 79  | 00  | 20  | 00  | 50  | 00            | 72  | 00         | 65  | 00  | 73  | 00  |                                         |
| M.yP.          |    |    |     |     |     |     |     |     |     |               |     |            |     |     |     |     |                                         |
|                |    |    |     |     | 74  |     |     |     |     |               |     |            |     |     | 6E  |     | e.n.t.a.t.i.o.n.                        |
|                |    |    |     | 00  | 70  | 00  | 74  | 00  | 80  | 00            | 00  | 00         | 48  | 00  | 00  | 00  |                                         |
| p.p.t.^.       |    |    |     |     |     |     |     |     |     |               |     |            |     |     |     |     |                                         |
|                |    |    |     | 00  | 00  | 00  | 04  | 00  | 00  | 00            | 00  | 00         | 00  | 00  | 00  | 00  |                                         |
| 000125A0       |    |    |     | 00  | 00  | 00  | 00  | 00  | 40  | 00            | 00  | 00         | 00  | 00  | 00  | 00  |                                         |
|                |    |    |     | 00  | 00  | 00  | 00  | 00  | 40  | 00            | 00  | 00         | 00  | 00  | 00  | 00  |                                         |
| m@<br>000125B0 |    |    |     | 00  | 00  | 0.0 | 00  | 00  | 00  | DC            | 00  | 00         | 00  | 00  | 00  | 00  |                                         |
| .U             |    |    |     | 00  | 00  | 00  | 00  | 00  | 00  | שכ            | 00  | 00         | 00  | 00  | 00  | 00  |                                         |
|                |    |    |     | 00  | 00  | 0.0 | 00  | 00  | 21  | 6E            | EБ  | CA         | 0.4 | 00  | 00  | 0.0 | .U1neA                                  |
|                |    |    |     |     | 82  |     | 47  |     | 00  | -             |     | _          | 00  |     | 0.0 |     | yyyy, yG                                |
|                |    |    | 0.0 |     |     | 00  | 0.0 | 0.0 |     |               |     |            | 00  |     | 0.0 |     | yyyy, yG                                |
|                |    |    | 00  |     | 00  |     |     | 0.0 |     | 0.0           |     | 0.0        |     | 0.0 | 03  |     |                                         |
|                |    |    | 0 0 | 0 0 | 0 0 | 0 0 | 0 0 | 3 0 | 0.0 | 0 0           | 0 0 | 0 0        | 0.0 | 0.0 | 0.0 | 0.0 |                                         |
| 00012600 (     | 00 | 00 | 00  | 00  | 00  | 00  | 00  | 00  | 00  | 00            | 00  | 00         | 00  | 00  | 00  | 00  |                                         |

MFT Record has pre-defined structure. It has a set of attributes defining any file of folder parameters.

MFT Record begins with standard File Record Header (first bold section, offset 0x00):

- "FILE" identifier (4 bytes)
- Offset to update sequence (2 bytes)
- Size of update sequence (2 bytes)
- \$LogFile Sequence Number (LSN) (8 bytes)
- Sequence Number (2 bytes)
- Reference Count (2 bytes)
- Offset to Update Sequence Array (2 bytes)
- Flags (2 bytes)
- Real size of the FILE record (4 bytes)
- Allocated size of the FILE record (4 bytes)
- File reference to the base FILE record (8 bytes)
- Next Attribute Id (2 bytes)

The most important information for us in this block is a file state: deleted or in-use. If Flags (in red color) field has bit 1 set, it means that file is in-use. In our example it is zero, i.e. file is deleted.

Starting from 0x48, we have **Standard Information** Attribute (second bold section):

- File Creation Time (8 bytes)
- File Last Modification Time (8 bytes)
- File Last Modification Time for File Record (8 bytes)
- File Access Time for File Record (8 bytes)
- DOS File Permissions (4 bytes) 0x20 in our case Archive Attribute

Following standard attribute header, we have **File Name** Attribute belonging to DOS name space, short file names, (third bold section, offset 0xA8) and again following standard attribute header, we have **File Name** Attribute belonging to Win32 name space, long file names, (third bold section, offset 0x120):

- File Reference to the Parent Directory (8 bytes)
- File Modification Times (32 bytes)
- Allocated Size of the File (8 bytes)
- Real Size of the File (8 bytes)
- Flags (8 bytes)
- Length of File Name (1 byte)
- File Name Space (1 byte)
- File Name (Length of File Name \* 2 bytes)

In our case from this section we can extract file name, "My Presentation.ppt", File Creation and Modification times, and Parent Directory Record number.

Starting from offset 0x188, there is a non-resident Data attribute (green section).

- Attribute Type (4 bytes) (e.g. 0x80)
- Length including header (4 bytes)
- Non-resident flag (1 byte)
- Name length (1 byte)
- Offset to the Name (2 bytes)
- Flags (2 bytes)
- Attribute Id (2 bytes)
- Starting VCN (8 bytes)
- Last VCN (8 bytes)
- Offset to the Data Runs (2 bytes)
- Compression Unit Size (2 bytes)
- Padding (4 bytes)
- Allocated size of the attribute (8 bytes)
- Real size of the attribute (8 bytes)
- Initialized data size of the stream (8 bytes)
- Data Runs ...

In this section we are interested in Compression Unit size (zero in our case means non-compressed), Allocated and Real size of attribute that is equal to our file size (0xDC00 = 56320 bytes), and Data Runs (see the next topic).

# Define clusters chain for the deleted entry

Understanding of underlying mechanisms of data storage, organization and data recovery.

To define clusters chain we need to scan drive, going through one by one all file (NTFS) clusters or free (FAT) clusters belonging (presumably) to the file until we reach the file size equals to the total size of the selected clusters.

If the file is fragmented, clusters chain will be composed of several extents in case of NTFS or we take clusters bypassing occupied ones in case of FAT.

Location of these clusters can vary depending on file system. For example, file deleted on FAT volume has its first cluster in its Root entry, the other clusters can be found in File Allocation Table. On NTFS each file has \_DATA\_ attribute that describes "data runs". Disassembling data runs to "extents" for each extent we have start cluster offset and number of clusters in extent, so enumerating extents, we can compose file's cluster chain.

You can try to define clusters chain manually, using low-level disk editors, however it's much simpler to use data recovery tools, like Active@UNDELETE.

#### Example of defining clusters chain on FAT16

Lets continue examine an example for deleted file MyFile.txt from the previous topic.

The folder, we scanned before contains a record for this file:

| Offset                                       | 0        | 1        | 2        | 3        | 4        | 5        | 6        | 7        | 8 | 9        | Α        | В  | С        | D        | E        | F        |                                                 |
|----------------------------------------------|----------|----------|----------|----------|----------|----------|----------|----------|---|----------|----------|----|----------|----------|----------|----------|-------------------------------------------------|
| 0003EE60<br>0003EE70<br>0003EE80<br>0003EE90 | 2E<br>E5 | 00<br>59 | 74<br>46 | 00<br>49 | 78<br>4C | 00<br>45 | 74<br>20 | 00<br>20 |   | 00<br>58 | 00<br>54 | 00 | FF<br>00 | FF<br>C3 | FF<br>D6 | FF<br>93 | aM.y.F.i.l?et.x.tyyyy aYFILE TXT .AO" V+V+i"V+3 |

We can calculate size of the deleted file based on root entry structure. Last four bytes are 33 B7 01 00 and converting them to decimal value (changing bytes order), we get 112435 bytes. Previous 2 bytes (03 00) are the number of the first cluster of the deleted file. Repeating for them the conversion operation, we get number 03 - this is the start cluster of the file.

What we can see in the File Allocation Table at this moment?

| Offset                           | 0  | 1  | 2  | 3  | 4  | 5  | 6  | 7  | 8              | 9  | A  | В  | С  | D  | E  | F  |          |
|----------------------------------|----|----|----|----|----|----|----|----|----------------|----|----|----|----|----|----|----|----------|
| 00000200<br>00000210<br>00000220 | 09 | 00 | 0A | 00 | 0B | 00 | 0C | 00 | 00<br>0D<br>00 | 00 | FF | FF | 00 | 00 | 00 | 00 | оууууууу |

Zeros! And it is good in our case - it means that these clusters are free, i.e. most likely our file was not overwritten by other file's data. Now we have chain of clusters 3, 4, 5, 6 and ready to recover it.

#### Some explanations:

- we started looking from offset 6 because each cluster entry in FAT16 takes 2 bytes, our file starts from 3rd cluster, i.e. 3\*2=6.
- we considered 4 clusters because cluster size on our drive is 32 Kb, our file size is 112, 435 bytes, i.e. 3clusters\*32Kb = 96Kb plus a little bit more.
- we assumed that this file was not fragmented, i.e. all clusters were located consequently. We need 4 clusters, we found 4 free consecutive clusters, so this assumption sounds reasonable, although in real life it may be not true.

### Note:

There are a lot of cases where the file's data can not be successfully recovered, because clusters chain can not be defined. Most of them occur when you write another data (files, folders) on the same drive where deleted file located. You'll see these warnings while recovering data using, for example Active@ UNDELETE.

#### **Example of defining clusters chain on NTFS**

When recovering on NTFS part of DATA attribute called Data Runs give us location about file clusters. In most cases DATA attribute is stored inside MFT record, so if we found MFT record for the deleted file, most likely we'll be able to determine cluster's chain.

In example below DATA attribute is marked with a green color. Data Runs inside, marked as Bold.

| Offset   | 0  | 1  | 2  | 3  | 4  | 5  | 6  | 7  | 8  | 9  | A  | В  | С  | D  | E  | F  |                |
|----------|----|----|----|----|----|----|----|----|----|----|----|----|----|----|----|----|----------------|
| 00012580 | 2E | 00 | 70 | 00 | 70 | 00 | 74 | 00 | 80 | 00 | 00 | 00 | 48 | 00 | 00 | 00 | p.p.t.€H       |
| 00012590 | 01 | 00 | 00 | 00 | 00 | 00 | 04 | 00 | 00 | 00 | 00 | 00 | 00 | 00 | 00 | 00 |                |
| 000125A0 | 6D | 00 | 00 | 00 | 00 | 00 | 00 | 00 | 40 | 00 | 00 | 00 | 00 | 00 | 00 | 00 | m@             |
| 000125B0 | 00 | DC | 00 | 00 | 00 | 00 | 00 | 00 | 00 | DC | 00 | 00 | 00 | 00 | 00 | 00 | .UU            |
| 000125C0 | 00 | DC | 00 | 00 | 00 | 00 | 00 | 00 | 31 | 6E | EB | C4 | 04 | 00 | 00 | 00 | .U <b>1neA</b> |
| 000125D0 | FF | FF | FF | FF | 82 | 79 | 47 | 11 | 00 | 00 | 00 | 00 | 00 | 00 | 00 | 00 | уууу, уG       |

Data Runs need to be decrypted. First byte (0x31) shows how many bytes are allocated for the length of the run (0x1) in our case) and for the first cluster offset (0x3) in our case). Next, we take one byte (0x6E) that points to the length of the run. Next, we pick up 3 bytes pointing to the start cluster offset (0xEBC404). Changing bytes order we get first cluster of the file 312555 (equals 0x04C4EB). Starting from this cluster we need to pick up 110 clusters (equals 0x6E). Next byte (0x00) tells us that no more data runs exist. Our file is not fragmented, so we have the only one data run

Lets check, isn't there enough information about the file data? Cluster size is 512 bytes. We have 110 clusters, 110\*512 = 56320 bytes. Our file size was defined as 56320 bytes, so we have enough information now to recover the file clusters.

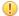

#### **Important:**

- 1. DO NOT WRITE ANYTHING ONTO THE DRIVE CONTAINING YOUR IMPORTANT DATA THAT YOU HAVE JUST DELETED ACCIDENTALLY!Even data recovery software installation could spoil your sensitive data. If the data is really important to you, and you do not have another logical drive to install software to, take whole hard drive out of the computer and plug into another computer where data recovery software has been already installed.
- 2. DO NOT TRY TO SAVE ONTO THE SAME DRIVE DATA THAT YOU FOUND AND TRYING TO RECOVER! While saving recovered data onto the same drive where sensitive data was located, you can intrude in process of recovering by overwriting FAT records for this and other deleted entries. It's better to save data onto another logical, removable, network or floppy drive.

# Clusters chain recovery for the deleted entry

Understanding of underlying mechanisms of data storage, organization and data recovery.

After clusters chain is defined, automatically or manually, the only task left is to read and save contents of the defined clusters to another place verifying their contents.

We have a chain of clusters; we can calculate each cluster offset from the beginning of the drive, using standard formulas. After that we copy amount of data equals to the cluster size, starting from the calculated offset into the newly created file. For the last one we copy not all cluster, but reminder from the file size minus number of copied clusters multiplied by cluster size.

Formulas for calculating cluster offset could vary depending on file system.

To calculate, for example, offset of the cluster for FAT we need to know:

- · Boot sector size
- Number of FAT supported copies
- Size of one copy of FAT
- · Size of main root folder
- Number of sectors per cluster
- Number of bytes per sector

On the NTFS, we have linear space so we can calculate cluster offset simply as cluster number multiplied by cluster size.

Lets continue examine an example for deleted file **MyFile.txt** from the previous topics.

By now we have chain of clusters 3, 4, 5, 6 ready for recovering. Our cluster consists of 64 sectors, sector size is 512 bytes, so cluster size is: 64\*512 = 32,768 bytes = 32 Kb First data sector is 535 (we have 1 boot sector, plus 2 copies of FAT by 251 sectors each, plus root folder 32 sectors, total 534 occupied by system data sectors). Clusters 0 and 1 do not exist, so first data cluster is 2. Cluster number 3 is next to cluster 2, i.e. is located 64 sectors behind the first data sector (535). i.e. 535 + 64 = 599 sector, equal offset of 306,668 byte from the beginning of the drive (0x4AE00).

With a help of low-level disk editor on the disk we can see our data starting with offset 0x4AE00, or 3 cluster, or 599 sector:

| Offset                           | 0  | 1  | 2  | 3  | 4  | 5  | 6  | 7  | 8              | 9  | A  | В   | С  | D  | E  | F  |                                                 |
|----------------------------------|----|----|----|----|----|----|----|----|----------------|----|----|-----|----|----|----|----|-------------------------------------------------|
| 0004AE00<br>0004AE10<br>0004AE20 | 61 | 73 | 20 | 73 | 74 | 61 | 72 | 74 | 20<br>65<br>69 | 64 | 2E | 0 D | 0A | 43 | 3A | 5C | GUI mode Setup h as startedC:\ WINNT\Driver Cac |

All we need to do is just copy 112,435 bytes starting from this place because clusters chain is consecutive. If it was not - we would need to re-calculate offset of each found cluster, and copy 3 times by 64\*512 = 32768 bytes starting from each cluster offset, and then from the last cluster copy reminder: 14,131 bytes that is calculated as 112,435 bytes - (3\*32768) bytes).

### Example of recovery clusters chain on NTFS

In our example we just need to pick up 110 clusters starting from the cluster 312555.

Cluster size is 512 byte, so the offset of the first cluster would be 512 \* 312555 = 160028160 = 0x0989D600

| Offset   | 0  | 1  | 2  | 3  | 4  | 5  | 6  | 7  | 8  | 9  | A  | В  | С  | D  | E  | F  |                  |
|----------|----|----|----|----|----|----|----|----|----|----|----|----|----|----|----|----|------------------|
| 0989D600 | D0 | CF | 11 | ΕO | A1 | В1 | 1A | E1 | 00 | 00 | 00 | 00 | 00 | 00 | 00 | 00 | ĐÏ.à;±.á         |
| 0989D610 | 00 | 00 | 00 | 00 | 00 | 00 | 00 | 00 | 3E | 00 | 03 | 00 | FE | FF | 09 | 00 | bÿ               |
| 0989D620 | 06 | 00 | 00 | 00 | 00 | 00 | 00 | 00 | 00 | 00 | 00 | 00 | 01 | 00 | 00 | 00 |                  |
| 0989D630 | 69 | 00 | 00 | 00 | 00 | 00 | 00 | 00 | 00 | 10 | 00 | 00 | 6В | 00 | 00 | 00 | ik               |
| 0989D640 | 01 | 00 | 00 | 00 | FE | FF | FF | FF | 00 | 00 | 00 | 00 | 6A | 00 | 00 | 00 | þÿÿÿj            |
| 0989D650 | FF | FF | FF | FF | FF | FF | FF | FF | FF | FF | FF | FF | FF | FF | FF | FF | ŸŸŸŸŸŸŸŸŸŸŸŸŸŸŸŸ |

Here is our data. What's left to do is just reading from this point 110 clusters (56320 bytes) and then copy them to another location. Data recovery is complete now.

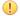

#### **Important:**

DO NOT SAVE ONTO THE SAME DRIVE DATA THAT YOU FOUND AND TRYING TO RECOVER! process of recovering by overwriting FAT records for this and other deleted entries. It's better to save data onto another logical, removable, network or floppy drive.

Understanding of underlying mechanisms of data storage, organization and data recovery.

### **System Boot Process**

In some cases, the first indication of a problem with hard drive data is a refusal of the machine to perform a bootstrap startup. For the machine to be able to start properly, the following conditions must apply:

- · Master Boot Record (MBR) exists and is safe
- Partition Table exists and contains at least one active partition

If the above is in place, executable code in the MBR selects an active partition and passes control there, so it can start loading the standard files (COMMAND.COM, NTLDR, ...) depending on the file system type on that partition.

If these files are missing or corrupted it will be impossible for the OS to boot - if you have ever seen the famous "NTLDR is missing ..." error, you understand the situation.

When using Active@ UNDELETE, the recovery software accesses the damaged drive at a low level, bypassing the standard system boot process (this is the same as if you instructed the computer to boot from another hard drive). Once the computer is running in this recovery environment, it will help you to see all other files and directories on the drive and allow you to copy data to a safe place on another drive.

### **Partition Visibility**

A more serious situation exists if your computer will start and cannot see a drive partition or physical drive (see Note below). For the partition or physical drive to be visible to the Operating System the following conditions must apply:

- Partition/Drive can be found via Partition Table
- Partition/Drive boot sector is safe

If the above conditions are true, the OS can read the partition or physical drive parameters and display the drive in the list of the available drives.

If the file system is damaged (Root, FAT area on FAT12/FAT16/FAT32, or system MFT records on NTFS) the drive's content might not be displayed and we might see errors like "MFT is corrupted", or "Drive is invalid" ... If this is the case it is less likely that you will be able to restore your data. Do not despair, as there may be some tricks or tips to display some of the residual entries that are still safe, allowing you to recover your data to another location.

### Partition recovery describes two things:

- 1. Physical partition recovery. The goal is to identify the problem and write information to the proper place on the hard drive so that the partition becomes visible to the OS again. This can be done using manual Disk Editors along with proper guidelines or using recovery software, designed specifically for this purpose. *Active@ Partition Recovery* software implements this approach.
- **2. Virtual partition recovery**. The goal is to determine the critical parameters of the deleted/damaged/overwritten partition and render it open to scanning in order to display its content. This approach can be applied in some cases when physical partition recovery is not possible (for example, partition boot sector is dead) and is commonly used by recovery software. This process is almost impossible to implement it manually. *Active@ UNDELETE*, *Active@ UNERASER* software both implement this approach.

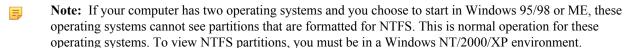

### **Other Partition Recovery Topics**

These topics related to the recovery of partitions apply to any file system:

- Damaged MBR on page 177
- Partition is deleted or Partition Table is damaged on page 179
- Partition Boot Sector is damaged on page 181
- Missing or Corrupted System Files on page 184

For these topics the following disk layout will be used:

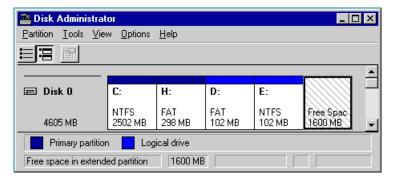

The figure shows a system with two primary partitions (C:(NTFS) and H:(FAT)) and one extended partition having two logical drives (D: (FAT) and E:(NTFS))

# **Damaged MBR**

Understanding of underlying mechanisms of data storage, organization and data recovery.

The Master Boot Record (MBR) will be created when you create the first partition on the hard disk. It is very important data structure on the disk. The Master Boot Record contains the Partition Table for the disk and a small amount of executable code for the boot start. The location is always the first sector on the disk.

The first 446 (0x1BE) bytes are MBR itself, the next 64 bytes are the Partition Table, the last two bytes in the sector are a signature word for the sector and are always 0x55AA.

For our disk layout we have MBR:

```
Physical Sector: Cyl 0, Side 0, Sector 1
000000000
            33 CO 8E DO BC 00 7C FB 50 07 50 1F FC BE 1B 7C
                                                                  3AZ??.|
uP.P.u?.|
00000010
            BF 1B 06 50 57 B9 E5 01
                                      F3 A4 CB BE BE 07 B1 04
                                                                  ?..PW?a.o¤E??.
000000020
            38 2C 7C 09 75 15 83 C6
                                      10 E2 F5 CD 18 8B 14 8B
8, |.u.??.aoI.<.<
00000030
            EE 83 C6 10 49 74 16 38
                                       2C 74 F6 BE 10 07 4E AC
i??.It.8,to?..N¬
000000040
            3C 00 74 FA BB 07 00 B4
                                       OE CD 10 EB F2 89 46 25
                                                                  <.tu>>..?.I.eo%F
000000050
            96 8A 46 04 B4 06 3C 0E
                                       74 11 B4 0B 3C 0C 74 05
SF.?.<.t.?.<.t.
000000060
            3A C4 75 2B 40 C6 46 25
                                       06 75 24 BB AA 55 50 B4
                                                                  :Au+@?F%.u$»?
UP?
000000070
                                       55 AA 75 10 F6 C1 01 74
            41 CD 13 58 72 16 81 FB
                                                                  AI.Xr.?uU?
u.oA.t.
08000000
            OB 8A EO 88 56 24 C7 06
                                      A1 06 EB 1E 88 66 04 BF
                                                                   .Sa?V$C.?.e.?
f.?
                                                                   ..?..∢U3E?<sub>V.□.</sub>⟨N
000000090
            0A 00 B8 01 02 8B DC 33
                                       C9 83 FF 05 7F 03 8B 4E
0A00000A0
            25 03 4E 02 CD 13 72 29
                                      BE 46 07 81 3E FE 7D 55
                                                                  %.N.I.r)?F.?
>?}U
0000000B0
            AA 74 5A 83 EF 05 7F DA
                                       85 F6 75 83 BE 27 07 EB
                                                                  ?tZ?i_[[J...ou??'.e
000000C0
            8A 98 91 52 99 03 46 08
                                      13 56 0A E8 12 00 5A EB
                                                                  S? 'R<sup>™</sup>.F..V.e..Ze
            D5 4F 74 E4 33 C0 CD 13
                                      EB B8 00 00 00 00 00 00
0000000D0
OOta3AI.e?....
```

| 0000000E0 56 3                                                                                                    | 3 F6         | 56       | 56 5 | 2 50         | 06 | 53 | 51 | BE | 10 | 00       | 56 | 8B | F4 |                          |
|----------------------------------------------------------------------------------------------------|--------------|----------|------|--------------|----|----|----|----|----|----------|----|----|----|--------------------------|
| V3oVVRP.SQ?V«                                                                                                    | 0            |          |      |              |    |    |    |    |    |          |    |    |    |                          |
| 0000000F0 50 5<br>d.r                                                                                                    | 2 B8         | 00       | 42 8 | A 56         | 24 | CD | 13 | 5A | 58 | 8D       | 64 | 10 | 72 | PR?.BSV\$I.ZX?           |
| 000000100 OA 4                                                                                                    | 0 75         | 01       | 42 8 | 0 C7         | 02 | E2 | F7 | F8 | 5E | С3       | EB | 74 | 49 | .@u.B€C.a?               |
|                                                                                                    | 6 61         | 6C       | 69 6 | 4 20         | 70 | 61 | 72 | 74 | 69 | 74       | 69 | 6F | 6E | nvalid                   |
| ±                                                                                                    | 4 61         | 62       | 6C 6 | 5 00         | 45 | 72 | 72 | 6F | 72 | 20       | 6C | 6F | 61 | table.Error              |
|                                                                                                    | 9 6E         | 67       | 20 6 | F 70         | 65 | 72 | 61 | 74 | 69 | 6E       | 67 | 20 | 73 | ding operating           |
| 000000140 79 7                                                                                                    | 3 74         | 65       | 6D 0 | 0 4D         | 69 | 73 | 73 | 69 | 6E | 67       | 20 | 6F | 70 | ystem.Missing            |
|                                                                                                    | 2 61         | 74       | 69 6 | E 67         | 20 | 73 | 79 | 73 | 74 | 65       | 6D | 00 | 00 | erating                  |
|                                                                                                    | 0 00         | 00       | 00 0 | 0 00         | 00 | 00 | 00 | 00 | 00 | 00       | 00 | 00 | 00 |                          |
| 000000170 00 0                                                                                                    | 0 00         | 00       | 00 0 | 0 00         | 00 | 00 | 00 | 00 | 00 | 00       | 00 | 00 | 00 |                          |
|                                                                                                    | 0 00         | 8B       | FC 1 | E 57         | 8B | F5 | СВ | 00 | 00 | 00       | 00 | 00 | 00 |                          |
| <u.w<oe< td=""><td>0 00</td><td>00</td><td>00 0</td><td>0 00</td><td>00</td><td>00</td><td>00</td><td>00</td><td>00</td><td>00</td><td>00</td><td>00</td><td>00</td><td></td></u.w<oe<> | 0 00         | 00       | 00 0 | 0 00         | 00 | 00 | 00 | 00 | 00 | 00       | 00 | 00 | 00 |                          |
| 0000001A0 00 0                                                                                                    | 0 00         | 00       | 00 0 | 0 00         | 00 | 00 | 00 | 00 | 00 | 00       | 00 | 00 | 00 |                          |
| 0000001B0 00 0                                                                                                    | 0 00         | 00       | 00 0 | 0 00         | 00 | A6 | 34 | 1F | ВА | 00       | 00 | 80 | 01 |                          |
| 0000001C0 01 0                                                                                                    | 0 07         |          |      | E 3F         |    |    |    |    | -  | 4E       |    |    |    | ?D>?@2N                  |
| 0000001D0 41 3<br>0000001E0 41 6                                                                                                    | F 06<br>5 0F | FE<br>FE |      | 4 7F<br>A 25 |    |    |    |    |    | 09<br>38 |    |    | 00 | A?.?OdO2N. P<br>Ae.??J%? |
|                                                                                                    | 0 00         | 00       | 00 0 | 0 00         | 00 | 00 | 00 | 00 | 00 | 00       | 00 | 55 | AA |                          |
|                                                                                                    | U?           |          |      |              |    |    |    |    |    |          |    |    |    |                          |

### What will happen if the first sector has been damaged (by virus, for example)?

Lets overwrite the first 16 bytes with zeros.

When we try to boot after hardware testing procedures, we see just blank screen without any messages. It means the piece of code at the beginning of the MBR could not be executed properly. That's why even error messages could not be displayed. However, if we boot from the floppy, we can see FAT partition, files on it and we are able to perform standard operations like file copy, program execution... It happens because in our example only part of the MBR has been damaged which does not allow the system to boot properly. However, the partition table is safe and we can access our drives when we boot from the operating system installed on the other drive.

#### What will happen if sector signature (last word 0x55AA) has been removed or damaged?

Lets write zeros to the location of sector signature.

```
Physical Sector: Cyl 0, Side 0, Sector 1
0000001E0    41 65 0F FE BF 4A 25 83 57 00 66 61 38 00 00 00 Ae.??J%?
W.fa8...
```

When we try to boot now, we see an error message like "Operating System not found".

Thus the first thing if computer does not boot is to run Disk Viewer and check the first physical sector on HDD, whether it looks like valid MBR or not:

- · check, may be it's filled up with zeros or any other single character
- · check whether error messages (like you can see above "Invalid partition table"...) are present or not
- check whether disk signature (0x55AA) is present or not

The simplest way to repair or re-create MBR is to run Microsoft's standard utility called FDISK with a parameter / MBR, like

```
A:\> FDISK.EXE /MBR
```

FDISK is a standard utility included in MS-DOS, Windows 95, 98, ME.

If you have Windows NT / 2000 / XP, you can boot from start-up floppy disks or CD-ROM, choose repair option during setup, and run **Recovery Console**. When you are logged on, you can run **FIXMBR** command to fix MBR.

Also you can use third party MBR recovery software or if you've created MBR backup, restore it from there (Active@ Partition Recovery has such capabilities).

#### What will happen if the first sector is bad/unreadable?

Most likely we'll get the same black screen, which we got when trying to boot. When you try to read it using Disk Viewer/Editor you should get an error message saying that sector is unreadable. In this case recovery software is unable to help you to bring HDD back to the working condition, i.e. physical partition recovery is not possible. The only thing that can be done is to scan and search for partitions (i.e. perform virtual partition recovery), and in case if something is found - display them and give the user an opportunity to save important data to another location. Software, like Active@ UNDELETE, Active@ UNERASER will help you here.

# Partition is deleted or Partition Table is damaged

Understanding of underlying mechanisms of data storage, organization and data recovery.

The information about primary partitions and extended partition is contained in the Partition Table, a 64-byte data structure, located in the same sector as the Master Boot Record (cylinder 0, head 0, sector 1). The Partition Table conforms to a standard layout, which is independent of the operating system. The last two bytes in the sector are a signature word for the sector and are always 0x55AA.

For our disk layout we have Partition Table:

```
Physical Sector: Cyl 0, Side 0, Sector 1
0000001B0
                                               80 01
                                                     ...?[>?...@2N....
000001C0
                               00 00 40 32 4E 00 00 00
          01 00 07 FE 7F 3E 3F 00
          41 3F 06 FE 7F 64 7F 32
0000001D0
                               4E 00 A6 50 09 00
                                              00 00
                                                     A?.?0d02N.;P.....
0000001E0
          41 65 OF FE BF 4A 25 83
                               57 00 66 61 38 00 00 00
                                                     Ae.??J%?
W.fa8...
          000001F0
```

We can see three existing and one empty entries:

- Partition 1, offset 0x01BE (446)
- Partition 2, offset 0x01CE (462)
- Partition 3, offset 0x01DE (478)
- Partition 4 empty, offset 0x01EE (494)

Each Partition Table entry is 16 bytes long, making a maximum of four entries available. Each partition entry has fields for Boot Indicator (BYTE), Starting Head (BYTE), Starting Sector (6 bits), Starting Cylinder (10 bits), System ID (BYTE), Ending Head (BYTE), Ending Sector (6 bits), Ending Cylinder (10 bits), Relative Sector (DWORD), Total Sectors (DWORD).

Thus the MBR loader can assume the location and size of partitions. MBR loader looks for the "active" partition, i.e. partition that has Boot Indicator equals 0x80 (the first one in our case) and passes control to the partition boot sector for further loading.

Lets consider the situations which cause computer to hang up while booting or data loss.

#### 1. What will happen if no partition has been set to the Active state (Boot Indicator=0x80)?

Lets remove Boot Indicator from the first partition:

```
0000001B0
                                                       00 01
0000001C0 01 00 07 FE 7F 3E 3F 00 00 00 40 32 4E 00 00 00
                                                             ...?[>?...@2N...
```

When we try to boot now, we see an error message like "Operating System not found". It means that the loader cannot determine which partition is system and active to pass control to.

### 2. What will happen if partition has been set to the Active state (Boot Indicator=0x80) but there are no system files on that partition?

(it could happen if we had used for example FDISK and selected not the proper active partition).

Loader will try to boot from there, fails, try to boot again from other devices like floppy, and if fails to boot again, we'll see an error message like "Non-System Disk or Disk Error".

#### 3. What will happen if partition entry has been deleted?

If it has been deleted, next two partitions will move one line up in the partition table.

```
Physical Sector: Cyl 0, Side 0, Sector 1
000001B0
                                    80 00
€..
000001C0
       41 3F 06 FE 7F 64 7F 32 4E 00 A6 50 09 00 00 00
                                          A?.?0d02N.;P.....
000001D0
       41 65 OF FE BF 4A 25 83 57 00 66 61 38 00 00 00
                                          Ae.??J%?
W.fa8...
000001E0
       000001F0
```

If we try to boot now, the previous second (FAT) partition becomes the first and the loader will try to boot from it. And if it's not a system partition, we'll get the same error messages.

### 4. What will happen if partition entry has been damaged?

Let's write zeros to the location of the first partition entry.

```
Physical Sector: Cyl 0, Side 0, Sector 1
000001B0
                                             80 00
000001C0
         00 00 00 00 00 00 00 00
                              00 00 00 00 00 00 00 00
                                                   A?.?0d02N.;P.....
000001D0
         41 3F 06 FE 7F 64 7F 32
                              4E 00 A6 50 09 00 00 00
0000001E0
         41 65 OF FE BF 4A 25 83
                             57 00 66 61 38 00 00 00
                                                   Ae.??J%?
W.fa8...
000001F0
```

If we try to boot now, the MBR loader will try to read and interpret zeros (or other garbage) as partition parameters and we'll get an error message like "Missing Operating System".

Thus, the second step in partition recovery is to run Disk Viewer and to make sure that the proper partition exists in the partition table and has been set as active.

## How can recovery software help you in the above-mentioned scenarios?

- 1. Discover and suggest you to choose the partition to be active (even FDISK does so).
- 2. Discover and suggest you to choose the partition to be active.
- 3. Perform a free disk space scan to look for partition boot sector or remaining of the deleted partition information in order to try to reconstruct Partition Table entry for the deleted partition.
- 4. Perform all disk space scan to look for partition boot sector or remaining of the damaged partition information in order to try to reconstruct Partition Table entry for the damaged partition entry.

#### Why partition boot sector is so important?

Because if recovery software finds it, all necessary parameters to reconstruct partition entry in the Partition Table are there. (see *Partition Boot Sector is damaged* on page 181 topic for details).

### What would happen if partition entry had been deleted then recreated with other parameters and reformatted?

In this case, instead of the original partition entry we would have a new one and everything would work fine except that later on we could recall that we had some important data on the original partition. If you've created MBR, Partition Table, Volume Sectors backup (for example, Active@ Partition Recovery and Active@ UNERASER can do it) before, you can virtually restore it back and look for your data (in case if it has not been overwritten with new data yet). Some advanced recovery tools also have an ability to scan disk surface and try to reconstruct the previously deleted partition information from the pieces of left information (i.e. perform virtual partition recovery). However it is not guaranteed that you can recover something.

# Partition Boot Sector is damaged

Understanding of underlying mechanisms of data storage, organization and data recovery.

The Partition Boot Sector contains information, which the file system uses to access the volume. On personal computers, the Master Boot Record uses the Partition Boot Sector on the system partition to load the operating system kernel files. Partition Boot Sector is the first sector of the Partition.

For our first NTFS partition we have boot sector:

```
Physical Sector: Cyl 0, Side 1, Sector 1
Offset
           0 1 2 3 4 5 6 7
                                    8 9
                                         A B
                                              С
                                                  D
00000000
           EB 5B 90 4E 54 46 53 20 20 20 20 00 02 01 00 00
                                                             e[?NTFS
00000010
           00 00 00 00 00 F8 00 00
                                   3F 00 FF 00 3F 00 00 00
  ....o..?.y.?...
000000020
           00 00 00 00 80 00 80 00
                                    3F 32 4E 00 00 00 00 00
                                                             ....€.€.?
2N....
00000030
           5B 43 01 00 00 00 00 00
                                   1F 19 27 00 00 00 00 00
[C....'....
000000040
           02 00 00 00 08 00 00 00
                                   10 EC 46 C4 00 47 C4 0C
  .....iFA.GA.
000000050
           00 00 00 00 00 00 00 00
                                    00 00 00 00 00 FA 33 C0
  ....u3A
                                    07 8E D8 C7 06 54 00 00
000000060
           8E D0 BC 00 7C FB B8 C0
                                                             Z??. |u?
A.ZOC.T..
00000070
           00 C7 06 56 00 00 00 C7
                                    06 5B 00 10 00 B8 00 0D
                                                             .c.v...c.
[...?..
```

|                       | -          | C0  | 2B | DB   | E8         | 07         | 00 | 68   | 00  | 0D  | 68         | 66 | 02  | СВ         | 50        | 53  | ZA                            |
|-----------------------|------------|-----|----|------|------------|------------|----|------|-----|-----|------------|----|-----|------------|-----------|-----|-------------------------------|
| +Uehhf.E<br>000000090 |            | 52  | 06 | 66   | <b>A</b> 1 | 54         | 00 | 66   | 03  | 06  | 1C         | 00 | 66  | 33         | D2        | 66  | OR.f?                         |
| T.ff30f               |            | -   |    |      |            | -          |    |      |     |     |            |    |     |            |           |     | ~                             |
| 0000000A0<br>A?.Z.f<  | 0F         | в7  | 0E | 18   | 00         | 66         | F7 | F1   | FE  | C2  | 88         | 16 | 5A  | 00         | 66        | 8B  | f?n?                          |
|                       | D0         | 66  | C1 | EA   | 10         | F7         | 36 | 1A   | 00  | 88  | 16         | 25 | 00  | <b>A</b> 3 | 58        | 00  | ?fAe.?6?.%.?                  |
| х.                    |            |     |    |      |            |            |    |      |     |     |            |    |     |            |           |     |                               |
|                       | A1         | 18  | 00 | 2A   | 06         | 5A         | 00 | 40   | 3В  | 06  | 5B         | 00 | 76  | 03         | A1        | 5B  | ?*.Z.@;.[.v.?                 |
| [<br>00000000         | 00         | 50  | В4 | 02   | 8B         | 16         | 58 | 00   | в1  | 06  | D2         | E6 | 0A  | 36         | 5A        | 00  | .P?.<.X.                      |
| ±.0?.6Z.              |            |     |    |      |            |            |    |      |     |     |            |    |     |            |           |     |                               |
|                       | 8B         | CA  | 86 | E9   | 8A         | 36         | 25 | 00   | В2  | 80  | CD         | 13 | 58  | 72         | 2A        | 01  | <etes6%.?< td=""></etes6%.?<> |
| €I.Xr*.               | ^ _        | - 4 | ^^ | 00   | 1.0        |            | 00 | 00   | 00  | 0.0 |            | 00 | 7.0 | ٥.         | <b>~1</b> |     | m o *** \                     |
| 0000000F0<br>[.v.Aa   | 06         | 54  | 00 | 83   | 16         | 56         | 00 | 00   | 29  | 06  | 5B         | 00 | 76  | UB         | CI        | EU  | .T.?.V).                      |
| -                     | 05         | 8C  | C2 | 03   | D0         | 8E         | C2 | EB   | 8A  | 07  | 5A         | 59 | 5B  | 58         | СЗ        | BE  | .?A.?                         |
| ZAeS.ZY[XA?           |            |     |    |      |            |            | -  |      |     |     |            |    |     |            |           |     |                               |
|                       | 59         | 01  | EB | 80   | ΒE         | <b>E</b> 3 | 01 | EB   | 03  | ΒE  | 39         | 01 | E8  | 09         | 00        | BE  | Y.e.?a.e.?                    |
| 9.e?                  |            |     |    |      |            |            |    |      |     |     |            |    |     | _          |           |     |                               |
|                       | AD         | 01  | E8 | 03   | 00         | FB         | EB | FE   | AC  | 3C  | 00         | 74 | 09  | B4         | 0E        | BB  | eue?                          |
| ¬<.t.?.»<br>000000130 | 07         | 00  | CD | 10   | EB         | F2         | C3 | 1 D  | 00  | 41  | 20         | 64 | 69  | 73         | 6B        | 20  | I.eoAA                        |
| disk                  | •          |     | -  |      |            |            |    |      |     |     |            | ٠. | •   |            | -         |     |                               |
| 000000140<br>occur    | 72         | 65  | 61 | 64   | 20         | 65         | 72 | 72   | 6F  | 72  | 20         | 6F | 63  | 63         | 75        | 72  | read error                    |
|                       | 72         | 65  | 64 | 2E   | 0D         | 0A         | 00 | 29   | 00  | 41  | 20         | 6B | 65  | 72         | 6E        | 65  | red).A                        |
| kerne                 |            |     |    |      |            |            |    |      |     |     |            |    |     |            |           |     |                               |
| 000000160 missin      | 6C         | 20  | 66 | 69   | 6C         | 65         | 20 | 69   | 73  | 20  | 6D         | 69 | 73  | 73         | 69        | 6E  | l file is                     |
|                       | 67         | 20  | 66 | 72   | 6F         | 6D         | 20 | 74   | 68  | 65  | 20         | 64 | 69  | 73         | 6В        | 2E  | g from the                    |
| disk.                 |            |     |    |      |            |            |    |      |     |     |            |    |     |            |           |     | _                             |
|                       | 0D         | 0A  | 00 | 25   | 00         | 41         | 20 | 6B   | 65  | 72  | 6E         | 65 | 6C  | 20         | 66        | 69  | %.A kernel                    |
| fi                    | <i>-</i> - | c E | 20 | 69   | 72         | 20         | 74 | C EI | 611 | 20  | <i>C</i> 4 | 60 | 72  | 63         | c E       | CE. | 1                             |
| 000000190<br>discon   | 6C         | 65  | 20 | 69   | 13         | 20         | /4 | OF.  | OF. | 20  | 64         | 69 | 73  | 63         | OF.       | 0E  | le is too                     |
|                       | 74         | 69  | 67 | 75   | 6F         | 75         | 73 | 2E   | 0D  | 0A  | 00         | 33 | 00  | 49         | 6E        | 73  |                               |
| tiguous               | 3.1        | ns  |    |      |            |            |    |      |     |     |            |    |     |            |           |     |                               |
| 0000001B0             | 65         | 72  | 74 | 20   | 61         | 20         | 73 | 79   | 73  | 74  | 65         | 6D | 20  | 64         | 69        | 73  | ert a                         |
| systemdis             |            |     |    |      |            |            |    |      |     |     |            |    |     |            |           |     |                               |
| 0000001C0<br>restar   | 6B         | 65  | 74 | 74   | 65         | 20         | 61 | 6E   | 64  | 20  | 72         | 65 | 73  | 74         | 61        | 72  | kette and                     |
|                       | 74         | ďΩ  | Ω  | 74   | 68         | 65         | 20 | 73   | 79  | 73  | 74         | 65 | 6D  | 2E         | ΩD        | Ω   | tthe                          |
| system                | , -        | JD  | JH | , -2 | 30         | 55         | 20 | , ,  | , , | , , | , 4        | 33 | UD  | 211        | UD        | JA. | oone                          |
| _                     | 00         | 17  | 00 | 5C   | 4E         | 54         | 4C | 44   | 52  | 20  | 69         | 73 | 20  | 63         | 6F        | 6D  | \NTLDR is                     |
| com                   |            |     |    |      |            |            |    |      |     |     |            |    |     |            |           |     |                               |
|                       |            |     | 65 | 73   | 73         | 65         | 64 | 2E   | 0D  | 0A  | 00         | 00 | 00  | 00         | 55        | AA  |                               |
| pressed               |            | U?  |    |      |            |            |    |      |     |     |            |    |     |            |           |     |                               |

The printout is formatted in three sections:

- Bytes 0x00-0x0A are the jump instruction and the OEM ID (shown in bold print).
- Bytes 0x0B–0x53 are the BIOS Parameter Block (BPB) and the extended BPB. This block contains such essential parameters as:
  - Bytes Per Sector (WORD, offset 0x0B),
  - Sectors Per Cluster (BYTE, offset 0x0D),
  - Media Descriptor (BYTE, offset 0x15),
  - Sectors Per Track (WORD, offset 0x18),
  - Number of Heads (WORD, offset 0x1A),
  - Hidden Sectors (DWORD, offset 0x1C),

- Total Sectors (LONGLONG, offset 0x28), etc...
- The remaining code is the bootstrap code (that is necessary for the proper system boot) and the end of sector marker (shown in bold print).

This sector is so important on NTFS, for example, duplicate of the boot sector is located on the disk.

Boot Sector for FAT looks different, however its BPB contains parameters similar to the above mentioned. There is no extra copy of this sector stored anywhere, so recovery on FAT is as half as less successful than on NTFS.

# What will happen if Partition Boot Sector is damaged or bad/unreadable?

Lets fill up with zeros several lines of Partition Boot Sector:

| 00000000             | 00 00 00 | 00 00 0 | 0 00 00 | 00 00 00 | 00 00 00 00 | 00         |
|----------------------|----------|---------|---------|----------|-------------|------------|
| 000000010            |          | 00 00 0 | 0 00 00 | 00 00 00 | 00 00 00 00 | 00         |
|                      | 00 00 00 | 00 00 0 | 0 00 00 | 00 00 00 | 00 00 00 00 | 00         |
|                      | 00 00 00 | 00 00 0 | 0 00 00 | 00 00 00 | 00 00 00 00 | 00         |
|                      | 00 00 00 | 00 00 0 | 0 00 00 | 00 00 00 | 00 00 00 00 | 00         |
|                      | 00 00 00 | 00 00 0 | 0 00 00 | 00 00 00 | 00 00 00 00 | 00         |
| 000000060<br>A.ZOC.T |          | 00 7C F | B B8 C0 | 07 8E D8 | C7 06 54 00 | 00 Z??. u? |

If we try to boot, we'll see "Non System Disk" or "Disk Error..". After we fail to load from it and from floppy, partition becomes not bootable.

Because a normally functioning system relies on the boot sector to access a volume, it is highly recommended that you run disk-scanning tools such as Chkdsk regularly, as well as back up all of your data files to protect against data loss in case you lose access to the volume.

Tools like Active@ Partition Recovery and Active@ UNERASER allow you to create backup of MBR, Partition Table and Volume Boot Sectors so that if for some reason it fails to boot, you can always restore your partition information and have an access to files/folders on that partition.

#### What to do if this sector is damaged?

- If we do have backup of the whole disk or MBR/Boot Sectors we can try to restore it from there.
- If we do not have backup, in case of NTFS we could try to locate a duplicate of Partition Boot Sector and get information from there.
- If duplicate boot sector is not found, only virtual partition recovery might be possible if we can determine critical partition parameters such as Sectors per Cluster, etc..

### How can we fix NTFS boot sector using standard Windows NT/2000/XP tools?

On NTFS copy of boot sector is stored at the middle or at the end of the Volume.

You can boot from start-up floppy disks or CD-ROM, choose repair option during setup, and run **Recovery Console**. When you are logged on, you can run **FIXBOOT** command to try to fix boot sector.

#### How can recovery software help you in this situation?

- It can backup MBR, Partition Table and Boot Sectors and restore them in case of damage
- It can try to find out duplicate boot sector on the drive and re-create the original one or perform virtual data recovery based on found partition parameters

Some advanced techniques allow assuming drive parameters even if duplicate boot sector is not found (i.e. perform virtual partition recovery) and give the user virtual access to the data on the drive to be able to copy them to the safer location.

# Missing or Corrupted System Files

Understanding of underlying mechanisms of data storage, organization and data recovery.

For Operating System to boot properly, system files required to be safe.

In case of Windows 95 / 98 / ME, these files are msdos.sys, config.sys, autoexec.bat, system.ini, system.dat, user.dat, etc.

In case of Windows NT / 2000 / XP these files are: NTLDR, ntdetect.com, boot.ini, located at the root folder of the bootable volume, Registry files (i.e., SAM, SECURITY, SYSTEMand SOFTWARE), etc.

If these files have been deleted, corrupted, damaged by virus, Windows will be unable to boot. You'll see error messages like "NTLDR is missing ...".

So, the next step in recovery process is to check the existence and safety of system files (for sure, you won't able to check them all, but you must check at least NTLDR, ntdetect.com, boot.ini which cause most of problems).

To do it in Windows 95 / 98 / ME - you can boot in *Command Prompt* Mode, or from the bootable floppy and check system files in the command line or with a help of third party recovery software.

To do it in Windows NT / 2000 / XP, you can use Emergency Repair Process, Recovery Console or third party recovery software.

### **Emergency Repair Process**

To proceed with Emergency Repair Process, you need Emergency Repair Disk (ERD). This disk is recommended to create after you install and customize Windows. To create it, use the "Backup" utility from System Tools. You can use the ERD to repair damaged boot sector, damaged MBR, repair or replace missing or damaged NT Loader (NTLDR) and ntdetect.com files.

If you do not have an ERD, the emergency repair process can attempt to locate your Windows installation and start repairing your system, but it may not be able to do so.

To run the process, boot from Windows bootable disks or CD, and choose Repair option when system suggests you to proceed with installation or repairing. Then press Rto run Emergency Repair Process and choose Fast or Manual Repair option. Fast Repair is recommended for most users, Manual Repair - for Administrators and advanced users only.

If the emergency repair process is successful, your computer will automatically restart and you should have a working

### **Recovery Console**

Recovery Console is a command line utility similar to MS-DOS command line. You can list and display folder content, copy, delete, replace files, format drives and perform many other administrative tasks.

To run Recovery Console, boot from Windows bootable disks or CD and choose Repair option, when system suggests you to proceed with installation or repairing and then press C to run Recovery Console. You will be asked to which system you want to log on to and then for Administrator's password, and after you logged on - you can display drive's contents, check the existence and safety of critical files and, for example, copy them back if they have been accidentally deleted.

# **Recovery Software**

Third party recovery software in most cases does not allow you to deal with system files due to the risk of further damage to the system, however you can use it to check for the existence and safety of these files, or to perform virtual partition recovery.